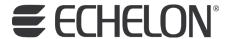

# NodeBuilder® FX User's Guide

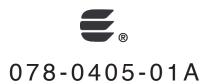

Echelon, LON, LonWorks, Neuron, 3120, 3150, Digital Home, i.LON, LNS, LonMaker, LonMark, LonPoint, LonTalk, NodeBuilder, ShortStack, and the Echelon logo are trademarks of Echelon Corporation registered in the United States and other countries. FTXL, LonScanner, LonSupport, OpenLDV, and LNS Powered by Echelon are trademarks of Echelon Corporation.

Other brand and product names are trademarks or registered trademarks of their respective holders.

Neuron Chips and other OEM Products were not designed for use in equipment or systems which involve danger to human health or safety or a risk of property damage and Echelon assumes no responsibility or liability for use of the Neuron Chips or LonPoint Modules in such applications.

Parts manufactured by vendors other than Echelon and referenced in this document have been described for illustrative purposes only, and may not have been tested by Echelon. It is the responsibility of the customer to determine the suitability of these parts for each application.

ECHELON MAKES NO REPRESENTATION, WARRANTY, OR CONDITION OF ANY KIND, EXPRESS, IMPLIED, STATUTORY, OR OTHERWISE OR IN ANY COMMUNICATION WITH YOU, INCLUDING, BUT NOT LIMITED TO, ANY IMPLIED WARRANTIES OF MERCHANTABILITY, SATISFACTORY QUALITY, FITNESS FOR ANY PARTICULAR PURPOSE, NONINFRINGEMENT, AND THEIR EQUIVALENTS.

No part of this publication may be reproduced, stored in a retrieval system, or transmitted, in any form or by any means, electronic, mechanical, photocopying, recording, or otherwise, without the prior written permission of Echelon Corporation.

Printed in the United States of America. Copyright @1997–2009 by Echelon Corporation. Echelon Corporation www.echelon.com

# **Table of Contents**

| Pr | eface                                                       | . İX |
|----|-------------------------------------------------------------|------|
|    | Purpose                                                     | X    |
|    | Audience                                                    |      |
|    | Hardware Requirements                                       |      |
|    | Content                                                     |      |
|    | Related Manuals                                             |      |
|    | For More Information and Technical Support                  |      |
|    | • •                                                         |      |
| 1  | Introduction                                                |      |
|    | Introduction to the NodeBuilder Tool                        | 2    |
|    | New Features in the NodeBuilder FX Tool                     | 2    |
|    | 5000 Series Chip Support                                    | 2    |
|    | Backwards Compatibility for Device Applications             | 3    |
|    | Improved Memory Architecture                                | 3    |
|    | Faster System Clock                                         | 4    |
|    | Improved Performance for Arithmetic Operations              | 4    |
|    | User-Programmable Interrupts                                | 4    |
|    | Additional I/O Model Support                                |      |
|    | FT 5000 EVB Evaluation Board                                | 5    |
|    | Increased Network Variable Support                          | 5    |
|    | Neuron C Version 2.2 Enhancements                           | 6    |
|    | Interrupt Support                                           |      |
|    | Non-Constant Device-Specific Configuration Property Support | 6    |
|    | New and Enhanced Compiler Directives                        |      |
|    | Enhanced Hardware Template Editor                           |      |
|    | Enhanced Code Wizard Framework Template                     |      |
|    | Neuron C Debugger                                           |      |
|    | LNS Plug-in Framework Developer's Kit                       | 7    |
|    | Microsoft Windows Vista Support                             |      |
|    | What's Included with the NodeBuilder FX Tool                |      |
|    | NodeBuilder FX Development Tool CD                          |      |
|    | Development Platforms                                       |      |
|    | FT 5000 EVB Evaluation Board                                |      |
|    | LTM-10A Platform and NodeBuilder Gizmo 4 I/O Board          |      |
|    | LTM-10A Platform                                            |      |
|    | NodeBuilder Gizmo 4 I/O Board                               |      |
|    | LonMaker Integration Tool CD                                |      |
|    | LonScanner Protocol Analyzer CD                             |      |
|    | U10/U20 USB Network Interface                               | 11   |
|    | Introduction to NodeBuilder Device Development and LONWORKS | 40   |
|    | Networks                                                    |      |
|    | Channels                                                    |      |
|    | Routers                                                     |      |
|    | Applications                                                |      |
|    | Program IDs                                                 |      |
|    | Network Variables                                           |      |
|    | Configuration Properties                                    |      |
|    | Functional Blocks                                           |      |
|    | Functional Profiles                                         |      |
|    | Hardware Templates                                          |      |
|    | Neuron C                                                    |      |
|    | Device Templates                                            | .17  |

|   | Device Interface Files Resource Files Targets                                                                                                    | 18                                                             |
|---|----------------------------------------------------------------------------------------------------|----------------------------------------------------------------|
| 2 | Installing the NodeBuilder FX Development Tool                                                                                                    | 19                                                             |
|   | Installing the NodeBuilder FX Development Tool                                                                                                    | 2 <sup>2</sup><br>26<br>26                                     |
| 3 | NodeBuilder Quick-Start Exercise                                                                                                    | 31                                                             |
|   | NodeBuilder Quick-Start Exercise Step 1: Creating a NodeBuilder Project Step 2: Creating a NodeBuilder Device Template Step 3: Defining the Device Interface and Creating its Neuron C Application Framework Step 4: Developing the Device Application FT 5000 Evaluation Boards LTM-10A Platform and Gizmo 4 I/O Board Step 5: Compiling, Building, and Downloading the Application Step 6: Testing the Device Interface Step 7: Debugging the Device Application Step 8: Connecting and Testing the Device in a Network Additional Device Development Steps Creating a LonMaker Stencil Creating an LNS Device Plug-in Developing an HMI Creating a Device Installation Application Submitting a LonWorks OEM License Applying for LonMark Certification | 32<br>36<br>42<br>45<br>48<br>49<br>55<br>67<br>67<br>72<br>72 |
| 4 | Creating and Opening NodeBuilder Projects                                                                                                    |                                                                |
|   | Introduction to the NodeBuilder Project Manager Using the Project Pane Creating a NodeBuilder Project Creating a NodeBuilder Project from the LonMaker Tool Creating a NodeBuilder Project from the NodeBuilder Project Manager                                                                                                    | 80<br>8                                                        |
|   | Creating a NodeBuilder Project from the New Device Wizard                                                                                                    | 84                                                             |
|   | Opening a NodeBuilder Project  Opening a NodeBuilder Project from the LonMaker Tool  Opening a NodeBuilder Project from the NodeBuilder Project                                                                                                    | 86                                                             |
|   | Manager Copying NodeBuilder Projects Using the LonMaker Tool to Backup and Restore a NodeBuilder                                                                                                    | 89                                                             |
|   | Project Manually Copying NodeBuilder Project Files                                                                                                    | 89<br>92                                                       |
|   | Copying NodeBuilder Device Templates                                                                                                    | 92<br>93                                                       |
| 5 | Creating and Using Device Templates                                                                                                    |                                                                |
|   | Introduction to Device Templates                                                                                                    |                                                                |
|   | Creating Device Templates                                                                                                    | 96                                                             |
|   | Starting the New Device Template Wizard                                                                                                    | 96                                                             |

iv Preface

|   | Specifying the Device Template Name                            |       |
|---|----------------------------------------------------------------|-------|
|   | Specifying the Program ID                                      |       |
|   | Specifying Target Platforms                                    |       |
|   | Managing and Editing Device Templates                          |       |
|   | Managing Device Templates                                      |       |
|   | Viewing and Editing Device Templates                           |       |
|   | Viewing Device Template Components                             |       |
|   | Managing Development and Release Targets                       |       |
|   | Setting Device Template Target Properties: Compiler            |       |
|   | Setting Device Template Target Properties: Linker              |       |
|   | Setting Device Template Target Properties: Exporter            |       |
|   | Setting Device Template Target Properties: Configuration       |       |
|   | Inserting a Library into a NodeBuilder Device Template         |       |
|   | Using Hardware Templates                                       |       |
|   | Creating Hardware Templates                                    |       |
|   | Editing Hardware Templates                                     |       |
|   | Setting Hardware Properties                                    |       |
|   | Setting Memory Properties                                      |       |
|   | 5000 Series Chips                                              |       |
|   | 3150 Neuron Core                                               |       |
|   | 3120 and 3170 Neuron Core                                      |       |
|   | Setting the Hardware Template Description                      | 129   |
| 6 | Defining Device Interfaces and Creating their Neuron C         |       |
|   | Application Framework                                          | 131   |
|   | Introduction to Device Interfaces                              | 122   |
|   |                                                                |       |
|   | Starting the Code Wizard                                       |       |
|   | Introduction to Resource File Sets                             | 124   |
|   | Introduction to Resources                                      |       |
|   | Using the NodeBuilder Resource Editor                          |       |
|   | Using the Program Interface Pane                               |       |
|   | Defining the Device Interface                                  |       |
|   | Adding Functional Blocks                                       |       |
|   | Using Large Functional Block Arrays                            |       |
|   | Editing Mandatory Network Variables                            |       |
|   | Editing Mandatory Configuration Properties                     |       |
|   | Implementing Optional Network Variables                        |       |
|   | Implementing Optional Configuration Properties                 |       |
|   | Adding Implementation-specific Network Variables               |       |
|   | Adding Implementation-specific Configuration Properties        |       |
|   | Setting Initial Values for Network Variables and Configuration |       |
|   | Properties                                                     | 167   |
|   | Setting Initial Values for Structured Data Types               |       |
|   | Setting Initial Values for Enumerations                        |       |
|   | Setting Initial Values for Floating Point and s32 Data Types   | . 171 |
|   | Using Changeable-Type Network Variables                        |       |
|   | Generating Code with the Code Wizard                           | 173   |
|   | Files Created by the Code Wizard                               |       |
|   | Using Code Wizard Templates                                    |       |
|   | Version 3 Templates                                            |       |
|   | Version 2 Templates                                            |       |
|   | Version 1 Templates                                            |       |
|   | Creating the Device Application                                |       |
|   |                                                                |       |

| 7 | Developing Device Applications                              | . 179      |
|---|-------------------------------------------------------------|------------|
|   | Introduction to Neuron C                                    | . 180      |
|   | Unique Aspects of Neuron C                                  | 180        |
|   | Neuron C Variables                                          |            |
|   | Neuron C Variable Types                                     |            |
|   | Neuron C Storage Classes                                    |            |
|   | Variable Initialization                                     |            |
|   | Neuron C Declarations                                       |            |
|   | Introduction to Neuron C Code Editing                       |            |
|   | Modifying Neuron C Code Generated by the Code Wizard        |            |
|   | Code Commands                                               |            |
|   | Code Guidelines                                             |            |
|   | Add I/O and Timer Declarations                              |            |
|   | Add when-tasks Responding to I/O and Timer Events           |            |
|   | Add interrupt-tasks Responding to Interrupt Requests        |            |
|   | Add Code to when(nv_update_occurs( <nv>)) when-task of</nv> |            |
|   | Functional Blocks with Input NVs                            | 187        |
|   | Share Code with filexfer.nc when Handling Explicit          |            |
|   | Messages on a Device Implementing FTP                       | . 187      |
|   | Ignore NCC#310 and NC#463 Compiler Warnings                 | 187<br>187 |
|   | Implementing Changeable-Type Network Variables              | 187<br>187 |
|   | Neuron C Version 2 Features Not Supported by the Code       |            |
|   | Wizard                                                      | 189        |
|   | Message Tags                                                |            |
|   | I/O Models                                                  |            |
|   | Network Variables                                           |            |
|   | Configuration Properties                                    |            |
|   | when() clauses                                              |            |
|   | LonMark Style                                               |            |
|   | Director Functions                                          |            |
|   | Interrupt Tasks                                             |            |
|   | Using the NodeBuilder Editor                                |            |
|   | Using Syntax Highlighting                                   |            |
|   | Searching Source Files                                      |            |
|   | Searching a Single File for a String                        |            |
|   | Replacing Text                                              |            |
|   | Searching Multiple Files for a String                       |            |
|   | Using Bookmarks                                             |            |
|   | Setting Editor Options                                      |            |
|   |                                                             |            |
| 8 | Building and Downloading Device Applications                | . 197      |
|   | Introduction to Building and Downloading Applications       | 198        |
|   | Building an Application Image                               |            |
|   | Excluding Targets from a Build                              |            |
|   | Cleaning Build Output Files                                 |            |
|   | Viewing Build Status                                        |            |
|   | Setting Build Options                                       |            |
|   | Downloading an Application Image                            |            |
|   | Programming 5000 Off-chip Memory                            |            |
|   | Programming 5000 Series Chips In-Circuit                    |            |
|   | Programming 3150 Off-chip Memory                            |            |
|   | Programming 3150 On-chip Memory                             |            |
|   | Programming 3120 and 3170 On-chip Memory                    |            |
|   | Programming PL 3120 and PL 3170 Smart Transceiver           |            |
|   | Parameters                                                  | 216        |

vi Preface

| Upgrading Device Applications                               | 217   |
|-------------------------------------------------------------|-------|
| Adding and Managing Target Devices                          | 217   |
| Adding a Target Device with the LonMaker Tool               |       |
| Adding a Target Device with the NodeBuilder Project Manager |       |
| Managing Target Devices                                     |       |
| Editing Target Device Settings                              | 224   |
| 9 Testing a NodeBuilder Device Using the LonMaker Tool      | . 229 |
| Introduction to Testing NodeBuilder Devices                 | 230   |
| Monitoring and Controlling NodeBuilder Devices              |       |
| Using the Data Point Shape                                  |       |
| Using the LonMaker Browser                                  |       |
| Connecting NodeBuilder Devices                              |       |
| 10 Debugging a Neuron C Application                         | . 241 |
| Introduction to Debugging                                   |       |
| Starting the NodeBuilder Debugger                           |       |
| Using the Debugger Toolbar                                  |       |
| Stopping an Application                                     |       |
| Halting an Application                                      |       |
| Running to the Cursor                                       |       |
| Setting and Using Breakpoints                               |       |
| Stepping Through Applications                               |       |
| Debugging Interrupts for 5000 Series chips                  | 247   |
| Using Statement Expansion                                   | 247   |
| Using the Watch List Pane                                   | 247   |
| Using the Call Stack Pane                                   |       |
| Using the Debug Device Manager Pane                         | 251   |
| Peeking and Poking Memory                                   |       |
| Executing Code in Development Targets Only                  |       |
| Using the Debug Error Log Tab                               |       |
| Setting Debugger Options                                    | 253   |
| Appendix A Using the Command Line Project Make Facility     | . 257 |
| Appendix B Using Source Control With a NodeBuilder Project  | . 261 |
| Appendix C Glossary                                         | . 265 |
| Appendix D. NodeBuilder Software License Agreement          | 279   |

viii Preface

# **Preface**

The NodeBuilder FX Development Tool is a complete hardware and software platform that is used to develop applications for Neuron<sup>®</sup> Chips and Echelon<sup>®</sup> Smart Transceivers. The NodeBuilder tool lets you create, debug, test, and maintain LonWorks<sup>®</sup> devices. It includes a suite of device development software that you can use to develop device applications, and hardware platforms that you can use to build and test prototype and production devices.

# **Purpose**

This document describes how to use the NodeBuilder tool to develop LONWORKS device applications and build and test prototype and production LONWORKS devices.

### **Audience**

This guide is intended for device and system designers with an understanding of control networks.

# **Hardware Requirements**

Requirements for computers running the NodeBuilder tool are listed below:

- Microsoft® Windows Vista or Microsoft Windows XP. Echelon recommends that you install the latest service pack available from Microsoft for your version of Windows.
- Intel® Pentium® III 600MHz processor or faster, and meeting the minimum Windows requirements for the selected version of Windows.
- 300 to 550 megabytes (MB) free hard-disk space, plus the minimum Windows requirements for the selected version of Windows.
  - o The NodeBuilder tool requires 100 MB of free space.
  - The LonMaker<sup>®</sup> Integration Tool, which is included with the NodeBuilder software and is required to install the NodeBuilder tool, requires 172 MB of free space.
  - o The LonScanner<sup>™</sup> Protocol Analyzer, which is included with the NodeBuilder software, requires 26 MB of free space.
  - Microsoft .NET Framework 3.5 SP1, which is required to run the NodeBuilder tool, requires 30 MB of free space.
  - o If you install Acrobat<sup>®</sup> Reader 9.1 from the NodeBuilder FX Development Tool CD, you need an additional 204 MB of free space.
- 512 MB RAM minimum.

**Note**: Vista testing for the NodeBuilder tool has been performed on computers that have a minimum of 2 GB of RAM. For complete Vista requirements, refer to <a href="https://www.microsoft.com/windows/windows-vista/get/system-requirements.aspx">www.microsoft.com/windows/windows-vista/get/system-requirements.aspx</a>. You can use Microsoft's Vista Upgrade Advisor to determine upgrade requirements for a particular computer. To download this tool, go to the Microsoft Web site at <a href="https://www.microsoft.com/windows/windows-vista/get/upgrade-advisor.aspx">www.microsoft.com/windows/windows-vista/get/upgrade-advisor.aspx</a>.

- CD-ROM drive.
- 1024x768 or higher-resolution display with at least 256 colors.
- Mouse or compatible pointing device.
- LNS® network interface or IP-852 router. If an LNS network interface is used, it may be a local or remote interface.
  - Compatible local network interfaces include the U10/U20 USB network interface (included with the NodeBuilder FX/FT and FX/PL Development Kits); PCC-10, PCLTA-20, or PCLTA-21 network interfaces; and the SLTA-10 Serial LonTalk Adapter.
  - Compatible remote network interfaces include the *i*.LON<sup>®</sup> SmartServer, *i*.LON 100 *e*3 Internet Server, *i*.LON 600 LONWORKS-IP Server, or *i*.LON 10 Ethernet Adapter.

x Preface

O Compatible IP-852 routers include the i.LON SmartServer with IP-852 routing, i.LON 100 e3 Internet Server with IP-852 routing, or an i.LON 600 LONWORKS-IP Server. If you are using an IP-852 router, your computer must have an IP network interface such as an Ethernet card or modem with PPP software. In addition, the i.LON software must be installed on your computer, and the IP-852 channel must be configured using the LONWORKS-IP Configuration Server application software.

The LonMaker tool, which is included with the NodeBuilder software, automatically installs drivers for all local and remote network interfaces, except the SLTA-10 Serial LonTalk Adapter. The LonMaker CD includes an option for installing the driver for the SLTA-10 Serial LonTalk Adapter.

**Note:** You must run the NodeBuilder software on the same computer with the LNS Server which is installed by the LonMaker installer. You cannot run the NodeBuilder tool as a remote client to an LNS Server running on another computer.

#### Content

This guide includes the following content:

- Introduction: Lists the new features in the NodeBuilder FX tool, summarizes the components included with the NodeBuilder tool, and provides an overview of NodeBuilder device development and LonWorks networks.
- Installing the NodeBuilder FX Development Tool. Describes how to get started with your NodeBuilder tool, including how to install the NodeBuilder software and connect the NodeBuilder hardware.
- NodeBuilder Quick-Start Exercise. Demonstrates how to create a LONWORKS device using the NodeBuilder tool.
- Creating and Opening NodeBuilder Projects. Describes how to create, open, and copy NodeBuilder projects, and explains how to copy NodeBuilder projects and NodeBuilder device templates to another computer.
- Creating and Using Device Templates. Describes how to use the New Device Template wizard in
  the NodeBuilder Project Manager to create, manage, and edit NodeBuilder device templates.
  Explains how to manage development and release targets and insert libraries into a device
  template. Describes how to use the Hardware Template Editor to create and edit hardware
  templates.
- Defining Device Interfaces and Creating their Neuron C Application Framework. Describes how to use the NodeBuilder Code Wizard to define your device interface and generate Neuron C code that implements it. Explains how to start the NodeBuilder Code Wizard, how to add functional blocks, network variables, and configuration properties to your device template, and how to create the Neuron C framework for your device interface.
- Developing Device Applications. Provides an overview of the Neuron C Version 2.2 programming language. Describes how to edit the Neuron C source code generated by the NodeBuilder Code Wizard to implement your device functionality. Explains how to use the NodeBuilder Editor to edit, search, and bookmark Neuron C code.
- Building and Downloading Device Applications. Describes how to compile Neuron C source code, build an application image, and download the application image to a device. Explains how to add target devices to a NodeBuilder project and how to manage them.
- Testing a NodeBuilder Device Using the LonMaker Tool. Describes how to use the Data Point shape and LonMaker Browser in the LonMaker tool to monitor and control your device. It explains how to use the LonMaker tool to connect your NodeBuilder device to other LonWorks devices in a network.

- *Debugging a Neuron C Application*. Describes how the use the NodeBuilder debugger to troubleshoot your Neuron C application.
- Appendices. Provides information for using the command line project make facility and managing
  a NodeBuilder project using a source control application. Includes a glossary with definitions for
  many terms commonly used with NodeBuilder device development, and it includes the
  NodeBuilder Software License agreement.

**Note**: Screenshots in this document were taken during the development of the NodeBuilder FX tool; therefore, some images may vary slightly from the release version of the user interface.

# **Related Manuals**

The documentation related to the NodeBuilder tool is provided as Adobe<sup>®</sup> PDF files and online help files. The PDF files are installed in the **Echelon NodeBuilder** program folder when you install the NodeBuilder tool. You can download the latest NodeBuilder documentation, including the latest version of this guide, from Echelon's Web site at <a href="https://www.echelon.com/docs">www.echelon.com/docs</a>.

The following manuals provide supplemental information to the material in this guide. You can download these documents from Echelon's Web site at <a href="https://www.echelon.com">www.echelon.com</a>.

| FT 5000 EVB Examples Guide                                 | Describes how to run the Neuron C example applications included with the NodeBuilder FX/FT Development tool on an FT 5000 EVB.                                                                                                |
|------------------------------------------------------------|----------------------------------------------------------------------------------------------------|
| FT 5000 EVB Hardware Guide                                 | Describes how to connect the FT 5000 EVBs, and describes the Neuron core, I/O devices, service pin and reset buttons and LEDs, and jumper settings on the FT 5000 EVB hardware.                                               |
|                                                            | One or two FT 5000 EVBs are included with the NodeBuilder FX/FT Development Tool.                                                                                                    |
| Gizmo 4 User's Guide                                       | Describes how to use the I/O devices on the Gizmo 4 I/O Board, and how to use the Gizmo 4 I/O Board to build your own I/O hardware.                                                                                           |
|                                                            | The Gizmo 4 I/O Board is included with the NodeBuilder FX/PL Development Tool.                                                                                                    |
| Introduction to the LONWORKS®<br>Platform                  | Provides a high-level introduction to LONWORKS networks and the tools and components that are used for developing, installing, operating, and maintaining them.                                                               |
| LNS®Plug-in Programmer's Guide                             | Describes how to write plug-ins using .NET programming languages such as C# and Visual Basic .NET                                                                                                    |
| LonMaker <sup>®</sup> User's Guide                         | Describes how to use the LonMaker Integration Tool to design, commission, modify, and maintain LONWORKS networks.                                                                                                    |
| LONMARK® SNVT and SCPT Guide                               | Documents the standard network variable types (SNVTs), standard configuration property types (SCPTs), and standard enumeration types that you can declare in your applications.                                               |
| LonScanner <sup>TM</sup> Protocol Analyzer<br>User's Guide | Describes how to use the LonScanner Protocol Analyzer to monitor, analyze, and diagnose ISO/IEC 14908-4, LONWORKS/IP, and native ISO/IEC 14908-1 channels, and how to interpret the data that the protocol analyzer collects. |

xii Preface

LONWORKS® USB Network Interface

User's Guide

Describes how to install and use the U10 and U20 USB Network

Interfaces, which are included with NodeBuilder FX/FT

Development Tool and NodeBuilder FX/PL Development Tool.

respectively.

LTM-10A User's Guide Describes how to use the LTM-10A Platform for testing your

> applications and I/O hardware prototypes. Also describes how you can design the LTM-10A Flash Control Module into your

products.

The LTM-10A Platform is included with the NodeBuilder

FX/PL Development Tool.

Neuron® C Programmer's Guide Describes how to write programs using the Neuron<sup>®</sup> C Version

2.2 language.

Neuron® C Reference Guide Provides reference information for writing programs using the

Neuron C language.

Neuron® Tools Error Guide Provides reference information for Neuron tool errors.

NodeBuilder® FX/PL Examples Guide Describes how to run the Neuron C example application included

with the NodeBuilder FX/PL Development tool on the

LTM-10A Platform/Gizmo 4 I/O Board.

NodeBuilder® Resource Editor User's

Guide

Describes how to use the NodeBuilder Resource Editor to create and edit resource file sets and resources such as functional profile templates, network variable types, and configuration

property types.

# For More Information and Technical Support

The **NodeBuilder ReadMe** file provides descriptions of known problems, if any, and their workarounds. To view the NodeBuilder ReadMe, click Start, point to Programs, point to NodeBuilder, and then select NodeBuilder ReadMe First. You can also find additional information about the NodeBuilder tool at the NodeBuilder Web page at www.echelon.com/nodebuilder.

If you have technical questions that are not answered by this document, the NodeBuilder online help, or the NodeBuilder ReadMe file, you can contact technical support. To receive technical support from Echelon, you must purchase support services from Echelon or an Echelon support partner. See www.echelon.com/support for more information on Echelon support and training services.

You can also enroll in training classes at Echelon or an Echelon training center to learn more about developing devices. You can find additional information about device development training at www.echelon.com/training/.

You can obtain technical support via phone, fax, or e-mail from your closest Echelon support center. The contact information is as follows:

| Region       | Languages Supported | Contact Information                                                                                                    |
|--------------|---------------------|----------------------------------------------------------------------------------------------------|
| The Americas | English<br>Japanese | Echelon Corporation Attn. Customer Support 550 Meridian Avenue San Jose, CA 95126 Phone (toll-free): 1-800-258-4LON (258-4566) Phone: +1-408-938-5200 Fax: +1-408-790-3801 lonsupport@echelon.com |

| Region        | Languages Supported                    | Contact Information                                                                                                    |
|---------------|----------------------------------------|----------------------------------------------------------------------------------------------------|
| Europe        | English<br>German<br>French<br>Italian | Echelon Europe Ltd. Suite 12 Building 6 Croxley Green Business Park Hatters Lane Watford Hertfordshire WD18 8YH United Kingdom Phone: +44 (0)1923 430200 Fax: +44 (0)1923 430300 lonsupport@echelon.co.uk |
| Japan         | Japanese                               | Echelon Japan Holland Hills Mori Tower, 18F 5-11-2 Toranomon, Minato-ku Tokyo 105-0001 Japan Phone: +81-3-5733-3320 Fax: +81-3-5733-3321 lonsupport@echelon.co.jp                                         |
| China         | Chinese<br>English                     | Echelon Greater China Rm. 1007-1008, IBM Tower Pacific Century Place 2A Gong Ti Bei Lu Chaoyang District Beijing 100027, China Phone: +86-10-6539-3750 Fax: +86-10-6539-3754 lonsupport@echelon.com.cn    |
| Other Regions | English<br>Japanese                    | Phone: +1-408-938-5200<br>Fax: +1-408-328-3801<br>lonsupport@echelon.com                                                                                                    |

xiv

1

# Introduction

This chapter introduces the NodeBuilder Development Tool. It lists the new features in the NodeBuilder FX tool, summarizes the components included with the NodeBuilder tool, and provides an overview of NodeBuilder device development and LonWorks networks.

## Introduction to the NodeBuilder Tool

The NodeBuilder FX Development Tool is a complete hardware and software platform for developing, debugging, testing, and maintaining LONWORKS devices based on the Neuron 5000 Processor and FT 5000 Smart Transceiver and all previous-generation 3100 Series chips. You can use the NodeBuilder tool all to create many types of devices, including VAV controllers, thermostats, washing machines, card-access readers, refrigerators, lighting ballasts, blinds, and pumps. You can use these devices in a variety of systems including building and lighting controls, factory automation, energy management, and transportation.

You can use the NodeBuilder tool to do the following:

- View standard resource file definitions for standard network variable types (SNVTs), standard configuration property (SCPTs), and standard functional profile templates (SFPTs).
- Create your own resource files with user-defined network variable types (UNVTs), user-defined configuration property (UCPTs), and user-defined functional profile templates (UFPTs).
- Automatically generate Neuron C code that implements your device's interface and provides the framework for your device application.
- Edit your Neuron C code to implement your device's functionality.
- Compile, build, and download your application to a development platform or to your own devices.
- Test with prototype I/O hardware on either the FT 5000 EVB Evaluation Boards included with the NodeBuilder FX/FT tool and available separately, or LTM-10A Platform and Gizmo 4 I/O Board included with the NodeBuilder FX/PL tool and available separately, or use your own custom device to build and test your own I/O hardware.
- Install your device into a LONWORKS network and test how your device interoperates with other LONWORKS devices.

# New Features in the NodeBuilder FX Tool

The NodeBuilder FX tool includes support for Echelon's new 5000 Series chips (the term used to collectively refer to the Neuron 5000 Processor and FT 5000 Smart Transceiver), support for Echelon's new FT 5000 EVB, and the following key features:

- Increased network variable support.
- Neuron C Version 2.2 Enhancements
- Enhanced Hardware Template Editor
- Enhanced Code Wizard Template
- Enhanced Neuron C debugger
- New LNS Plug-in Framework Developer's Kit
- Microsoft Windows Vista support

The following sections describe these new features.

# **5000 Series Chip Support**

The NodeBuilder FX tool supports Echelon's new Neuron 5000 Processor and FT 5000 Smart Transceiver, which are designed for the LonWorks 2.0 platform. The 5000 Series chips are faster, smaller, and cheaper that previous-generation chips, as they include the following new features and functions.

- Backwards compatibility for device applications.
- Improved memory architecture.
- Faster system clock.

- Improved performance for arithmetic operations.
- User-programmable interrupts.
- Additional I/O model support.

The following sections describe these new features and functions.

#### Backwards Compatibility for Device Applications

The 5000 Series chips are compatible with device applications written for 3150 and 3120 Neuron Chips and Smart Transceivers. You can use the NodeBuilder tool to port your old application to a 5000 Series chip. To do this, you open the device's NodeBuilder project, update the Neuron Chip model used by the hardware template to the Neuron 5000 processor or FT 5000 Smart Transceiver, and then re-build the device application. See *Editing Hardware Templates* in Chapter 5 for more information on using the Hardware Template Editor.

You can also use the NodeBuilder tool to upgrade your existing device applications to the new Version 3 code templates when porting them to a 5000 Series chip. The version 3 code templates include improved code size, speed, and compliance with interoperability guidelines. To upgrade existing device applications to the version 3 templates, see *Using Code Wizard Templates* in Chapter 6.

#### Notes:

The Neuron firmware contains the implementation of the ISO/IEC 14908-1 protocol stack, the application scheduler, and many frequently used functions. The functions included in the Neuron firmware vary between firmware versions and chip models; therefore, when you rebuild an existing application for a FT 5000 Smart Transceiver, the application may have a smaller or larger memory footprint, subject to the application's use of library functions.

The Neuron C Version 2.2 language includes the following new keywords: **interrupt**, **\_\_lock**, **stretchedtriac**, **\_\_slow**, **\_\_fast**, and **\_\_parity**. Some of these keywords use a double underscore prefix to avoid any naming collisions within existing device applications.

#### Improved Memory Architecture

The 5000 Series chips have a new memory architecture that speeds up the CPU operation and lowers development and device costs. The 5000 Series chips have internal on-chip memory that includes 16 KB of ROM to store the Neuron firmware image and 64 KB of RAM (44 KB is available for application code and data). The 5000 Series chips use external serial memory (EEPROM or flash) to store your application code, configuration data, and an upgradable Neuron firmware image (the 5000 Series chips have no user-accessible on-chip non-volatile memory). The external serial EEPROM and flash memory devices communicate with Neuron 5000 Core via a serial peripheral interface bus (SPI) or Inter-Integrated Circuit (I<sup>2</sup>C) interface. EEPROM devices can use either the SPI or I<sup>2</sup>C interfaces; flash devices must use the SPI interface.

When a device is reset, the application code and configuration data are copied from the external non-volatile memory into the internal on-chip RAM, and the device application is then executed. The 5000 Series chips require at least 2KB of off-chip EEPROM to store configuration data, and you can use a larger capacity EEPROM device or an additional flash device (up to 64 KB) to store your application code and an upgradable Neuron firmware image.

The 5000 Series chips also include a new interrupt processor (ISR) that handles user-programmable interrupts, which improves chip performance.

**Note**: Many types of EEPROM devices are supported; however, Echelon currently supports and provides drivers for three external flash devices: **Atmel AT25F512AN**, **ST M25P05-AVMN6T**, and **SST25VF512A**. You can configure the external non-volatile memory used by a device in the Hardware Template Editor. For more information on using the Hardware Template Editor, see *Using Hardware Templates* in Chapter 5.

The following graphic illustrates the memory architecture of the 5000 Series chips. For more information on the memory architecture of the 5000 Series chips, see the 5000 Series Chip Data Book.

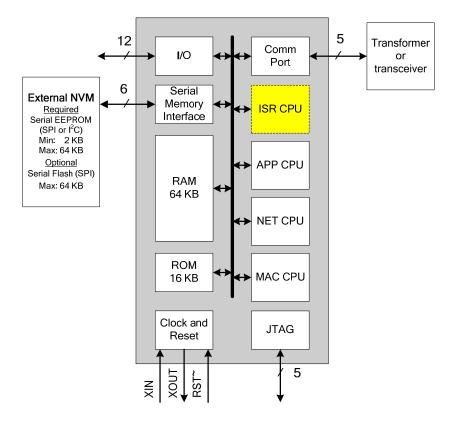

#### Faster System Clock

The 5000 Series chips support an internal system clock speed of up to 80 MHz (using an external 10 MHz crystal). This results in application processing power that equals a hypothetical FT 3150 Smart Transceiver operating at an external clock speed of 160MHz. You can adjust the internal system clock speed from 5 MHz to 80 MHz based on the device's hardware template maintained by the NodeBuilder Development Tool. For more information on configuring the system clock of the 5000 Series chips, see *Editing Hardware Templates* in Chapter 5.

#### Improved Performance for Arithmetic Operations

The 5000 Series chips include 8-bit hardware multipliers and dividers, which are supported by new Neuron assembly language instructions for multiplication and division. These instructions use hardware multiply and divide functions to provide improved performance for 8-bit multiplication and division. The older software multiplication and division system functions are still supported, but many of these functions automatically benefit from these faster hardware multipliers and dividers.

#### User-Programmable Interrupts

The 5000 Series chips let you define user interrupts that can handle asynchronous I/O events, timer/counter events, and a dedicated, high-resolution system timer. A hardware semaphore is supplied to help you control access to data that is shared between the application (APP) and interrupt (ISR) processors on the 5000 Series chips.

At higher system clock rates (20 MHz or greater), these interrupts can run in the dedicated interrupt processor (ISR) on the chip. This improves the performance of the interrupt routines and your device application. At lower system clock rates, these interrupts run in the same application processor (APP) as the device application.

#### Additional I/O Model Support

The 5000 Series chips include hardware support for the Serial Peripheral Interface (SPI) and Serial Communication Interface (SCI) serial I/O models, which provide increased performance for devices that use these interfaces. The UART on the 5000 Series chips includes an increased FIFO (16 bytes), and supports software-configurable parity generation and validation (odd, even, none).

Overall, the 5000 Series chips support 35 I/O models, including all of the I/O models that were previously only supported by the PL 3120, PL 3150, and PL 3170 Smart Transceivers. These I/O models include the Infrared Pattern model, Magcard Bitstream model, SCI model, and SPI model.

In addition, the 5000 Series chips support the Stretched Triac model, which is a new I/O model that improves performance for triac devices used with inductive loads.

#### FT 5000 EVB Evaluation Board

The FT 5000 EVB is a complete 5000 Series LonWorks device that you can use to evaluate the LonWorks 2.0 platform and create LonWorks devices. The FT 5000 EVB includes a FT 5000 Smart Transceiver with an external 10 MHz crystal (you can adjust the system's internal clock speed from 5MHz to 80MHz), an FT-X3 communication transformer, 64KB external serial EEPROM and flash memory devices, and a 3.3V power source. The FT 5000 EVB features a compact design that includes the following I/O devices that you can use to develop prototype and production devices and test the FT 5000 EVB example applications:

- 4 x 20 character LCD
- 4-way joystick with center push button
- 2 push-button inputs
- 2 LED outputs
- Light-level sensor
- Temperature sensor

The FT 5000 EVB Evaluation Board also includes EIA-232/TIA-232 (formerly RS-232) and USB interfaces that you can use to connect the board to your development computer and perform application-level debugging. You can also use the EIA-232 interface for development with the ShortStack® Developer's Kit. Note that only one interface can be used at a time.

Note: You cannot run ShortStack 2.1 Micro Servers on the FT 5000 EVB.

Each FT 5000 EVB also features a flash in-circuit emulator (ICE) header that supports the SPI and I<sup>2</sup>C interfaces for fast downloads when programming the external non-volatile memory of the FT 5000 Smart Transceiver on the board.

For more information on the FT 5000 EVB hardware, including detailed descriptions of its Neuron core, I/O devices, service pin and reset buttons and LEDs, and jumper settings, see the FT 50000 EVB Hardware Guide.

# **Increased Network Variable Support**

Neuron chips that use version 16 firmware or greater can support up to 254 static network variables and 127 network variable aliases for Neuron-hosted devices, subject to available system resources (for example, RAM and EEPROM) and application requirements. The 5000 Series chips use the new version 18 Neuron firmware and therefore support these increased network variable limits, subject to resources.

You must build the device application with the NodeBuilder FX tool to take advantage of these increased network variable limits. If you use a previous release of the NodeBuilder tool, your device application is limited to 62 network variables.

#### **Neuron C Version 2.2 Enhancements**

The new features in the Neuron C Version 2.2 programming language include interrupt support, non-constant device-specific configuration properties, and new and enhanced compiler directives. These new features are detailed in the *Neuron C Programmer's* Guide and *Neuron C Reference Guide*.

#### Interrupt Support

The 5000 Series chips support hardware user interrupts in addition to the support provided through I/O models. The Neuron C Version 2.2 language includes new keywords to manage hardware user interrupts and a semaphore for application programs. The 5000 Series chips support the following three types of interrupts: I/O interrupts, timer/counter driven interrupts, and periodic system interrupts.

When the 5000 Series chips are running at a system clock rate of 20 MHz or greater, these interrupts execute in the separate interrupt processor on the chips, which improves the performance of the interrupt and the device application.

#### Non-Constant Device-Specific Configuration Property Support

The Neuron C Version 2.2 language supports non-constant device-specific configuration properties. Non-constant device-specific configuration properties have values that can be modified by the device application, an LNS network tool such as the LonMaker tool, or another tool not based on LNS. For example, a thermostat may include a user interface that allows the user to change the setpoint.

#### New and Enhanced Compiler Directives

The Neuron C Version 2.2 language includes new compiler directives and existing compiler directives that have been enhanced to help you develop location-independent and modular code.

You can enable and disable specific errors and warnings using the new **#error** and **#warning** compiler directives. You can use the new **#pragma library** directive to indicate custom library that is required. You can use enhanced buffer control directives for statements of minimum or final requirements.

Compiler directives for control of the Neuron C Optimizer have been streamlined, and a new optimization phase for generating more compact code has been added.

# **Enhanced Hardware Template Editor**

The Hardware Template Editor in the NodeBuilder tool now supports hardware templates based on the Neuron 5000 Processor or the FT 5000 Smart Transceiver, and is now available as a standalone tool.

For 5000 Series chips, you use the Hardware Template Editor to map external non-volatile memory from 0x4000 to 0xE7FF in the Neuron address space (a maximum of 42 KB). The 5000 Series chips support external serial EEPROM or serial flash devices for off-chip non-volatile memory. Echelon currently supports and provides drivers for three flash devices (Atmel AT25F512AN, ST M25P05-AVMN6T, and SST25VF512A).

For more information on using the Hardware Template Editor, see *Using Hardware Templates* in Chapter 5.

# **Enhanced Code Wizard Framework Template**

The new Code Wizard Framework Version 3 Template supports large functional block and network variable counts and includes fixes and improvements to code, code layout, and comments. New device applications are automatically built using the Version 3 templates, and you can manually upgrade existing applications to this version. The Code Wizard also supports continued maintenance of applications based on Version 2 templates. For more information on upgrading existing device applications to the new Code Wizard framework template, see *Using Code Wizard Templates* in Chapter 6.

# Neuron C Debugger

The NodeBuilder debugger provides an option to write all breakpoints to RAM and not have them copied to the external non-volatile memory. This option lets you set breakpoints and single step through the memory of a 5000 Series Chip, without causing excessive writes to the external non-volatile memory that could cause the memory to fail. For more information on using breakpoints while debugging, see *Setting and Using Breakpoints* in Chapter 10.

# LNS Plug-in Framework Developer's Kit

You can use the new LNS Plug-in Framework Developer's Kit to write LNS device plug-ins in .NET programming languages such as C# and Visual Basic .NET. The LNS Plug-in Framework Developer's Kit allows plug-ins to function in the .NET environment and interface with director applications. It includes the .NET components needed for interfacing with the COM-based LNS API in the .NET environment. It provides a set of example software and framework assemblies that let you efficiently develop plug-ins with the latest .NET programming tools and re-distribute your plug-ins.

The LNS Plug-in Framework Developer's Kit is automatically installed on your computer when you install the NodeBuilder FX Development Tool CD. For more information on writing LNS device plug-ins and the LNS Plug-in API, see the *LNS Plug-in Programmer's Guide*.

**Note**: The LNS Plug-in Wizard, which generated code for Microsoft Visual Basic 6.0, has been removed from the NodeBuilder tool and is no longer supported. You can still download the LNS Plug-in Wizard from the Echelon Web site at <a href="https://www.echelon.comdownloads">www.echelon.comdownloads</a>.

## Microsoft Windows Vista Support

The NodeBuilder FX Development Tool and the NodeBuilder online help files are compatible with Microsoft Windows Vista.

# What's Included with the NodeBuilder FX Tool

There are four NodeBuilder FX products: the *NodeBuilder FX/FT Development Tool*, the *NodeBuilder FX/PL Development Tool*, the *NodeBuilder FX/FT Classroom Edition*, and the *NodeBuilder FX CD*. The NodeBuilder FX/FT Classroom Edition is for educational-use only. The NodeBuilder FX CD is for developers who do not require development hardware such as NodeBuilder 3.1 users or Mini FX users who want to upgrade from an evaluation kit to a development kit (the NodeBuilder FX/FT Tool and Mini FX/FT Kit both include FT 5000 EVBs). The four NodeBuilder FX products consist of the following components:

| Component                                                                                            | FX/FT and<br>FX/PL Tools | Classroom<br>Edition | CD       |
|----------------------------------------------------------------------------------------------------|--------------------------|----------------------|----------|
| NodeBuilder Development Tool CD                                                                      | <b>V</b>                 | <b>V</b>             |          |
| Development Platforms*                                                                               | <b>V</b>                 | $\checkmark$         |          |
| LonMaker Integration Tool<br>Professional Edition CD (includes<br>Microsoft Visio 2003 Professional) | V                        |                      |          |
| LonMaker Integration Tool Standard<br>Edition CD (includes Microsoft Visio<br>2003 Standard)         |                          | V                    |          |
| LonScanner Protocol Analyzer LNS                                                                     | <b>A</b>                 | <b>V</b>             | <b>V</b> |

| Turbo Edition CD                                                                                                    |  |  |  |
|----------------------------------------------------------------------------------------------------|--|--|--|
| U10/U20 USB Network Interface                                                                                                    |  |  |  |
| * The NodeBuilder FX/FT Development Tool and NodeBuilder FX/FT Classroom Edition include two FT 5000 EVBs. The NodeBuilder FX/PL Tool includes one LTM-10A Hardware Platform and one NodeBuilder Gizmo 4 I/O Board (for development of PL devices). |  |  |  |

The following sections describe each of the components.

# NodeBuilder FX Development Tool CD

The NodeBuilder Development Tool CD contains the software required to develop and debug Neuron C applications for your LONWORKS devices, and it includes Neuron C example applications that you can run on your development platform and use to further learn how to develop your own device applications.

The NodeBuilder software includes the following components:

- *NodeBuilder Resource Editor*. View standard types and functional profiles, and create user-defined types and profiles if the standard resource files do not include the resources you need.
- *NodeBuilder Code Wizard*. Use a drag-and-drop interface to create your device's interface and then automatically generate Neuron C source code that implements the device interface and creates the framework for your device application.
- *NodeBuilder Editor*. Edit the Neuron C source code generated by the Code Wizard to create your device's application.
- NodeBuilder Debugger. Debug your application with a source-level view of your application code
  as it executes.
- *NodeBuilder Project Manager*. Build and download your application image to your development platform or to your own device hardware.

The NodeBuilder FX/FT Development tool and NodeBuilder FX/FT Classroom Edition include three Neuron C example applications that you can run on your FT 5000 EVB, and the NodeBuilder FX/PL Development tool includes one Neuron C example application that you can run on your LTM-10A platform with Gizmo 4 I/O board. You can use these examples to test the I/O devices on the FT 5000 EVB or Gizmo 4 I/O board, and create simple LONWORKS networks. You can view the Neuron C code used in the example applications, and then create a new device application by modifying the existing example applications or by developing the device application from scratch.

For more information on using the FT 5000 EVB example applications, see the *FT 5000 EVB Examples Guide*. For more information on using the LTM-10A Platform–Gizmo 4 I/O Board example application, see the *NodeBuilder FX/PL Examples Guide*.

# **Development Platforms**

The NodeBuilder FX/FT Development Tool includes two FT 5000 EVBs. The NodeBuilder FX/PL Development Tool includes the LTM-10A Hardware Platform, a PLM-22 power line transceiver, power line couplers for line-to-earth coupling and line-to-neutral coupling, and the NodeBuilder Gizmo 4 I/O Board. The following sections describe these development platforms.

#### FT 5000 EVB Evaluation Board

The FT 5000 EVB is a complete 5000 Series LonWorks device that you can use to evaluate the LonWorks 2.0 platform and create LonWorks devices. The FT 5000 EVB includes an FT 5000 Smart Transceiver with an external 10 MHz crystal (you can adjust the system's internal clock speed from 5MHz to 80MHz), an FT-X3 communication transformer, 64KB external serial EEPROM and flash memory devices, and a 3.3V power source. The FT 5000 EVB features a compact design that

includes the following I/O devices that you can use to develop prototype and production devices and test the FT 5000 EVB example applications:

- 4 x 20 character LCD
- 4-way joystick with center push button
- 2 push-button inputs
- 2 LED outputs
- Light-level sensor
- Temperature sensor

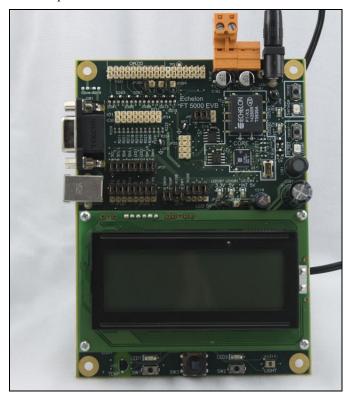

The FT 5000 EVB Evaluation Board also includes an EIA-232/TIA-232 (formerly RS-232) and USB interfaces that you can use to connect the board to your development computer and perform application-level debugging. You can also use the RS-232 interface for development with the ShortStack® Developer's Kit. Note that only one interface can be used at a time.

Note: You cannot run ShortStack 2.1 Micro Servers on the FT 5000 EVB.

Each FT 5000 EVB also features a flash ICE header that supports the SPI and I<sup>2</sup>C interfaces for fast downloads when programming the external non-volatile memory of the FT 5000 Smart Transceiver on the board.

For more information on the FT 5000 EVB hardware, including detailed descriptions of its Neuron core, I/O devices, service pin and reset buttons and LEDs, and jumper settings, see the FT 50000 EVB Hardware Guide.

#### LTM-10A Platform and NodeBuilder Gizmo 4 I/O Board

The NodeBuilder FX/PL Development Tool includes the LTM-10A Hardware Platform (right) and the NodeBuilder Gizmo 4 I/O Board (left).

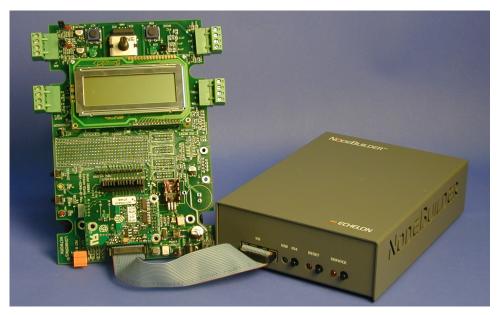

#### LTM-10A Platform

The LTM-10A Platform is a complete LONWORKS device with downloadable flash memory and RAM that you can use for testing your applications and I/O hardware prototypes.

The LTM-10A Platform includes an LTM-10A Flash Control Module (herein referred to as the LTM-10A module) that you can design into your prototypes and products. The LTM-10A module includes a Neuron Chip, 64 KB flash memory, 32 KB static RAM, 10 MHz crystal oscillator, and custom Neuron firmware. The custom firmware allocates the memory to the Neuron Chip 64 KB address space and automatically initializes the transceiver interface for standard transceivers. The NodeBuilder tool can load your application image into the RAM or flash memory of the LTM-10A module. An application image loaded into the flash memory is preserved when the module is powered down. An application image loaded into the RAM is preserved when the module is reset, but not when it is powered down. You can use the Neuron C Debugger to debug applications running in the RAM or flash memory; however, you should debug your application running in RAM because extensive debugging in the flash memory can cause the flash memory to fail.

The LTM-10A Platform also includes a PLM-22 power line transceiver with external power line coupler for attaching the platform to a LONWORKS network. Two power line couplers are included, one for line-to-earth coupling and one for line-to-neutral coupling.

For more information on the LTM-10A Platform and Flash Control Module, see the LTM-10A User's Guide.

#### NodeBuilder Gizmo 4 I/O Board

The NodeBuilder Gizmo 4 I/O Board is a collection of I/O devices that you can use with the LTM-10A Platform for developing prototype devices and I/O circuits, developing special-purpose devices for testing, or running the NodeBuilder examples. The Gizmo 4 includes the following I/O devices:

- 4 x 20 character LCD display
- 2 10-bit resolution analog inputs with screw terminal connector
- 2 8-bit resolution analog outputs with screw terminal connector
- 2 digital inputs with screw terminal connector and pushbutton inputs
- 2 digital outputs with screw terminal connector and LED outputs
- Digital shaft encoder
- Piezoelectric transducer
- Real-time clock
- Temperature sensor

A Gizmo 4 I/O library is included with the NodeBuilder software that provides easy-to-use high-level functions for accessing the display, analog I/O, piezo transducer, real-time clock, and temperature sensor. For a description of the I/O devices on the Gizmo 4 board and a description of the Gizmo 4 I/O library, see the *Gizmo 4 User's Guide*.

# **LonMaker Integration Tool CD**

The LonMaker tool is an integral part of your NodeBuilder development kit that you can use to install, connect, configure, test, and update the devices in your project. It is a software package for designing, installing, and maintaining LonWorks control networks. Based on Echelon's LNS network operating system, the LonMaker tool combines a powerful, client-server architecture with an easy-to-use Visio user interface. The LonMaker tool is compatible with a number of LNS plug-ins, including the NodeBuilder Project Manager.

The LonMaker tool can be used to manage all phases of a network's life cycle, from the initial design and commissioning to the ongoing operation, because it provides the functionality of several network tools in one single solution:

- Network Design Tool. You can design a network onsite or offsite (either connected to the network over the Internet or not connected to it all), and then modify it anytime. The LonMaker tool can also learn an existing network's design through a process called network recovery.
- Network Installation Tool. You can rapidly install a network designed offsite once it is brought
  onsite. The device definitions can be quickly and easily associated with their corresponding
  physical devices to reduce on-site commissioning time. The LonMaker Browser provides
  complete access to all network variables and configuration properties.
- Network Documentation Tool. You can create a LonMaker drawing during the network design
  and installation process. This LonMaker drawing is an accurate, logical representation of the
  installed physical network. The LonMaker drawing is therefore an essential component of as-built
  reports.
- *Network Operation Tool.* You can operate the network using the operator interface pages contained within the LonMaker drawing.
- *Network Maintenance Tool.* You can easily add, test, remove, modify, or replace devices, routers, channels, subsystems, and connections to maintain the network.

This guide describes many of the LonMaker functions that you will use with the NodeBuilder tool. See the *LonMaker User's Guide* for more information on the LonMaker tool and to learn how it can be used to install, operate, and maintain your operational networks in addition to your development networks.

# LonScanner Protocol Analyzer CD

The LonScanner Protocol Analyzer is a software package that provides network diagnostic tools to observe, analyze, and diagnose the behavior of installed LonWorks networks, including network with devices that you have built with the NodeBuilder tool. You can use the LonScanner tool with the U10 or U20 USB network interface included with the NodeBuilder FX/FT and FX/PL Tools, and you also use it with other network interfaces including an IP-852 (ISO/IEC 14908-4) interface as described in the LonScanner Protocol Analyzer User's Guide. For more information on the LonScanner tool, see the LonScanner Protocol Analyzer User's Guide.

# U10/U20 USB Network Interface

The NodeBuilder FX/FT Development Tool and NodeBuilder FX/PL Development Tool include U10 and U20 USB network interfaces, respectively. The U10 and U20 USB Network Interfaces are low-cost, high-performance LONWORKS interfaces for USB-enabled computers and controllers.

The U10 USB Network Interface connects directly to TP/FT-10 Free Topology Twisted Pair (ISO/IEC 14908-2) LONWORKS channels through a high-quality removable connector. The U20 USB Network Interface connects to PL-20 C-Band Power Line (ISO/IEC 14908-3) LONWORKS channels through an included power supply with integrated coupler. The U20 USB Network Interface can also be connected directly to 10.8-18VDC power systems (such as those in automobiles, trucks and buses) without a coupling circuit, or to virtually any powered line through a customer-supplied coupler/power supply.

The drivers for U10 and U20 USB network interfaces are automatically installed on your computer when you install the LonMaker Integration Tool CD.

The USB Network Interfaces can be used with virtually any computer-based LONWORKS application, including all LNS and  $OpenLDV^{TM}$  based applications such as the NodeBuilder Development tool, LonMaker tool, and LonScanner Protocol Analyzer.

For more information on installing and using the U10 and U20 USB network interfaces, see the LonWorks USB Network Interface User's Guide.

# Introduction to NodeBuilder Device Development and LONWORKS Networks

A LONWORKS network consists of intelligent *devices* (such as sensors, actuators, and controllers) that communicate with each other using a common *protocol* over one or more *communications channels*. Network devices are sometimes called *nodes*.

Devices may be *Neuron hosted* or *host-based*. Neuron hosted devices run a compiled Neuron C application on a Neuron Chip or Smart Transceiver. You can use the NodeBuilder tool to develop, test, and debug Neuron C applications for Neuron hosted devices.

Host-based devices run applications on a processor other than a Neuron Chip or Smart Transceiver. Host-based devices may run applications written in any language available to the processor. A host-based device may use a Neuron Chip or Smart Transceiver as a communications processor, or it may handle both application processing and communications processing on the host processor. The NodeBuilder tool supports some of the common tasks occurring in the creation of host-based devices; however, an additional host-based device development tool, such as the ShortStack<sup>®</sup> 2.1 Developer's Kit or the FTXL<sup>™</sup> Developer's Kit, is required.

Each device includes one or more processors that implement the ISO/IEC 14908-1 Control Network Protocol (CNP). Each device also includes a component called a *transceiver* to provide its interface to the communications channel.

A device publishes and consumes information as instructed by the application that it is running. The applications on different devices are not synchronized, and it is possible that multiple devices may all try to talk at the same time. Meaningful transfer of information between devices on a network, therefore, requires organization in the form of a set of rules and procedures. These rules and procedures are the *communication protocol*, which may be referred to simply as the *protocol*. The protocol defines the format of the messages being transmitted between devices and defines the actions expected when one device sends a message to another. The protocol normally takes the form of embedded software or firmware code in each device on the network. The CNP is an open protocol defined by the ISO/IEC 14908-1 standard (defined nationally in the United States, Europe, and China by the ANSI/EIA 709.1, EN 14908, and GB/Z 20177 standards, respectively).

#### Channels

A *channel* is the physical media between devices upon which the devices communicate. The LonTalk protocol is media independent; therefore, numerous types of media can be used for channels: twisted pair, power line, fiber optics, IP, and radio frequency (RF) to name a few. Channels are categorized into *channel types*, and the channel types are characterized by the device transceiver. Common

channel types include TP/FT-10 (ISO/IEC 14908-2 twisted pair free topology channel), TP/XF-1250 (high-speed twisted pair channel), PL-20 (ISO/IEC 14908-3 power line channel), FO-20 (ANSI/CEA-709.4 fiber optics channel), and IP-852 (ISO/IEC 14908-4 IP-communication).

Different transceivers may be able to interoperate on the same channel; therefore, each transceiver type specifies the channel type or types that it supports. The choice of channel type affects transmission speed and distance as well as the network topology.

The NodeBuilder tool, LonMaker tool, and LonScanner tool, and Neuron chips support all standard channel types, but not all Neuron chips support all transceiver and channel types. Smart Transceivers combine the transceiver and Neuron chip core in the same chip, and therefore support the channel types supported by the integrated transceiver.

#### **Routers**

Multiple channels can be connected using *routers*. Routers are used to manage network message traffic, extend the physical size of a channel (both length and number of devices attached), and connect channels that use different media (channel types) together. Unlike other devices, routers are always attached to at least two channels.

The NodeBuilder tool does not require routers, but the LonMaker tool can be used to create complex networks that include multiple routers. Typically, device development networks use a simple topology, but you can create a complex network when creating a device application with the NodeBuilder tool.

# **Applications**

Every LONWORKS device contains an *application* that defines the device's behavior. The application defines the inputs and outputs of the device. The inputs to a device can include information sent on LONWORKS channels from other devices, as well as information from the device hardware (for example, the temperature from a temperature sensing device). The outputs from a device can include information sent on LONWORKS channels to other devices, as well as commands sent to the device hardware (for example, a fan, light, heater, or actuator). You can use the NodeBuilder tool to write a device's Neuron C application.

# **Program IDs**

Every LonWorks application has a unique, 16 digit, hexadecimal Standard Program ID with the format **FM:MM:MM:CC:CC:UU:TT:NN**. This Program ID is broken down into the following fields:

#### Field Description

#### Format (F)

A 1 hex-digit value defining the structure of the program ID. The upper bit of the format defines the program ID as a *standard program ID* (*SPID*) or a *text program ID*. The upper bit is set for standard program IDs, so formats 8–15 (0x8–0xF) are reserved for standard program IDs.

- Program ID format 8 is reserved for LONMARK certified devices.
- Program ID format 9 is used for devices that will not be LONMARK certified, or for devices that will be certified but are still in development or have not yet completed the certification process.
- Program ID formats 10–15 (0xA–0xF) are reserved for future use.
   Text program ID formats are used by network interfaces and legacy devices and, with the exception of network interfaces, should not be used for new devices.

The NodeBuilder tool can be used to create applications with program ID

#### Field

#### Description

format 8 or 9.

#### Manufacturer ID (M)

A 5 hex-digit ID that is unique to each LONWORKS device manufacturer. The upper bit identifies the manufacturer ID as a *standard manufacturer ID* (upper bit clear) or a *temporary manufacturer ID* (upper bit set).

- Standard manufacturer IDs are assigned to manufacturers when they join LONMARK International, and are also published by LONMARK International so that the device manufacturer of a LONMARK certified device is easily identified. Standard manufacturer IDs are never reused or reassigned. If your company is a LONMARK member, but you do not know your manufacturer ID, you can find your ID in the list of manufacturer IDs at <a href="https://www.lonmark.org/spid">www.lonmark.org/spid</a>. The most current list at the time of release of the NodeBuilder tool is also included with the NodeBuilder software.
- Temporary manufacturer IDs are available at no charge to anyone on request by filling out a simple form at <a href="https://www.lonmark.org/mid">www.lonmark.org/mid</a>.

#### Device Class (C)

A 4 hex-digit value identifying the primary function of the device. This value is drawn from a registry of pre-defined device class definitions. If an appropriate device class designation is not available, LONMARK International Secretary will assign one, upon request.

#### Usage (U)

A 2 hex-digit value identifying the intended usage of the device. The upper bit specifies whether the device has a changeable interface. The next bit specifies whether the remainder of the usage field specifies a standard usage or a functional-profile specific usage. The standard usage values are drawn from a registry of pre-defined usage definitions. If an appropriate usage designation is not available one will be assigned upon request. If the second bit is set, a custom set of usage values is specified by the primary functional profile for the device.

#### Channel Type (T)

A 2 hex-digit value identifying the channel type supported by the device's LONWORKS transceiver. The standard channel-type values are drawn from a registry of pre-defined channel-type definitions. A custom channel-type is available for channel types not listed in the standard registry.

#### Model Number (N)

A 2 hex-digit value identifying the specific product model. Model numbers are assigned by the product manufacturer and must be unique within the device class, usage, and channel type for the manufacturer. The same hardware may be used for multiple model numbers depending on the program that is loaded into the hardware. The model number within the program ID does not have to conform to your published model number.

See the *LonMark Application Layer Interoperability Guidelines* for more information about program IDs.

#### **Network Variables**

Applications exchange information with other LONWORKS devices using *network variables*. Every network variable has a *direction*, *type*, and *length*. The network variable direction can be either input or output, depending on whether the network variable is used to receive or send data. The network variable type determines the format of the data.

Network variables of identical type and length but opposite directions can be connected to allow the devices to share information. For example, an application on a lighting device could have an input network variable that was of the switch type, while an application on a dimmer-switch device could have an output network variable of the same type. A network management tool such as the LonMaker Integration Tool could be used to connect these two devices, allowing the switch to control the lighting device, as shown in the following figure:

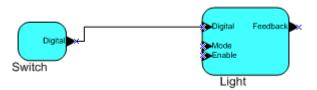

A single network variable may be connected to multiple network variables of the same type but opposite direction. The following example shows the same switch being used to control three lights:

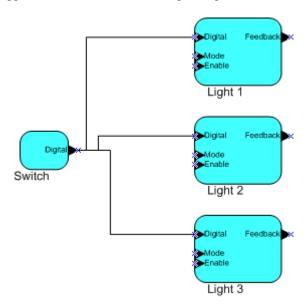

The application program in a device does not need to know where input network variable values come from or where output network variable values go. When the application program has a changed value for an output network variable, it simply assigns the new value to the output network variable.

Through a process called *binding* that takes place during network design and installation, the device is configured to know the logical address of the other device or group of devices in the network expecting that network variable's values. The device's embedded firmware assembles and sends the appropriate packet(s) to these destinations. Similarly, when the device receives an updated value for an input network variable required by its application program, its firmware passes the data to the application program. The binding process thus creates logical *connections* between an output network variable in one device and an input network variable in another device or group of devices.

Connections may be thought of as virtual wires. For example, the dimmer-switch device in the dimmer-switch-light example could be replaced with an occupancy sensor, without making any changes to the lighting device.

The NodeBuilder Code Wizard automatically generates the required network variable declarations for your device's interface in your device's Neuron C application. Typically, you don't need implement any code in the device application to handle the binding process, or the source or destination devices

for network variable values. Neuron C provides an easy-to-use programming model familiar to any C language programmer that encapsulates the complexity of distributed applications.

# **Configuration Properties**

LONWORKS applications may also contain *configuration properties*. Configuration properties allow the device's behavior to be customized using a network management tool such as the LonMaker tool or a customized plug-in created for the device (see the *LNS Plug-in Programmer's Guide* for more information on creating LNS device plug-ins).

For example, an application may allow an arithmetic function (add, subtract, multiply, or divide) to be performed on two values received from two network variables. The function to be performed could be determined by a configuration property. Another example of a configuration property is a heartbeat that determines how often a device transmits network variable updates over the network.

Like network variables, configuration properties have types that determine the type and format of the data they contain.

The NodeBuilder Code Wizard automatically generates the required configuration property declarations for your device's interface and most of the required infrastructure code in your device's Neuron C application. The NodeBuilder tool supports configuration properties with an easy-to-use programming model in Neuron C.

#### **Functional Blocks**

Applications in devices are divided into one or more *functional blocks*. A functional block is a collection of network variables and configuration properties, which are used together to perform one task. These network variables and configuration properties are called the *functional block members*. For example, a digital input device could have four digital input functional blocks that contain the configuration properties and output network variable members for each of the four hardware digital inputs on the device.

The NodeBuilder Code Wizard automatically generates the required functional block declarations for your device's interface in your device's Neuron C application.

A functional block is an implementation of a functional profile.

#### **Functional Profiles**

A *functional profile* defines mandatory and optional network variable and configuration property members for a type of functional block. For example, the standard functional profile for a light actuator has mandatory **SNVT\_switch** input and output network variables, optional **SNVT\_elapsed\_tm** and **SNVT\_elec\_kwh** output network variables, and a number of optional configuration properties. The following diagram illustrates the components of the standard light actuator functional profile:

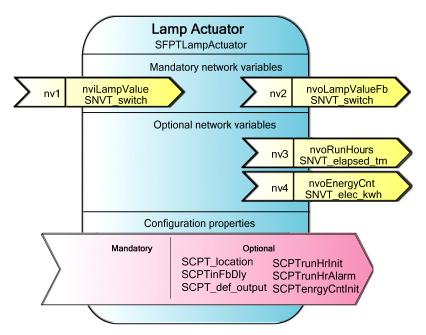

When a functional block is created from a functional profile, the application designer can determine which of the optional configuration properties and network variables to implement.

# **Hardware Templates**

A *hardware template* is a file with a **.NbHwt** extension that defines the hardware configuration for a device. It specifies hardware attributes that include the transceiver type, Neuron Chip or Smart Transceiver model, clock speed, system image, and memory configuration. Several hardware templates are included with the NodeBuilder tool. You can use these or create your own. Third-party development platform suppliers may also include hardware templates for their platforms.

#### Neuron C

*Neuron C* is a programming language, based on ANSI C, used to develop applications for devices that use a Neuron Chip or Smart Transceiver as the application processor. Neuron C includes extensions for network communication, device configuration, hardware I/O, and event-driven scheduling.

# **Device Templates**

A device template defines a device type. The NodeBuilder tool uses two types of device templates. The first is a NodeBuilder device template. The NodeBuilder device template is a file with a .NbDt extension that specifies the information required for the NodeBuilder tool to build the application for a device. It contains a list of the application Neuron C source files, device-related preferences, and the hardware template name. When the application is built, the NodeBuilder tool automatically produces an LNS device template and passes it to the LonMaker tool and other network tools. The LNS device template defines the external device interface, and it is used by the LonMaker tool and other network tools to configure and bind the device.

#### **Device Interface Files**

A device interface file (also known as an XIF file or an external interface file) is a file that specifies the interface of a device. It includes a list of all the functional blocks, network variables, configuration properties, and configuration property default values defined by the device's application. LNS tools such as the LonMaker tool use device interface files to create an LNS device template. This enables the network tool to be used to create network designs without being connected to the physical devices, and it speeds up some configuration steps when the network tool is connected to the physical device.

A text device interface file with a **.XIF** extension is required by the *LonMark Application Layer Interoperability Guidelines*. A text device interface file is automatically produced by the NodeBuilder tool when you build an application. The NodeBuilder tool also automatically creates binary (**.XFB** extension) and optimized-binary (**.XFO** extension) versions of the device interface file that speed the import process for LNS tools such as the LonMaker tool.

#### Resource Files

Resource files define network variable types, configuration property types, and functional profiles. Resource files for standard types and profiles are distributed by Lonmark International. The standard resource files define standard network variable types (SNVTs), standard configuration property types (SCPTs), and standard functional profiles. For example, **SCPT\_location** is a standard configuration property type for configuration properties containing the device location as a text string, and **SNVT\_temp\_f** is a network variable type for network variables containing temperature as a floating-point number. The standard network variable and configuration property types are defined at *types.lonmark.org*.

As new SNVTs and SCPTs are defined, updated resource files and documentation are posted to the LONMARK Web site. Standard functional profiles are included with the NodeBuilder tool, and their documentation is also available on the LONMARK Web site. To view and download the latest resource files and documentation, go to the LONMARK Web site at <a href="https://www.lonmark.org">www.lonmark.org</a>.

Device manufacturers may also create user resource files that contain manufacturer-defined types and profiles called user network variable types (UNVTs), user configuration property types (UCPTs), and user functional profiles (UFPTs).

You can create applications that only use the standard types and profiles. In this case, you do not need to create user-defined resource files. If you need to define any new user types or profiles, you will use the *NodeBuilder Resource Editor* to create them.

# **Targets**

A *target* is a LONWORKS device whose application is built by the NodeBuilder tool. There are two types of targets, *development* targets and *release* targets. Development targets are used during development; release targets are used when development is complete and the device will be released to production. Each NodeBuilder device template specifies the definition for a development target and a release target. Both target definitions use the same source code, program ID, interface, and resource files, but can use different hardware templates and compiler, linker, and exporter options. The source code may include code that is conditionally compiled based on the type of target.

# Installing the NodeBuilder FX Development Tool

This chapter describes how to get started with your NodeBuilder tool, including how to install the NodeBuilder software and connect the NodeBuilder hardware.

# Installing the NodeBuilder FX Development Tool

To install your NodeBuilder FX Development Tool, follow these steps:

 Verify that you have a manufacturer ID. A manufacturer ID is required for many NodeBuilder tool functions.

Standard manufacturer IDs are assigned to manufacturers when they join LONMARK International, and are also published by LONMARK International so that the device manufacturer of a LONMARK certified device is easily identified. If your company is a LONMARK member, but you do not know your manufacturer ID, you can go to <a href="https://www.lonmark.org/spid">www.lonmark.org/spid</a> and find your ID in the list of manufacturer IDs. The most current list at the time of release of the NodeBuilder tool is also included with the NodeBuilder software.

If you do not have a manufacturer ID, you can instantly get a temporary manufacturer ID by filling out a simple form at <a href="http://www.lonmark.org/mid">http://www.lonmark.org/mid</a>.

- 2. If you have Mini EVK 1.0 installed on your computer, remove it before installing the NodeBuilder FX software.
- 3. Register your NodeBuilder FX tool. This entitles you to a free replacement CD or serial number if you lose either one in the future. To register your NodeBuilder FX tool, go to <a href="https://www.echelon.com/register">www.echelon.com/register</a>, select the NodeBuilder product, enter the serial number from the back of your NodeBuilder FX Tool CD case, enter the other information requested by the form, and then click **Register Now**.

\*\*\* **SPECIAL OFFER** \*\*\* Echelon will send you free printed versions of the Neuron C Programmer's Guide and the Neuron C Reference Guide if you register your software within 30 days of purchase.

4. Insert the **LonMaker Integration Tool CD** into your computer, install the LonMaker software, and then activate the LonMaker tool as described in Chapter 2 of the *LonMaker User's Guide*. The LonMaker tool must be installed on your computer in order to install the NodeBuilder software.

Installing the LonMaker tool automatically installs the drivers for the U10/U20 USB network interface (included with the NodeBuilder FX Development Tool); PCC-10 PC Card Network Interface; PCLTA-20 and 21 Cards; the *i*.LON SmartServer, *i*.LON 100 Internet Server, and *i*.LON 10 Ethernet Adapter remote network interfaces; and the *i*.LON 600 LONWORKS-IP Server.

If you are using an SLTA-10 Serial LonTalk Adapter as the network interface, select the check box for installing the SLTA-10 driver in the LonMaker installer as described in the *LonMaker User's Guide*.

 Insert the LonScanner Protocol Analyzer CD into your computer, install the LonScanner software, and then activate the LonScanner software as described in the LonScanner Protocol Analyzer User's Guide.

**Note:** You must install the LonScanner software before installing the NodeBuilder FX software; otherwise, the NodeBuilder FX tool may fail.

6. Insert the **NodeBuilder FX Development Tool CD** into your computer and install the NodeBuilder software as described in the next section, *Installing the NodeBuilder Software*. You must install Microsoft .NET Framework 3.5 SP1, the NodeBuilder FX tool, and LNS Server/Turbo Edition SP5, in that order, to run the NodeBuilder tool. Optionally, you can install Adobe Reader 9.1, and you can install the provided FTDI USB driver if you plan on using the USB port on the NodeBuilder FX/FT hardware (FT 5000 EVB) for debugging.

**Note**: The NodeBuilder software automatically installs the following programs on your computer: NodeBuilder Resource Editor 4.0, LONMARK Resource Files 13.00, LNS Plug-in Framework 1.10, and ISI Developer's Kit 3.02.

- 7. Connect the NodeBuilder hardware as described in *Connecting the NodeBuilder Hardware* later in this chapter.
- 8. If you do not have the LonMaker FX tool, which is scheduled to be released in 2010, or you are developing 3100 Series devices, order 500 LonMaker development credits as described in Chapter 10 of the *LonMaker User's Guide*. You do not need to order LonMaker credits if you have the LonMaker FX tool and you are developing 5000 Series devices.
  - Your licensed copy of the LonMaker software includes 64 free LonMaker credits. A LonMaker credit is a token representing a prepaid fee to commission a device. You can use LonMaker credits in one network or in multiple networks. LonMaker credits are associated with the LonMaker application and the computer running it and are stored in a file called the LonMaker license file. The LonMaker tool keeps track of the number of credits you have available. When you initially install the LonMaker tool, you have 64 free LonMaker credits to start your development. You can order up to 500 free credits for development use per year per device type that you develop.
- 9. If you will be developing an LNS device plug-in for your device, install Microsoft Visual Studio 2005 Professional Edition or higher. The NodeBuilder software installer automatically installs the new LNS Plug-in Framework Developer's Kit, which you can use to write LNS device plug-ins in .NET programming languages such as C# and Visual Basic .NET For more information on writing LNS device plug-ins and the LNS Plug-in API, see the *LNS Plug-in Programmer's Guide*.

# Installing the NodeBuilder Software

To install the NodeBuilder software, follow these steps:

- 1. Insert the NodeBuilder FX Development Tool CD into your CD-ROM drive.
- 2. If the NodeBuilder setup application does not launch immediately, click **Start** on the taskbar and then and click **Run**. Browse to the Setup application on the NodeBuilder FX Development Tool CD and click **Open**. The **Echelon NodeBuilder FX Development Tool** main menu opens.

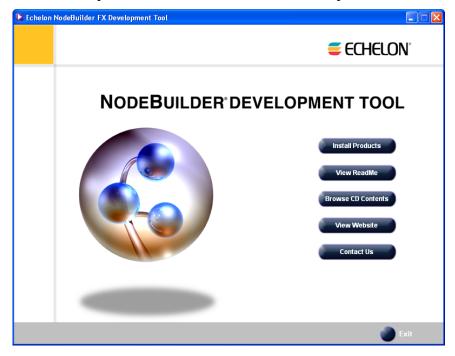

3. Click Install Products. The Install Products dialog opens.

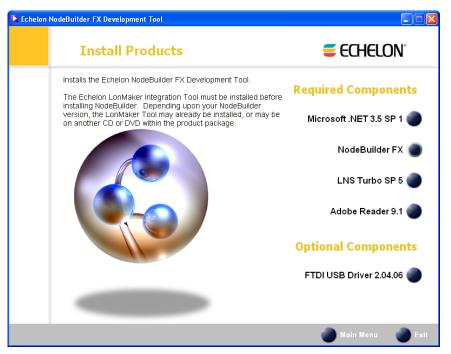

- 4. Click **Microsoft .NET Framework 3.5 SP1** to install Microsoft .NET Framework 3.5 SP1 and then follow the on-screen instructions. Microsoft .NET Framework 3.5 SP1 is required to run the NodeBuilder tool.
- After Microsoft .NET Framework 3.5 SP1is installed, click the Echelon NodeBuilder FX
  Development Tool button in the Taskbar to return to the NodeBuilder installer, and then click
  NodeBuilder FX in the Install Products dialog. The Welcome window of the NodeBuilder
  software installer opens.

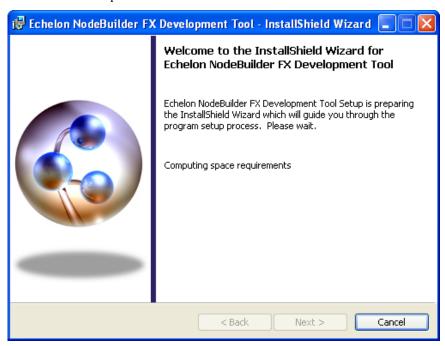

6. Click Next. The NodeBuilder Development Tool License Agreement window opens.

22

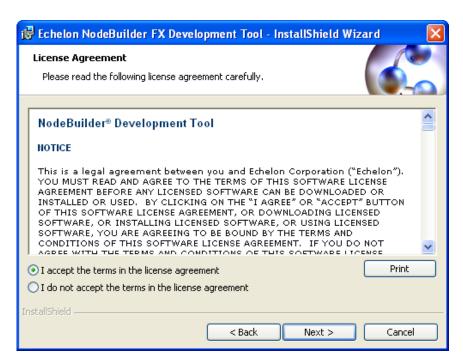

7. Read the license agreement (see Appendix D, *NodeBuilder Software License Agreement*, for a printed version of this license agreement). If you agree with the terms, click **Accept the Terms** and then click **Next**. The Customer Information window appears.

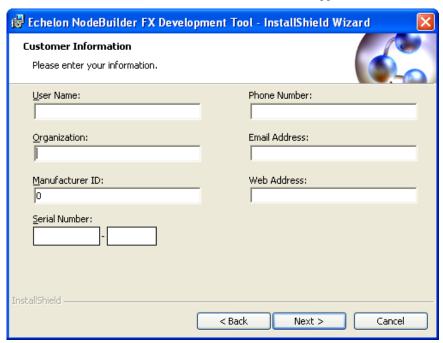

8. Enter the NodeBuilder serial number on the back of NodeBuilder FX Development Tool CD in the **Serial Number** box. Optionally, you can enter the following registration information. The NodeBuilder FX tool automatically enters this information into your resource files. Your phone number, e-mail address, and Web address will be included with any resource file that you create and distribute.

User Name

Your name. The name may be entered automatically based on the user currently logged on and whether other Echelon products are installed on your computer.

Organization The name of your company. The name may be entered automatically

based on the user currently logged on and whether other Echelon

products are installed on your computer.

Manufacturer ID If you have a standard manufacturer ID, enter it decimal format.

If your company is a LONMARK member, but you do not know your manufacturer ID, you can find your ID in the list of manufacturer IDs at <a href="https://www.lonmark.org/spid">www.lonmark.org/spid</a>. The most current list at the time of release of the NodeBuilder tool is also included with the NodeBuilder software.

If you do not have a standard manufacturer ID, you can request a temporary manufacturer ID by filling out a simple form at

www.lonmark.org/mid.

Phone Number The phone number where you can be contacted.

Email Address The e-mail address where you can be contacted.

Web Address Your company's Web site.

**Note**: You can enter or modify this information after installing the NodeBuilder software in the NodeBuilder Project Manager. To do this, create or open a NodeBuilder project, click **Project**, click **Settings** (or right-click the Project folder in the Project pane and click **Settings** on the shortcut menu), and then click the **Registration** tab in the **NodeBuilder Project Properties** dialog.

- 9. Click **Next**. If your computer does not have a LONWORKS directory, the Destination Location window appears. Choose a LONWORKS folder in which you want the NodeBuilder software installed. By default, the NodeBuilder software is installed in the C:\LonWorks folder, or the C:\Program Files\LonWorks directory if you have not previously installed any Echelon or LONMARK products (this will not likely be the case because you should have already installed the LonMaker tool, which is installed in the **C:\LonWorks** folder by default). Click **Next**.
- 10. The Setup Type window opens.

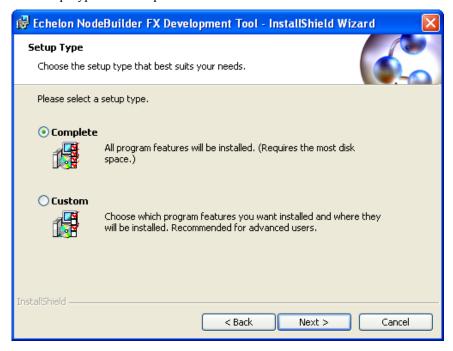

11. Select the type of installation to be performed. Select **Complete** to install NodeBuilder features or select **Custom** to choose whether to install the FT 5000 EVB examples, NodeBuilder LTM-10A examples, both sets of examples, or neither on your computer. Click **Next**. The Ready to Install window appears.

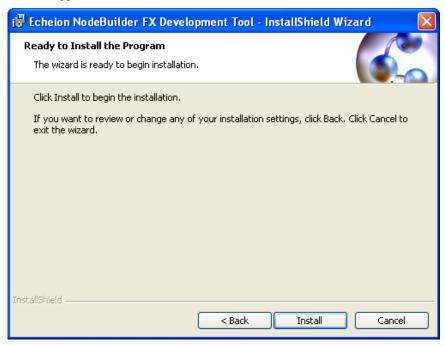

- 12. Click **Install** to begin the NodeBuilder software installation. Before installing the NodeBuilder software, the following programs are automatically installed or upgraded on your computer (if they are not already installed on your computer, or if they are installed, but have a lower version): NodeBuilder Resource Editor 4.0, LONMARK Resource Files 13.00, LNS Plug-in Framework 1.10, and ISI Developer's Kit 3.02.
- 13. After the NodeBuilder software has been installed, a window appears stating that the installation has been completed successfully.

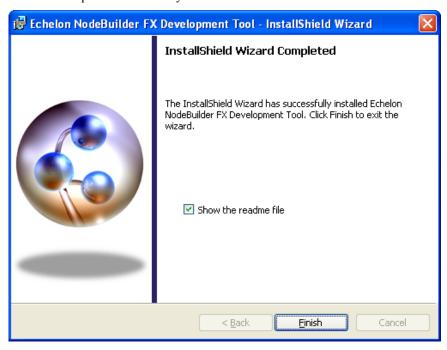

- 14. Click **Finish**. If a window appears prompting you to reboot your computer now or later, click **Yes** to reboot your computer now.
- 15. Once the installation has completed, you will be given the option to view the **ReadMe** file. See the ReadMe file for updates to the NodeBuilder documentation.
- 16. Install LNS Server/Turbo Edition SP5 after the NodeBuilder tool is installed and you have performed any required reboots. To do this, click the Echelon NodeBuilder FX Development Tool button in the Taskbar to return to the NodeBuilder installer, click LNS Turbo SP 5 in the Install Products dialog, and then follow the on-screen instructions. LNS Server/Turbo Edition SP5 or later is required for developing, testing, and debugging your devices.
- 17. Optionally, install Adobe Reader 9.1. Adobe Reader (or another PDF viewer) is required to open the user documentation PDF files included with the NodeBuilder software. To do this, click the Echelon NodeBuilder FX Development Tool button in the Taskbar to return to the NodeBuilder installer, click **Adobe Reader 9.1** in the **Install Products** dialog, and then follow the on-screen instructions.
- 18. Optionally, install the FTDI USB driver if you plan on using the USB port on the FT 5000 EVB for debugging. To do this, click the Echelon NodeBuilder FX Development Tool button in the Taskbar to return to the NodeBuilder installer, and then click **FTDI USB Driver 2.04.06** in the **Install Products** dialog.

### **Connecting the NodeBuilder Hardware**

The following sections describe how to connect the NodeBuilder FX/FT hardware (FT 5000 EVBs) and the NodeBuilder FX/PL hardware (LTM-10A Platform, Gizmo 4 I/O Board, and power line coupler).

### Connecting the NodeBuilder FX/FT Hardware

To connect the NodeBuilder FX/FT hardware, follow these steps:

1. Unpack the equipment from the shipping carton.

**Note:** The FT 5000 EVBs are shipped in protective anti-static packaging. When assembling the FT 5000 EVBs, the boards must not be subjected to high electrostatic potentials. Avoid touching the component pins, or any other metallic equipment on the evaluation boards.

2. Verify that all of the following hardware and software items are present.

| Item                                                                                    | Qty |
|-----------------------------------------------------------------------------------------|-----|
| FT 5000 EVB                                                                             | 2   |
| Power supplies (90–240VAC 50/60Hz) with power cords (US/Japan and Continental European) | 2   |
| Network cable and terminator                                                            | 1   |
| U10 USB Network Interface                                                               | 1   |
| USB Extension Cable                                                                     | 1   |
| NodeBuilder FX CD                                                                       | 1   |
| LonMaker CD                                                                             | 1   |
| LonScanner CD                                                                           | 1   |

3. Connect the barrel connectors of the included power supplies into the barrel jacks on the FT 5000 EVBs, connect the power supplies to the included power cords that are appropriate for you region (US/Japan or Continental European), and then plug the power cords into a power outlet. The power LEDs on the boards will activate when they are powered on.

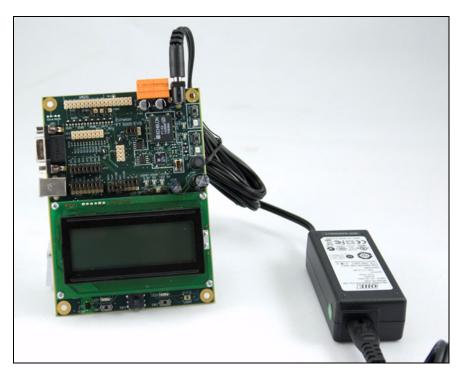

4. Connect the orange network connector on each FT 5000 EVB to the included network cable.

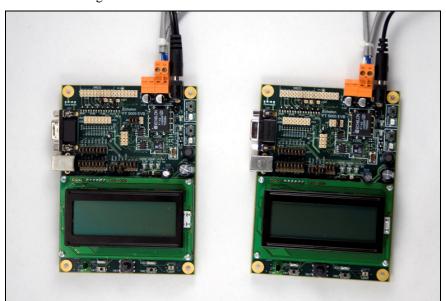

5. Use the included U10 USB Network Interface to attach the computer running the NodeBuilder tool to the TP/FT-10 channel. To do this, connect the black network connector on the network cable to the U10 USB Network Interface, and then plug the U10 USB Network Interface into an available USB port on your computer. You can use the included USB extension cable to help connect the USB 10 Network Interface to your development computer.

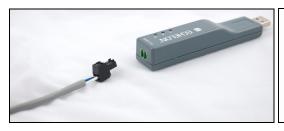

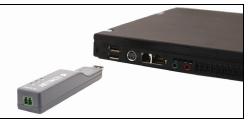

If this is the only LONWORKS interface installed on your computer, it will automatically use the default name **LON1**, and you can proceed directly to your software application and begin using the interface as **LON1**.

If you have another network interface installed on your computer, you can check the name used by the U10 USB Network Interface in the LonWorks Interfaces application. You can also use this application to configure the buffer sizes and counts used by the U10 USB Network Interface. To open the LonWorks Interfaces application, and check the name of the U10 USB Network Interface and configure it, click **Start** on the taskbar, click **Control Panel**, double-click **LonWorks Interfaces**, and then click the **USB** tab.

For more information on installing and using the U10 USB Network Interface, see the *LonWorks USB Network Interface User's Guide*.

**Note**: You can use a different network interface such as a PCC-10, PCLTA-20, or PCLTA-21; SLTA-10; remote network interface (*i*.LON SmartServer, *i*.LON 100 Internet Server, *i*.LON 600 LONWORKS-IP Server, or *i*.LON 10 Ethernet Adapter); or an IP-852 interface (*i*.LON SmartServer with IP-852 routing, *i*.LON 100 Internet Server with IP-852 routing, or *i*.LON 600 LONWORKS-IP Server).

To use a PCC-10, a PCLTA-20, or a PCLTA-21 as the network interface, you first need to configure it as a layer-2 network interface using the LONWORKS Plug 'n Play application. To do this, click **Start** on the taskbar, click **Control Panel**, and then double-click **LonWorks Plug 'n Play**. In the **Device Selected** box, select your network interface. In the **NI application** box, select **PCC10NSI** if you are using a PCC-10, or select **NSIPCLTA** if you are using a PCLTA-20 or a PCLTA-21. Click **OK** to save your changes and close the LonWorks Plug 'n Play application.

- 6. Complete the quick-start exercise in Chapter 3, *NodeBuilder Quick-Start Exercise*. In the quick-start exercise, you will develop a device with one sensor and one actuator. The sensor is a simple sensor that monitors a push button on the FT 5000 EVB and toggles a network variable output each time the button is pressed. The actuator drives the state of an LED on the FT 5000 EVB based on the state of a network variable input.
  - This quick-start guides you through all the steps of creating a device with the NodeBuilder tool, including creating the NodeBuilder project, the device template, the device interface, and the Neuron C code that implements your device interface; implementing device functionality in the Neuron C code; building and downloading the device application; testing the device in a LONWORKS network; and debugging the device application.
- 7. Run the Neuron C example applications included with the NodeBuilder FX tool on your FT 5000 EVBs. The NodeBuilder tool includes three Neuron C example applications (*NcSimpleExample*, *NcSimpleIsiExample*, and *NcMultiSensorExample*) that you can use to test the I/O devices on the FT 5000 EVBs, and create simple managed and self-installed LonWorks networks.

The *NcMultiSensorExample* application is pre-loaded on the FT 5000 EVBs and runs in Interoperable Self-installation (ISI) mode by default. You install and connect this example application and the other examples using the LonMaker tool, or using the ISI protocol. See the *FT 5000 EVB Examples Guide* for more information on using these example applications.

For more information on the FT 5000 EVB, including how to use the I/O components, service buttons, interfaces, and jumpers on the FT 5000 EVB hardware, see the FT 5000 EVB Hardware Guide.

### Connecting the NodeBuilder FX/PL Hardware

To connect the NodeBuilder FX/PL hardware, follow these steps:

- 1. Unpack the equipment from the shipping carton. Avoid touching areas of integrated circuitry, as static discharge could damage circuits.
- 2. Verify that all of the following hardware and software items are present.

| Item                                                                                                  | Qty |
|----------------------------------------------------------------------------------------------------|-----|
| LTM-10A Platform (with built-in PL-22 power line transceiver)                                         | 1   |
| LTM-10A Power Supply                                                                                  | 1   |
| Gizmo 4 I/O Board                                                                                     | 1   |
| LONWORKS Power Line Couplers. One line-to-neutral (L-N) coupler, and one line-to-earth (L-E) coupler. | 2   |
| U20 USB Network Interface                                                                             | 1   |
| U20 USB Network Interface Power Supply                                                                | 1   |
| USB Extension Cable                                                                                   | 1   |
| PLM-22 Accessory Kit                                                                                  | 1   |
| NodeBuilder FX CD                                                                                     | 1   |
| LonMaker CD                                                                                           | 1   |
| LonScanner CD                                                                                         | 1   |

3. Connect either the line-to-neutral (L-N) or line-to-earth (L-E) LONWORKS Power Line Coupler included with the NodeBuilder FX/PL tool to the **Network** input on the LTM-10A Platform, connect a power cable (not included) to the coupler, and then plug the power cable into a power outlet.

If you use the L-N coupler, you can directly use the included USB 20 network interface and power supply/coupler to connect your computer running the NodeBuilder tool to a PL-20 channel as described in step 6. If you use the L-E coupler, you must supply your own power supply/coupler for the USB 20 network interface.

4. Connect the LTM-10A power supply to the **9–12VDC INPUT** on the LTM-10A Platform, and then insert the power supply into a power outlet.

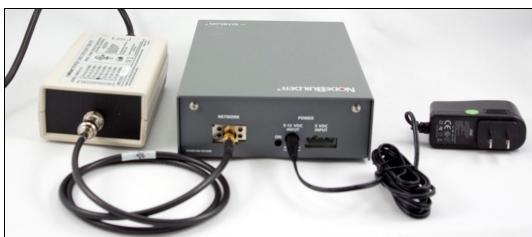

5. Connect the Gizmo 4 I/O Board to the LTM-10A Platform using the provided ribbon cable. Plug one end of the ribbon cable into the **I/O CONNECTOR** on the Gizmo 4 I/O Board, and plug the other end into the **I/O** connector on the LTM-10A Platform. For more information on connecting the NodeBuilder FX/PL hardware, see the LTM-10A User's Guide and the Gizmo 4 User's Guide.

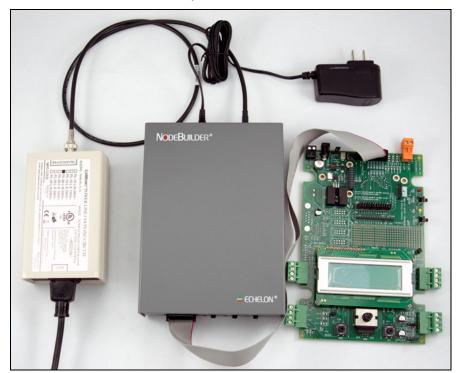

6. Insert the barrel connector of the included power supply into the barrel jack of the included U20 USB network interface, connect the power supply to the included power cord that is appropriate for you region (US/Japan or Continental European), plug the power cord into a power outlet, and then plug the U20 USB network interface into an available USB port on your computer. For more information on installing and using the U20 USB Network Interface, see the LonWorks USB Network Interface User's Guide.

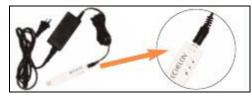

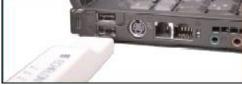

- 7. Complete the quick-start exercise in Chapter 3, *NodeBuilder Quick-Start Exercise*. In the quick-start exercise, you will develop a device with one sensor and one actuator. The sensor is a simple sensor that monitors a push button on the Gizmo 4 I/O Board and toggles a network variable output each time the button is pressed. The actuator drives the state of an LED on the Gizmo 4 I/O Board based on the state of a network variable input.
  - This quick-start guides you through all the steps of creating a device with the NodeBuilder tool, including creating the NodeBuilder project, the device template, the device interface, and the Neuron C code that implements your device interface; implementing device functionality in the Neuron C code; building and downloading the device application; testing the device in a LONWORKS network; and debugging the device application.
- 8. Run the Neuron C example application, *NcExample*, included with the NodeBuilder FX tool on your LTM-10A Platform. You can use the *NcExample* application to test the I/O devices on the Gizmo 4 I/O Board, and create a simple managed LONWORKS network. For more information on using the *NcExample* application, see the *NodeBuilder FX/PL Examples Guide*.

## **NodeBuilder Quick-Start Exercise**

This chapter demonstrates how to create a LONWORKS device using the NodeBuilder Development tool.

### NodeBuilder Quick-Start Exercise

The following quick-start exercise demonstrates how to create a LONWORKS device with the NodeBuilder tool. It introduces NodeBuilder FX features and provides some familiarity with the NodeBuilder interface. You can use either the FT 5000 EVB Evaluation Board or the LTM-10A Platform with the Gizmo 4 I/O Board as the hardware platform for this exercise.

The first step required to develop a device is to define the requirements for the device. For this quick-start exercise, you will develop a device with one sensor and one actuator. The sensor is a simple sensor that monitors a push button and toggles a network variable output each time the button is pressed. The actuator drives the state of an LED based on the state of a network variable input.

To develop a LONWORKS device with the NodeBuilder tool, you perform the following steps:

- 1. Create a NodeBuilder project.
- 2. Create a NodeBuilder device template.
- 3. Define the device interface and generate Neuron C source code that implements it.
- 4. Develop the device application by editing your Neuron C source code.
- 5. Compile, build, and download your application.
- 6. Test your device interface.
- 7. Debug your device's application.
- 8. Connect and test your device in a network.

Additional steps in the device development process include creating a LonMaker stencil, an LNS device plug-in, a human-machine interface (HMI), and an installation application for your device; submitting your OEM license so that you can purchase Neuron Chips or Echelon Smart Transceivers; and applying for LonMark certification for your device. These steps are summarized in the *Additional Device Development Steps* section that follows this quick-start exercise.

After you complete this exercise, you can load and run the Neuron C example applications that are included with the NodeBuilder tool. The NodeBuilder software includes three Neuron C example applications that you can load into your FT 5000 EVBs (included with the NodeBuilder FX/FT Tool, and available separately), and one Neuron C example application that you can load into your LTM-10A platform with Gizmo 4 I/O Board (included with the NodeBuilder FX/PL Tool, and available separately). You can use these examples to test the I/O devices on the FT 5000 EVB or Gizmo 4 I/O board, and create simple LONWORKS networks. You can browse the Neuron C code used by these examples to further learn how to develop your own device applications.

For more information on using the FT example applications, see the *FT 5000 EVB Examples Guide*. For more information on using the PL example application, see the *NodeBuilder FX/PL Examples Guide*.

## Step 1: Creating a NodeBuilder Project

A *NodeBuilder project* collects all the information about a set of devices that you are developing. You will create, manage, and use NodeBuilder projects from the *NodeBuilder Project Manager*. The project manager provides an integrated view of your entire project and provides the tools you will use to define and build your project.

To create a NodeBuilder project, start the NodeBuilder Project Manager from the LonMaker tool (recommended) or directly from the NodeBuilder program folder. You will typically start the project manager from the LonMaker tool because it simplifies the association of a NodeBuilder project with a LonMaker network.

You can use the same NodeBuilder project with multiple LonMaker networks, and you can use a LonMaker network with multiple NodeBuilder projects. However, a LonMaker network can only be used with one NodeBuilder project at a time.

To create a NodeBuilder project by starting the NodeBuilder Project Manager from the LonMaker tool, follow these steps:

- 1. Create a new LonMaker network. To do this, follow these steps:
  - a. Verify that your LonMaker computer is physically attached to the network via the USB 10/20 interface provided with the NodeBuilder FX Development Kit (or with another network interface).
  - b. Click **Start** on the taskbar, point to **Programs**, point to **Echelon LonMaker**, and then select **LonMaker**. The **LonMaker Design Manager** opens.
  - c. In the Network Name property under New Network, enter NB\_FX Exercise.

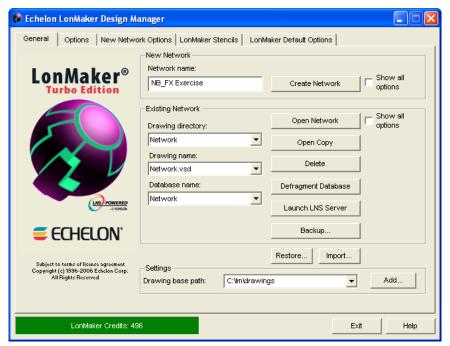

- d. Clear the **Show All Options** check box under **New Network** if it is selected.
- e. Click Create Network to create the new network.
  - A message may appear informing you that Visio must be launched and initialized so that
    it can work with the LonMaker tool. Click OK.
  - A warning may appear asking you if you want to enable macros. You must enable macros for the LonMaker tool to function.
- f. Visio 2003 starts and the Naming page in the Network Wizard appears. Click Next. The Network Interface page appears.

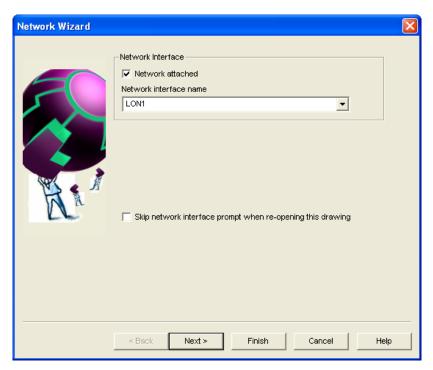

g. Select the **Network Attached** check box and then select the network interface attached to your LonMaker computer that is to be used for communication between the LonMaker tool and your development platform or platforms.

You can use the U10 or U20 USB Network Interface included with your development platform, or you can use another network interface such as a PCC-10, PCLTA-20, PCLTA-21, *i*.LON 10 Ethernet Adaptor, *i*.LON server. If you are using the U10 or U20 USB Network Interface included with the NodeBuilder tool and you have not installed any other network interfaces on your computer, select **LON1**.

For more information on installing and configuring the U10 or U20 USB Network Interface, and on using it to attach your computer to a network channel, see the LonWorks *USB Network Interface User's Guide*.

h. Click **Next**. The Management Mode page appears.

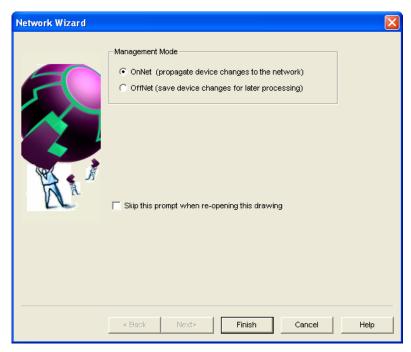

- Select OnNet. This means that changes to the LonMaker drawing are sent immediately to your NodeBuilder devices on the network. Click Finish.
- j. The LonMaker tool creates and opens a new network drawing.
   For more information on creating and opening LonMaker networks, see Chapter 3 of the LonMaker User's Guide.
- 2. Click LonMaker and then click NodeBuilder.

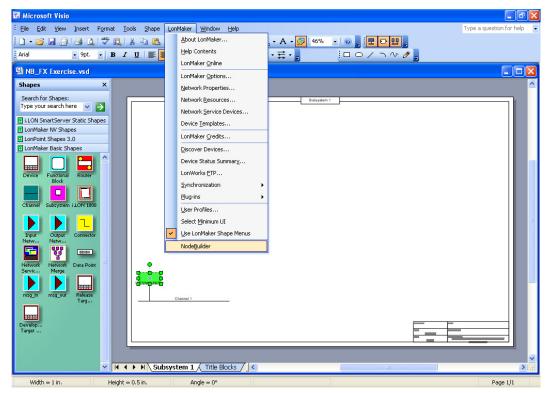

3. The New Project wizard opens.

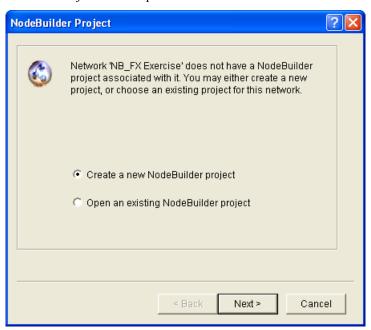

- 4. Accept the default Create a New NodeBuilder Project option, and then click Next.
- Accept the default NodeBuilder Project Name, which is the same name as the LonMaker network, and then click Next.
- 6. Accept the defaults in the **Specify Default Project Settings** dialog, and then click **Finish**.
- 7. The NodeBuilder New Device Template wizard starts. Proceed to the next section to create a NodeBuilder device template.

For more information on creating NodeBuilder projects, see Chapter 4, *Creating and Opening NodeBuilder Projects*.

## Step 2: Creating a NodeBuilder Device Template

Each type of device that you develop with the NodeBuilder tool is defined by a pair of device templates: a *NodeBuilder device template* and an *LNS device template*. The NodeBuilder device template specifies the information required for the NodeBuilder tool to build the application for a device such as a list of the source code files and up to two hardware platforms for the device. The LNS device template defines the external interface to the device, and is used by LNS tools such as the LonMaker tool to configure and bind the device.

Each pair of device templates is identified by a unique *program ID*. Every device on a network with the same program ID must have the same external interface.

This section demonstrates how to create a NodeBuilder device template. The LNS device template will be created automatically when you build the application. To create the NodeBuilder device template, follow these steps:

 In the NodeBuilder Device Template Name property in the New Device Template wizard, enter NB FX Example Device.

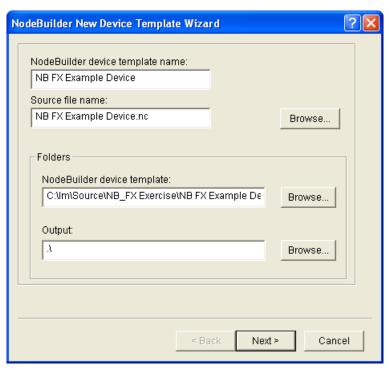

2. Click Next. The Program ID window appears.

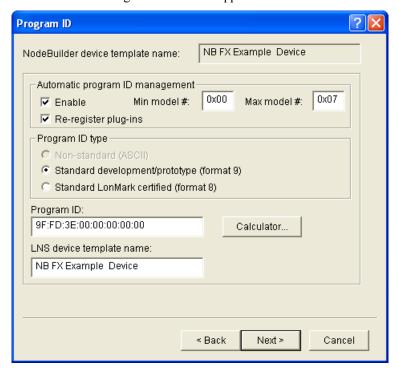

3. Click Calculator. The Standard Program ID Calculator dialog opens.

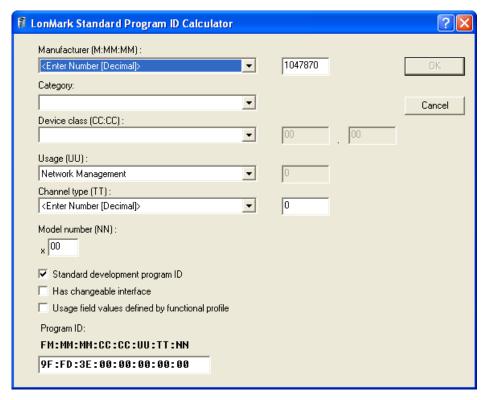

- 4. Enter the following values for the program ID fields:
  - In the **Manufacturer ID** (**M:MM:MM**) property, enter your standard manufacturer ID or temporary manufacturer ID in decimal format, or select the **Examples** manufacturer ID. By default, the manufacturer ID that you entered during of the NodeBuilder tool installation is shown by default.

If your company is a LONMARK member, but you do not know your manufacturer ID, you can find your ID in the list of manufacturer IDs at <a href="https://www.lonmark.org/spid">www.lonmark.org/spid</a>.

If you do not have a standard manufacturer ID, you can request a temporary manufacturer ID by filling out a simple form at <a href="https://www.lonmark.org/mid">www.lonmark.org/mid</a>.

- In the Category property, select the I/O option.
- In the Device Class (CC:CC) property, select the Multi-I/O module (5.01) option.
- In the Usage (UU) property, select the General option.
- In the Channel Type (TT) property, select the TP/FT-10 option.
- In the **Model Number (NN)** property, enter **01**.

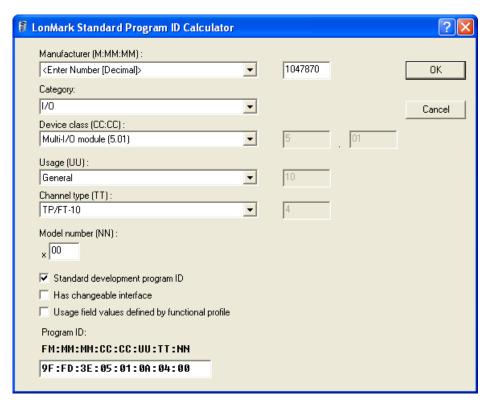

**Note**: The current list of manufacturer IDs, device classes, usage values, and channel types are defined in an XML file (**spidData.xml**) that is available at *www.lonmark.org/spid*. This file is updated as LONMARK International adds new manufacturer IDs, device classes, usage values, and channel types.

- 5. Click **OK** to return to the New Device Template wizard. The **Program ID** property contains the program ID you specified in the **Standard Program ID Calculator** dialog.
  - **Tip**: Do not clear the **Enable** check box under **Automatic Program ID Management**. This enables the Model Number (**NN**) field in the program ID to be incremented automatically when the external interface of the device is changed. This allows for the easy development of a device with a changing external interface during development. The program ID will cycle through the range of specified model numbers to avoid two devices having the same program ID but different external interfaces.
- 6. Click **Next**. The Hardware Template window opens.
- 7. Specify the development build and release build hardware template.
  - If you are using the NodeBuilder FX/FT hardware (FT 5000 EVBs), select **FT 5000 EVB** in both the **Development Build Hardware Template** and **Release Build Hardware Template** properties.

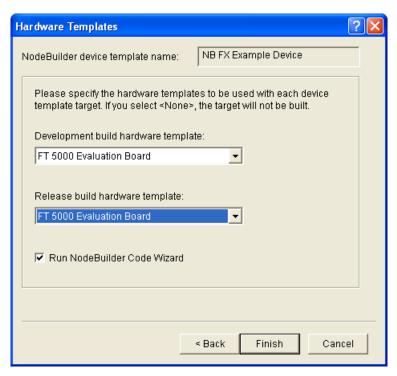

• If you are using the NodeBuilder FX/PL hardware (LTM-10A Platform with Gizmo 4 I/O Board), select LTM-10A RAM in the Development Build Hardware Template property, and then select LTM-10A Flash in the Release Build Hardware Template property.

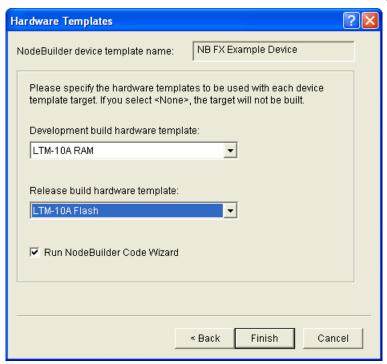

8. Click **Finish**. The NodeBuilder Code Wizard starts. There will be an initial pause as it reads the available resource files. Proceed to the next section to generate Neuron C code that defines your device's interface.

# Step 3: Defining the Device Interface and Creating its Neuron C Application Framework

You can develop device applications with the NodeBuilder tool using the *Neuron C* programming language. Neuron C is based on ANSI C, with extensions for network communication, hardware I/O, timing, and event handling.

The NodeBuilder tool includes a NodeBuilder Code Wizard, which automatically generates Neuron C source code that defines the *device interface (XIF)*. The device interface includes all the functional blocks, network variables, and configuration properties implemented by your device. The NodeBuilder Code Wizard also generates much of the code for the Node Object functional block, which is a standard functional block that is used for maintaining and managing the device and its functional blocks.

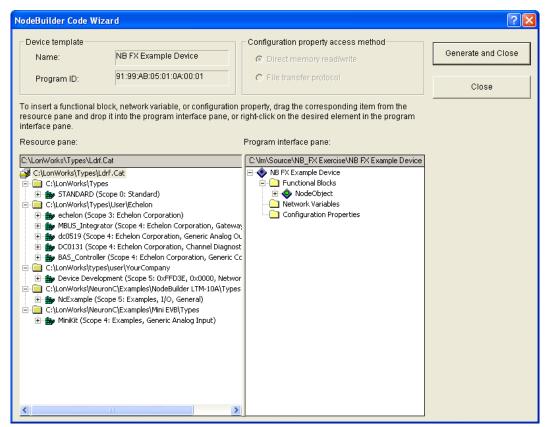

The left pane of the NodeBuilder Code Wizard is the Resource pane, which is used to display the resources that are available for your application. The right pane is the Program Interface pane, which is used to display and modify your device's interface. You will define your device's interface by dragging functional profile templates and network variable and configuration property types from the Resource pane to the Program Interface pane.

After you run the NodeBuilder Code Wizard, you work with the generated code to implement your device's functionality. You can rerun the NodeBuilder Code Wizard at any time to modify your device's interface, while maintaining any changes that you have implemented in the source code.

In this step, you will automatically create Neuron C source code for a device with the following functional blocks:

- An open-loop sensor functional block with a **SNVT\_switch** output network variable.
- An open-loop actuator with a SNVT switch input network variable.

 A simple Node Object with no configuration properties (the NodeBuilder Code Wizard automatically creates this functional block).

To define your device interface and automatically create Neuron C source code for it using the Code Wizard, follow these steps:

- 1. Create an open-loop sensor functional block with a **SNVT\_switch** network variable. To do this, follow these steps:
  - a. Expand the **STANDARD** (**Scope 0: Standard**) resource file under the **LonWorks/Types** folder, and then expand the **Functional Profile Templates** folder to display the standard functional profile templates (SFPTs).

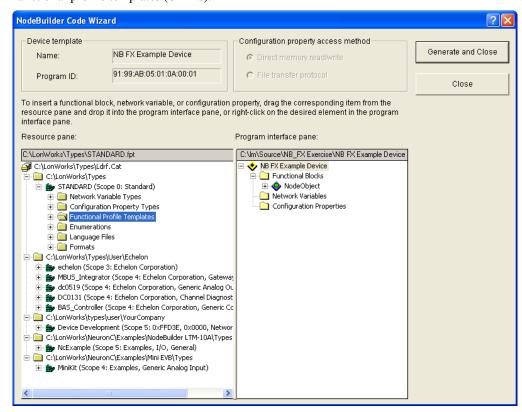

b. Drag the **SFPTopenLoopSensor (1)** functional profile template from the Resource Pane on the left side to the **Functional Blocks** folder in the Program Interface pane on the right side. An **openLoopSensor** functional block appears under the **Functional Blocks** folder.

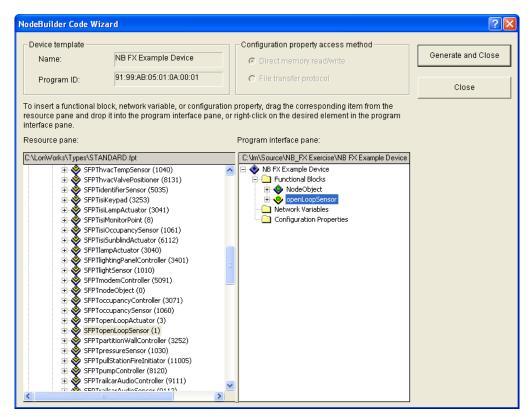

- c. Rename the openLoopSensor functional block to "Switch". To do this, right-click the openLoopSensor functional block in the Program Interface pane, click Rename on the shortcut menu, enter Switch, and then press ENTER or TAB. A warning message appears warning that new source files will be generated as a result of the name change. Click OK.
- d. Expand the Switch functional block, and then expand the Mandatory NVs folder to display the nvoSwitch network variable.

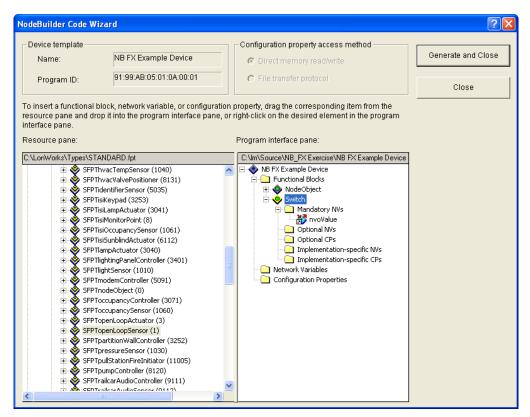

- e. Double-click the **nvoValue** network variable, or right-click it and then select **Properties** on the shortcut menu. The **NV Properties** dialog opens.
- f. In the Name property, change the network variable name to **nvoSwitch**.
- g. In the **NV Type** property, select **SNVT\_switch**, and then click **OK**.

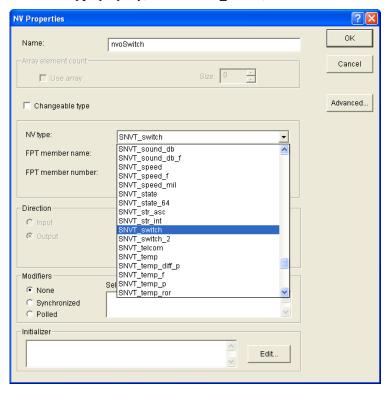

- 2. Create an open-loop actuator with a **SNVT switch** network variable.
  - a. Drag a **SFPTopenLoopActuator** functional profile template from the Resource Pane on the left side to the **Functional Blocks** folder in the Program Interface pane on the right side.
  - b. Rename the openLoopActuator functional block to "LED". A warning message appears warning that new source files will be generated as a result of the name change. Click OK.
  - Expand the LED functional block, and then expand the Mandatory NVs folder to display the nviValue network variable.
  - d. Double-click the **nviValue** network variable, or right-click it and then select **Properties** on the shortcut menu. The **NV Properties** dialog opens.
  - e. In the **Name** property, change the network variable name to **nviLamp**.
  - f. In the NV type property, select SNVT switch, and then click OK.

You have completed designing the external interface of the device. You will now use the NodeBuilder Code Wizard to generate the source files for you.

3. Click the **Generate and Close** button in the top-right corner of the NodeBuilder Code Wizard to generate the Neuron C source files that implement your specified external interface.

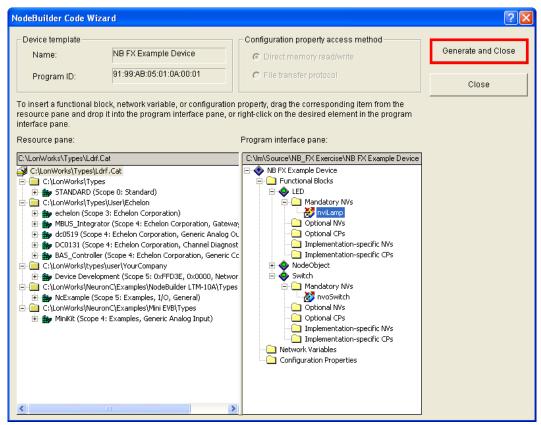

4. The NodeBuilder Code Wizard closes and you are returned to the Project Manager window. The Project pane within the project manager displays the files and templates defined for your project.

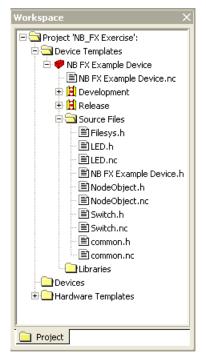

- 5. Double-click the **NB FX Example Device.nc** file in the Project pane to open the main Neuron C file for this new device template.
- 6. Open the **Switch.h** and **LED.h** header files and view the functional block and configuration property declarations.
- 7. Open the **Switch.nc** and **LED.nc** Neuron C files and view the default implementation of the director function (named **SwitchDirector** or equivalent).

The director function is a mechanism that allows the developer to easily dispatch events to all the functional blocks in a device with a single function call. For instance, during reset, the **when** (**reset**) clause can dispatch the reset event for each functional block in the device when it is done initializing the "global" components in the device. This is done using the following line of code:

```
executeOnEachFblock (FBC WHEN RESET);
```

8. Proceed to the next section to implement your device's functionality by editing your Neuron C code

For more information on defining device interfaces and generating Neuron C code for them, see Chapter 6, *Defining Device Interfaces and Creating their Neuron C Application Framework*.

## Step 4: Developing the Device Application

The Neuron C source code generated by the NodeBuilder Code Wizard implements your device's interface. The Code Wizard also generates a skeleton application framework, including the most common tasks performed by the Node Object. When developing the device application, you will typically concentrate on writing the algorithms that implement your device's functionality. To do this, you will edit the code generated by the Code Wizard and program any required interaction between the device application and the I/O devices on your device hardware.

In this step, you will add Neuron C I/O declarations to the **Switch.h**, and **LED.h** header files, and then implement your desired I/O functionality in the **Switch.nc** and **LED.nc** Neuron C files.

**Note:** The I/O object declarations used for the NodeBuilder FX/FT hardware (FT 5000 EVBs) and the NodeBuilder FX/PL hardware (LTM-10A Platform with Gizmo 4 I/O Board) are different. Therefore,

follow the section corresponding with the development platform or platforms you are using for the appropriate code to use.

#### FT 5000 Evaluation Boards

- 1. Declare the I/O hardware for the Switch following these steps:
  - a. Double-click the **Switch.h** file in the Project pane to edit the source file.
  - b. Find the following line of code near the end of the Editor window:

```
//}}NodeBuilder Code Wizard End
```

c. Add the following line of code after the line referenced in step b.

```
IO 9 input bit ioSwitch1;
```

- 2. Add functionality to the Switch I/O following these steps:
  - a. Double-click the **Switch.nc** file in the Project pane.
  - b. Find the following line of code at the end of the Editor window:

```
#endif // Switch NC
```

c. Add the following when-clause before the line referenced in step b:

```
when (io_changes (ioSwitch1))
{
   nvoSwitch.state = !input_value;
   nvoSwitch.value = input_value ? 200u : 0;
}
```

- 3. Declare the I/O hardware for the LED. To do this follow these steps:
  - a. Double-click the LED.h file in the Project pane.
  - b. Find the following line of code near the end of the Editor window:

```
//}}NodeBuilder Code Wizard End
```

c. Add the following line of code after the line referenced in step b.

```
IO 2 output bit ioLamp = 1;
```

- 4. Add functionality to the LED I/O following these steps:
  - a. Double-click the **LED.nc** file in the Project pane.
  - b. Find the following lines of code near the beginning of the Editor window:

```
when(nv_update_occurs(nviLamp))
//
//}}NodeBuilder Code Wizard End
{
```

c. Add the following line of code after the lines referenced in step b:

```
io out(ioLamp, !(nviLamp.value && nviLamp.state));
```

- 5. Click **File** and then click **Save All** to save all your changes to the source files.
- 6. Proceed to the next section to compile your Neuron C application, and then build an application image and download it to your device.

For more information on editing Neuron C code to implement your device's functionality, see Chapter 7, *Developing Device Applications*.

### LTM-10A Platform and Gizmo 4 I/O Board

- 1. Declare the I/O hardware for the Switch following these steps:
  - a. Double-click the **Switch.h** file in the Project pane to edit the source file.
  - b. Find the following line of code near the end of the Editor window:

```
//}}NodeBuilder Code Wizard End
```

c. Add the following line of code after the line referenced in step b.

```
IO 6 input bit ioSwitch1;
```

- 2. Add functionality to the Switch I/O following these steps:
  - a. Double-click the **Switch.nc** file in the Project pane.
  - b. Find the following line of code at the end of the Editor window:

```
#endif // _Switch_NC_
```

c. Add the following when clause before the line referenced in step b:

```
when(io_changes(ioSwitch1))
{
   nvoSwitch.state = !input_value;
   nvoSwitch.value = input_value ? 200u : 0;
}
```

- 3. Declare the I/O hardware for the LED. To do this follow these steps:
  - a. Double-click the **LED.h** file in the Project pane.
  - b. Find the following line of code near the end of the Editor window:

```
//}}NodeBuilder Code Wizard End
```

c. Add the following line of code after the line referenced in step b.

```
IO 0 output bit ioLamp = 1;
```

- 4. Add functionality to the LED I/O following these steps:
  - a. Double-click the **LED.nc** file in the Project pane.
  - b. Find the following lines of code near the beginning of the Editor window:

```
when(nv_update_occurs(nviValue))

//
//}}NodeBuilder Code Wizard End
{
```

c. Add the following line of code after the lines referenced in step b:

```
io out(ioLamp, !(nviLamp.value && nviLamp.state));
```

- 5. Click **File** and then click **Save All** to save all your changes to the source files.
- 6. Proceed to the next section to compile your Neuron C application, and then build an application image and download it to your device.

For more information on editing Neuron C code to implement your device's functionality, see Chapter 7, *Developing Device Applications*.

### Step 5: Compiling, Building, and Downloading the Application

The NodeBuilder tool includes a complete set of tools for compiling your Neuron C application, building an application image that can be loaded into your device, and downloading your application image to your device.

When you build your application, the NodeBuilder tool will create *downloadable application image files* and *device interface files*. The downloadable application image file is used by the LonMaker tool and other network tools to download the compiled application image to a device. The device interface file describes the external interface for your device. It is used by network tools such as the LonMaker tool to determine how to bind and configure your device. The device interface file is also used by the NodeBuilder tool to automatically create the LNS device template.

The NodeBuilder tool can create two device sets for each device that you build, one for a development version of your device and one for a release, or production, version of your device. The default project directory for your NB\_FX Exercise project is C:\Lm\Source\NB\_FX Exercise. The two device file sets are written to different directories—the NB FX Example Device\Development directory and the NB FX Example Device\Release directory. The development and release file set are both stored within your project directory.

To compile, build, and download your application, follow these steps:

Right-click the NB FX Example Device device template icon in the Project pane, then click Build
on the shortcut menu.

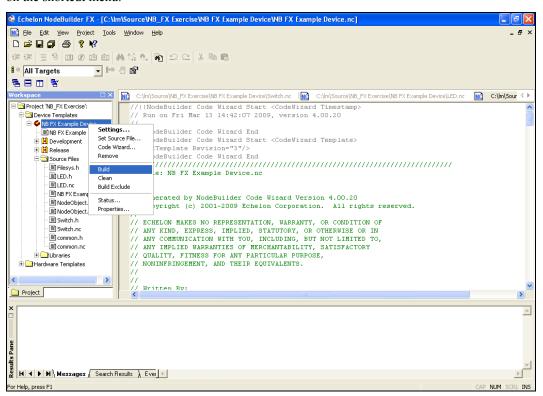

- 2. If you receive any build errors, double-check that the code you entered matches that listed in *Step 4: Developing Device Applications* (you may receive some warnings, which can be ignored in the context of this quick-start exercise).
- 3. Click the Echelon LonMaker/Visio button in the Taskbar to switch to the LonMaker tool. You will use the LonMaker Tool to install, bind, configure, and test the devices in your project. The LonMaker tool displays a network drawing that shows the devices, functional blocks, and connections in your network.

The LonMaker tool also displays *stencils* that contain shapes that you can drag to your LonMaker drawing. The LonMaker tool includes a **NodeBuilder Basic Shapes 4.00** stencil with shapes that you will use to add new devices, functional blocks, and connections to your network drawing. The **NodeBuilder Basic Shapes 4.00** stencil contains shapes that can be used with any device. You can also create custom stencils with shapes customized for your devices and networks.

The **NodeBuilder Basic Shapes 4.00** stencil contains two shapes that you will use to define your devices during development. They are the Development Target Device shape and the Release Target Device shape. These special device types help distinguish between other devices on the network and the target devices used by the NodeBuilder tool. The NodeBuilder tool allows you to create a mixed network of development hardware (FT 5000 EVB or LTM-10A Platforms), release hardware (your own hardware), and other devices.

4. Drag a **Development Target Device** shape from the **NodeBuilder Basic Shapes 4.00** stencil to your network drawing. You can drop the shape anywhere, but a good location is just below the Channel 1 shape on your drawing.

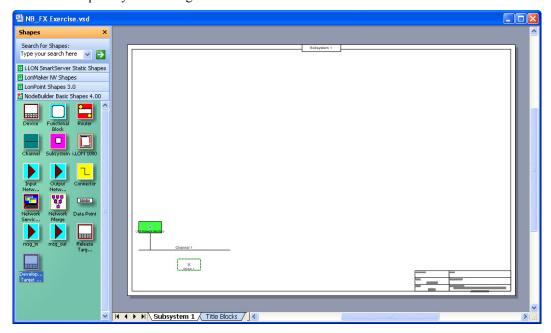

The New Device Wizard opens. In the Device Name property, enter NB Device, and then select
the Commission Device check box. Verify that NB FX Example Device is selected in the
NodeBuilder Device Template box.

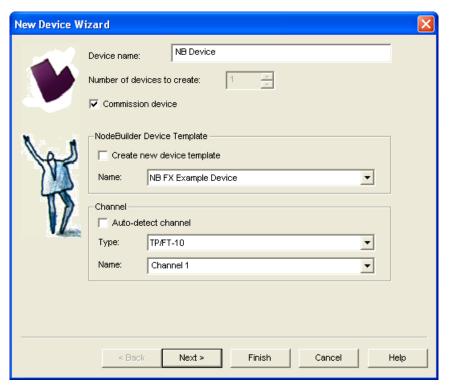

- 6. Click **Next** three times. The window in the New Device Wizard lets you select the application image to be downloaded to your device.
- 7. Select the **Load Application Image** check box and then click **Next**. This specifies that you will download to the device the binary application image file (.**APB** extension) that was automatically created when you built the device with the NodeBuilder tool. The application image files for your NodeBuilder development devices are stored in the **C:\Lm\Source**\<*NodeBuilder Project*>\<*NodeBuilder Device Template*>\**Development** folder.

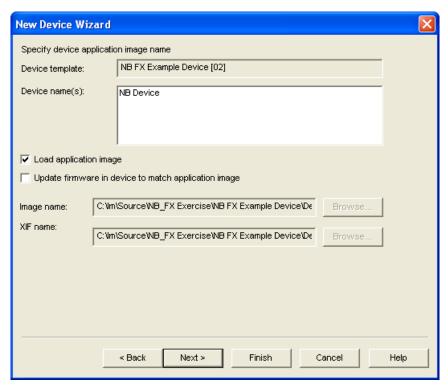

- 8. The next window lets you set the initial device state and the source of configuration property values when your device is commissioned.
- 9. Select the **Online** option under **State**. This means that your device will run its application after it has been commissioned.

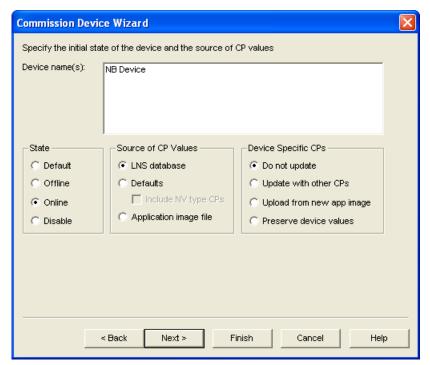

10. Click **Finish**. The Press Service Pin window appears.

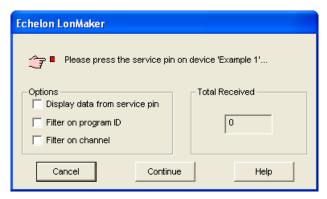

11. Press the service pin on the development platform to be loaded and commissioned. The LonMaker tool loads the application image for your NB FX Example Device application to the development platform and makes it operational. When the LonMaker tool is done commissioning, it will return to the LonMaker drawing. The device shape will be will be solid green indicating that the device has been commissioned and is online. The device application will not do anything until you test the device or connect it to other devices.

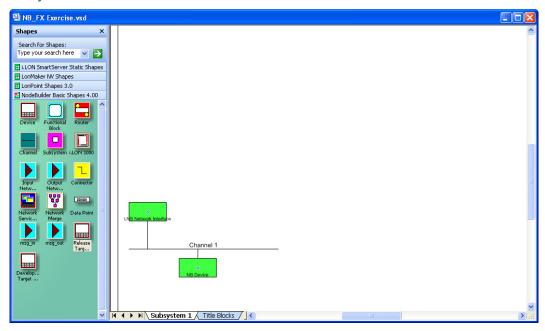

12. Proceed to the next section to test your device's interface using the LonMaker Browser.

For more information on building and downloading device applications, see Chapter 8, *Building and Downloading Device Applications*.

## Step 6: Testing the Device Interface

The NodeBuilder tool makes it easy to test your device by itself, as well as to integrate your device into a network and test its interaction with other devices.

The first tool that you will typically use for testing is the LonMaker Browser. The browser displays all the input and output network variables and configuration properties for your device. You will typically exercise the hardware or network variable inputs to your device and observe the hardware and network outputs from your device.

To test your device's interface with the LonMaker Browser, follow these steps:

 Right-click the NB FX Example Device device in your LonMaker drawing, then click Browse on the shortcut menu.

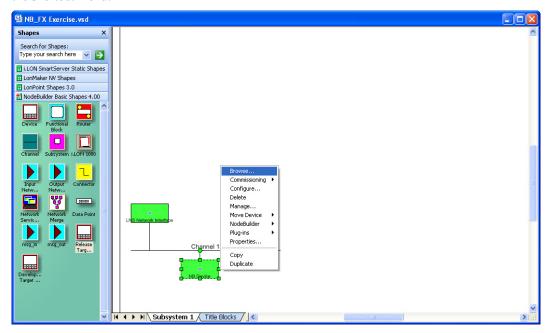

 The LonMaker Browser opens. It displays the three functional blocks in your device interface (LED, NodeObject, and Switch) and the network variables and configuration properties within each functional block. You can only write values to the input network variables (blue) and writable configuration properties (green).

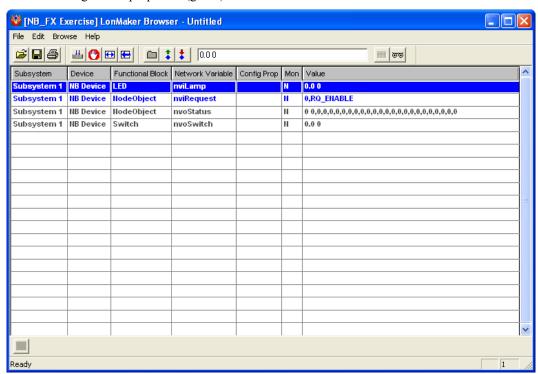

3. Click the **Monitor** All button (<u>III</u>) on the toolbar to start polling all values.

- 4. Press and hold the left button at the bottom of your development board (SW1 on the FT 5000 EVB; IO\_6 on the Gizmo 4 I/O Board). The value of the **nvoSwitch** network variable in the **Switch** functional block changes to 100.0 1, which means that the switch is at its maximum level (100%) and on.
- 5. Release the left button at the bottom of your development board. The value of the **nvoSwitch** network variable in the **Switch** functional block changes back to 0.0 0, which means that the switch is at its lowest level (0%) and off.
  - **Note**: The **nvoSwitch** network variable does not toggle each time you press the button. Instead, it depicts the current state of the button. You will modify the behavior of the Switch functional block in *Step 7: Debugging Your Device's Application* so that it acts as a toggle-switch.
- 6. Click anywhere in the row for the **nviLamp** network variable in the **LED** functional block. In the **Value** box in the browser toolbar, enter **100.0 1** and then press ENTER or click the **Set Value** button ( ) in the browser toolbar. This sets the LED on the left side of your development board (LED1 on the FT 5000 EVB; IO\_0 on the Gizmo 4 I/O Board) to its maximum level (100%) and turns it on.
- 7. In the Value box in the browser toolbar, enter 0.0 0, and then press ENTER or click the Set Value button ( ) in the browser toolbar. This returns the LED to its lowest level (0%) and turns it off. The LED functional block appears to be functioning correctly.
- 8. Proceed to the next section to debug your device's application. You will modify your device application so that the value of the **nvoSwitch** network variable in the **Switch** functional block toggles each time the button is pressed instead of when the button is pressed and released.

For more information on testing your device, see Chapter 9, *Testing a NodeBuilder Device Using the LonMaker Tool*.

## Step 7: Debugging the Device Application

If your device does not function as expected, you can use the NodeBuilder Debugger to control and observe the behavior of the device application. The debugger allows you to set breakpoints, monitor variables, halt the application, step through the application, view the call stack, and peek and poke memory. You can make changes to the code as you debug your device.

To debug your device's application with the NodeBuilder Debugger, follow these steps:

- 1. Click the Echelon LonMaker/Visio button in the Taskbar to switch to the LonMaker tool.
- 2. Right-click the **NB Device** device shape in your LonMaker drawing, point to **NodeBuilder**, and then click **Debug** on the shortcut menu.

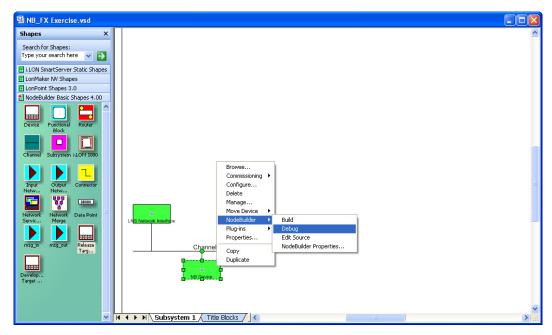

3. The NodeBuilder Project Manager appears, and a debug session for the device starts. There is a short pause as the debug session is started while the NodeBuilder tool establishes communication with the device's debug kernel.

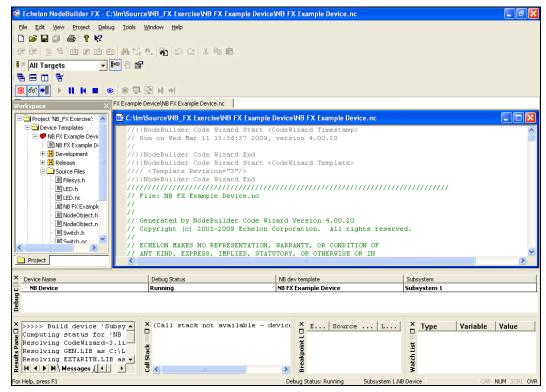

- 4. Double-click the **Switch.nc** file in the Project pane. A Debug window appears for the **Switch.nc** file
- 5. Find the when (io\_changes (ioSwitch)) clause near the end of the file. This is the code you added in Step 4: Developing the Device Application.

6. Right-click the nvoSwitch.state = !input\_value line, and then click **Toggle Breakpoint** on the shortcut menu, or click anywhere in the line and press F9.

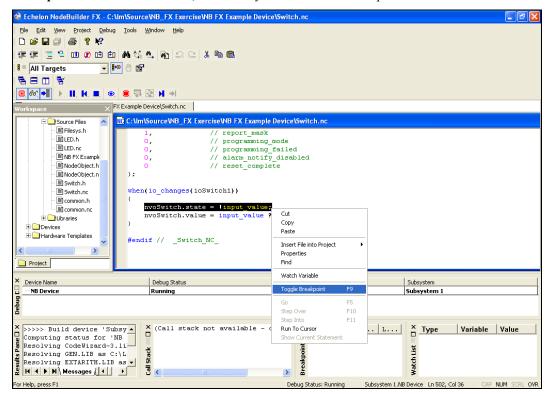

7. A breakpoint marker ( ) appears next to the line, and the line is added to the Breakpoint List pane at the bottom of the NodeBuilder Project Manager.

8. Press and then release the left button at the bottom of your development board (**SW1** on the FT 5000 EVB; **IO\_6** on the Gizmo 4 I/O Board). Observe that program execution stops at your breakpoint as denoted by the arrow symbol on top the breakpoint symbol ( ).

9. Right-click the input\_value variable in the line of code in which you set the breakpoint, and then click **Watch Variable** on the shortcut menu.

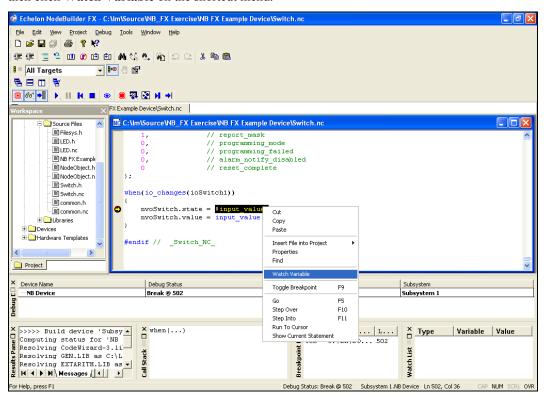

10. The Watch Variable dialog opens.

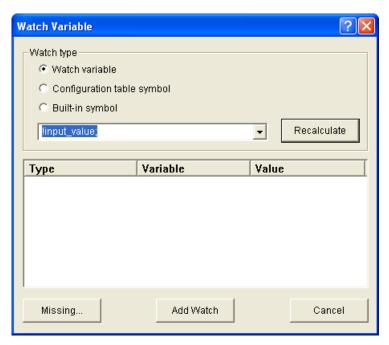

- 11. Click **Add Watch**. The variable is added to the Watch List pane at the bottom of the NodeBuilder Project Manager. This pane displays each of the variables added to the watch list and their current values.
- 12. Click the **Step Into** button ( ) in the debug toolbar to step through the code in the function until you reach the end of the when clause. The input\_value variable is **0**.
- 13. Click the **Step Into** button to observe that the function executes a second time. The input\_value variable is now 1.
- 14. Click the **Resume** button () in the debug toolbar. Your device application resumes normal execution.
- 15. Click **Debug**, point to **Stop Debugging**, and then select **All Devices**.

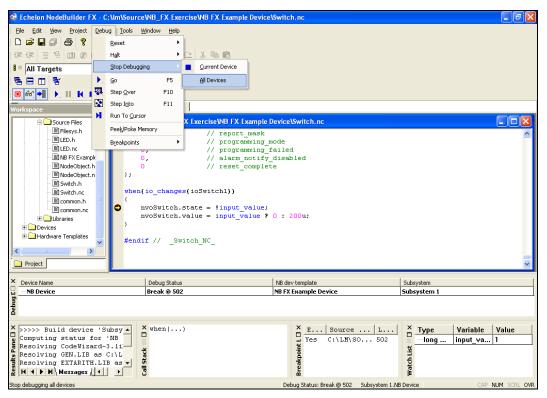

16. The NodeBuilder debugger has demonstrated that events occur when the button is both pressed and released. To implement the desired behavior in which an event occurs only when the button is pressed, change the following lines of code in the **Switch.nc** file:

```
nvoSwitch.state = !input_value;
nvoSwitch.value = input_value ? 200u : 0;
to the following:
if (!input_value) {
   nvoSwitch.state ^= 1;
   nvoSwitch.value = nvoSwitch.state ? 200u : 0;
}
```

- 17. Verify that the **Load after Build** option ( ) is set.
- 18. Right-click the **NB FX Example Device** device template in the Project pane, then click **Build** on the shortcut menu. The NodeBuilder tool rebuilds the NB FX Example Device application and downloads it to all devices using the NB FX Example Device device template.
- 19. Right-click the **NB FX Example Device** device in your LonMaker drawing, then click **Browse** on the shortcut menu to open the LonMaker Browser. Verify that the **Monitor All** button (<u>LL</u>) on the toolbar is enabled.
- 20. Press the left button at the bottom of your development board (**SW1** on the FT 5000 EVB; **IO\_6** on the Gizmo 4 I/O Board) repeatedly. Observe that the button now acts as a toggle-switch—the value of the **nvoSwitch** network variable in the **Switch** functional block changes when you press the button, but it no longer changes when you release the button.
- 21. Proceed to the next section to install and test your device in a LONWORKS network.

For more information on debugging Neuron C applications, see Chapter 10, *Debugging a Neuron C Application*.

#### Step 8: Connecting and Testing the Device in a Network

Once you determine that your device is functioning as desired, you can test it as part of a network. You can use the LonMaker tool to connect your development devices to other devices and verify their operation within a network. This entails creating functional blocks, connecting the network variables within the functional blocks, and verifying that the network variable values are updated appropriately when you use the I/O devices on the FT 5000 EVB or Gizmo 4 I/O Board.

An output network variable of a device may be connected to compatible input network variables of the same device. These are called *turnaround connections*. For this exercise, you will create a turnaround connection so that a switch on your development board controls an LED. The procedure is the same for creating connections between different devices.

To create Functional Block shapes with Network Variable shapes for each of your functional blocks, and then connect the network variables, follow these steps:

- 1. Click the Echelon LonMaker/Visio button in the Taskbar to switch to the LonMaker tool.
- Drag a Functional Block shape from the NodeBuilder Basic Shapes 4.00 stencil on the left of the LonMaker window to the drawing.

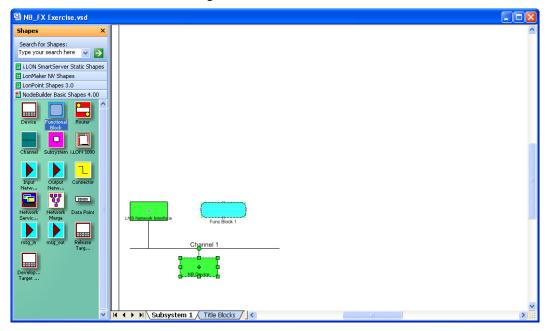

- 3. The Functional Block wizard opens. You will use this wizard to associate the new functional block shape with the **NB Device** device and the **Switch** functional block.
- 4. In the Functional Block wizard, do the following:
  - a. In the **Name** property under **Device**, select **NB Device** if it is not already selected.
  - b. In the Name property under Functional Block, select Switch.
  - c. In the New FB Name: property, enter Left Switch.
  - d. Select the Create All Network Variable Shapes check box.

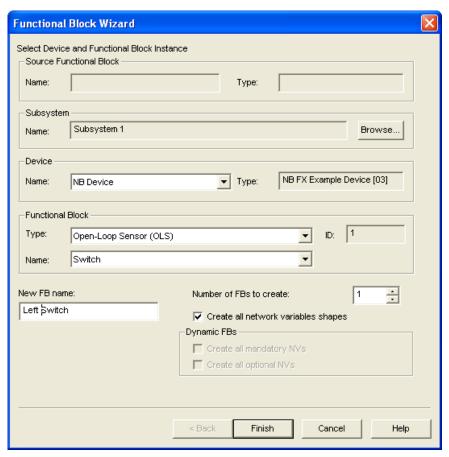

5. Click **Finish**. The New Functional Block wizard closes and the LonMaker drawing appears. A new **Left Switch** functional block shape appears on the drawing.

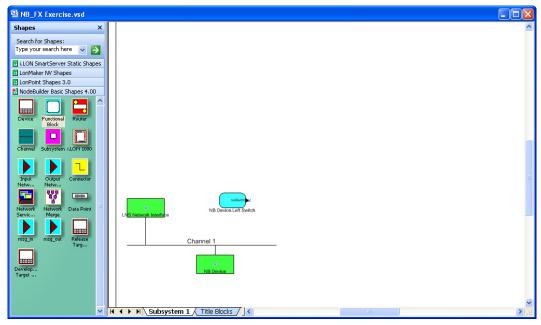

6. Repeat steps 2–4 to create a new functional block shape named "Left LED". In the **Name** property under **Functional Block** in the Functional Block Wizard, select **LED**. In the **New FB Name:** property, enter **Left LED**.

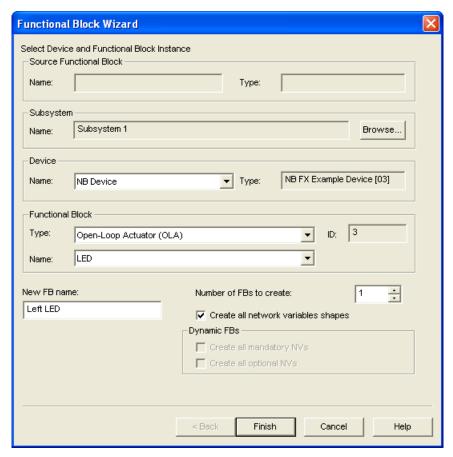

7. Click **Finish**. The New Functional Block wizard closes and the LonMaker drawing appears. A new **Left LED** functional block shape appears on the drawing.

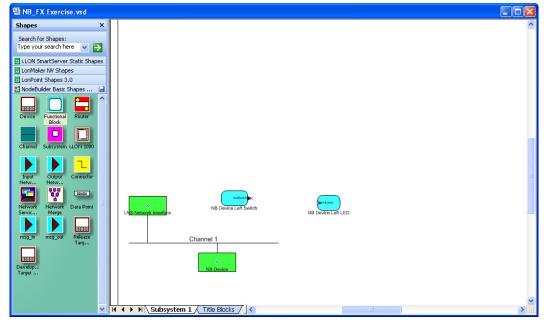

8. Connect the **nvoSwitch** output network variable of the **Left Switch** functional block to the **nviLamp** input network variable of the **Left LED** functional block. To do this follow these steps:

a. Drag the Connector shape from the NodeBuilder Basic Shapes 4.00 stencil to the drawing. Position the left end of the shape over the tip of the nvoSwitch output network variable on the Left Switch functional block before releasing the mouse button. A red box appears around the end of the Connector shape when you have positioned it correctly over the Network Variable shape.

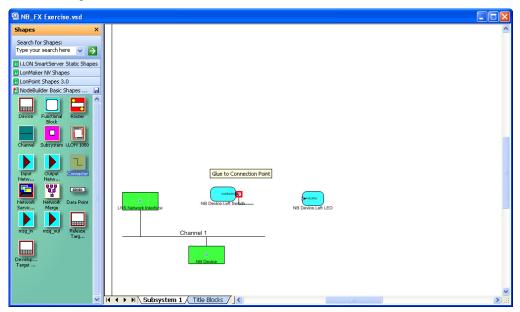

b. Drag the other end of the Connector shape to the nviLamp input network variable of the Left LED functional block until it snaps into place and a square box appears around the end of the Connector shape. There is a brief pause as the LonMaker tool updates the NB Device device over the network.

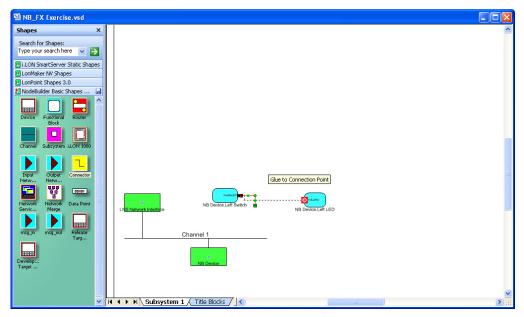

- 9. Monitor the values of the **nvoSwitch** output network variable of the **Left Switch** functional block and the **nviLamp** input network variable of the **Left LED** functional block. To do this, follow these steps:
  - a. Right-click an empty space in the LonMaker drawing and then select **Enable Monitoring** on the shortcut menu.

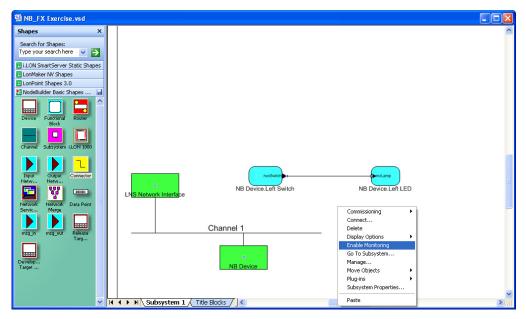

b. Right-click the new **Connector** shape and select **Monitor Input Value** to display the current value of the **nvoSwitch** network variable on the **Left Switch** functional block.

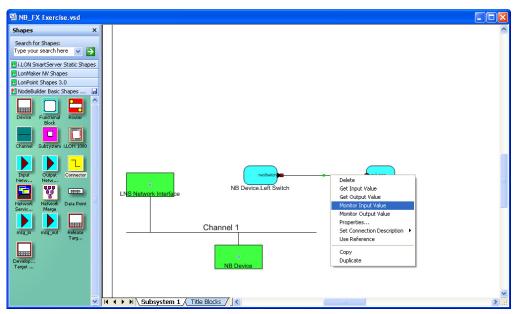

c. Right-click the new **Connector** shape and select **Monitor Output Value** to display the current value of the **nviLamp** network variable on the **Left LED** functional block.

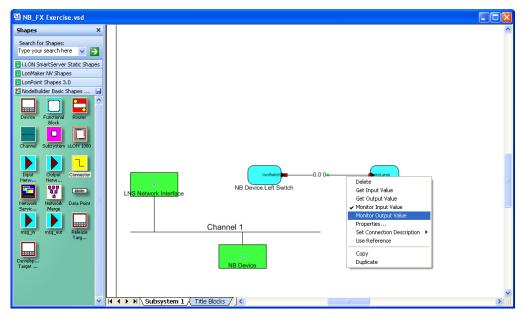

10. Press the left button at the bottom of your development board (SW1 on the FT 5000 EVB; IO\_6 on the Gizmo 4 I/O Board) repeatedly to test the connection between the **nvoSwitch** output network variable of the **Left Switch** functional block and the **nviLamp** input network variable of the **Left LED** functional block.

Observe that the left LED at the bottom of your development board (LED1 on the FT 5000 EVB; IO\_0 on the Gizmo 4 I/O Board) turns on and off each time you press the left button on your development board. In addition, the current values of the output and input network variable on the **Connector** shape toggle between 100.0 1 and 0.0 0 each time you press the button.

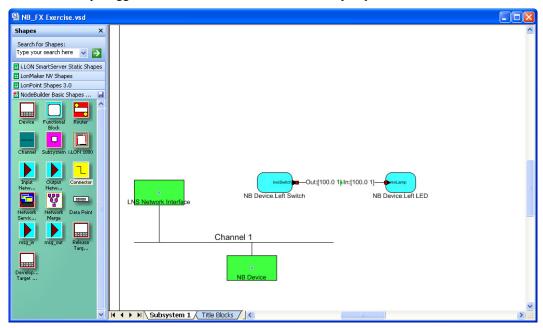

For more information on testing NodeBuilder devices in a LONWORKS network, see Chapter 9 *Testing a NodeBuilder Device Using the LonMaker Tool*.

### **Additional Device Development Steps**

After you create your device application and successfully test your device in a network, you can perform the following additional steps in the device development process, which are summarized in the following sections:

- Create a LonMaker stencil.
- Create an LNS device plug-in.
- Create an HMI.
- Create a device installation application
- Submit an OEM license.
- Apply for LONMARK certification for your device.

#### Creating a LonMaker Stencil

You can create a LonMaker stencil for your device to make it easier for network integrators to install. A LonMaker stencil should contain a custom LonMaker shape for your device and for each functional block in the device interface. These custom shapes can then be provided to network integrators so that they can quickly integrate your device into their LONWORKS networks using the LonMaker tool.

To create a LonMaker stencil for your device, you do the following:

- 1. Create a new LonMaker stencil. To do this follow these steps:
  - a. Open the LonMaker drawing containing the NodeBuilder device for which you want to make custom shapes.
  - o. Click File, point to Stencils, and then click New Stencil.

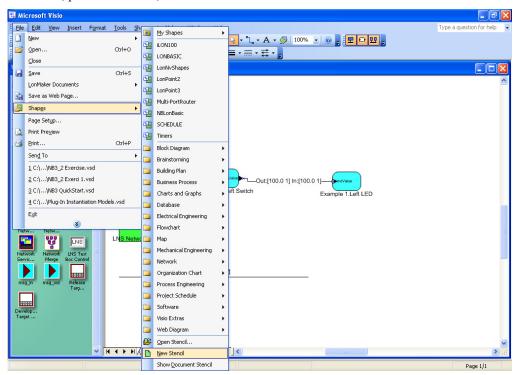

- c. A blank LonMaker stencil named **Stencil** is added to the **Shapes** window.
- 2. Create a custom device shape. To do this follow these steps:
  - Right-click the NodeBuilder device in the LonMaker drawing page and then select **Properties**on the shortcut menu.

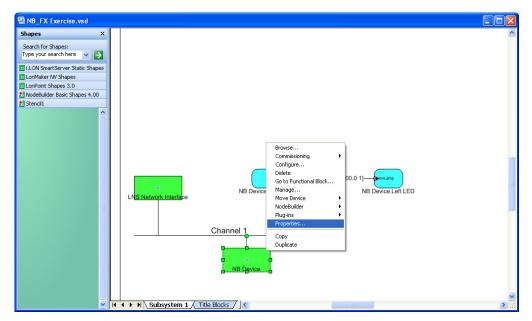

b. The **Device Properties** dialog opens with the **Attributes** tab selected. This dialog allows you to read and write to the properties of the LonMaker device.

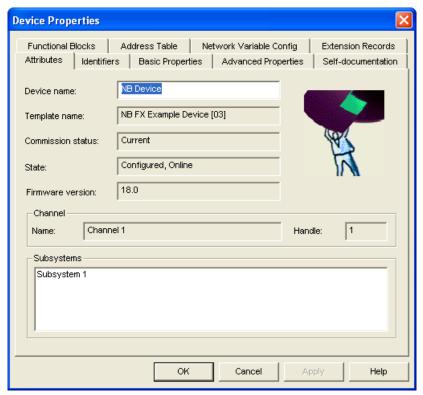

- c. In the **Device Name** property, enter the name to be shown for the custom device shape in your LonMaker stencil.
- d. Click the **Basic Properties** tab.

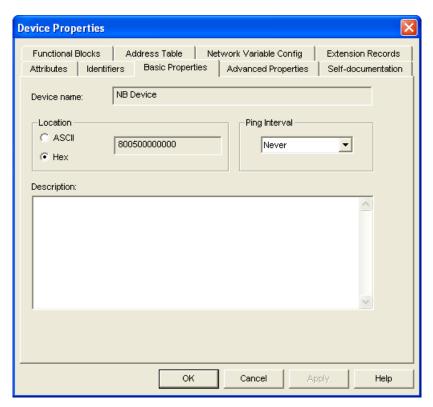

- e. Set the **Location** and **Ping Interval** properties to the values to be saved with the custom device shape in your LonMaker stencil. See the LonMaker online help file for more information on these properties. Note that changes made to the **Description** are not saved in the custom device shape.
- f. Click the Advanced Properties tab.

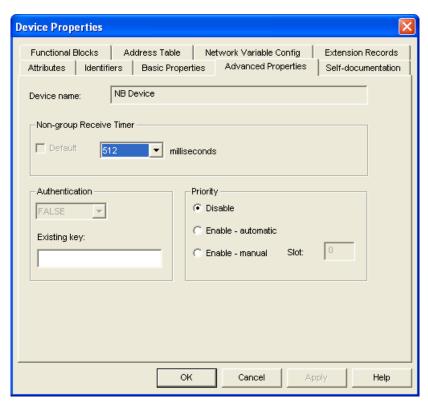

- g. Set the Non-group Receive Timer property to the value to be saved with the custom device shape in your LonMaker stencil. See the LonMaker online help file for more information on this property.
- h. Click OK.
- i. Drag your NodeBuilder device to your LonMaker stencil. A new custom LonMaker master shape with the device name specified in step c appears in the stencil.

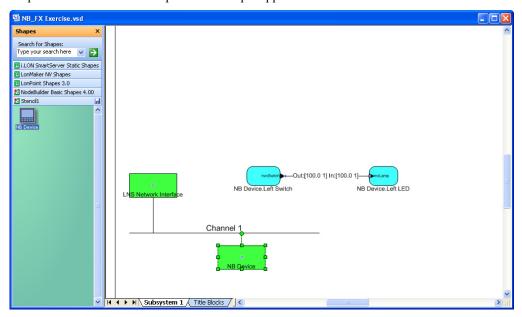

j. Click the disk icon () on the stencil's title bar. Specify a name and location for your LonMaker stencil file (.vss extension), and then save your LonMaker stencil.

- 3. Create custom functional block shapes. Custom functional block shapes let you provide network integrators with functional block shapes that have built-in network variable shapes. To do this follow these steps:
  - a. Verify that functional block shapes for each functional block defined by the device interface have been added to the LonMaker drawing. To create a functional block shape, drag a Functional Block shape from the NodeBuilder Basic Shapes 4.00 stencil on the left of the LonMaker window to the drawing, and then complete the Functional Block wizard.
  - b. Configure the default network variable and configuration property values for the custom functional block using the LonMaker browser or an LNS device plug-in (if you have created one for your device). You can create several versions of the same functional block for different configurations of that functional block.
  - c. Drag each functional block shape to your LonMaker stencil. New custom LonMaker master shapes with the functional block names specified in the Functional Block wizard appear in the stencil.

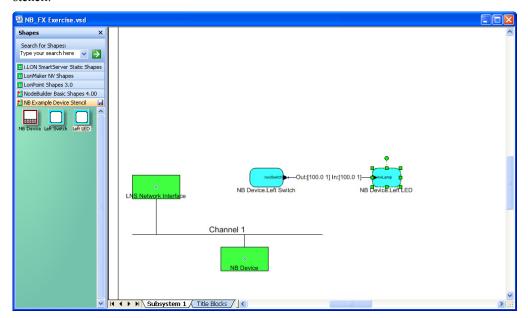

d. Click the disk icon () on the stencil's title bar to save your LonMaker stencil.

**Note**: Custom LonMaker shapes can contain multiple functional blocks, devices, and connections. For example, you can create custom LonMaker shapes for two connected functional blocks, or for a device and all of its configured functional blocks. To do this, select multiple shapes and drag and drop them to a custom stencil. See the *LonMaker User's Guide* for more information on creating complex custom LonMaker shapes.

#### Creating an LNS Device Plug-in

You can create an LNS device plug-in to simplify and automate the installation of your devices for network integrators. An LNS device plug-in is an application that implements the LNS Plug-in API. LNS device plug-ins are typically written in a .NET programming language such as C# or Visual Basic .NET, but you can write an LNS device plug-in in any development environment that allows the creation of an (COM) automation server for Windows. For more information on writing LNS device plug-ins and the LNS Plug-in API, see the *LNS Plug-in Programmer's Guide*.

#### Developing an HMI

You can create a human machine interface (HMI) for your device so that end users can monitor and control it. You will typically create an HMI if you are building a complete system that requires one; however, if your device is installed by integrators where each installation is unique, the integrators will typically develop the required HMIs.

You can use the LonMaker tool to design a simple HMI for your device. With the LonMaker tool, you use the data point shape in the LonMaker Basic Shapes stencil and standard Visio shapes to create the HMI. For example, you can create an HMI that displays the current state of a lamp and provides override switches that let you manually turn the lamp on and off. For more information on creating HMIs with data point shapes, see Chapter 6 of the *LonMaker User's Guide*.

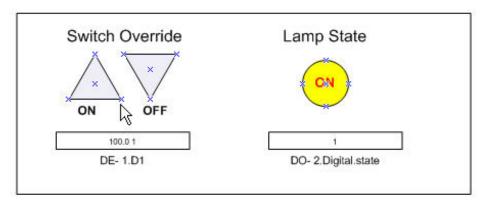

You can use high-end HMI tools, such as Wonderware's InTouch or Intellution FIX, to represent more complex types of network interactions. These tools are developed with a scripting language tuned to specifically address HMI tasks. In addition, these tools offer components that provide reporting and analysis, history, alarm logging, event handling, and Internet-enabling.

#### Creating a Device Installation Application

You can create an installation executable that automatically installs all the files required by your device into the appropriate locations on your customers' computers. The files that your application should install include the device application (if your device uses downloadable application memory), the device interface file, user-defined resource files, the LonMaker stencil, the LNS device plug-in, and the HMI. Typically, the installation executable is created using an installation application such as the InstallShield® product.

If your device will be installed in a managed network (as opposed to a self-installed network), your customers must have LNS or an LNS network tool such as the LonMaker tool already installed on their computers. Installing LNS or an LNS network tool creates a **LonWorks** folder that is stored by default in the root directory or program files directory on the user's computer (for example, **C:\LonWorks** or **C:\Program Files\LonWorks**). The user, however, can change the location of the **LonWorks** folder when they are installing LNS or an LNS tool. You can locate the **LonWorks** folder in the Windows registry at the following location:

#### HKEY LOCAL MACHINE\SOFTWARE\LonWorks\LonWorks Path

The following table lists and describes the files that your installation application should install:

Programmable Application Image Files

(.APB and .NXE)

The LonMaker tool and other LNS network tools use programmable application image files to download the compiled application image to a device. The programmable application image files have .APB, .NDL, and .NXE extensions.

On a NodeBuilder computer, the programmable application image files are stored in the **Development** or **Release** target folder within the device template folder. For example, the application image files for the development target in the quick-start exercise in this chapter are stored in the C:\Lm\Source\NB\_FX Exercise\NB FX Example Device\Development folder.

Your installation executable must install the .APB files. The .NDL file is used to support manufacture-time loading of devices and therefore does not need to be installed; the .NXE file is used to support legacy network tools and is usually not required. The .APB file should be installed in a folder where it can be found by the LNS network tool on the target computer. For the LonMaker tool, you can find this location in the Windows registry in the following location (by default, this location is C:\LonWorks\Import):

HKEY\_LOCAL\_MACHINE\SOFTWARE\LonWorks\LonMaker
for Windows\NxeSearchPath

Your installation executable should install your .APB file in a subdirectory labeled with your company name (C:\LonWorks\Import\YourCompany, for example). Your installation should search for your company's folder and, if not found, it should create a folder with your company's name.

See *Building an Application Image* in Chapter 8 for more information on these programmable application image files.

The LonMaker tool and other LNS network tools use device interface files (also known as external interface files) to create LNS device

files (also known as external interface files) to create LNS device templates. Device interface files have .XIF, .XFO, and .XFB extensions.

On a NodeBuilder computer, the device interface files are stored in the same **Development** or **Release** target folder that contains the programmable application image files for the device.

Your installation executable must install the .XIF and .XFB files. Installing the .XFO file is optional; however, it speeds up device template importing for tools that support it such as the LonMaker tool.

Your installation executable should install these device interface files in a folder where it can be found by the LNS network tool on the target computer. For the LonMaker tool, you can find this location in the Windows registry in the following location (by default, this location is **C:\LonWorks\Import**):

# HKEY\_LOCAL\_MACHINE\SOFTWARE\LonWorks\LonMaker for Windows\XifSearchPath

Your installation executable should install your device interface files in a subdirectory labeled with your company name (C:\LonWorks\Import\YourCompany, for example). Your installation should search for your company's folder and, if not found, it should create a folder with your company's name.

See Building an Application Image in Chapter 8 for more information

Device Interface Files

(.XIF, .XFO\*, and .XFB)

\* **.XFO** file is optional.

on these device interface files.

Device Resource Files

(.TYP, .FMT, .FPT)

Resource files are the files created by the NodeBuilder Resource that contain network variable and configuration property type information and functional profile definitions. You must install all resource files that are used by your device.

The location of the resource files on the NodeBuilder computer can be found by starting the resource editor and finding the folder that contains the resource file set you want to include in the installation.

For each resource file set, you must install the type file (.TYP extension), the format file (.FMT extension), the functional profile file (.FPT extension), and any language resource file (language resource file extensions vary by language as described in the *NodeBuilder Resource Editor User's Guide*. Uninstalling a device should not remove manufacturer resource files because they may be used by other devices from the manufacturer.

Resource files should be installed to the LonWorks\types folder, in a subdirectory labeled with your company name (C:\LonWorks\Types\YourCompany, for example).

LNS Device Plug-in

If you have created an LNS device plug-in, it should be installed and registered by your installation. See the *LNS Plug-in Programmer's Guide* for more information.

LonMaker Stencil

If you have created a LonMaker stencil containing custom shapes for your device, it should be installed in the LonWorks\LonMaker\Visio folder in a subdirectory labeled with your company name (C:\LonWorks\LonMaker\Visio\YourCompany, for example). See Creating a LonMaker Stencil earlier in this section for more information.

HMI Application

If you have created an HMI for your device, it should be installed and registered. See the documentation for your installation creation software and your HMI development tool for more information on the steps this entails.

#### Submitting a LONWORKS OEM License

You need a LONWORKS OEM License to purchase Neuron Chips or Echelon Smart Transceivers, and to manufacture devices that contain Neuron Chips or Echelon Smart Transceivers. You can download a LONWORKS OEM License Agreement from the Echelon Web site at <a href="https://www.echelon.com/oemlicense">www.echelon.com/oemlicense</a>. Sign and return this license so that you can purchase Neuron Chips or Echelon Smart Transceivers when you are ready to start building device hardware.

#### Applying for LONMARK Certification

LONMARK International is an independent, non-profit organization that oversees LONWORKS technology and related standards. If your device will be installed by integrators, you will want to apply for LONMARK certification for your device since most integrators require LONMARK certified devices for their projects. LONMARK certified devices are assured to be compliant with LONMARK standard and can be easily integrated into LONWORKS networks with other LONWORKS devices from multiple vendors. For information on having your device LONMARK certified, see the LONMARK Web site at <a href="https://www.lonmark.org">www.lonmark.org</a>.

4

# Creating and Opening NodeBuilder Projects

This chapter describes how to create, open, and copy NodeBuilder projects, and how to copy NodeBuilder projects and NodeBuilder device templates to another computer.

# Introduction to the NodeBuilder Project Manager

A *NodeBuilder project* collects all the information about a set of devices that you are developing. You will create, manage, and use NodeBuilder projects from the *NodeBuilder Project Manager*. The project manager provides an integrated view of your entire project and provides the tools you will use to define and build your project.

To create a NodeBuilder project, you start the NodeBuilder Project Manager from the LonMaker tool (recommended) or directly from the NodeBuilder program folder. You will typically start the project manager from the LonMaker tool because it simplifies the process of associating the NodeBuilder project with the LonMaker network.

You can use the same NodeBuilder project with multiple LonMaker networks, and you can use a LonMaker network with multiple NodeBuilder projects; however, you can only use a LonMaker network with one NodeBuilder project at a time.

The NodeBuilder Project Manager initially contains three panes: the Project pane (left), the Edit pane (right), and the Results pane (bottom). These panes can all be moved and resized, and the Project and Results panes can be closed; however, the NodeBuilder Project Manager displays all the three panes by default.

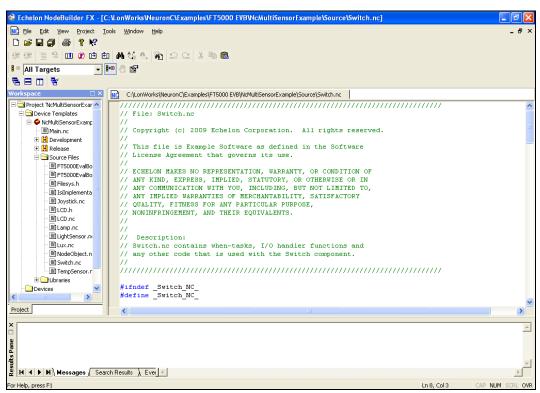

The following table describes the three panes in the NodeBuilder Project Manager:

#### Pane Description

Project

Provides a hierarchical view of all the components in the NodeBuilder project. The Project pane lets you browse the files used in the NodeBuilder Project. See the following section for further description of the Project pane.

Edit

Results

Lets you to edit any of the Neuron C source files or header files that are used in the project. See Chapter 7, *Developing Device Applications*, for more information on using the Edit pane.

The Results pane contains three tabs: Messages, Search Results, and Event Log.

- The Messages tab displays compiler and other messages generated when you build the application image for a NodeBuilder device template. If any errors or warnings are generated during the build, you can double-click them to open the file containing the error or warning and go to the line of code that generated the error or warning. See *Building an Application Image* in Chapter 8 for more information on using the Messages tab in the Results pane.
- The **Search Results** tab displays the results of a Find in Files search. You can double-click any of these results to open the file containing the search text and go to the line containing the search text. See *Searching Source Files*, in Chapter 7 for more information on using the Search Results tab in the Results pane.
- The Event Log contains debugger event messages. See Chapter 10, Debugging a Neuron C Application, for more information on using the Event Log tab in the Results pane.

## Using the Project Pane

The Project pane appears on the left side of the NodeBuilder Project Manager by default. The Project pane provides a hierarchical view of all the components in the NodeBuilder project. You can use the Project pane to browse and open the files in your NodeBuilder Project.

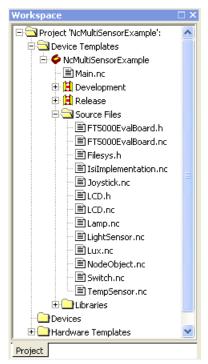

The top level of the Project pane is always a project folder labeled **Project '<Project Name>':**. You can right-click the **Project** folder to see a shortcut menu with the following options:

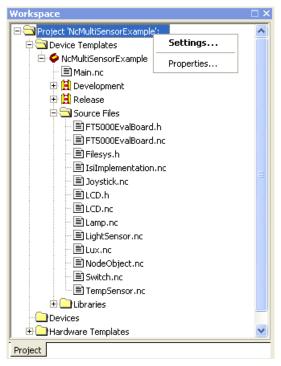

Settings Opens the NodeBuilder Project Properties dialog with the Project

tab selected. The **Project** tab displays the project settings.

Properties Displays file properties of the NodeBuilder project file (.NbPrj

extension). The properties include the file name, location, size, and the dates on which the file was created, last modified, and last

accessed.

The Project folder may also contain the following three folders: **Device Templates**, **Devices**, and **Hardware Templates**.

- The Device Templates folder contains all of the device templates that have been created in this NodeBuilder project. See Creating Device Templates in Chapter 5 for more information on device templates.
- The **Devices** folder contains a list all devices in LonMaker drawings that have been associated with device templates in this NodeBuilder project. See *Building an Application Image* in Chapter 8 for more information. Note that the **Devices** folder will not appear if the NodeBuilder project is not associated with a LonMaker network.
- The **Hardware Templates** folder contains a list of the hardware templates available in this NodeBuilder project. See *Using Hardware Templates* in Chapter 5 for more information on hardware templates.

# Creating a NodeBuilder Project

To create a NodeBuilder project, you must first start the NodeBuilder Project Manager. You can start the NodeBuilder Project Manager from the LonMaker tool, or you can start it standalone directly from the NodeBuilder program folder. You will typically start the project manager from the LonMaker tool because it simplifies the process of associating the NodeBuilder project with the LonMaker network.

### Creating a NodeBuilder Project from the LonMaker Tool

You can create a NodeBuilder project by starting the NodeBuilder Project Manager from the LonMaker tool. To do this, follow these steps:

- 1. Create or open a LonMaker drawing. See the *LonMaker User's Guide* for more information on creating and opening LonMaker drawings. If you will want to load the application you develop into a device, make sure the LonMaker computer is attached to the network.
- Open the LonMaker menu then click NodeBuilder. The NodeBuilder Project Manager starts. If you have not previously created a NodeBuilder project for this network, the New Project wizard automatically starts.

**Note**: If you have previously created a project for this network and you want to create a new project, click **File** and then click **Create Project**.

3. Enter project information into the wizard as described in steps 5–9 in the next section, *Creating a NodeBuilder Project from the NodeBuilder Project Manager*.

**Note**: You can also start the NodeBuilder tool from the LonMaker tool's New Device Wizard. See *Starting the NodeBuilder tool from the New Device Wizard* later in this chapter for more information on how to do this.

# Creating a NodeBuilder Project from the NodeBuilder Project Manager

You can create a NodeBuilder project by starting the NodeBuilder Project Manager standalone. To do this, follow these steps:

- Open the NodeBuilder Project Manager. To do this, click Start on the taskbar, point to Programs, point to Echelon NodeBuilder, and then click NodeBuilder Development Tool. The NodeBuilder Project Manager starts.
- 2. Click **File** and then click **Create Project**. The New Project wizard starts with the **Select Network** dialog.

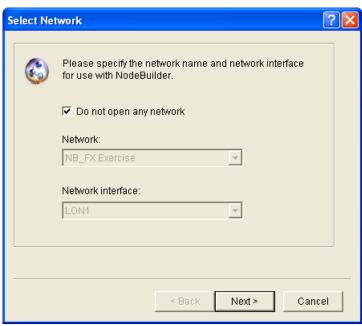

3. To associate an existing LonMaker network with your NodeBuilder project, clear the **Do Not Open Any Network** check box if it is selected, select an existing LonMaker network in the

**Network** property, and then select the LNS network interface to be used for communication between the LonMaker network and your NodeBuilder device in the **Network Interface** property.

Alternatively, you can select the **Do Not Open Any Network** check box to create a new project that is not associated with a LonMaker network, and disable automatic LNS device template creation and automatic load after build.

- 4. Click Next.
- 5. The Specify New Project Name dialog opens.

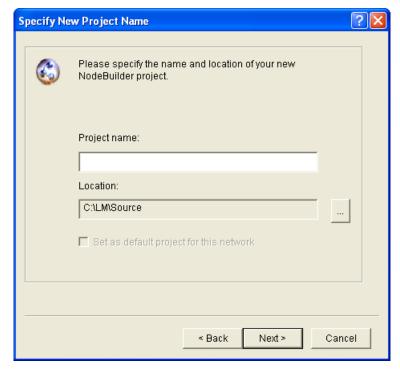

6. In the **Project Name** property, enter the name of your new NodeBuilder project. If you specified a LonMaker network to be associated with the NodeBuilder project in the **Select Network** dialog, the default **Project Name** is that of the selected LonMaker network. You can accept this default name or enter a new one.

Project files with this name and .NbPrj, .NbOpt, and .NbWsp extensions will be created in the project folder specified in the Location property. The project folder is stored in the C:\lm\Source\<*Project name*> folder by default. You can click the button to the right of the Location property to specify a different location.

If you specified a LonMaker network to be associated with the NodeBuilder project in the **Select Network** dialog, the **Set as Default Project** check box is selected. This means that this NodeBuilder project is automatically opened when the NodeBuilder tool is started from the selected LonMaker network. If you selected the **Do Not Open Any Network** check box in the **Select Network** dialog, the **Set as Default Project** check box is unavailable.

7. Click Next. The Specify Project Default Settings dialog opens.

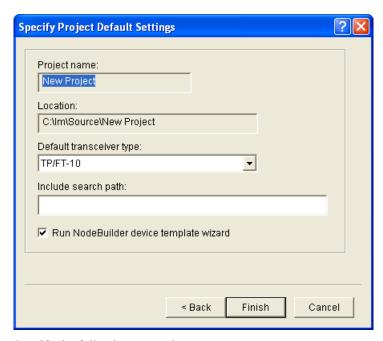

Specify the following properties:

The name of the project as specified in the **Specify New Project** Project Name

Name dialog. This is a read-only field.

Location The location of the project folder as specified in the **Specify New** 

**Project Name** dialog. This is a read-only field.

Default Transceiver

Type

The transceiver type to be used for Hardware Templates that specify "default" for the transceiver type. The default transceiver type is

**TP/FT-10**. See the *Using Hardware Templates* section in Chapter 5

for more information on hardware templates.

Include Search

Path

An optional semi-colon separated list of directories to be searched for include files when a NodeBuilder project is compiled. By default, only the device template source file and the Neuron C standard include file directories will be searched for include files. If relative path names are specified, they are relative to the location of the NodeBuilder project directory (location of the .NbPrj project file). Note that this list applies to the entire project. By default, this property is blank.

Run Device Template Wizard

Automatically opens the Device Template Wizard immediately after you click **Finish**. The Device Template Wizard guides you through the process of creating the first NodeBuilder device template for this project. See Creating Device Templates in Chapter 5 for more information. This option is selected by default.

9. Click Finish. If you selected the Run Device Template Wizard check box in the Specify **Project Default Settings** dialog, the Device Template Wizard opens. Proceed to the *Specifying* the Device Template Name section in Chapter 5 to create a device template.

### Creating a NodeBuilder Project from the New Device Wizard

You can create a NodeBuilder project from the New Device Wizard in the LonMaker tool. To do this, follow these steps:

- 1. Create or open a LonMaker network. See the *LonMaker User's Guide* for more information on creating and opening LonMaker networks. If you plan on downloading your device application to a device, make sure that the LonMaker computer is attached to the network.
- 2. Drag a Development Target Device or a Release Target Device shape from the NodeBuilder Basic Shapes 4.00 stencil to your network drawing. Use a Development Target Device if you are building to a NodeBuilder hardware platform; use a Release Target Device if you are building to the release hardware. You can drop the shape anywhere, but a good location is just below the Channel 1 shape on your drawing.

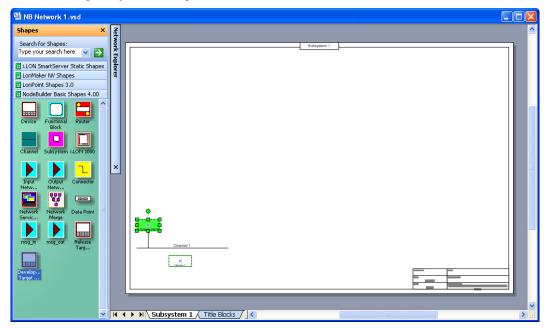

 The New Device Wizard opens. In the Device Name property, enter the device name, select the Commission Device check box, and then select the Create New Device Template check box under NodeBuilder Device Template.

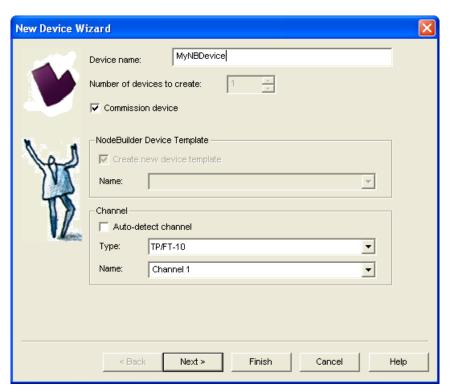

4. Click **Next**. The next page in the New Device Wizard lets you select the NodeBuilder device template.

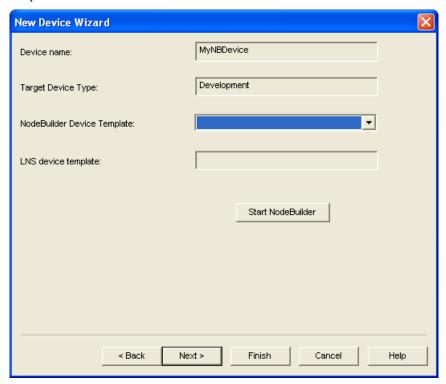

- 5. Click **Start NodeBuilder** to create a new NodeBuilder project. The NodeBuilder tool starts automatically.
- 6. The New Project wizard opens.

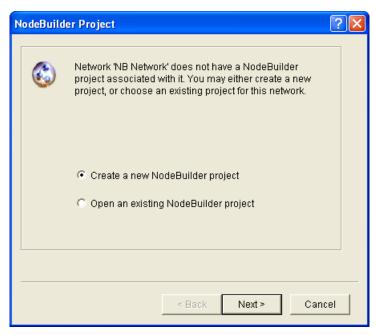

- 7. Accept the default Create a New NodeBuilder Project option, and then click Next.
- 8. Accept the default NodeBuilder **Project Name**, which is the same name as the LonMaker network, and then click **Next**.
- 9. Accept the defaults in the Specify Default Project Settings dialog, and then click Finish.
- 10. The NodeBuilder New Device Template wizard starts. Proceed to the *Specifying the Device Template Name* section in Chapter 5 to create a device template.

# Opening a NodeBuilder Project

To open an existing NodeBuilder project, you must first start the NodeBuilder Project Manager if it is not already running. You can start the NodeBuilder Project Manager from the LonMaker tool, or directly from the NodeBuilder program folder. You will typically start the project manager from the LonMaker tool since that simplifies associating the NodeBuilder project with the LonMaker network.

# Opening a NodeBuilder Project from the LonMaker Tool

You can open a NodeBuilder project by starting the NodeBuilder Project Manager from the LonMaker tool. To do this, follow these steps:

- 1. Create or open a LonMaker drawing. See the *LonMaker User's Guide* for more information on creating and opening LonMaker drawings. If you plan on downloading your device application to your device, make sure the LonMaker computer is attached to the network.
- Click LonMaker and then click NodeBuilder. The NodeBuilder Project Manager starts. If you
  have not previously created a NodeBuilder project for this network, the New Project wizard
  automatically starts with the NodeBuilder Project dialog displayed.
  - **Note**: If you have previously created a NodeBuilder project for this network, the default project for the network opens. To open a different project, click **File**, click **Open Project**, and then skip to step 4.
- 3. In the **NodeBuilder Project** dialog, select the **Open an Existing NodeBuilder Project** option and then click **Next**.

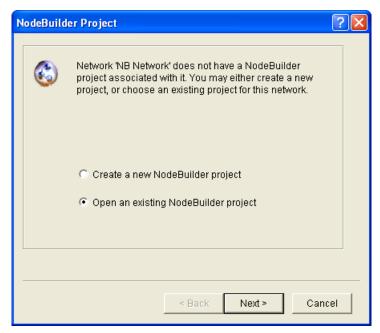

4. The **Select NodeBuilder Project File** dialog opens. Click the button to the right of the **Project File** property, browse to and select the desired project folder (C:\Lm\Source\<*Project Folder*> by default), and then select the project file (.**NbPrj** extension) in the project folder.

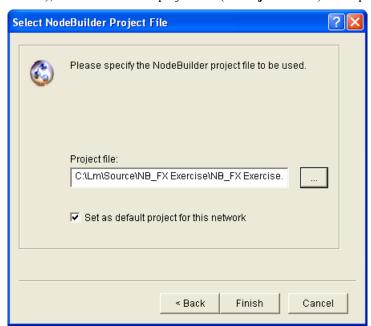

5. Click Finish.

#### Notes:

- You can open a project and start the New Device Template wizard at the same time by
  dragging a Development Target or Release Target device shape from the NodeBuilder
  Basic Shapes 4.00 stencil to your network drawing.
- You can open specific windows within the default project by right-clicking a Development
  Target or Release Target device shape in the LonMaker drawing, pointing to Custom, and
  then clicking Edit Source, NodeBuilder Properties, Build, or Debug on the shortcut menu.

# Opening a NodeBuilder Project from the NodeBuilder Project Manager

You can open a NodeBuilder project by starting the NodeBuilder Project Manager standalone. To do this, follow these steps:

- Open the NodeBuilder Project Manager. To do this, click Start on the taskbar, point to Programs, point to Echelon NodeBuilder, and then click NodeBuilder Development Tool. The NodeBuilder Project Manager starts.
- Click File and then click Open Project. The New Project wizard starts with the Select Network dialog.

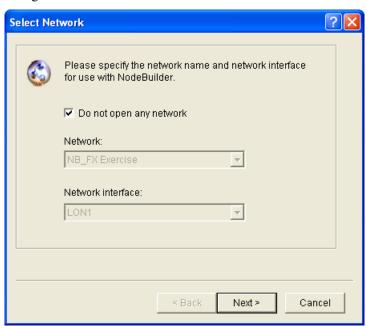

3. To associate an existing LonMaker network with your existing NodeBuilder project, clear the Do Not Open Any Network check box if it is selected, select an existing LonMaker network in the Network property, and then select the LNS network interface to be used for communication between the LonMaker network and your NodeBuilder device in the Network Interface property. Click Next.

Alternatively, you can select the **Do Not Open Any Network** check box to open a NodeBuilder project but not associate it with a LonMaker network, and disable automatic LNS device template creation and automatic load after build. Click **Next**.

4. The Select NodeBuilder Project File opens.

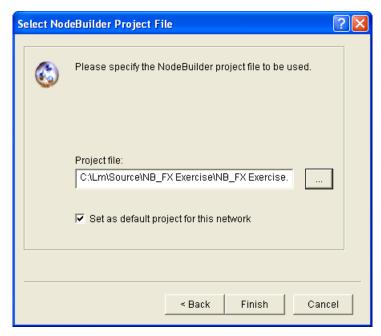

- 5. If you have previously associated a LonMaker network with this NodeBuilder project, it appears in the **Project File** property.
- 6. To select a different NodeBuilder project, click the button to the right of the **Project File** property, browse to and select your project folder (C:\Lm\Source\<*Project Folder*> by default), and then select the project file (.**NbPrj** extension) in the project folder.
- 7. Optionally, you can select the **Set as Default Project** check box to specify this NodeBuilder project as the default when the NodeBuilder tool is started from the LonMaker tool.
- 8. Click Finish.

# **Copying NodeBuilder Projects**

You can copy a NodeBuilder project to another computer using the LonMaker tool (recommended), or by manually copying the NodeBuilder project files. After you copy a NodeBuilder project, you must also copy any user-defined resource files used by the device template in the project from the source computer to the target computer, and then install and register your user-defined resource files on the target computer. See *Copying User-Defined Resource Files* for more information on how to do this.

# Using the LonMaker Tool to Backup and Restore a NodeBuilder Project

You can copy a NodeBuilder project to another computer by backing up the project files on the source computer and restoring them on the target computer with the LonMaker tool. To do this, follow these steps:

- 1. Ensure that the source and target computers have the same versions of the NodeBuilder tool and the LonMaker tool.
- On the source computer, start the LonMaker tool. To do this, click Start on the taskbar, point to Programs, point to Echelon LonMaker, and then select LonMaker. The LonMaker Design Manager opens.
- 3. In the **Database Name** property under **Existing Network**, select the LonMaker network design associated with the NodeBuilder project to be copied and then click **Backup**.

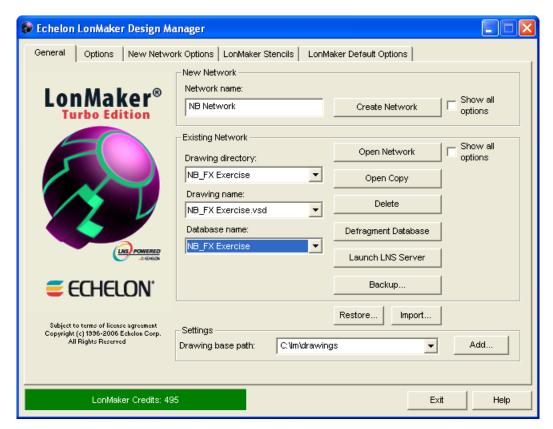

4. The **LonMaker Backup** dialog opens.

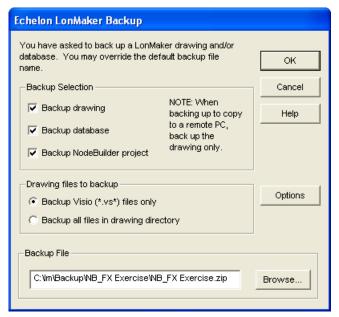

- Select the Backup Drawing, Backup Database, Backup NodeBuilder Project check boxes under Backup Selection (the Backup Drawing and Backup Database check boxes are selected by default), and then click OK.
- 6. The LonMaker drawing, LNS network database, and the NodeBuilder project are all stored in a single LonMaker backup file (.zip extension) that is specified in the **Backup File** property (C:\LM\Backup\<\LonMaker network>\<\LonMaker network>\\_<index>.zip by default).

- 7. After the backup has been created, copy the LonMaker backup file from the source computer to a USB drive, another removable media, or a shared network drive with read/write permissions.
- 8. On the target computer, start the LonMaker tool and then
- 9. Click **Restore**. The **LonMaker Restore** dialog opens.

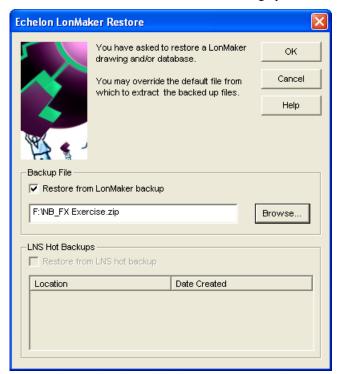

10. Click **Browse** to specify the location of the LonMaker backup file, and then click **OK**. The **Confirm Restore** dialog opens.

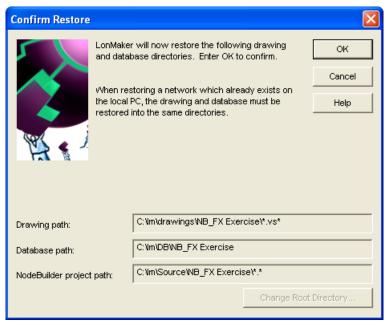

11. Click **OK**. The LonMaker drawing, LNS network database, and the NodeBuilder project are copied to the target computer. The NodeBuilder project is associated with the LonMaker network.

- 12. A message appears informing you that the network restore operation has been completed, and prompting you to select whether to open the LonMaker network in order to recommission devices that have changed since the network was backed up.
  - Click **Yes** if you made *any* changes to the network since it was backed up. This prevents the network from behaving unpredictably if the LonMaker network design is not in sync with the physical devices. Proceed to recommission and resynchronize the network.
  - Click No only if changes have not been made to the configuration of the existing physical
    devices on the network since it was backed up. This happens if the LonMaker tool was
    OffNet the entire time, or if you added new devices and functional blocks but did not modify
    any existing devices or functional blocks. The LonMaker drawing will not be opened.

See the *LonMaker User's Guide* for more information on backing up and restoring a LonWorks Network Design.

# Manually Copying NodeBuilder Project Files

You can manually the entire NodeBuilder project. To do this, follow these steps:

- 1. Ensure that the source and target computers have the same versions of the NodeBuilder tool and the LonMaker tool.
- 2. On the source computer, copy the entire NodeBuilder Project folder to a USB drive, another removable media, or a shared network drive with read/write permissions. By default, the NodeBuilder Project folder is stored in the C:\Lm\Source directory and has the same name as the NodeBuilder project. The NodeBuilder Project folder contains subdirectories for each device template in the NodeBuilder project.
- 3. On the source computer, copy any user-defined hardware templates and custom libraries to the USB drive, another removable media, or a shared network drive with read/write permissions. By default, user-defined hardware templates are stored in the C:\LonWorks\NodeBuilder\Templates\Hardware\User directory.
- 4. Copy the NodeBuilder Project backup to the C:\Lm\Source directory on the target computer.
- 5. Copy the user-defined hardware template backup to the C:\LonWorks\NodeBuilder\Templates\Hardware\User directory on the target computer. You need to create a **User** folder in the **Hardware** directory if one does not already exist.
- 6. Copy the library backup to the same folder as they were located on the source computer. If this is not possible, you can re-add them to the project as described in *Inserting a Library into a NodeBuilder Device Template*.
- 7. Start the NodeBuilder tool as described in *Opening a NodeBuilder Project* earlier in this chapter and browse to and open the NodeBuilder Project file (.**NbPrj** extension).

# **Copying NodeBuilder Device Templates**

You can copy NodeBuilder device templates to another computer. To do this, follow these steps:

- 1. Ensure that the source and target computers have the same versions of the NodeBuilder tool.
- 2. If the NodeBuilder project that will contain the device templates has not been created on the target computer, create it as described in *Creating a NodeBuilder Project* earlier in this chapter
- 3. On the source computer, copy the device template folders to a USB drive, another removable media, or a shared network drive with read/write permissions. By default, the device templates within a given project are stored in individual folders in the C:\Lm\Source\<*NodeBuilder Project>* directory that have names corresponding to their respective NodeBuilder device templates.

- 4. On the source computer, copy any user-defined hardware templates and custom libraries to the USB drive, another removable media, or a shared network drive with read/write permissions. By default, user-defined hardware templates are stored in the C:\LonWorks\NodeBuilder\Templates\Hardware\User directory.
- 5. Copy the device template backups to the C:\Lm\Source\<*NodeBuilder Project>* directory of the target NodeBuilder project on the target computer.
- 6. Copy the user-defined hardware template backup to the C:\LonWorks\NodeBuilder\Templates\Hardware\User directory on the target computer. You need to create a **User** folder in the **Hardware** directory if one does not already exist.
- 7. Copy the library backup to the same folder as they were located on the source computer. If this is not possible, you can re-add them to the project as described in *Inserting a Library into a NodeBuilder Device Template*.
- 8. Copy any user-defined resource files from the source computer to the target computer, and then install and register the resource files on the target computer. See *Copying User-Defined Resource Files* for more information on how to do this.
- 9. On the target computer, open the NodeBuilder tool.
- 10. Right-click the **Device Templates** folder in the Project Pane on the left side of the NodeBuilder Project Manager, and then click **Insert** on the shortcut menu.

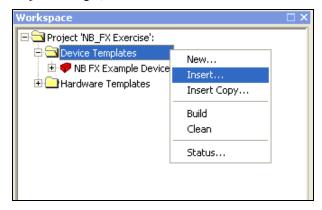

11. Browse to and open the device template folder backed up in step 3, and then select the NodeBuilder device template file (.**NbDt** extension). The device template is added to the NodeBuilder project under the **Device Templates** folder in the Project Pane.

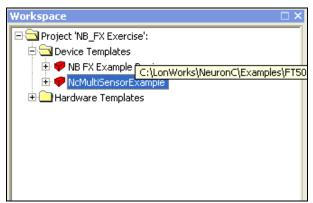

# **Copying User-Defined Resource Files**

After you copy a NodeBuilder project or a NodeBuilder device template to another computer, you must also copy any user-defined resource files on the source computer to the target computer, and then

install and register the resource files on the target computer. User-defined resource files include the network variable types, configuration property types, functional profiles, enumerations, languages, and formats that you have created in your resource file set. To copy resource files to another computer, follow these steps:

- 1. On the source computer, copy the resource folder containing your user-defined resource files to a USB drive, another removable media, or a shared network drive with read/write permissions. By default, your resource folder is in the C:\LonWorks\types\user directory on your computer.
- 2. Copy the user-defined resource file backup to the C:\LonWorks\types\user directory on the target computer.

See *Using the Resource Pane* in Chapter 6 for more information on resource folders, resource file sets, and resources.

# Viewing and Printing NodeBuilder XML Files

Many of the files created by the NodeBuilder tool are XML files. These files can be viewed and printed using a variety of tools including Internet Explorer or Microsoft Excel. This can be useful for generating printed summaries of the options contained in these files. Do not change the contents of these files. To open one of these files, right-click the file in Windows Explorer and then click **Open With** on the shortcut menu. Choose Microsoft Excel, Internet Explorer, or another XML browsing tool.

The following XML files are created and maintained by the NodeBuilder tool:

| Project File (*.NbPrj) | Contains a project definition including the project version and a list of the device templates and the hardware templates for a project. There is one project file per project. This file is stored in the project folder (C:\Lm\Source\< <i>NodeBuilder Project&gt;</i> ). |
|------------------------|----------------------------------------------------------------------------------------------------|
|                        |                                                                                                    |

Options File (\*.NbOpt) Contains the NodeBuilder project options for a project. There is one options file per project. This file is stored in the project folder (C:\Lm\Source\<NodeBuilder Project>).

**Device Template File**(\*.NbDt)

Contains a device template, including the options specified for the device template and device template targets. There is one device template file per device template. This file is stored in the project folder (C:\Lm\Source\<NodeBuilder Project>\<NodeBuilder Device Template> folder).

Hardware Template File (\*.NbHwt)

Contains a hardware template, including the options specified for the hardware template. There is one hardware template file per hardware template.

 $Standard\ hardware\ template\ files\ are\ stored\ in\ the $C:\LonWorks\NodeBuilder\Templates\Hardware\Standard\ folder.$ 

User-defined hardware template files are stored in the C:\LonWorks\NodeBuilder\Templates\Hardware\User folder.

Hardware templates specific to the project can also be contained in the project folder.

# **Creating and Using Device Templates**

This chapter describes how to use the New Device Template wizard in the NodeBuilder Project Manager to create, manage, and edit NodeBuilder device templates. It explains how to manage development and release targets and insert libraries into a device template. It describes how to use the Hardware Template Editor to create and edit hardware templates.

# **Introduction to Device Templates**

Each type of device that you develop with the NodeBuilder tool is defined by a pair of device templates: a *NodeBuilder device template* and an *LNS device template*.

The *NodeBuilder device template* is an XML file with a **.NbDt** extension that specifies the information required for the NodeBuilder tool to build the device application. The NodeBuilder device template includes a list of Neuron C source code files and the hardware template name.

When you build the device application, the NodeBuilder tool automatically produces an *LNS device template*. The LNS device template defines the external interface to the device, and is used by the LonMaker tool and other LNS network tools to configure and bind the device.

# **Creating Device Templates**

You can create device templates using the New Device Template wizard in the NodeBuilder Project Manager. The New Device Template wizard guides you through the process of creating a new NodeBuilder device template. In the NodeBuilder device template, you will specify a device template name, working directories, a Program ID, and hardware templates.

To create a device template, you do the following:

- 1. Start the New Device Template wizard.
- 2. Specify the device template name.
- 3. Specify the program ID.
- 4. Select the target hardware platform.

# Starting the New Device Template Wizard

To start the new device template wizard follow these steps:

- 1. You can start the New Device Template wizard automatically after you finish creating a new NodeBuilder project or manually from the Project pane.
  - To automatically start the New Device Template wizard after you finish creating a new NodeBuilder project, select the Run NodeBuilder Device Template Wizard check box in the Specify Project Default Settings dialog at the end of the New Project Wizard. See Creating a NodeBuilder Project in Chapter 4 for more information on creating a NodeBuilder project and setting this option.
  - To manually start the New Device Template wizard, right-click the **Device Templates** folder in the Project pane and then select **New** on the shortcut menu.

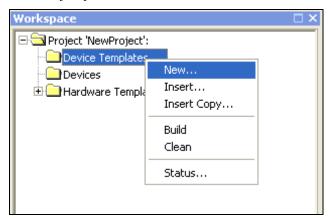

2. The NodeBuilder New Device Template Wizard opens.

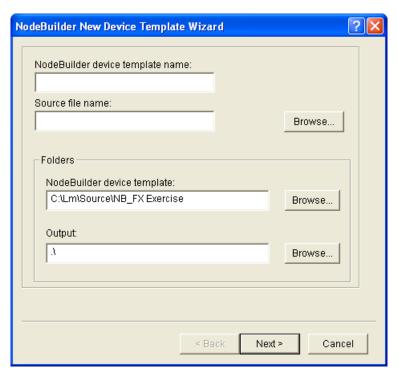

3. Proceed to the next section to specify the device template name.

# Specifying the Device Template Name

To specify the device template name, follow these steps:

1. In the **NodeBuilder Device Template Name** property, enter a valid Windows file name for the device template. A NodeBuilder device template file (.**NbDt** extension) with this name will be created in the folder specified in the **NodeBuilder Device Template** property under **Folders**.

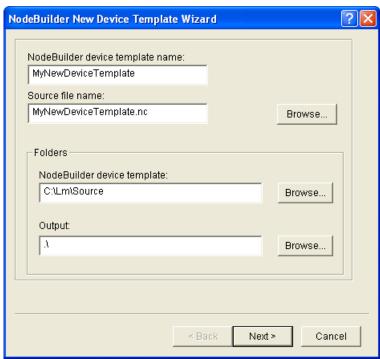

- Optionally, in the Source File Name property, you can enter the name of the Neuron C source file
  for this device template. By default, this field is set to < Device Template Name >.nc, and the file
  will be created in the folder specified in the NodeBuilder Device Template property under
  Folders. To select an existing source file, click Browse.
- 3. Optionally, in the **NodeBuilder Device Template** property under **Folders**, you can enter the *device template folder* where the device template file will be stored. By default, the name of the device template folder is the same as the device template that it contains (for example, the device template folder containing the **NB FX Example Device.NbDt** device template file is C:\Lm\Source\NB\_FX Exercise\NB FX Example Device). To select a different folder, click **Browse** and then browse to and choose a different folder.
- 4. Optionally, in the **Output** property under **Folders**, you can enter the root folder for output files generated by the build process. You can specify either an absolute or relative path name. Relative paths are based on the device template folder. The default value is the build target folder (.\).
- 5. Click **Next**. The **Program ID** dialog opens.

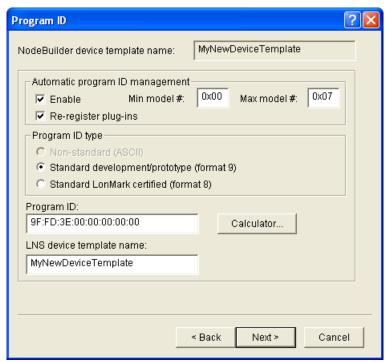

6. Proceed to the next section to specify the program ID.

# Specifying the Program ID

The program ID is a 16-hex-digit number that uniquely identifies the device interface for a device. The program ID may be formatted as a standard or non-standard program ID. When formatted as a standard program ID, the 16 hex digits are organized as six fields that identify the manufacturer, classification, usage, channel type, and model number of the device.

To specify the program ID, follow these steps:

1. Click Calculator. The Standard Program ID Calculator dialog opens.

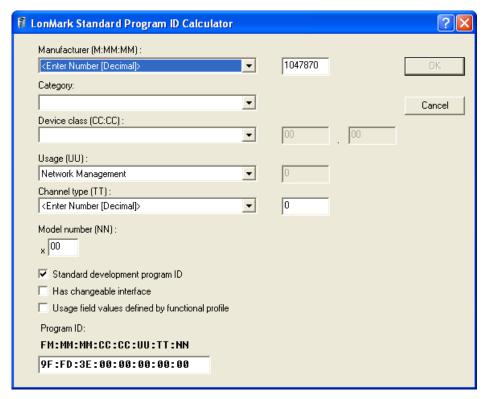

The **Standard Program ID Calculator** helps you select the appropriate values for the program ID fields. It lets you select the values from lists contained in a program ID definition file distributed by LONMARK International. The current file (**spidData.xml**) is available at <a href="http://www.lonmark.org/spid">http://www.lonmark.org/spid</a>. This file is updated as LONMARK International adds new manufacturer IDs, device classes, usage values, and channel types.

The **Program ID** box at the bottom of this dialog is automatically updated as you enter the program ID fields. You can manually enter some or all of the program ID fields directly into this box. If you enter values directly in this box, the calculator updates the properties above in the dialog with those values.

- 2. Enter the following values for the program ID fields:
  - a. In the Manufacturer ID (M:MM:MM) property, either select your company from the list, enter your 5 hex-digit standard manufacturer ID or temporary manufacturer ID in the box to the right in decimal format (the calculator will convert it to hex format), or select the Examples manufacturer ID. By default, the manufacturer ID that you entered during of the NodeBuilder tool installation is shown by default.
    - If your company is a LONMARK member, but you do not know your manufacturer ID, you can find your ID in the list of manufacturer IDs at <a href="https://www.lonmark.org/spid">www.lonmark.org/spid</a>.
    - If you do not have a standard manufacturer ID, you can request a temporary manufacturer ID by filling out a simple form at <a href="https://www.lonmark.org/mid">www.lonmark.org/mid</a>.
  - b. In the **Category** property, select the general purpose or industry of the device. The **Category** determines the device classes that will be available in **Device Class** property. Alternatively, you can select one of the following options to determine and organize the device classes shown in the **Device Class** property:
    - ALL. Show all the existing device classes.
    - **Profiles By Name**. Show an alphabetical list of all device classes with a profile.
    - Profiles By Number. Show a numeric list (sorted by device class number) of all device classes with a profile.

- c. In the **Device Class (CC:CC)** property, select the primary function of the device. To enter a device class value that has not yet been added to the standard list, select **<Enter Number[Decimal]>**, and then enter decimal values from 0 to 255 in the boxes to the right (the calculator will convert the values to hex format).
- d. In the **Usage (UU)** property, select the intended use of the device. The most significant two bits are determined by the **Has Changeable Interface** and **Use Field Valued Defined By Functional Profile** check boxes below the **Usage** property.
  - If you are using a standard usage value, select the **Use Field Defined By Functional Profile** check box below the **Usage** property, and select a standard usage value from the list.
  - If the primary functional profile implemented by your device specifies custom usage values, clear the **Use Field Defined By Functional Profile** check box below the **Usage** property, select **<Enter Number[Decimal]>** from the list, and then enter a decimal value from 0-255 in the box to the right (the calculator will convert the value to hex format).
- e. In the **Channel Type (TT)** property, select the channel type supported by the device's transceiver.

If you are using a transceiver that is not compatible with any of channel types in the list, select **Custom**.

To enter a channel type value that has not yet been added to the standard list, select **Enter Number[Decimal]>** and enter a decimal value from 0 to 255 in the box to the right (the calculator will convert the value to hex format).

- f. In the **Model Number (NN)** property, enter the specific product model within the range specified by the **Min Model** # and **Max Model** # properties in the **Program ID** dialog. You can assign a unique model number for the specified manufacturer, device class, usage, and channel type. The same hardware may be used for multiple model numbers depending on the program that is loaded into the hardware. The model number within the program ID does not have to conform to your published model number. You can have this property updated automatically by selecting the **Automatic Program ID Management** check box in the **Program ID** dialog.
- g. In the **Standard Development Program ID** property, identify your device as a standard development/prototype device or as a LONMARK certified device. If your device is a development or prototype device that is not yet LONMARK certified, select the **Standard Development Program ID** check box (the calculator sets the **F** field of the program ID to **9**). Clear this checkbox if your prototype is LONMARK certified (the calculator sets the **F** field of the program ID to **8**). This check box is selected by default.
- h. If your device has a changeable interface (it has *changeable-type network variables*, or the device supports *dynamic network variables*), select the **Has Changeable Interface** check box. This check box is cleared by default.

Integrators can use a network tool to change the types of *changeable-type network variables* when installing a network. You can implement changeable-type network variables on any type of device.

Dynamic network variables are network variables that are during installation time by a network tool. Network variables with changeable types may be implemented by any device; dynamic network variables may only be implemented by host-based devices. For more information on changeable-type network variables and dynamic network variables, see the *Application Laye0072 Interoperability Guidelines*.

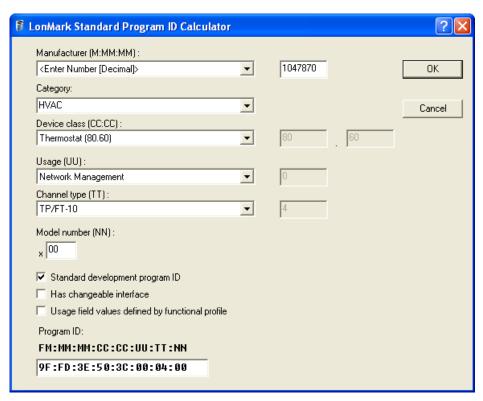

Click OK to return to the Program ID dialog in the New Device Template wizard. The Program ID property contains the program ID you specified in the Standard Program ID Calculator dialog.

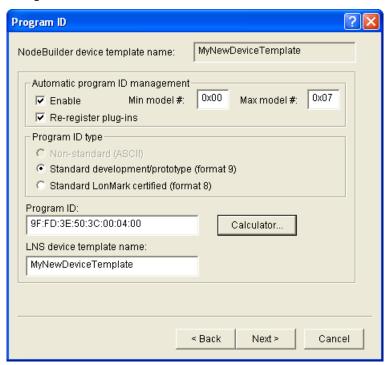

4. Verify that the **Enable** check box under **Automatic Program ID Management** is selected. This enables the Model number (NN) field in the program ID to be incremented automatically when the external interface of the device is changed. This allows for the easy development of a device with a changing external interface during development. The program ID will cycle through the range

of model numbers specified by the **Min Model** # and **Max Model** # properties to avoid two devices having the same program ID but different external interfaces. When the **Max model** # value is reached, the model number field of the Program ID will be reset to the **Min model** # value. When this check box is selected, the **Min model** # and **Max model** # properties are enabled, and the **Nonstandard (ASCII)** Program ID Type is disabled.

When **Automatic Program ID Management** is enabled, the NodeBuilder tool automatically upgrades all target devices using this device template if the **Load After Build** option is set. To upgrade the target devices, the NodeBuilder tool creates a new device template with the new name and program ID, then downloads the new application to the target devices, preserving connections for compatible network variables.

You should clear this check box only if you are creating a resource file for the device template and the resource file specifies a scope of 6 (model number specific). If this option is set with a scope 6 resource file, you will have to modify the program ID template in the resource file each time you change the device interface. If you clear this check box, you must manually manage the program ID and device template name to ensure they are unique for each unique device interface.

The NodeBuilder tool automatically deletes old LNS device templates with the minimum model number as long as they are not in use by any devices. If the old LNS device template is in use, the NodeBuilder tool reports an error.

Optionally, you can select the Re-register Plug-ins property so that the NodeBuilder tool
automatically re-registers LNS device plug-ins whenever the program ID changes. This option is
only available if Automatic Program ID Management is enabled. This check box is selected by
default.

Only LNS device plug-ins that were registered for the most recent previous device template will be registered (for example, if you turn this option off for several program ID changes, then turn it back on, you will need to manually re-register LNS device plug-ins for the newest version of the device template).

**Note**: You can access the **Program ID** settings after the device template has been created. To do this, right-click the device template in the Project pane, select **Settings** from the shortcut menu, and then select the **Program ID** tab.

- 6. The LNS Device Template Name property displays the name that the device template will be referred to by LNS tools such as the LonMaker tool. The default LNS device template name is the same as the NodeBuilder device template name. If you change the program ID of a NodeBuilder device template, you must change the LNS Device Template Name property. This is because each LNS device template has a unique program ID and multiple LNS device templates cannot have the same name.
  - If **Automatic Program ID Management** is enabled, the LNS Device Template name is automatically updated in the following format: *Device Template Name* [version number]. To revert to the old LNS device template name, you must remove the LNS device template with the old name from the LNS database (for example, by using the **Device Templates** dialog in the LonMaker tool).
- 7. Click **Next**. The **Target Platforms** dialog opens.

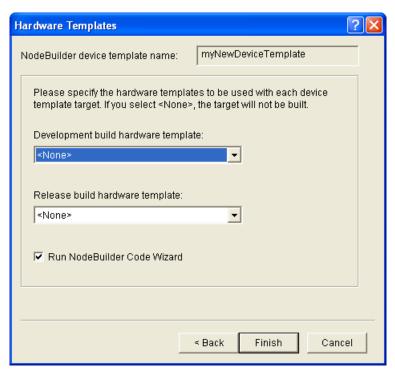

 Proceed to the next section to specify the hardware templates used by development and release devices.

# **Specifying Target Platforms**

You can specify the hardware templates used for targets. A *hardware template* is a file that defines the hardware configuration for a device. It specifies hardware attributes including platform, transceiver type, Neuron Chip or Smart Transceiver model, clock speed, system image, and memory configuration.

A *target* is a LONWORKS device whose application is built by the NodeBuilder tool. There are two types of targets, *development* targets and *release* targets. Development targets are used during development; release targets are used when development is complete and the device will be released to production.

**Note**: You can skip this step now, but you must specify the hardware templates before you can build the device template.

To specify the target platforms, follow these steps:

1. In the **Development Build Hardware Template** property, select the hardware template to be used for development targets. The list contains all the hardware templates in the **Hardware Templates** folder in the Project pane.

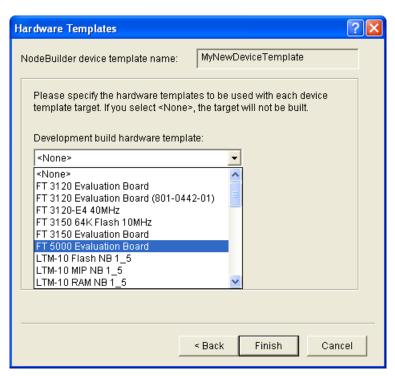

2. In the **Release Build Hardware Template** property, select the hardware template to be used for release targets. The list contains all the hardware templates in the **Hardware Templates** folder in the Project pane.

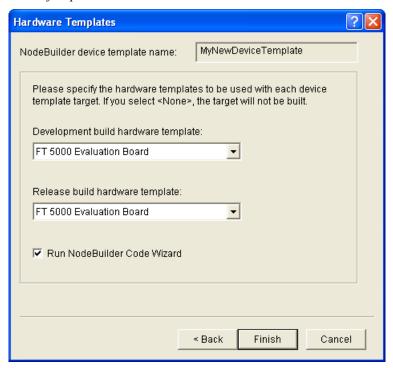

3. Select the **Run NodeBuilder Code Wizard** check box to run the NodeBuilder Code Wizard immediately after clicking **Finish**. This check box is selected by default.

**Note**: You can change the default setting of this option. To do this, click **Project** and then click **Setting**, or right-click the Project folder in the Project pane and click **Settings** on the shortcut

- menu. The **NodeBuilder Project Properties** dialog opens. Click the **Options** tab, change the setting, and then click **OK**.
- 4. Click **Finish**. If you selected the **Run NodeBuilder Code Wizard** check box, the NodeBuilder Code Wizard starts. See Chapter 6, *Defining Device Interfaces and Creating their Neuron C Application Framework*, for more information about the NodeBuilder Code Wizard.

# **Managing and Editing Device Templates**

You can manage and edit the device templates in a NodeBuilder project from the Project pane in the NodeBuilder Project Manager.

# **Managing Device Templates**

The **Device Templates** folder in the Project pane of the project manager lists all the device templates that are defined as part of the current NodeBuilder project. You can right-click the **Device Templates** folder to open a shortcut menu with the following options:

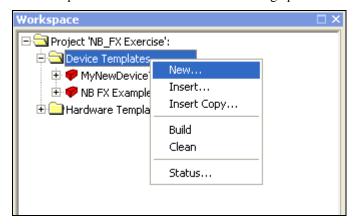

New Creates a new device template in the currently open NodeBuilder

project. This opens the New Device Template Wizard as described in

Starting the New Device Template Wizard earlier in this chapter.

*Insert* Inserts an existing NodeBuilder device template into the currently open

NodeBuilder project. A dialog opens allowing you to browse to and select a NodeBuilder device template file (.NbDt extension). This option allows device templates to be reused in multiple projects, and

allows multiple projects to share a single device template.

Insert Copy Creates a copy of an existing NodeBuilder device template and inserts it

into the currently open NodeBuilder project.

When you select this option, a dialog opens allowing you to browse to and select a NodeBuilder device template file (.NbDt or .dev extension). After you select an existing device template, the New Device Template Wizard opens. Complete the New Device Template

Wizard as described in Creating Device Templates.

All files associated with the device template (for example, all files in the **Source Files** subdirectory) will be copied to the new device template.

Builds the application images for all qualifying targets. See Building an

Application Image in Chapter 8 for more information on building device

applications.

Clean Deletes all output files created when building the currently open

NodeBuilder project for all qualifying targets. See Cleaning Build

Build

*Output Files* in Chapter 8 for more information on removing the files and folders produced by a build.

Status

Displays the build status for all device templates. See *Viewing Build Status* in Chapter 8 for more information on viewing the build status of NodeBuilder device templates and targets.

# **Viewing and Editing Device Templates**

After you create a device template (), you can view and edit its properties. To do this, right-click the device template under the **Device Templates** folder in the Project pane to open a shortcut menu with the following options:

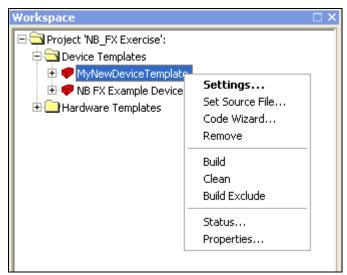

| Settings        | Opens the <b>NodeBuilder Device Template Properties</b> dialog. This dialog allows you to change the properties you set for the selected device template in the New Device Template Wizard.                                                                                                    |
|-----------------|----------------------------------------------------------------------------------------------------|
| Set Source File | Sets the main source file (.nc extension) for this device template. By default the main source file is < <i>Device Template Name</i> >.nc.                                                                                                    |
| Code Wizard     | Starts the NodeBuilder Code Wizard for this device template. See Chapter 6, <i>Defining Device Interfaces and Creating their Neuron C Application Framework</i> , for more information about using the NodeBuilder Code Wizard.                                                                                                    |
| Remove          | Removes this device template from the currently open NodeBuilder project. Note that this does not permanently delete the device template file or source files.                                                                                                    |
| Build           | Build the application image specified by this device template for all qualifying targets. See <i>Setting Build Options</i> in Chapter 8 for more information about setting build properties that control the build process.                                                                                                    |
| Clean           | Deletes all output files created when building this device template for all qualifying targets. See <i>Cleaning Build Output Files</i> in Chapter 8 for more information on removing the files and folders produced by a build.                                                                                                    |
| Build Exclude   | Determines if this device template will be included or excluded when you click the <b>Build</b> command for the <b>Device Templates</b> folder. When this option is enabled, the device template will be excluded from a device templates build, the device template name is dimmed, and a checkmark will appear next to the <b>Build Exclude</b> option on the shortcut |

menu. When a device template is excluded, you can still explicitly build the device template by right-clicking the device template and

selecting **Build** from the shortcut menu.

Displays the build status for this device template. See Viewing Build Status

Status in Chapter 8 for more information on viewing the build status of

NodeBuilder device templates and targets.

**Properties** Displays the name, location, size, and the dates on which the file was

created, last modified, and last accessed.

# **Viewing Device Template Components**

After you create a device template (�), you can view and edit its components, which include the main source file ( $\equiv$ ), development and release targets ( $\stackrel{\square}{H}$ ), source files ( $\stackrel{\square}{\longrightarrow}$ ), and libraries ( $\stackrel{\square}{\longrightarrow}$ ). To do this, expand the device template under the **Device Templates** folder in the Project pane to display the components, which are described as follows:

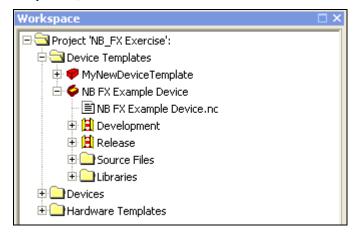

Main Source File

The main Neuron C source file (.nc extension) for this device template. This file may include other source files by using Neuron C #include statements. By default, this file is named < Device Template Name>.nc.

#### **Editing the Main Source File**

You can double-click the main source file to edit it. See Chapter 7, Developing Device Applications, for more information on editing the main source file.

### **Viewing the Main Source File Properties**

To view the location, size, and date stamps of a source file, right-click the source file and then click **Properties** on the shortcut menu.

Development/Release

The development and release targets contain information specific to building application images for development and release targets, respectively. See the next section, Managing Development and Release Targets, for more information.

Source Files

This folder contains all the source files associated with this device template except for the main source file. When you add source files to the NodeBuilder project directly or using the NodeBuilder Code Wizard, they are added to this folder.

#### **Adding Source Files**

You can add other files to this folder, including Neuron C source files (.nc extension), header files (.h extension), C files (.c extension), text files (.txt extension), or other specification or documentation files. To do this, right-click the **Source Files** folder and click **Insert** on the shortcut menu.

**Note**: Adding files to this folder does not automatically include them when you build the application image. You must insert #include statements in your Neuron C code to explicitly include these files in the build.

You can add non-source code files to this folder to allow them to be easily accessed from the project.

#### **Editing Source Files**

You can double-click any source file to edit it. See Chapter 7, *Developing Device Applications*, for more information on editing source files.

### **Removing Source Files**

To remove a source file from the device template, right-click the source file and then click **Remove** on the shortcut menu.

### **Viewing Source File Properties**

To view the location, size, and date stamps of a source file, right-click the source file and then click **Properties** on the shortcut menu.

This folder contains all libraries explicitly used by this device template. A *library* is a file containing one or more compiled ANSI C functions. When you build the application image for a device template, functions are included from libraries if they are referenced by any code included in the device template. The code for any unreferenced functions is not included in the application image.

You can add a library in the **Specify Library Type** dialog. To access this dialog, right-click the **Libraries** folder and then click **Insert** on the shortcut menu. See *Inserting Libraries into a NodeBuilder Project* later in this chapter for more information on adding libraries to a project.

Libraries

# Managing Development and Release Targets

Each NodeBuilder device template in the Project pane contains **Development** and **Release** targets (**()**) that can be built. These targets are defined by their *hardware templates* and *dependencies*.

A hardware template ( is is a file that defines the hardware configuration for a target. It specifies hardware attributes including platform, transceiver type, Neuron Chip or Smart Transceiver model, clock speed, system image, and memory configuration. The hardware template is listed directly under its target in the Project pane. You can edit the properties of a hardware template in the **Hardware Template Editor** dialog. To access this dialog, double-click the hardware template or right-click the hardware template and click **Settings** on the shortcut menu (see *Creating Hardware Templates* for more information).

Dependencies are the files required to build the application image for a target. A list of dependencies is automatically created when you build the application image for a target. These files are listed in the **Dependencies** folder ( ) under the target in the Project pane. The list is empty until you successfully build an application image for a target

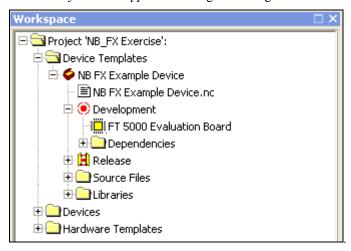

You can view and edit the properties of a target. To do this, right-click the target under its parent device template in the Project pane to open a shortcut menu with the following options:

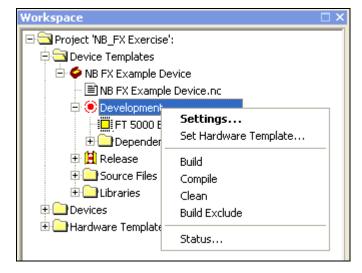

Settings Opens the NodeBuilder Device Template Target Properties dialog,

which includes compiling, linking, exporting, and configuration options for the target. See the following subsections for more information on

the target properties you can set in this dialog.

Set Hardware Template Opens the **Set Target Device Hardware Template** dialog, where you can select the hardware template to be used for this target. You can select from all hardware templates contained in the **Hardware Templates** folder. Alternatively, you can drag a hardware template from the **Hardware Templates** folder to the **Development** or **Release** target. Note that a target cannot be built or cleaned until it has a hardware template.

**Note:** If your NodeBuilder project is not associated with a LonMaker network and you change the hardware template for a device template that uses a 5000 Series chip, you must associate the NodeBuilder project with a LonMaker network and then re-build the device application to implement the clock speed associated with the selected hardware template. If you load the device application with the LonMaker tool without using the NodeBuilder tool's automatic load after build feature, the device may not use the correct clock speed.

Builds the application image for this target only. See Building an

Application Image in Chapter 8 for more information.

Compile Compiles the application for this target only.

**Note**: Only the compilation step of the build process is completed when you select this option. The application is not linked and the application

image is not created.

Clean Deletes all output files created when building this target. See Cleaning

Build Output Files in Chapter 8 for more information on removing the

files and folders produced by a build.

Build Exclude Determines if this target will be included or excluded when you click

the **Build** command for the device template or the **Device Template** folder. When this option is enabled, the target will be excluded from a device template build, the target name is dimmed, and a checkmark will appear next to the **Build Exclude** option on the target's shortcut menu. When a target is excluded, you can still explicitly build the target by right-clicking the target and selecting **Build** from the shortcut menu. See *Excluding Targets from a Build* in Chapter 8 for more information

Status Displays the build status for this target. See Viewing Build Status in

Chapter 8 for more information on viewing the build status of

NodeBuilder device templates and targets.

### Setting Device Template Target Properties: Compiler

The Neuron C Compiler (NCC) is a Neuron C tool that is used to produce Neuron assembly source files from Neuron C source code.

You can modify the compiler options for a target. To do this, right click the target, click **Settings** on the shortcut menu, then select the **Compiler** tab in the **NodeBuilder Device Template Target Properties** dialog.

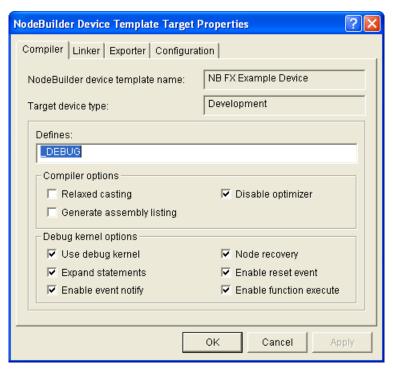

You can set the following properties:

#### **Defines**

You can define a symbol, which can then be tested from the program using the **ifdef** or **ifndef** directive. The default is **\_DEBUG** for development targets. This field is blank by default for release targets.

The NodeBuilder FX tool includes the following standard, pre-defined preprocessor symbols: **\_ECHELON**, **\_NEURONC**,

**\_NODEBUILDER**, and **\_NCC5**. See the *Neuron C Reference Guide* for more information on these symbols.

### **Compiler Options**

Relaxed Casting

Allows the **const** attribute to be removed from a variable without generating an error (a warning will still be generated by default). This check box is cleared by default.

Generate Assembly Listing

Generates an assembly listing when the Neuron C application is compiled and stores it in your working directory. This listing will have the same name as the Neuron C source file with a .NL extension. This check box is cleared by default.

Assembly listings are generated by the Neuron C compiler and are useful for analyzing the timing and memory efficiency of Neuron C application code. See the *Neuron Chip Data Book* for the timings of the Neuron Chip instructions. These listings are also useful in understanding how the code generated by the Neuron C compiler is affected by the use of various programming constructs and optimizations in the source file.

# **Debug Kernel Options**

Disable optimizer

Disables the compiler's code optimizer. Optimization typically generates smaller and faster code, and is typically enabled for release targets. However, optimization can severely change the code initially generated by the compiler, which can make it difficult to place and use breakpoints in an application that is being debugged. This check box is selected by default.

**Note**: Debugging an optimized application is not supported.

See the *Neuron C Reference Guide* for information about the pragma optimization directive, which provides detailed control over the effective optimization level.

Use Debug Kernel

Uses the debug kernel when compiling and linking the application. This check box is selected for **Development** targets by default.

If this check box is cleared at compile time, you will not be able to debug the application. Clearing this check box also disables the **Expand statements**, **Enable Event Notify**, **Enable Event Reset**, and **Enable Functional Execute** options.

**Expand Statements** 

Expands all Neuron C statements to at least 2 bytes of machine code. A single Neuron C statement must correspond to machine code that is at least 2 bytes long in order to place a breakpoint, and the optimizer can reduce statements to less than 2 bytes. This check box is selected by default.

If you are debugging a 3100 Series device, you must select this check box. Compiling such a debug target with this option cleared generates a linker error (NLD#515), which states that the **Expand Statements** option should be enabled for such targets.

If you are debugging a 5000 Series device, you can clear this check box to reduce the size of your application's debug image so it is closer in size to the release image (typically, the debug and release images will still vary in size due to different optimization settings). Compiling such a debug target with this option selected generates a linker warning (NLD#516), which states that the **Expand Statements** option is not required for such targets.

Enable Event Notify

Enables the debug kernel to communicate debug events from the device back to the NodeBuilder tool. This check box is selected by default. Clearing this check box also disables the **Enable Event Reset** option.

Node Recovery

Enables the user to make the device applicationless by pressing the service pin for 3 seconds during a power cycle. This check box is selected by default.

Enable Reset Event

Enables the debug kernel to notify the device when a reset event occurs. This option is useful when you are debugging, but it should be disabled if you are using debug targets in larger networks because the reset notifications can consume network bandwidth (for example, if an entire site is powered at once). This check box is selected by default. Note that the **Enable Event Notify** check box must be selected in order to set this option.

Enable Function Execute

Enables the debugger to get and update the values of system timers and to update the values of network variables in the watch list when suspended at a breakpoint. This check box is selected by default.

## Setting Device Template Target Properties: Linker

The Neuron Linker (NLD) is a Neuron C tool that is used to produce Neuron executable files. It links the application image, user-libraries, system libraries, and the Neuron firmware.

You can modify the linker options for a target. To do this, right click the target, click **Settings** on the shortcut menu, then select the **Linker** tab in the **NodeBuilder Device Template Target Properties** dialog.

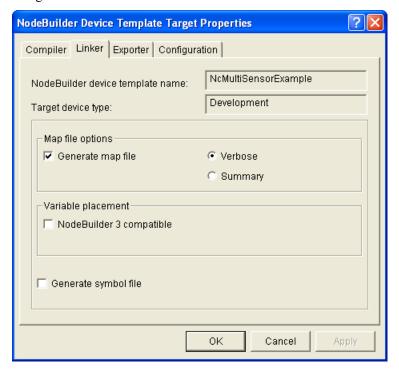

You can set the following properties:

#### Map File Options

Generate Map File

Generates a link map file in your working directory. This link map file will have the same name as the device template, but with the **.MAP** extension. This check box is selected by default.

If you select this check box, select whether to generate a **Verbose** or a **Summary** link map.

- A **Summary** link map summarizes the memory usage of your application image to determine how much margin is available in each memory device.
- A **Verbose** link map contains a report showing the location of every code and data segment; this report is useful for a detailed understanding of the memory usage of each type of memory in your target device. This is the default link map.

### Variable Placement

NodeBuilder 3

Allocates application EEPROM variables prior to allocating on-chip

### Compatible

EEPROM to meet system requirements.

In NodeBuilder 3.0 and prior releases, the NodeBuilder tool allocated system on-chip EEPROM after placement of explicit and implicit on-chip EEPROM variables. This could cause link failure in applications that declare a large amount of implicit on-chip EEPROM variables.

Implicit on-chip EEPROM variables are those application EEPROM variables declared without use of the explicit **onchip** or **offchip** keyword. These variables are placed in on-chip EEPROM when possible, or in off-chip EEPROM when necessary.

Do not select this option unless your application code makes assumptions about order or location of EEPROM variables, and it requires backwards-compatible variable placement. This check box is cleared by default.

Generate Symbol File

Generates a symbol file when the project is built. Symbol files are only required if you are creating ShortStack 2.1 MicroServer images or custom firmware images.

## Setting Device Template Target Properties: Exporter

The Neuron Exporter (NEX) is a Neuron C tool that takes input from the compiler and the linker and produces downloadable application image files (.APB, .NDL, and .NXE extensions), programmable application image files (.NRI, .NFI, .NEI, .NME, and .NMF, extensions), and device interface files (.XIF and .XFB extensions).

You can modify the exporter options for a target. To do this, right click the target, click **Settings** on the shortcut menu, then select the **Exporter** tab in the **NodeBuilder Device Template Target Properties** dialog.

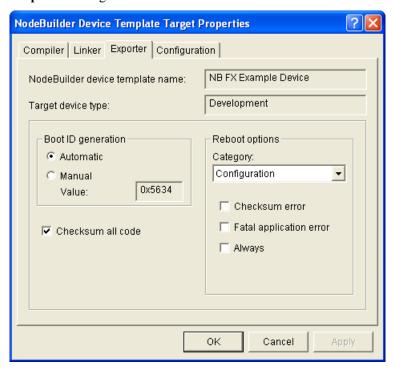

You can set the following properties:

Boot ID Generation Select whether the boot ID is generated automatically or manually.

**Note**: This option is intended for Neuron 3150 Chips and 3150 Smart Transceivers.

- Automatic. Allocates a new boot ID each time the application image is built. This causes the on-chip EEPROM to be rebooted from the system image if the external memory device has been updated. This is the default. You should select this option unless you are trying to rebuild an application image from archived source files
- Manual Value. If you are trying to rebuild an application image from archived source files, specify the 16-bit hexadecimal boot ID. To archive source files that will be rebuilt later, store the device template, Neuron C source files, and device files in the archive. Make sure you select the Manual Value option in the archived image prior to archiving. The NodeBuilder software will update the Boot ID value to the last automatically assigned value.

Checksum All Code Computes the application checksum over the part of the application image and system image that is in ROM and in writable memory. Selecting this check box increases the time it takes the Neuron Chip to complete its reset processing. This check box is selected by default.

If you clear this check box, the application checksum is computed only over the part of the application image that is in writable memory. See **Reboot Options** for more information.

### **Reboot Options**

Specifies when the device should reboot various parts of its on-chip EEPROM memory. The device does this by copying its initial state from off-chip ROM or flash memory.

Some hardware designs can cause corruption of the contents of the Neuron Chip's on-chip EEPROM (for example, designs with inadequate power supply noise decoupling for the Neuron Chip). The Neuron firmware can detect this because it maintains several 8-bit checksums, including ones for the configuration image, application image, and system image.

**Note**: These options are intended for Neuron 3150 Chips and 3150 Smart Transceivers, and they are available if the target hardware uses custom Neuron firmware that is based on version 6 standard firmware (or later).

You can select reboot options for **Configuration**, **Application**, and **Communication Parameters** categories. You can select the desired category from the **Categories** list.

Configuration

Specify when to copy the network image from the ROM into on-chip EEPROM. This includes the address assignment and binding information in the device, but it does not include the communications parameters.

- Checksum error. Reboot whenever there is a configuration checksum error.
- Fatal application error. Reboot whenever there is an application checksum error, illegal device state, memory allocation failure, or

application image inconsistency, or other fatal application error.

• Always. Reboot every time the Neuron Chip is reset.

Application

Specify when to copy the on-chip part of the application image from ROM into the on-chip EEPROM. All applications have at least part of their image in on-chip EEPROM in the Read-Only data structure. See Appendix A of the *Neuron Chip Data Book* for a description of this structure.

**Note:** You cannot use this option to recover from corruption of any part of the application image that is in off-chip memory. If off-chip memory gets corrupted, recovery will fail and the device will be in the applicationless state. You will then need to re-program the memory chip, or re-download the application over the network

- **Fatal Application Error**. Reboot whenever there is an application checksum error, illegal device state, memory allocation failure, or application image inconsistency, or other fatal application error.
- Always. Reboot every time the Neuron Chip is reset.
- App'less is Fatal. Classifies the applicationless state as a fatal
  application error. If you select this option, you should also select
  the Fatal Application Error check box or else recovery will not
  occur.

**Note:** If you are downloading the device application over the network, do not select this check box. This is because the device must be in the applicationless state for a download to occur.

Reboot EE Vars. Specifies that on-chip EEPROM variables, including configuration network variables, will also be rebooted any time the application image is rebooted. This will undo any changes to the initial state of the EEPROM variables located in the on-chip EEPROM by a network management tool, the application, or another device.

Communication Parameters

Specify when to re-initialize the communications parameters from the ROM copy. Note that re-initializing the communications parameters will cause the device to lose its priority assignment if it previously had one.

- Checksum Error. Reboot when a checksum error is detected.
- Type/rate Mismatch. Reboot if the transceiver type (differential, single-ended or special purpose mode) or the interface bit rate of the on-chip communications parameters do not match the values in the ROM copy. This usually indicates corrupted communications parameters, although this might not be the case if your transceiver supports multiple bit rates.
- Always. Reboot every time the Neuron Chip is reset.

# Setting Device Template Target Properties: Configuration

You can modify the configuration options for a target. To do this, right click the target, click **Settings** on the shortcut menu, then select the **Configuration** tab in the **NodeBuilder Device Template Target Properties** dialog.

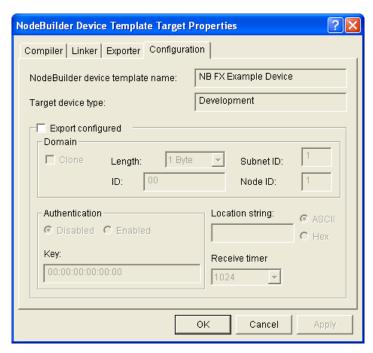

You can select the **Export Configured** check box to enable the NodeBuilder tool build a configured device application for the target. The target will have the properties set in this dialog set when the application is downloaded to the device. This information is used to set the fields of the system domain table and other configuration data structures (see the *Neuron C Reference Guide* for more information). This check box is cleared by default.

**Tip**: Most device applications should be exported as unconfigured; therefore, you will typically leave the **Export Configured** check box cleared. Creating a configured device application is recommended for advanced users only.

If you select the **Export Configured** check box, you can set options for the following properties (see the *Neuron C Programmers Guide* and *Neuron C Reference Guide* for more information on these properties):

### **Domain**

Clone

Uses a clone domain, which is a domain address within a device that specifies that the device can receive messages from other devices with the same network address. If you are exporting your application image as a configured image, you can configure the domain as a clone domain. A clone domain is typically only used in self-installed networks where multiple devices within a network may have the same address.

### **Limitations**

Devices using a clone domain have the following limitations:

- Devices can no longer receive messages in that domain using subnet/node addressing. Some other addressing mode must be used (Neuron ID, group, or broadcast). Use only group and broadcast addressing for self-installed devices since the use of Neuron ID addressing makes systems more difficult to maintain.
- Devices cannot receive acknowledgements and responses. The device will, however, continue to send acknowledgements and responses with proper subnet/node information.
- Devices cannot use Authentication because the reply to a challenge

is sent using subnet/node addressing regardless of the addressing format of the original message.

 Devices are no longer protected against receiving their own messages in looping topologies. This must be considered when designing the application. For example, if a device sends out a network variable update, and it also had an input network variable defined with the same network variable selector, its input network variable will get updated if the message is reflected or routed back, which may not be the intention.

Length

Specify the length of the domain that will be loaded into the device. This can be set to one of the following values:

- None>. The device will not include a pre-configured domain record. If you want to use authentication, the firmware must support open media authentication.
- 0 bytes. The device uses the 0 length domain. If you want to use authentication, the firmware must support open media authentication.
- 1, 3, 6 bytes. The domain length. This value determines the format of the **Domain ID** field.

ID The domain ID that will be loaded into the device with the application,

as a hexadecimal value. You can only set this property if you set the

**Domain Length** property to 1 byte or greater.

Subnet ID The subnet ID that will be loaded into the device.

Node ID The node ID that will be loaded into the device.

Authentication The authentication key that will be loaded into the device.

Location String The location string that will be loaded into the device. Select whether

the location string is set in **ASCII** or **Hex** format.

*Receive Timer* The receive timer value that will be loaded into the device.

# Inserting a Library into a NodeBuilder Device Template

You can add a library to a NodeBuilder device template. A *library* is a file with a **.lib** extension containing one or more compiled ANSI C functions. When you build the application image for a device template, functions are included from libraries if they are referenced by any code included in the device template. The code for any unreferenced functions is not included in the application image.

There are two types of libraries: *standard* and *custom*. The standard libraries are included with the NodeBuilder tool. When you build a device template, some standard libraries are automatically linked in your Neuron C code such as the **CodeWizard-3.lib** library (if you are using version 3 code templates), and the **gen.lib**, **psg.lib** and **extarith.lib** libraries. You may explicitly include standard libraries in a NodeBuilder project for documentation purposes. Note that some libraries provided by Echelon must be explicitly included as custom libraries such as the ISI and CCL libraries.

Custom libraries are any libraries that you or a third party creates. Custom libraries must be explicitly included in a NodeBuilder project. You can create your own custom libraries (see the *Neuron C Programmer's Guide* for more information on how to do this).

To insert a library into a NodeBuilder device template using the NodeBuilder project manager, follow the steps outlined below. Alternatively, you can use a pragma library directive, which lets you specify a library from your Neuron C source file (see the *Neuron C Reference Guide* for more information).

To insert a library into a NodeBuilder device template, follow these steps:

- 1. Expand the device template in the Project pane of the NodeBuilder project manager.
- 2. Right-click the **Libraries** folder and then click **Insert** on the shortcut menu.

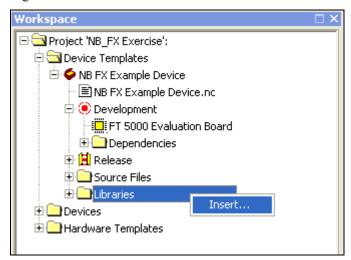

3. The **Specify Library Type** dialog opens.

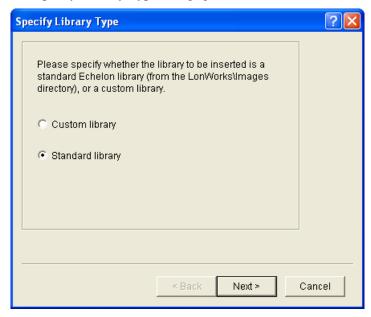

- 4. Select a **Custom Library** or a **Standard library** to add to the device template and then click **Next**. Standard libraries (**.lib** extension) are stored in the C:\LonWorks\Images folder; custom libraries can be stored anywhere.
- 5. If you selected **Standard Library** in step 4, the **Select Standard Libraries** dialog opens.

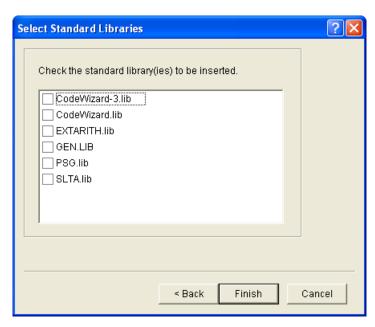

Select one or more of the following standard libraries in the C:\LonWorks\Images folder to be explicitly included in the project (for documentation purposes only) and then click **Finish**.

#### CodeWizard-3.lib

The NodeBuilder Code Wizard library used by the version 3 code template. The Code Wizard library supplies most of the utility functions defined in the **CodeWizard.h** file. See *Version 3 Templates* in Chapter 6 for more information on the version 3 code templates.

**Note**: You do not need to add a reference to the **CodeWizard-3.lib** file to your NodeBuilder Device Template. Version 3 of the **CodeWizard.h** file automatically links with this library through the **#pragma library** directive.

### CodeWizard.lib

The NodeBuilder Code Wizard library used by the version 2 template. Existing applications that use the version 2 code templates already contain a reference to this library; however new applications that use the version 2 code templates need to reference this library. See *Version 2 Templates* in Chapter 6 for more information on the version 2 code templates.

**Note**: You should use the version 3 code templates for all new device development. The version 1 code templates do not use or require a special function library.

#### Extarith.lib

The extended arithmetic function library. Provides floating point and 32-bit integer math functions. For more information, see the *Neuron C Programmer's Guide*.

#### Psg.lib

The programmable serial gateway library. Provides serial I/O functions for the PSG/3 and PSG-20 programmable serial gateways. For more information, see the programmable serial gateway documentation.

#### Gen.lib

The standard Neuron C support library. Provides general support functions for Neuron C.

#### **SLTA.lib**

The SLTA-10 Serial LonTalk Adapter support library.

When you build the application image, the NodeBuilder tool first searches for the selected libraries in the folder within the Images folder that contains the system image for the target (for example, C:\LonWorks\Images\Ver18). If the libraries are not in the version folder, the libraries in the parent C:\LonWorks\Images folder are used.

6. If you selected **Custom Library** in step 4, the **Specify Custom Libraries** dialog opens. Enter the full path of the library or libraries to be added to the device template. You can enter multiple library files by separating the paths with a semi-colon. To browse to a library file, click the button to the right of the **Library Names** property and then browse to any file with the **.lib** extension. When you have finished specifying the custom libraries, click **Finish**.

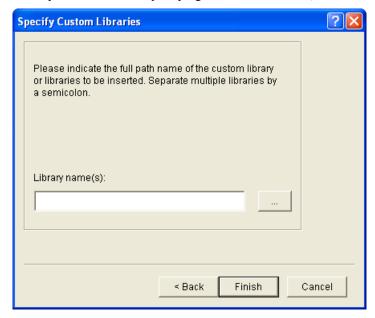

**Note**: You can view a summary of the contents of any library file using the Neuron Librarian standalone tool. To do this, open a command prompt and enter the following command:

nlib -r < library file name>

To save the summary, redirect the output to a file using the following command:

nlib -r < library file name > > < text file name >

For more information on using the Neuron Librarian tool and other standard Neuron C tools that can be run standalone, see Appendix A of the *Neuron C Programmer's Guide*.

# **Using Hardware Templates**

You can create new hardware templates or copies of existing ones and then configure them with the NodeBuilder Project Manager. A *hardware template* is a file with a **.NbHwt** extension that defines the hardware configuration for a target device. It specifies hardware attributes including platform, transceiver type, Neuron Chip or Smart Transceiver model, clock speed, system image, and memory configuration. Several hardware templates are included with the NodeBuilder tool. You can use these or create your own. Third-party development platform suppliers may include NodeBuilder hardware templates for their platforms.

To view the currently defined hardware templates, expand the **Hardware Templates** folder in the Project pane of the NodeBuilder Project Manager. The **Hardware Templates** folder contains **Standard Templates** and **User Templates** folders.

• The **Standard Templates** folder contains standard NodeBuilder hardware templates that are included with the NodeBuilder tool. The Standard hardware templates are read-only; however,

you can use the **Insert Copy** feature to create your own custom hardware template based on a Standard template and then edit your custom template.

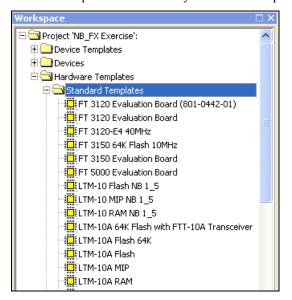

• The User Templates folder contains your custom hardware templates that can be used by all NodeBuilder projects on this computer. Any hardware templates unique to this project are located in the Hardware Templates folder, and are not contained in the Standard Templates or User Templates folders.

To create hardware templates, you do the following:

- Create a new hardware template either using the New shortcut command on the Hardware
   Templates or User Templates folder, duplicating an existing hardware template using the Insert
   shortcut command on the Hardware Templates folder, or creating a copy of an existing hardware
   template using the Insert Copy shortcut command on the Hardware Templates or User
   Templates folder.
- 2. Set the hardware template properties for the new hardware template in the **Hardware Template Editor** dialog. You can also use this dialog to edit existing hardware templates or edit the hardware template being used in an existing device template.

# **Creating Hardware Templates**

You can create new hardware template and add existing ones into your project from the Project pane. To do this, right-click the **Hardware Templates** or **User Templates** folders to open a shortcut menu that has the following options:

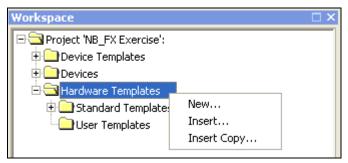

New

Creates a new hardware template to be added to the selected folder. Selecting this option opens the **Hardware Template Editor** dialog where you can create a new hardware template.

- If you are creating a hardware template in the **Hardware Templates** folder, it will be placed in the NodeBuilder project folder (for example, C:\Lm\Source\NB FX Exercise).
- If you are creating a hardware template in the User Templates
  folder, the new User hardware template will be placed in the User
  hardware templates folder, which is
  C:\Lm\Source\Templates\Hardware by default. If this folder does
  not already exist on your computer, you will be prompted to create
  it.

You can set the default User hardware templates folder in the **Options** tab of the **NodeBuilder Project Properties** dialog. To access this dialog, click **Project** and then click **Settings**, or right-click the Project folder in the Project pane and click **Settings** on the shortcut menu.

You can create folders in the User hardware templates folder, but the NodeBuilder tool will only show them if they contain at least one hardware template.

Proceed to the next section, *Editing Hardware Templates*, to configure the hardware, memory, and description of the new hardware template.

References an existing hardware template and inserts it into the currently open NodeBuilder project. After you select this option, browse to and select an existing NodeBuilder device template file (.NbHwt extension) to be inserted into your current NodeBuilder project.

**Note:** This command is only available for the **Hardware Templates** folder.

Creates a copy of an existing NodeBuilder hardware template, lets you modify the hardware template properties, and inserts the modified hardware template into the currently open NodeBuilder project.

After you select this option, browse to and select an existing NodeBuilder device template file (.NbDt extension) to be inserted into your current NodeBuilder project. After you select an existing hardware template, the **Hardware Template Editor** dialog opens.

Proceed to the next section, *Editing Hardware Templates*, to configure the hardware, memory, and description of the hardware template copy.

**Note:** You can also create a copy of an existing NodeBuilder hardware template by dragging a standard or user hardware template to the **Hardware Templates** folder.

#### Notes:

You can add a hardware template to a device template's development or release target by dragging the hardware template from the **Hardware Templates** folder to the appropriate **Release** or **Development** folder. Each of these folders can contain only one hardware template. When you drag a new hardware template to one of these folders, it replaces the old one if the folder already contained a hardware template. You can edit an existing hardware template by double-clicking it, which opens the **Hardware Template Editor** dialog.

Insert

Insert Copy

- Do not modify hardware templates in the **Standard Templates** folder because any changes that you make will be overwritten by future NodeBuilder updates. To modify a standard template, first insert a copy in the **User Templates** folder, and then edit the resulting custom template. Future upgrades of the NodeBuilder tool will not modify any user templates.
- You can remove project-specific hardware templates in the Hardware Templates folder. To do
  this, right-click the template and then click Remove on the shortcut menu. Note that removing a
  hardware template only removes the hardware template from the project; it does not delete the
  hardware template file.
- You cannot remove hardware templates in the **Standard Templates** and **User Templates** folders because they may be used by other NodeBuilder projects.

# **Editing Hardware Templates**

When you create a new hardware template or create a copy of an existing one, you can configure the hardware, memory, and description properties of the new hardware template. You can also edit these properties for an existing hardware template or for a hardware template being used in an existing device template. The following sections describe how to set these properties.

**Note**: If you are editing a hardware template that is associated with a development or release target, the changes you make are also saved to the original hardware template in the **Hardware Templates** folder.

## Setting Hardware Properties

You can set hardware properties for a hardware template on the **Hardware** tab of the NodeBuilder **Hardware Template Properties** dialog. If you open an existing template or create a new hardware template using **Insert Copy**, this tab will show the properties of the selected hardware template. If you create a new hardware template, it will contain the default values shown in the following image:

124

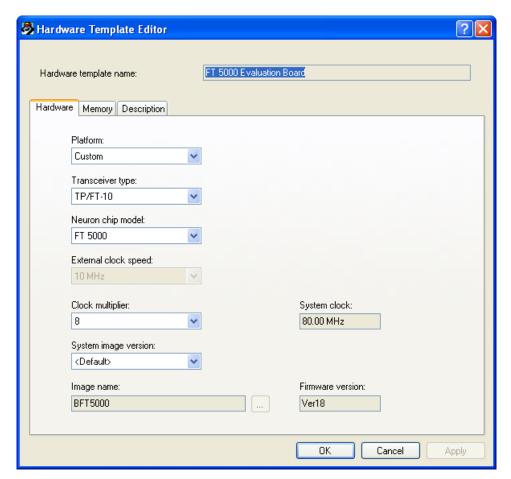

You can set the following properties on the **Hardware** tab:

Hardware Template Name Platform

A platform is a category of hardware implementations. Most hardware templates, including standard and user-defined hardware templates, are implemented using the **Custom** platform. The **Custom** platform is suitable for all user-defined hardware.

Other platform types are used for unique hardware implementations. For example, the **LTM-10** platform does not have a fixed transceiver type, and such flexibility may complicate the implementation.

Select one of the following hardware platforms:

- Custom. Select this if you are not using an LTM-10, LTM-10A, or LonBuilder Emulator. This is the default.
- LTM-10.
- LTM-10A.
- LonBuilder Emulator 3150.

Transceiver Type

Select the transceiver type supported by the Neuron Chip or Smart Transceiver model selected in the **Neuron Chip Model** property. Each transceiver type identifies a unique set of transceiver parameters that are included in the application image. The default transceiver type is **TP/FT-10**.

Select <Default> to use the project default transceiver. You can set the default transceiver in the **Project** tab of the **NodeBuilder Project Properties** dialog. To access this tab, click **Project**, click **Settings**, and then click the **Project** tab, or right-click the **Project** folder in the Project pane, click **Settings** on the shortcut menu, and then click the **Project** tab.

Neuron Chip Model

Select the Neuron Chip or Smart Transceiver model supported by the hardware platform selected in the **Platform** property. The default Neuron Chip model is **FT 5000**.

External Clock Speed Displays the frequency of the external crystal used for the Neuron Chip or Smart Transceiver model selected in the **Neuron Chip Model** property.

For 5000 Series chips, the external crystal has a frequency of **10MHz**; however, you can change the system's internal clock speed from 5MHz to 80MHz. To do this, you change the frequency at which the Neuron Chip or Smart Transceiver runs in the **Clock Multiplier** property.

For 3100 Series chips, you can select a different clock speed from the list of those available for the selected Neuron Chip and transceiver type, or for the selected Smart Transceiver. This property is unavailable for those Neuron Chip or Smart Transceiver models that support only one external clock speed. See your Neuron Chip or Smart Transceiver data book for more information.

Clock Multiplier

For 5000 Series chips, you can select the frequency at which the Neuron Chip runs to modify the system clock speed. You can select multipliers of  $\frac{1}{2}$ , 1, 2, 4, and 8. The default multiplier is **8**.

This property is fixed at ½ for the 3100 chip series.

**Note**: If you modify this property and your NodeBuilder project is not associated with a LonMaker network, you must associate the NodeBuilder project with a LonMaker network and then load the device application with the NodeBuilder tool to implement the change. If you load the device application with the LonMaker tool without using the NodeBuilder tool's automatic load after build feature, the device may not use the correct clock speed.

System Clock

The effective clock speed of the internal system. For 5000 Series chips, this is the product of the **External Clock Speed** and the **Clock Multiplier**. The default internal system clock speed is **80.00 MHz** (the crystal's speed external clock speed of 10MHz multiplied by the default clock multiplier of 8), and it may be as low as 5 MHz (10MHz \* ½).

**Note**: The **5.00 MHz** system clock setting is intended only to facilitate backward compatibility with older designs that cannot scale to higher clock rates. There is no power consumption advantage to using **5.00 MHz** over **10.00 MHz**.

For 3100 Series chips, this is the same value as the **External Clock Speed** multiplied by ½.

System Image Version Select the system image version for the selected Neuron Chip or Smart Transceiver model. See your Neuron Chip or Smart Transceiver data book for more information.

Select **Default>** to use the default system image for the chosen chip. The default system image is the most current system image version included with this version of the NodeBuilder tool and any applied service packs.

Select **<Custom>** to specify your own custom system image in the Image Name property. See the *Neuron C Programmer's Guide* for information on creating custom system images.

Image Name

Displays the file name of the system image. If **Custom>** is selected in the **System Image Version** property, you can enter a system image file name or click the button to the right and browse to a system image symbol file (.sym extension).

For 5000 Series chips, the name of the default system image is **BFT5000**.

Firmware Version

Displays the firmware version used by the selected system image if the **System Image Version** property is set to **Default**; otherwise **N/A** is displayed.

## Setting Memory Properties

You can view and set the on-chip and off-chip memory properties for a hardware template on the **Memory** tab of the **NodeBuilder Hardware Template Editor** dialog.

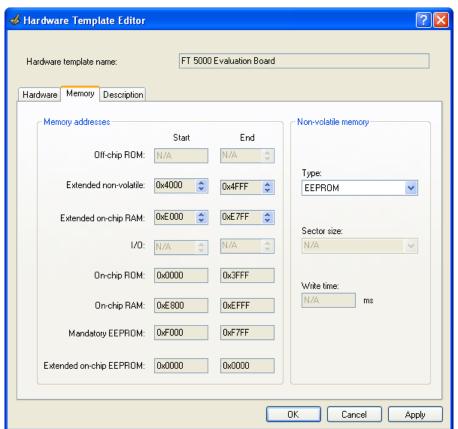

The **Memory Addresses** box details how on chip and off-chip memory is organized on the selected Neuron Chip or Smart Transceiver model. These values are dependent on the chip type and may be modified depending on the Neuron chip model and available memory. You can modify the **Start** and **End** locations for available memory by clicking the arrows. A value of **0x0000** is displayed for any memory location that has not been set; **N/A** is displayed for any memory location that is not available.

The **Non-Volatile Memory** box specifies the type of external non-volatile memory (EEPROM, FLASH, and NVRAM) used, if any. If **EEPROM** is selected, the **Write Time** field specifies the EEPROM write time. If **Flash** is selected, the **Sector Size** field specifies the flash memory sector size.

The following sections describe the memory properties of the 5000 Series chips, 3150 Neuron core, and 3120 and 3170 Neuron core.

### **5000 Series Chips**

The address ranges and consumption for the on-chip and off-chip memory of the 5000 Series chips are as follows:

Off-Chip ROM The 5000 Series chips do not support off-chip memory;

therefore, this property is set to N/A.

Extended Non-Volatile The 5000 Series chips use a serial memory interface for

external non-volatile memory devices (EEPROM or flash). The application code and configuration data are stored in the external non-volatile memory device and then copied into the internal RAM when the device is reset. The device application

is then executed from the internal RAM.

The Extended Non-Volatile memory always starts at **0x4000** and can extend to a configurable address of less than **0xE7FF** 

(a maximum of 42KB).

Echelon currently supports and provides drivers for the following flash devices, which you can select from the **Type** property in the **Non-Volatile Memory** box: **Atmel AT25F512AN**, **ST M25P05-AVMN6T**, and **SST25VF512A**. See the Neuron Chip or Smart Transceiver data book for more information.

**Note**: The drivers for different flash devices consume varying amounts of EEPROM code space because of the different programming algorithms required for the different flash devices. For example, the SST driver takes 40 bytes more of EEPROM than the other two supported flash devices.

Extended On-chip RAM The Extended On-chip RAM can start at a configurable address

at or above **0x4000** or at the end of any extended non-volatile

memory and must end at **0xE7FF**.

On-chip ROM is set from **0x0000** to **0x3FFF**.

On-chip RAM is set from **0xE800** to **0xEFFF**.

Mandatory EEPROM The On-chip EEPROM is set from **0xF000** to **0xF7FF**. This

reflects the fact that a minimum of 2K of external serial

EEPROM is required for the 5000 Series chips.

Extended On-chip EEPROM The 5000 Series chips do not use Extended On-chip EEPROM;

therefore, this property is set from 0x0000 to 0x0000.

### 3150 Neuron Core

For Neuron 3150 Chips, 3150 FT Smart Transceivers, and 3150 PL Smart Transceivers, the on-chip memory values are dependent on the chip type and may not be modified with the exception of the **Extended On-chip RAM**. The **Type** property in the **Non-Volatile Memory** box specifies the type of non-volatile memory (EEPROM, FLASH, and NVRAM) used, if any. For devices where the system image is kept in non-volatile memory, select either **flash** or **NVRAM**. EEPROM is not supported for this configuration.

#### 3120 and 3170 Neuron Core

For the Neuron 3120 Chips, 3120 FT Smart Transceivers, 3120 PL Smart Transceivers, and 3170 PL Smart Transceivers, the on-chip memory values are dependent on the chip type and may not be modified with the exception of the **Extended On-chip RAM**. These chips do not support off-chip memory, therefore, the **Off-Chip ROM**, **Off-Chip RAM**, **Off-Chip Non-Volatile** and **I/O** properties are set to **N/A**.

### Setting the Hardware Template Description

You can enter an optional description for a hardware template in the **Description** tab of the NodeBuilder Hardware Template Properties dialog. This description will be saved in the hardware template file and will be available if this hardware template is used in other NodeBuilder projects.

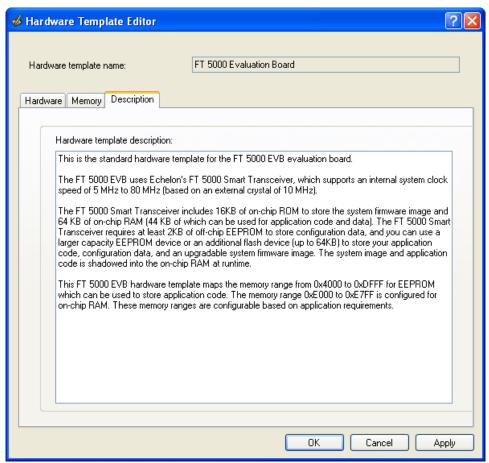

# Defining Device Interfaces and Creating their Neuron C Application Framework

This chapter describes how to use the NodeBuilder Code Wizard to define your device interface and generate Neuron C code that implements it. It explains how to start the NodeBuilder Code Wizard, how to add functional blocks, network variables, and configuration properties to your device template, and how to create the Neuron C framework for your device application.

# Introduction to Device Interfaces

The NodeBuilder Code Wizard generates Neuron C source code that implements your device interface and creates the Neuron C framework for your device application. The device interface defines the functional blocks, network variables, and configuration properties implemented by your device. The framework created by the Code Wizard implements the most common device and functional block management tasks that are used in interoperable networks, and are required for certification of interoperable devices.

Functional blocks, network variables, and configuration properties are described as follows:

- Functional blocks group network variables and configuration properties into functional units that
  define desired system functionalities. Functional blocks define standard formats and semantics for
  how information is exchanged between devices on a network.
- Network variables allow devices to send and receive data over the network. Network variables are
  data items (such as temperature, the state of a switch, or actuator position setting) that a particular
  device shares with other devices on the network.
- Configuration properties define device behavior by determining how data is manipulated and when data it is transmitted, for example. Configuration properties control the application's algorithms, while network variables provide input and output to the algorithms. For example, a configuration property may specify a minimum change that must occur on a physical input to a device before the corresponding output network variable is updated. Configuration properties can be applied at the device, functional block, or network variable level. Configuration properties may be set during device installation, operation, and maintenance.

To create a device interface and the Neuron C framework for the device application, you do the following:

- 1. Start the NodeBuilder Code Wizard.
- 2. Define the device interface.
- 3. Generate the Neuron C code.

# Starting the Code Wizard

You can start the NodeBuilder Code Wizard when you are creating a new device template in the New Device Template wizard or any time from the NodeBuilder Project Manager.

To start the NodeBuilder Code Wizard when you are creating a new device template, select the **Run NodeBuilder Code Wizard** check box in the **Target Platforms** dialog of the New Device Template wizard. See *Creating Device Templates* in Chapter 5 for more information on setting this option in the NodeBuilder Code Wizard.

To start the Code Wizard from the NodeBuilder Project Manager, right-click a device template in the Project pane and click **Code Wizard** on the shortcut menu.

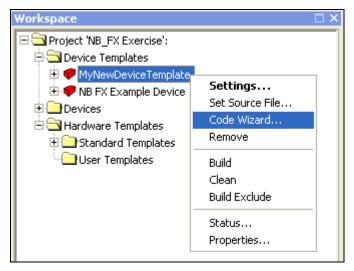

The NodeBuilder Code Wizard opens.

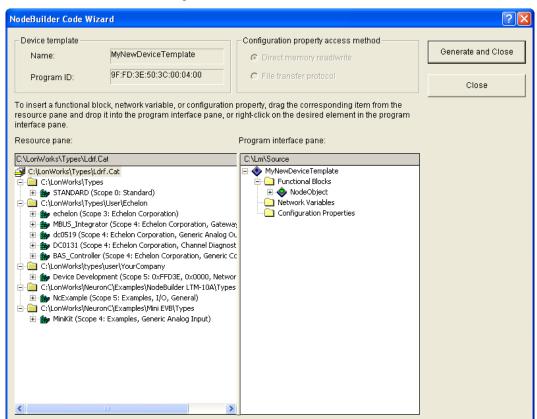

The NodeBuilder Code Wizard user interface is essentially divided into two panes: the Resource pane and the Program Interface pane. The following sections describe how to use these panes.

# Using the Resource Pane

The Resource pane provides the full functionality of the NodeBuilder Resource Editor. It lists functional profiles, network variable types, and configuration property types, which are collectively referred to as *resources*. To define your device interface, you drag these resources from the Resource pane to the Program Interface pane as described in *Using the Program Interface Pane* later in this

section. For more information on creating and editing resource file sets and resources, see the *NodeBuilder Resource Editor User's Guide*.

The Resource pane displays a hierarchical view of your resource catalog. The *resource catalog file* () is at the top of the hierarchy. The resource catalog file is used to identify all the directories containing resource file sets. The resource catalog file has a .Cat extension. The default resource catalog file is Ldrf.cat, and it is stored in the C:\LonWorks\Types folder.

Below the resource catalog files are entries for each *resource folder* contained in the resource catalog. A resource folder may contain one or more *resource file sets*. By default, there is one resource folder (C:\LonWorks\Types) that contains the STANDARD resource file set. There may be a C:\LonWorks\Types\User\Echelon folder if you installed the LonPoint plug-in when you installed the LonMaker tool, or you may have additional resource folders if you have installed any other plug-ins, or already created your own resource files. You can add and remove resource folders in the resource catalog file from the Resource pane.

Each resource file set () includes individual folders containing functional profile, network variable type, configuration property type, format, and language file resources.

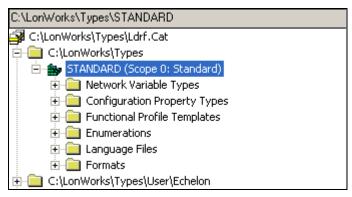

**Note**: The Resource pane does not include the menu and toolbar displayed at the top of the NodeBuilder Resource Editor; however, you can access the commands provided by these components by right-clicking the Resource Catalog in the Resource pane.

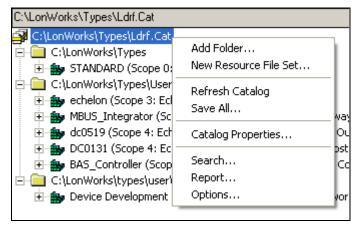

#### Introduction to Resource File Sets

Resources are grouped into *resource file sets*, which apply to a specified range of program IDs. The program ID range is determined by a *program ID template* in the file, and a *scope* value for the resource file set. The scope specifies the fields of the program ID template that are used when matching the program ID template to the program ID of a device. The program ID template has an identical structure to the program ID of a device, except that the applicable fields may be restricted by the scope. The scope value serves as a filter, indicating the relevant parts of the program ID.

The scope may be one of the following values:

| Scope | Program ID Fields Used                                        |
|-------|---------------------------------------------------------------|
| 0     | Standard                                                      |
| 1     | Device Class                                                  |
| 2     | Device Class and Usage                                        |
| 3     | Manufacturer                                                  |
| 4     | Manufacturer and Device Class                                 |
| 5     | Manufacturer, Device Class, and Device Subclass               |
| 6     | Manufacturer, Device Class, Device Subclass, and Device Model |

For a device to use a resource file set, the program ID of the device must match the program ID of the resource file set to the degree specified by the scope. This allows each LONWORKS manufacturer to create resource files that are unique to their devices.

For example, consider a resource file set with a program ID of **81:23:45:01:02:05:04:00** and manufacturer and device class scope (scope 4). Any device with the manufacturer ID fields of the program ID set to **1:23:45** and the device class ID fields set to **01:02** would be able to use types defined in this resource file set, whereas devices of the same class but by a different manufacturer could not access this resource file set.

A resource file set may also reference information in any resource file set with a numerically lower scope provided the relevant fields of their program ID templates match. For example, a scope 4 resource file set can reference resources in a scope 3 resource file set, provided the manufacturer ID components of the resource file sets' program ID templates match.

Scopes 0–2 are reserved for standard resource definitions published by Echelon and distributed by LONMARK International. Scope 0 applies to all devices; therefore, there is a single scope 0 resource file set called the *standard resource file set*. A standard resource file set is included with the NodeBuilder tool. You can download updated standard resource files from the LONMARK Web site at <a href="https://www.lonmark.org/technical resources/resource files">www.lonmark.org/technical resources/resource files</a>.

You can define your own functional profiles, network variable and configuration property types, and formats in scope 3–6 resource files.

#### Introduction to Resources

Each resource file set may contain definitions for the following resources:

| Resource                        | Description                                                                                                    |
|---------------------------------|----------------------------------------------------------------------------------------------------|
| Network Variable<br>Types       | Type information for network variables. This information includes the size, units, scaling factors, and type category (float, integer, signed, and so on) for each type. Network variable types can contain a single scalar value, a structure containing multiple fields (for example, the <b>SNVT_switch</b> network variable contains 2 fields for the value and state), or enumerated values that allow the network variable to be set to one of a discrete number of values. Network variables types are defined in a resource file with a .typ extension. |
| Configuration<br>Property Types | Type information for configuration properties. This information includes the size, units, scaling factors, and type category (float, integer, signed, and so on) for each type. Like network variable types, configuration property types can contain scalar, structured, or enumerated values. Configuration property types are defined in a resource file with a .typ extension (this is the same file used for network variable types).                                                                                                    |

#### Resource

#### **Description**

Functional Profiles

Functional profiles define a template for functional blocks. A functional block is a collection of network variables and configuration properties designed to perform a single function on a device.

Each functional profile can define mandatory and optional network variables and configuration properties, which are collectively known as mandatory and optional member network variables and configuration properties. When a functional block implements a functional profile, it must implement all mandatory member network variables and member configuration properties defined by the functional profile, and it may implement some, all, or none of the optional member network variables and member configuration properties.

Functional profiles are defined in a resource file with a **.fpt** extension. Functional profiles are also called *functional profile templates*. Functional blocks are implementations of functional profiles, and are formerly known as *LonMark objects*.

Enumerations

An enumeration type is a list of integral constants that are each associated with a mnemonic name. If a network variable or configuration property type contains an enumeration, the definitions of the enumerated values are maintained separately as an enumeration type.

Enumeration types are defined in a resource file with a .typ extension (along with network variable and configuration property types). C-language definitions of enumerations are also automatically generated in C-language header files (.h extension), which can be used to publish the enumeration type to the Neuron C compiler.

Language Files

Network variable types, configuration property types, functional profiles, and enumeration types can all reference text information used to describe their name, units, and function. This text information is contained in separate *language files*. There is one language file for every language your resource file set supports. When a language file is translated, the references contained in the network variable types, configuration property types, and functional profiles still point to the appropriate strings. The file extension of each language file depends on the language, and is one of the following values:

| Language          | File Extension |
|-------------------|----------------|
| Czech             | "csy"          |
| Danish            | "dan"          |
| Dutch (Belgian)   | "nlb"          |
| Dutch (default)   | "nld"          |
| English (UK)      | "eng"          |
| English (US)      | "enu"          |
| Finnish           | "fin"          |
| French (Belgian)  | "frb"          |
| French (Canadian) | "frc"          |
| French (default)  | "fra"          |
| French (Swiss)    | "frs"          |
| German (Austrian) | "dea"          |
| German (default)  | "deu"          |
| German (Swiss)    | "des"          |
| Greek             | "ell"          |
| Hungarian         | "hun"          |
| Icelandic         | "isl"          |

### **Resource** Description

| Italian (default)      | "ita" |
|------------------------|-------|
| Italian (Swiss)        | "its" |
| Norwegian (Bokmal)     | "nor" |
| Polish                 | "plk" |
| Portuguese (Brazilian) | "ptb" |
| Portuguese (default)   | "ptg" |
| Russian                | "rus" |
| Slovak                 | "sky" |
| Spanish (default)      | "esp" |
| Spanish (Mexican)      | "esm" |
| Swedish                | "sve" |
|                        |       |

**Formats** 

Each network variable and configuration property type must have at least one format defined. This format describes how the value will appear when using text-oriented visualization tools such as the LonMaker Browser. It is possible to define multiple formats for a network variable type or configuration property type. Different formats can provide the information in a different order (if the value is a structure) or provide a different scaling factor (for example, the **SNVT\_temp\_f** network variable type has three formats, one for Fahrenheit, one for differential Fahrenheit, and one for Celsius). Formats are defined in format files with a **.fmt** extension.

## Using the NodeBuilder Resource Editor

You can use the NodeBuilder Resource Editor to create, modify, and view resources. The resource editor is a standalone application that you can start from the **NodeBuilder Project Manager**, or start independently from the **Echelon NodeBuilder** program folder. You can start the NodeBuilder Resource Editor by one of the following methods:

- Click Start on the taskbar, point to Programs, point to Echelon NodeBuilder, and then select NodeBuilder Resource Editor.
- From the NodeBuilder Project Manager, click Tools and then click NodeBuilder Resource Editor.

**Note**: If you are running the **NodeBuilder Code Wizard**, the Resource pane provides the full functionality of the NodeBuilder Resource Editor.

For more information on using the NodeBuilder Resource Editor, see the *NodeBuilder Resource Editor User's Guide*.

# Using the Program Interface Pane

The Program Interface pane lists all the functional blocks, network variables, and configuration properties currently in the device interface. After you create a new device template, the Program Interface pane includes a tree view that has a device template object (�) with three folders listed underneath it: Functional Blocks, Network Variables, and Configuration Properties.

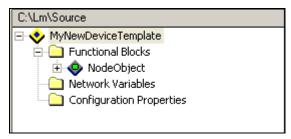

- The Functional Blocks folder contains all the functional blocks contained in this device interface.
- The **Network Variables** folder contains all the *device network variables* for this device interface. Device network variables belong to the device and therefore are not contained in any functional block. You can use device network variables to create a portion of your device interface for proprietary or legacy information.
- The **Configuration Properties** folder contains all *device configuration properties* for this device interface. Device configuration properties belong to the device and therefore are not contained in any functional block. You can use device configuration properties to create a portion of your device interface for proprietary or legacy information.

If you use device network variables or device configuration properties in your device interface, your device will not comply with interoperability guidelines version 3.4 (or better) and therefore cannot be certified by LONMARK.

A better alternative for adding members to a functional profile is to create a user-defined functional profile template (UFPT) that inherits from an existing standard functional profile template (SFPT), and then add new mandatory or optional member network variables to the UFPT. This method results in a new functional profile that you can easily reuse in new devices. See the *NodeBuilder Resource Editor User's Guide* for more information on creating new functional profiles.

You can right-click the device template to open a shortcut menu that has the following commands:

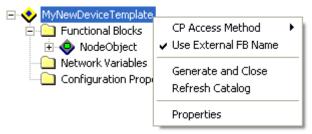

CP Access Method

Configuration properties may be accessed using read and write network management commands, or they be accessed using the LONWORKS File Transfer Protocol (FTP). Select this option to choose the configuration property access method: **Direct Memory Read/Write** (recommended) or **File Transfer Protocol**.

- Direct Memory Read/Write. This method requires less space and code on the target device. This is the recommended option and the default. When this option is selected, the Code Wizard automatically implements the Node Object functional block's optional nvoFileDirectory network variable. The optional nviFileReq, nviFilePos, and nvoFileStat network variables may not be in the Node Object functional block when this option is selected.
- File Transfer Protocol. When this option is selected, the Code
  Wizard automatically implements the Node Object functional
  block's optional nviFileReq, nviFilePos, and nvoFileStat network
  variables. The optional nvoFileDirectory network variable may
  not be in the Node Object functional block when this option is
  selected.

You can also select one of these options in the **Configuration Property Access Method** box at the top of the user interface.

The NodeBuilder Code Wizard requires every device interface to contain a Node Object functional block with **nviRequest** and **nvoStatus** 

network variables. The Node Object functional block is a standard functional block that is used by network management tools to test and manage the other functional blocks on your device and is also used to report alarms generated by your device.

If you remove the Node Object functional block, the Code Wizard cannot generate code for your device interface. See the *LonMark Application Interoperability Guidelines* for more information about the Node Object.

Use External FB Name If this option is enabled, the LonMaker tool and other network management tools use the functional block name set in the Code Wizard (for example, Switch or LED). This option is enabled by default.

If this option is disabled, network management tools use the functional profile name (for example, **SFPTopenLoopSensor** or **SFPTopenLoopActuator**).

Generate and Close

Creates the Neuron C code framework for your device interface and closes the NodeBuilder Code Wizard. You can also create the Neuron C code by clicking the **Generate and Close** option in the upper right-hand corner of the user interface.

To close the NodeBuilder Code Wizard without generating any code, click the **Close** option in the upper right-hand corner of the user interface.

Refresh Catalog

Updates the **Program Interface pane** with any changes made to the network variable types, configuration property types, or functional profiles used by the device template that are listed in the Resource pane.

If you change the name of a network variable type, configuration property type, or functional profile, it will be removed from the device interface when the NodeBuilder Code Wizard is refreshed and must be re-added.

You can also refresh an individual functional block or the device's **Network Variables** and **Configuration Properties** folders by right-clicking on them and then clicking **Refresh** on the shortcut menu.

**Properties** 

Select this option to open the **Device Template Properties** dialog. You can use this dialog to view the name, code template, and program ID of the device template; view the number of functional blocks, network variables, and configuration properties (both CPNVs and file CPs) in the device interface; and view the configuration property access method.

For new device interfaces created with the NodeBuilder FX tool, you can change the code template used for the device application in the **Framework Version** property. See *Using Code Wizard Templates* later in this chapter for more information.

You can add text to be included in the device's self-documentation string in the **Self-Documentation** box in this dialog. .

# **Defining the Device Interface**

The *device interface* consists of the functional blocks, network variables, and configuration properties that let your device communicate with other LONWORKS devices and allow it to be configured by network tools.

A network variable defines an operational input or output for the device. The structure, range, units, and format of the network variable are defined by a *network variable type*.

A configuration property specifies a configuration option for a network variable, a functional block, or the entire device. The structure, range, units, and format of a configuration property are defined by a *configuration property type*.

A functional block groups network variables and configuration properties that are related to a particular function for the device. Each functional block is defined by a *functional profile* that specifies the mandatory network variables and configuration properties that the functional block must implement, and the optional network variables and configuration properties that the functional block may implement. The functional profile also defines the behavior that the functional block must implement.

Functional profiles, network variable types, and configuration property types are defined in *resource files*. Resource files are grouped into resource file sets, where each set defines functional profiles, network variable types, and configuration properties for a particular scope and program ID mask. The NodeBuilder tool includes a Standard resource file set, which defines many standard functional profile templates (SFPTs), standard network variable types (SNVTs), and standard configuration property types (SCPTs) that you can use for your device interface.

If you need additional functional profiles or types that are not defined in the standard resource file set, you can create your own user-defined functional profiles (UFPTs), user-defined network variable types (UNVTs), and user-defined configuration property types (UCPTs). For more information on resource files, including how to create user-defined functional profiles and types, see the *NodeBuilder Resource Editor User's Guide*.

To define your device interface, you first determine the functional profiles to be implemented by your device. To select the functional profiles to be implemented by your device, you first browse the SFPTs in the standard resource file set in the Resource pane. Lonmark International publishes documentation for some standard functional profiles, which details the behavior expected from each functional block that implements a given functional profile. You can view these functional profile documents on the Lonmark Web site at

http://www.lonmark.org/technical resources/guidelines/functional profiles.

**Note:** The following graphic shows the functional profiles sorted by index; by default, they are sorted by name. To change how the functional profiles are sorted, right-click the resource catalog in the Resource Pane, click **Options** on the shortcut menu, select **By Index** in the **Sort By** box, and then click **OK**.

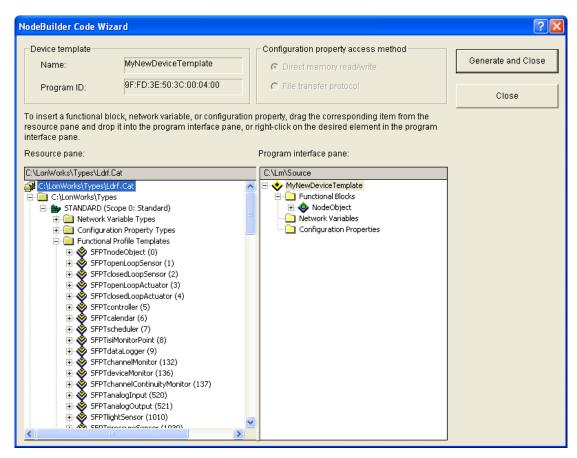

Each functional profile has a name and number that is unique for the scope of the resource file set. The number is called the *functional profile key* or *FPT key*. If your device is a simple sensor or actuator, you can use functional profiles 1–4: **SFPTopenLoopSensor (1)**, **SFPTclosedLoopSensor (2)**, **SFPTopenLoopActuator (3)**, or **SFPTclosedLoopActuator (4)**. If your device is more complex, you can browse the other SFPTs in the Standard resource file set for any suitable standard profiles have been defined.

If you cannot find an SFPT that fits your device, you can define a user-defined functional profile template (UFPT). You can create a UFPT from scratch, or you can create a UFPT that inherits from a SFPT and then add network variables and configuration properties to the UFPT. See the *NodeBuilder Resource Editor User's Guide* for more information on creating UFPTs.

After you determine the functional profiles that your device interface needs to implement, you do the following to finish defining your device interface:

- 1. Add functional blocks.
- 2. Edit mandatory network variables.
- 3. Implement desired optional network variables.
- 4. Implement desired optional configuration properties.

If your device needs network variables or configuration properties that are not included in any functional profile, you can create a UFPT that inherits from a SFPT as described in the *NodeBuilder Resource Editor User's Guide*. Alternatively, you can add implementation-specific network variables and configuration properties to the device interface; however this is not recommended because your device will not pass Lonmark certification.

# Adding Functional Blocks

Functional blocks represent specific device functions. For example, a device could have four hardware digital inputs, and digital would have its own functional block. To add a functional block to a device template, follow these steps:

- 1. Drag the desired functional profile from the Resource Pane to the **Functional Blocks** folder in the Program Interface pane. A new functional block with the same name as the functional profile (without the SFPT or UFPT prefix, and truncated to 16 characters or less) is added to the device interface.
  - For example, dragging a **SFPTsccChilledCeiling** functional profile to the Program Interface pane creates a functional block named **sccChilledCeilin**. If you add more functional blocks from the same functional profile without changing the default functional block name, an index is appended to the name in order to maintain unique functional block names. The functional blocks are sorted by name.
- 2. If you added a functional profile of the same type and scope as an existing one, a dialog opens and prompts you whether you want to create a functional block array. Click **Yes** to create an array of functional blocks. Click **No** to create a new functional block using the same functional profile.

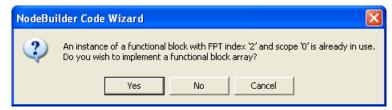

If you have added a functional profile that has the same type and scope as two or more existing functional profiles in the device template, the **Existing Functional Block List** dialog opens. To create a functional block array or add the functional block to an existing array, select an existing functional block for which an array is to be created or select an existing functional block array and then click **Yes**. To create a new functional block using the same functional profile, click **No**.

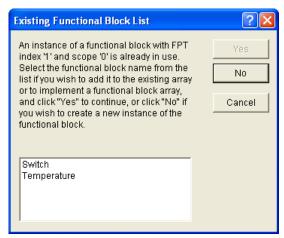

A functional block array is useful if your device contains two or more identical switches, lights, dials, controllers, or other I/O components that will each have an identical external interface. In addition, a functional block array saves code space and reduces the number of **when** clauses in your code. See *Using Large Functional Block Arrays* for how to manage your device application's memory when you are implementing large functional block arrays.

**Note**: You can still create a functional block array after adding the functional block to the device interface. To do this, right-click the new functional block in the Program Interface pane, and then click **Properties** on the shortcut menu. The **Functional Block Properties** dialog opens. Select

the **Use Array** checkbox, enter the number of functional blocks in the array in the **Size** box, and then click **OK**.

3. In the Program Interface pane, right-click the new functional block and then select **Rename** on the shortcut menu to change the name of the functional block. LNS network tools use this name is used to identify the functional block. This name is not case sensitive; however, creating a functional block, removing it, and then creating another functional block with different capitalization can cause compilation problems, and is therefore not recommended.

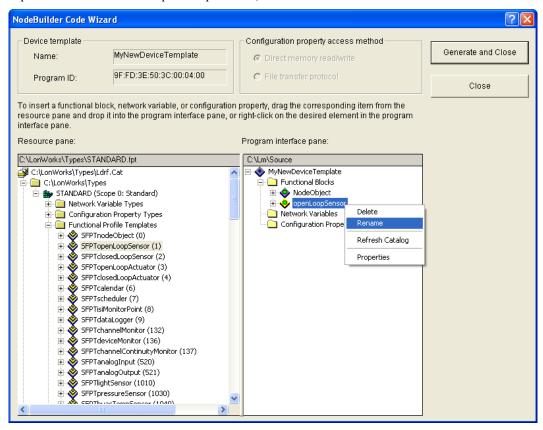

**Note**: You can have the LonMaker tool and other network management tools identify the functional block by its functional profile name instead of the user-specified name. To do this, right-click the device template in the Program Interface pane, and disable the **Use External FB Name** option.

4. All the mandatory network variables and configuration properties specified by the functional profile are automatically added to the **Mandatory NVs** and **Mandatory CPs** folders under the functional block. These folders only exist only if the functional profile contains mandatory network variables or configuration properties. Mandatory items can not be deleted from the functional block. You can expand these folders to display the mandatory members in the functional profile.

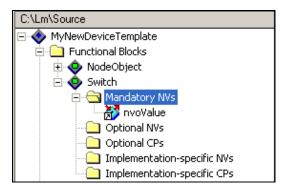

5. If any of the mandatory network variables do not have a default type set by the functional profile (for example, the **nvoValue** network variable in the **openLoopSensor** profile), you need to set the network variable type. See *Editing Mandatory Network Variables* for more information on how to do this and edit other network variable properties.

Alternatively, you can add a functional block directly from the Program Interface pane following these steps:

1. Right-click the **Functional Blocks** folder in the Program Interface pane and click **Add Functional Block** in the shortcut menu.

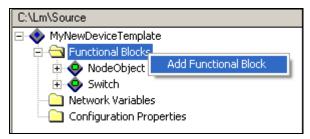

2. The Add Functional Block dialog opens.

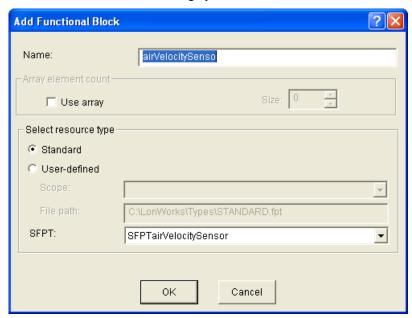

3. In the **Select Resource Type** box, select whether the functional block you are adding is based on a **Standard** or **User-Defined** profile. If you select a **User-Defined** profile, select the **Scope** of the functional profile.

- 4. In the **SFPT** or **UFPT** property, select the desired functional profile template.
- 5. In the **Name** property, enter a name for your functional block.
- 6. To create a functional block array, select the Use Array checkbox, and then enter the number of functional blocks in the array in the Size box. See Using Large Functional Block Arrays for how to manage your device application's memory when you are implementing large functional block arrays.
- 7. Click OK.
- 8. In the Program Interface pane, set the network variable type for any mandatory network variables that do not have a default type set by the functional profile.

# **Using Large Functional Block Arrays**

Implementing member network variables that apply to a functional block array of x elements requires one network variable per functional block array element for each member network variable. Implementing a single member network variable will therefore require x network variables, implemented as an array of x network variables. Most functional profiles specify more than one mandatory network variable (m), and will require m\*x network variables.

Devices based on Neuron chips that use version 16 firmware or greater (for example, the 5000 Series chips) support up to 254 static network variables (this limit is subject to available system resources and application requirements). Storage for network variable values is by default allocated to the NEAR RAM segment. The NEAR RAM segment allows accessing these variables with the most efficient code (smaller, faster) compared to linking those network variable values into on-chip or off-chip FAR RAM segments. However, the Neuron Chip's hardware architecture limits the NEAR RAM segment to 256 bytes in total, shared among global application and system variables and network variables.

Implementing very large functional block arrays, implementing smaller functional block arrays with large numbers of member network variables, or generally implementing large numbers of functional blocks (or network variables or application variables in general) will eventually exhaust the NEAR RAM segment, and it will cause compiler or linker errors.

You will need to select variables for FAR RAM segments and NEAR RAM segments, respectively. You will typically try to allocate the most frequently accessed and most time-critical ones into NEAR RAM, permitting inherent limitations.

To change the allocation rules, double click a member network variable, then click **Advanced** in its properties dialog, and select **far** to force a variable out of the NEAR RAM segment. See Chapter 8 of the *Neuron C Reference Guide* for more information about using RAM in your Neuron C application.

# Editing Mandatory Network Variables

When you add a functional block to your device interface, all the mandatory network variables specified by the functional profile are automatically added to the **Mandatory NVs** folder under the functional block. The functional profile provides defaults for all the properties of the network variables; however, you can edit some of the properties. For example, you can set the network variable type if the network variable does not have one set for it by the functional profile (for example, the **nvoSwitch** member network variable in the **openLoopSensor** profile is defined using the placeholder type **SNVT\_xxx**), change the modifiers and messaging service used if the network variable is an output network variable, set the initial value for the network variable when the device is reset, and set the storage classes used by the network variable.

To edit a mandatory network variable, as well as optional and implementation-specific network variables, follow these steps:

 Double-click the network variable or right-click the network variable and select **Properties** from the shortcut menu.

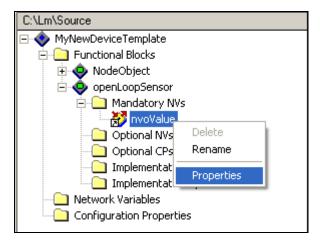

2. The NV Properties dialog opens.

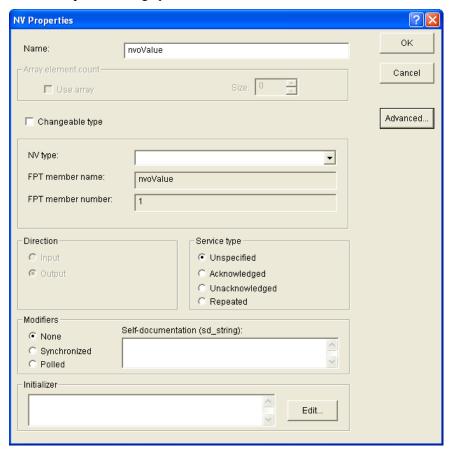

3. Edit the following properties:

Name

Displays the name of the network variable that will be used in the LonMaker tool and other network management tools. The default name is the functional profile name.

You can also rename the network variable by right-clicking it in the Program Interface pane and then clicking **Rename** on the shortcut menu.

Array Element Count The **Use Array** check box indicates whether the functional block containing the network variable is an array (selected if the functional block has been implemented as an array; cleared otherwise). If the functional block has been implemented as an array, the **Size** box displays how many functional blocks are in the array.

This network variable will be implemented in each functional block in the array. This information can be useful when determining how many network variables have been created on the device. This field is read-only.

Changeable Type

Enables network integrators to change the type of this network variable. This lets you create a network variable that can send or receive different kinds of information, depending on how the device is used. For example, a generic PID controller device can be implemented using **SNVT\_temp\_f** as the initial type, but selecting this check box enables a network integrator to change this network variable type to a range of other types to allow the PID controller to control, light, pressure, or other types.

This option is only available if the **Has Changeable Interface** option was selected in the **Standard Program ID Calculator**, and if the functional profile defines no specific type for the network variable. See *Specifying the Program ID* in Chapter 5 for more information on setting this option.

For more information on implementing changeable-type network variables in your Neuron C code, see *Using Changeable-Type Network Variables* in Chapter 7 and the *Neuron C Programmer's Guide*.

NV Type

Displays the standard or user-defined type of the network variable. For implementation-specific network variables, you can change the network variable type; otherwise, this field is read-only.

FPT Member Name

Displays the name of the network variable as specified in the functional profile. For implementation-specific network variables, you can change the member name; otherwise, this field is read-only.

FPT Member Number Displays the member number of the network variable as specified in the functional profile. For implementation-specific network variables, you can change the member number; otherwise, this field is read-only.

Direction

Displays the direction of the network variable as specified in the functional profile (**Input** or **Output**). For implementation-specific network variables, you can change the direction; otherwise, this field is read-only.

Service Type

Displays the service type used by the network variable to send updates as specified in the functional profile (**Unspecified**, **Acknowledged**, **Repeated**, or **Unacknowledged**). This property is only available for output network variables.

You can change the service type for mandatory and optional output network variables if the functional profile has not specified one, and you can change the service type for implementation-specific output network variables. The service types vary in reliability and resources consumed:

- **Unspecified**. The network management tool or integrator will determine which service type is used.
- Acknowledged. The sending device expects to receive confirmation from the receiving device or devices that a network variable update was delivered. The sending application is notified when an update fails, but it is up to the developer of the sending device to handle the notification in the device application. While acknowledged service is very reliable, it can create excessive message traffic, especially for large fan-out or polled fan-in connections. When acknowledged messaging is used, every receiving device has to return an acknowledgment. Acknowledged messaging can be used with up to 63 receiving devices, but an acknowledged message to 63 devices generates at least 63 acknowledgements—more if any retries are required due to lost acknowledgements.

Acknowledged service is the best choice for most network variable connections due to its superior reliability and performance.

- Unacknowledged. The sending device sends out the network variable update only once and does not expect any confirmation from the receiving device. This message service type consumes the least amount of resources, but is the least reliable.
  - Unacknowledged service is often used with data that is frequently repeated as part of the application's algorithm, where the occasional loss of an update might not be critical.
- Repeated. The sending device sends out a series of network variable updates, but does not expect any confirmation from the receiving device. Repeated service with three repeats has a 99.999% success rate in delivering messages. Repeated service provides the same probability of message delivery as acknowledged messaging with the same number of retries, with significantly lower network overhead for large multicast fan-out connections. For example, a repeated message with three retries to 64 devices generates four packets on the network, whereas an acknowledged message requires at least 64 packets. However, the repeated message in this case does not allow for the backlog estimation that an acknowledged message does.

**Modifiers** 

Indicates whether the network variable uses the **Synchronized** or **Polled** modifiers. This property is only available for output network variables.

You can change the modifiers for mandatory and optional output network variables if the functional profile has not specified them, and you can change the modifiers for implementation-specific output network variables. This property may be one of the following values.

- None. The network variable is neither synchronous nor polled.
- Synchronized. The device sends all output network variable updates, and queues and processes all input network variable updates. The size of the input and output queues is limited to the size of the application buffer queues on the device, so you may need to allocate additional buffer space on the device if you select this option.

If the network variable is not synchronized, the device sends only the most recent output network variable update if the device application updates the output network variable multiple times before the application leaves the current *when*-task. Similarly, the device processes only the most recent input network variable update if the device receives multiple updates before the device application can process them.

Note that most network variables are not synchronized.

 Polled. Output network variable updates are sent only in response to a poll request from a device that reads this network variable.

Self-document (sd string)

Optionally, you can enter comments to be appended to the self-documentation string for this network variable. This text can provide additional notes that can be accessed from a network tool.

Network variable members of functional blocks use a standard self-documentation format that is detailed in the *LonMark Application Layer Interoperability Guidelines*. The Neuron C Compiler automatically generates all required self-documentation information.

The total length of the self-documentation string can be up to 1024 characters, including the characters automatically generated by the Neuron C Compiler, any external functional block names, a semicolon to separate comments (if you enter comments in this box), your comments themselves (and possibly including formatting characters), and a terminating zero byte.

Initializer

Optionally, you can set the value for the network variable when the device is reset. If this network variable is a structure, union, float, or enumeration, click **Edit** to open the **Edit Initializer** dialog and enter the value or values. See *Setting Initial Values for Network Variables and Configuration Properties* later in this chapter for more information.

**Note**: Network variables are automatically reset to 0 during reset processing (except for those declared with the optional **eeprom** modifier and those implementing configuration properties); therefore, they do not need to be explicitly initialized to 0.

4. Optionally, you can click **Advanced** to open the **Advanced NV Properties** dialog and further specify the storage class used by the network variable. Consider a scenario where you declare a large network variable array that exceeds the limits of the near RAM segment, which is 256 bytes. In this case, you need to move the network variable array to the far RAM segment by selecting the **far** check box in this dialog. For more information on managing memory resources, see Chapter 8 of the *Neuron C Programmer's Guide*.

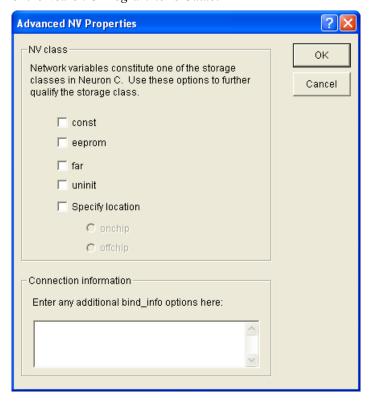

You can set the following properties and then click **OK** to return to the **NV Properties** dialog:

#### **NV Class**

You can specify the following storage classes for the network variable.

const

The network variable is of **const** type. The Neuron C compiler will not allow modifications of **const** type variables by the device's program. However, a **const** network input variable will still be placed in modifiable memory and the value may change as a result of a network variable update from another device. Selecting this class disables the **uninit** keyword option.

When used with the declaration of a configuration network variable (CPNV), the **const** storage class prevents both the Neuron C application and network tools from writing to the CPNV. The application may cast away the affects of the **const** type property to implement device-specific configuration properties as configuration network variables. However, the network variable will be placed in modifiable memory; therefore, network variable connections may still cause changes to such a configuration network variable.

eeprom

The network variable is placed in EEPROM or flash memory instead of RAM. All variables are placed in RAM by default. EEPROM and flash memory is only appropriate for variables which change infrequently because of the overhead and execution delays inherent in writing such memory, and the limited number of writes for such

memory devices.

far

uninit

The network variable is placed in the far section of the variable space. By default, Neuron C variables are placed in the near RAM segment; however, the near RAM segment is limited to 256 bytes.

Accessing data in near RAM is faster and requires less code space than accessing data in far RAM. As a result, you may need to move some application variables or network variables into far RAM to make enough space in the near RAM segment for those variables that are either frequently accessed in a time-critical section of code, or accessed from many locations in your source code

The maximum size of near memory areas is 256 bytes of RAM and 255 bytes of EEPROM, but this may be less in some scenarios.

Prevents compile-time initialization of network variables. This is useful for **eeprom** variables that do not or should not be written by program load or reload. Selecting this class disables the **const** option.

A different mechanism, subject to your network management tool, is used to determine whether configuration properties (including configuration network variables), will be initialized after loading or commissioning the device. The **uninit** keyword cannot be used to prevent configuration network variables from being initialized by the network management tool. See your network tool's documentation for details.

Specify Location

Select this check box to place the network variable in the off-chip portion or on-chip portion of the variable space, and then select one of the following options:

- Offchip. This keyword places the variable in the off-chip portion of the variable space. By default, the linker places variables in either space as it chooses, depending on availability. If the requested memory is not available, the link fails.
- Onchip. This keyword places the variable in the on-chip portion
  of the variable space. By default, the linker places variables in
  either space as it chooses, depending on availability. If the
  requested memory is not available, the link fails.

# Connection Information

You can specify the Neuron C **bind\_info** options. These options allow you to specify default connection information for this network variable (priority, authentication, service type, rate). For example, entering **authenticated(config) priority(config)** in this box generates the following line of code:

```
network <direction> <NV type> bind_info
(authenticated(config) priority(config))
```

This is only required for **bind\_info** options that are not handled by the **NV Properties** dialog. For example **ackd**, **unackd**, and **unackd\_rpt** options are already handled by the **NV Properties** dialog.

Network management tools such as the LonMaker tool can override these settings. See the *Neuron C Reference Guide* for more information.

If you define a network variable to use priority, the device containing

the network variable must have priority enabled when it is installed. To enable priority on a device installed in a LonMaker network, right click the device, click **Properties** on the shortcut menu, select the **Advanced Properties** tab and then set the priority to **Enable** - **Automatic** or **Enable** - **Manual**. If you set the priority to **Enable** - **Manual**, you must also set the priority slot. Setting the priority to **Disable** disables priority.

#### 5. Click OK.

# **Editing Mandatory Configuration Properties**

When you add a functional block to your device interface, all the mandatory configuration properties specified by the functional profile are automatically added to the **Mandatory CPs** folder under the functional block. The functional profile provides defaults for all the properties of the configuration properties; however, you can edit some of the properties. For example, you can implement the configuration property as an array (if allowed by the functional profile), set the configuration property flags, change how the configuration property is implemented (configuration network variable [CPNV] or configuration file [file CP]), and set the initial value for the configuration property after the device application has been downloaded to the device and the device has been reset.

To edit a mandatory configuration property, as well as optional and implementation-specific configuration properties, follow these steps:

1. Double-click the configuration property or right-click the configuration property and select **Properties** from the shortcut menu.

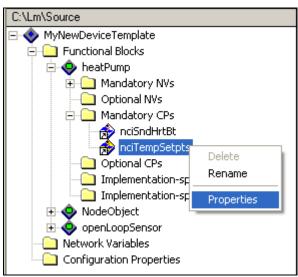

2. The **CP Properties** dialog opens.

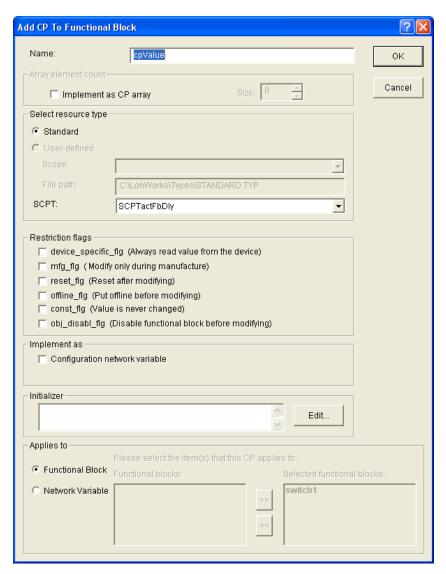

#### 3. Edit the following properties:

Name

Displays the name of the configuration property that will be used in the LonMaker tool and other network management tools. The default name is the functional profile name.

You can change the name of the configuration property. The name must be unique to the device, can contain up to 16 alphanumeric characters, and must start with a letter. The name cannot contain spaces or the following characters: \/: \*?"<> |.

You can also rename the configuration property by right-clicking it in the Program Interface pane and then clicking **Rename** on the shortcut menu.

Array Element Count A functional profile may require a configuration property to be implemented as an array and may enforce a minimum and maximum array size, or a functional profile may give you the option to implement the configuration property as an array and let you set the number of configuration properties in the array. If the functional profile template defines whether this configuration property must be implemented as an array or as a single configuration property, the

**Implement as CP Array** check box is set appropriately and unavailable.

If the functional profile template does not define how this configuration property must be implemented or if this is an implementation-specific configuration property, you have the option to configure the configuration property as an array or as a single configuration property.

To implement this configuration property as an array, select the **Implement as CP Array** check box (for configuration properties implemented as configuration files) or **Use Array** check box (for configuration properties implemented as configuration network variables [CPNVs]), and then specify the number of elements in the array in the **Size** box.

An array has a minimum size of 2 elements, and a maximum size of 65,500 bytes. The array size is limited by the amount of available persistent, modifiable, memory in the device. A linker error will occur if the specified array size exceeds the device's resources.

**Note**: Configuration property arrays implemented as configuration network variables (CPNVs) are subject to the same limitations as network variables. Specifically, Neuron C applications are limited to 62 or 254 static network variables. In the case of a configuration property array implemented as CPNVs, each element in the array counts as one network variable.

See the *Neuron C Programmer's Guide* and *Neuron C Reference Guide* for more information about implementing configuration property arrays.

Displays the standard or user-defined type of the configuration property. This field is read-only.

Displays the name of the configuration property as specified in the functional profile. This field is read-only. For implementation-specific network variables, this field is empty.

You can set the one or more of the following configuration property flags. Network tools are responsible for checking these flags and handling configuration properties appropriately.

- device\_specific\_flg. Specifies that the configuration property should always be read from the device, never from the LNS database. An example use of this flag is for the device's minor version number. The minor version would be part of the application image download so network tools could check the version that was loaded into the device.
- mfg\_flg. Specifies that the configuration property should be modified only at manufacture time. Installation tools should not modify this configuration property unless they are being used for manufacturing. An example is a configuration property used to hold calibration data.
- **reset\_flg**. Specifies that the device should be reset after the configuration property is modified in order for the application to work properly.
- **offline flg**. Specifies that the configuration property should be

CP Type

FPT Member Name

111111011100111101110

Restriction Flags

154

modified only when the device has been set offline by a network tool such as the LonMaker tool. Do not set this option if you are using FTP to transfer configuration properties because devices must be online to run the file transfer protocol.

- const\_flg. Specifies that the configuration property should be considered read-only. It must not be written. It might be stored in ROM. An example of this kind of property is the device major version number.
- obj\_disabl\_flg. Specifies that the configuration property should only be modified when the functional block has been disabled by a network tool such as the LonMaker tool. The application will have a chance to initialize the functional block when the network management tool enables it.

Note: The reset\_flg, offline\_flg, and obj\_disabl\_flag flags comprise a hierarchy, where the reset\_flg has the highest precedence and the obj disabl flag flag has the lowest.

For example, if you specify the **offline\_flg** flag for a configuration property, the device will be set offline, but other steps or configuration property updates occurring at the same time might also require that the device be reset.

Similarly, the **offline\_flg flag**, which applies to devices, has a higher precedence than the **obj\_disabl\_flag**, which applies to functional blocks. As a result, if you specify the **offline\_flg** flag, it is expected that the device is offline or the functional block is disabled.

## **Implement As**

You can specify the following implementation options for the configuration property.

Configuration
Network Variable

Enables you to read, write, and bind the configuration property like a network variable. If this check box is cleared, the configuration property is implemented as a configuration file (file CP). This check box is cleared by default.

Note that CPNVs are have the following limitations: (1) they must be based on network variable types and therefore can only be a maximum of 31 bytes in size; and (2) if the CPNV is implemented as an array that applies to multiple functional blocks or network variables, the CPNV array must always be shared statically or globally. It is therefore recommended that you only use CPNVs if your application requires configuration properties that must be bound or if you are adding a **SCPTnwrkCnfg** configuration property.

Static CP

Creates a single configuration property that is shared by all the functional blocks in a functional block array. Sharing configuration properties can simplify device configuration by reducing the number of configuration properties that must be set by an integrator, and can also reduce the memory required for the device application.

This property is only available if the configuration property is in a functional block array. Modifying the value of the configuration property on any functional block in the array modifies it for all of them (only one variable is allocated).

If this check box is cleared, a separate configuration property is created for each functional block in the array. This check box is

cleared by default.

Initializer

Optionally, you can set the value for the network variable when the device is reset. If this network variable is a structure, union, float, or enumeration, click **Edit** to open the **Edit Initializer** dialog and enter the value or values. See *Setting Initial Values for Network Variables and Configuration Properties* later in this chapter for more information.

**Note**: Configuration properties have default values that are defined in resource files. Default values are included in the definition of the configuration property type, in the definition of the functional profile's member configuration property (an optional initial value override), and possibly in the definition of an inherited functional profile. The Neuron C compiler will automatically initialize the configuration property to its defined default value.

Therefore, you can explicitly set the initial value or the configuration property; however, it is recommended that you use the default values defined in the resource file, if possible.

Select whether the configuration property is applied to a network variable, a functional block, or the device as a whole. This is called *global configuration property sharing*.

- If this is an implementation-specific configuration property, you can apply it to the functional block or to any of the network variables on the functional block (any network variable in any of the Mandatory NVs, Optional NVs, or Implementation-specific NVs folders).
- If this is a device configuration property (a configuration property that you added to the Configuration Properties folder of a device), the configuration property can be applied to the device or to any of the network variables in the Network Variables folder.

#### Adding a Shared Configuration Property

To apply a configuration property to a functional block or network variable, follow these steps:

- If another configuration property with the same type, array size, Implement As setting, and Applies To setting exists on the device, it will appear in Applies To property under Network Variables or Functional Blocks
- 2. Select the **Functional Block** or **Network Variable** option.
- Select one or more of the items from the Network Variables or Functional Blocks list and click the right arrow button to move the selected functional block or network variable to the Selected Network Variables or Selected Functional Blocks list.

The network variable that the originally selected configuration property applied to will appear in bold gray text to indicate that it is the root configuration property and cannot be removed from the list of shared configuration properties. You can remove any of the other configuration properties.

Applies to

4. If you have shared two mandatory or optional configuration properties or if you have shared two implementation-specific configuration properties from a different functional block, they will appear in the Program Interface pane with the same configuration property name in their respective folders.

If you share an implementation-specific configuration property with an optional or mandatory configuration property within the same functional block, the implementation-specific configuration property will be removed from the Program Interface pane.

For example, if you are creating a configuration property that applies to both a **nvoCO2ppm1** network variable on a **co2Sensor1** functional block and a **nvoCO2ppm2** network variable on a **co2Sensor2 functional block**; the Neuron C expression co2Sensor1::nvoCO2ppm1::cpValue == co2Sensor2::nvoCO2ppm2::cpValue will always be true because these two expressions are two different names for the same configuration property.

**Note:** When using the LonMaker Browser or an LNS Plug-in to update a shared configuration property, the display may not automatically update the other shared configuration properties. You can force the Browser to update its display by opening the **Browse** menu and selecting **Refresh All**. Refreshing an LNS Plug-in display is plug-in specific.

#### **Removing a Shared Configuration Property**

To remove a shared configuration property, select the configuration property to be removed, and then click the left arrow button. The configuration property originally selected in the Code Wizard will be shown in bold gray text and cannot be removed through this dialog. To remove the configuration property that is shown in bold gray, close the **CP Properties** dialog and re-open it for one of the configuration properties that is to remain.

Each configuration property that is removed from the **Selected Network Variables** or **Selected Functional Blocks** list will be implemented as a separate, non-shared configuration property.

# **Configuration Property Sharing Rules**

The following rules apply to using global configuration property sharing:

- A configuration property can only be shared between multiple network variables, or between multiple functional blocks, but not between a combination of network variables and functional blocks at the same time.
- All configuration property types can be shared.
- A configuration property that applies to the entire device cannot be shared.
- Multiple functional blocks or network variables can share a
  configuration property. A shared configuration property can
  apply to multiple singular functional blocks or network variables,
  a functional block or network variable array, a number of

functional block or network variable arrays, or any combination thereof.

- A configuration property that is shared among the members of a functional block or network variable array must always be shared among all members of that array.
- A configuration property can be shared between network variables on different functional blocks.
- A configuration property that inherits its type from a network variable can only be shared between network variables that are all of the same type. Therefore, all changeable type network variables that share an inheriting configuration property must also share an instantiation of **SCPTnvType** so that the set of changeable network variables will always have the same, single type and so that type changes occur at the same time.
- Two (or more) mandatory functional profile template configuration properties can be implemented using a single, shared, configuration property provided the shared configuration property meets the requirements of all individually listed FPT members (for example, same type, same array size, and so on).
- A single configuration property that inherits its type from a network variable cannot be shared simultaneously by both changeable and non-changeable network variables.
- Configuration property arrays that are implemented as arrays of configuration network variables and that apply to a functional block array or to a network variable array must be shared.

#### 5. Click OK.

## Implementing Optional Network Variables

Functional profiles specify mandatory network variables that must be implemented by any implementation of the profile, and they also specify optional network variables that may be implemented but are not required. When a functional profile is added to the device interface in the NodeBuilder Code Wizard, the wizard adds all the mandatory members of the functional profile to the device interface, but it does not add any of the optional members. To implement an optional network variable on a functional block, follow these steps:

1. Right-click the **Optional NVs** folder for the functional block in the Program Interface pane and select **Implement Optional NV** from the shortcut menu.

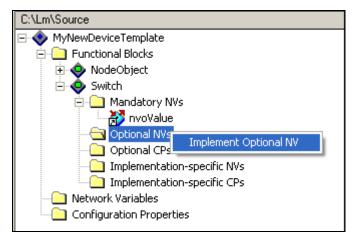

Alternatively, you can drag a network variable from the functional profile's **Optional NVs** folder in the Resource pane to the functional block's **Optional NVs** folder in the Program Interface pane. If a functional profile does not have any optional network variables defined, it does not have an **Optional NVs** folder.

2. The Implement Optional NV dialog opens.

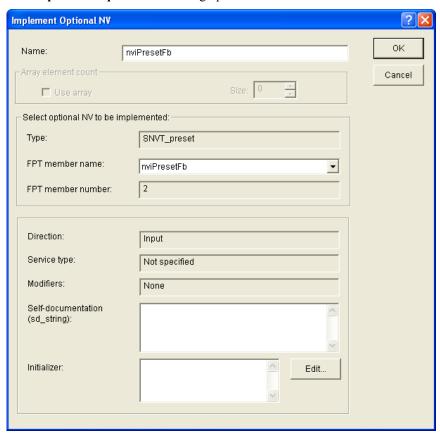

- 3. In the **FPT Member Name** property, select the optional network variable from the list of those that have not yet been implemented in this functional block.
- 4. In the **Name** property, enter the name of the optional network variable that will be displayed in the LonMaker tool and other network management tools. The default name is the functional profile name. This name must be unique to the device, can contain up to 16 alphanumeric characters, and must start with a letter.

The name cannot contain spaces or the following characters: \/: \*?"<>|.

- 5. The **Use Array** check box in the **Array Element Count** box is a read-only property that indicates whether the optional network variable is implemented as a single network variable (the check box is cleared), or as an array of network variables that applies to an array of functional blocks (the check box is selected). If the optional network variable is implemented as an array of network variables, the **Size** box displays the number of elements in the functional block array, which is also the same number of elements that are in the network variable array (this enables one network variable to be allocated to each member of the functional block array).
- Optionally, in the Self-Documentation (sd\_string) property, you can enter comments to be appended to the self-documentation string for this network variable. This text can provide additional notes that can be accessed from a network tool.
- 7. Optionally, in the **Initializer** property, you can set the value for the network variable when the device is reset. If this network variable is a structure, union, float, or enumeration, click the box to the right to open the **Edit Initializer** dialog and enter the value or values. See *Setting Initial Values for Network Variables and Configuration Properties* later in this chapter for more information.
- 8. Click **OK**. The optional network variable is added to the **Optional NVs** folder.

**Note**: After you create the optional network variable, you can edit its properties following the steps described in *Editing Mandatory Network Variables* earlier in this chapter. For example, you may want to change the modifiers and messaging service used if the network variable is an output network variable, or you may want to set the storage classes used by the network variable.

# Implementing Optional Configuration Properties

A functional profile specifies mandatory configuration properties that must be implemented by any implementation of the profile, and they may also specify optional configuration properties that may be implemented but are not required. When a functional profile is added to the device interface in the NodeBuilder Code Wizard, the wizard adds all the mandatory members of the functional profile to the device interface but does not add any of the optional members. To implement an optional configuration property, follow these steps:

1. Right-click the **Optional CPs** folder for the functional block in the Program Interface pane and select **Implement Optional CP** from the shortcut menu.

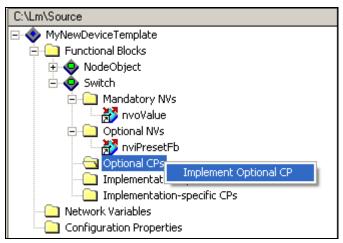

Alternatively, you can drag a configuration property from the functional profile's **Optional CPs** folder in the Resource pane to the functional block's **Optional CPs** folder in the Program Interface pane. If a functional profile does not have any optional configuration properties defined, it does not have an **Optional CPs** folder.

2. The **Implement Optional CP** dialog opens.

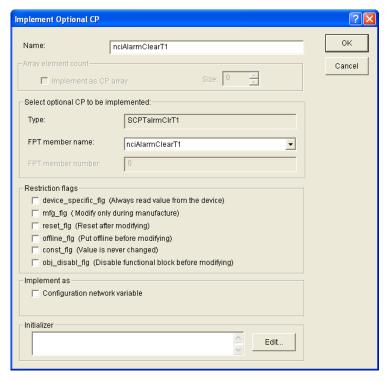

- In the FPT Member Name property, select the optional configuration property from the list of those that have not yet been implemented in this functional block.
- 4. In the **Name** property, enter the name of the optional configuration property that will be displayed in the LonMaker tool and other network management tools. The default name is the functional profile name. This name must be unique to the device, can contain up to 16 alphanumeric characters, and must start with a letter. The name cannot contain spaces or the following characters: \/ : \* ? " <> |.
- 5. To implement this configuration property as an array, select the **Implement as CP Array** check box (for configuration properties implemented as configuration files) or **Use Array** check box (for configuration properties implemented as configuration network variables [CPNVs]), and then specify the number of elements in the array in the **Size** box.

A functional profile may require a configuration property to be implemented as an array and may enforce a minimum and maximum array size, or a functional profile may give you the option to implement the configuration property as an array and let you set the number of configuration properties in the array. If the functional profile template defines whether this configuration property must be implemented as an array or as a single configuration property, the **Implement as CP Array** check box is set appropriately and unavailable.

If the functional profile template does not define how this configuration property must be implemented, you have the option to configure the configuration property as an array or as a single configuration property.

An array has a minimum size of 2 elements, and a maximum size of 65,500 bytes. The array size is limited by the amount of available persistent, modifiable, memory in the device. A linker error will occur if the specified array size exceeds the device's resources.

**Note**: Configuration property arrays implemented as configuration network variables (CPNVs) are subject to the same limitations as network variables. Specifically, Neuron C applications are limited to 62 or 254 static network variables. In the case of a configuration property array implemented as CPNVs, each element in the array counts as one network variable.

- See the *Neuron C Programmer's Guide* and *Neuron C Reference Guide* for more information about implementing configuration property arrays.
- 6. In the **Restriction Flags** box, you can set configuration property flags that network tools must check in order to handle the configuration property appropriately. See *Editing Mandatory Configuration Properties* earlier in this chapter for more information on these flags.
- 7. To implement the configuration property as a configuration network variable (CPNV), select the **Configuration Network Variable** check box. This enables you to read, write, and bind the configuration property like a network variable. If this check box is cleared, the configuration property is implemented as a configuration file. This check box is cleared by default.
  - **Note**: CPNVs are have the following limitations: (1) they must be based on network variable types and therefore can only be a maximum of 31 bytes in size; and (2) if the CPNV is implemented as an array that applies to multiple functional blocks or network variables, the CPNV array must always be shared statically or globally. It is therefore recommended that you only use CPNVs if your application requires configuration properties that must be bound or if you are adding a **SCPTnwrkCnfg** configuration property.
- 8. Optionally, in the **Initializer** property, you can set the value for the configuration property that will be stored in the LNS network database and set the first time the device is reset after the device application has been downloaded to the device. If this configuration property is a structure, union, float, or enumeration, click the box to the right to open the **Edit Initializer** dialog and enter the value or values. See *Setting Initial Values for Network Variables and Configuration Properties* later in this chapter for more information.
- 9. If the configuration property is member of a functional block array, you can select the **Static CP** check box to create a single configuration property that is shared by all the functional blocks in the array (this is called static configuration property sharing). Modifying the value of the configuration property on any functional block in the array modifies it for all of them (only one variable is allocated). If this check box is cleared, a separate configuration property is created for each functional block in the array. This check box is cleared by default.
- 10. Click **OK**. The optional configuration property is added to the **Optional CPs** folder.

**Note**: After you create the optional configuration property, you can edit its properties following the steps described in *Editing Mandatory Configuration Properties* earlier in this chapter. For example, you may want to change the configuration property flags, or change how the configuration property is implemented (configuration network variable [CPNV] or configuration file [file CP]).

# Adding Implementation-specific Network Variables

You can add a network variable member to a functional block or device that is not defined by any functional profile. This is called an *implementation-specific network variable*. Implementation-specific network variables should be avoided as part of a device's interoperable interface because they are not documented by a functional profile.

WARNING: If you use implementation-specific network variables in your device interface, your device will not comply with interoperability guidelines version 3.4 (or better) and therefore cannot be certified by LONMARK.

A better alternative for adding members to a functional profile is to create a user-defined functional profile template (UFPT) that inherits from an existing standard functional profile template (SFPT), and then add new mandatory or optional member network variables to the UFPT. This method results in a new functional profile that you can easily reuse in new devices. See the *NodeBuilder Resource Editor User's Guide* for more information on creating new functional profiles.

In order to add an implementation-specific network variable to a functional block, the scope of the network variable type must be less than or equal to the scope of the functional profile upon which the functional block is based. For example, a UNVT could not be added to a SFPT, but a SNVT may be added to a UFPT.

To add an implementation-specific network variable to a functional block, follow these steps:

1. Right-click the **Implementation-specific NVs** folder for the functional block in the Program Interface pane and then click **Add NV** on the shortcut menu.

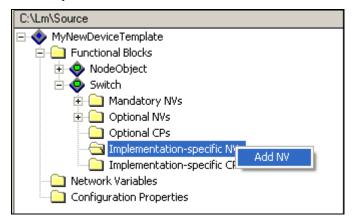

Alternatively, you can right-click the **Network Variables** folder in the Program Interface pane and select **Add NV** from the shortcut menu, or you can drag a network variable from a **Network Variables** folder in the Resource pane to the functional block's **Implementation-specific NVs** folder or the **Network Variables** folder in the Program Interface pane.

2. The **Add NV to Functional Block** dialog opens (or **Add NV to Device** dialog if you are adding the network variable to the device folder).

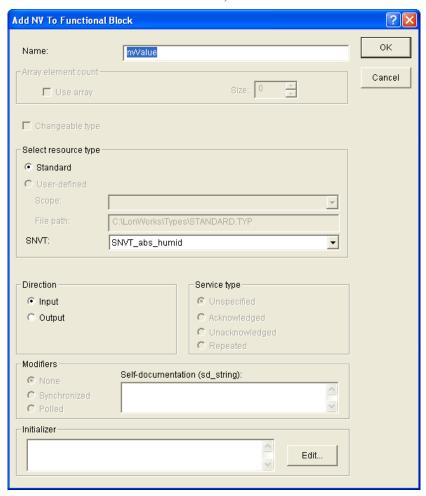

- 3. In the **Name** property, enter a name for the network variable as it will appear in the LonMaker tool and other network management tools. This name must be unique to the device, can contain up to 16 alphanumeric characters, and must start with a letter. The name cannot contain spaces or the following characters: \/: \*? "<> |. The default name is **nvValue**.
- 4. If your device has a changeable interface (it has network variables with changeable types, or it supports dynamic network variables), you can select the **Has Changeable Interface** check box so that network integrators can change the network variable's type. This option is only available if you selected the **Has Changeable Interface** check box when defining the device's program ID in the **Standard Program ID Calculator** (see *Specifying the Program ID* in Chapter 5 for more information). This check box is cleared by default.
  - Selecting this option lets you create a network variable that can send or receive different kinds of information, depending on how the device is used. For example, you can implement a generic PID controller device using a **SNVT\_temp\_f** as the initial type, and then let a network integrator change the **SNVT\_temp\_f** network variable to a range of other types so that the PID controller can control light, pressure, or other types.
- 5. In the **Select Resource Type** box, select whether the network variable you are adding is based on a **Standard** or **User-Defined** type. If you select a **User-Defined** type, select the **Scope** of the functional profile containing the network variable type. To use a **User-Defined** type, you must first add the resource file containing the UNVT to the resource catalog as described in the *NodeBuilder Resource Editor User's Guide*.
- 6. In the **SNVT** or **UNVT** property, select the network variable to be added to the functional block or device from the list.
  - If you are selecting a UNVT, the list contains all the **UNVTs** in resource files of the scope specified in the **Scope** field that match the program ID template to the degree specified by the scope. The network variable's type must have a scope that is equal to or lower then the scope of the functional profile upon which the functional block is based.
- 7. In the **Direction** property, select whether you are adding an **Input** or **Output** network variable.
- 8. If you are creating an **Output** network variable, select the messaging service type to be used for transmitting updates for this output network variable in the **Service Type** box. You have four choices: **Unspecified**, **Acknowledged**, **Unacknowledged**, or **Repeated**. See *Editing Mandatory Network Variables* earlier in this chapter for more information about these different service types.
- 9. If you are creating an **Output** network variable, you can make the output network variable **Synchronized** or **Polled** in the **Modifiers** box. See *Editing Mandatory Network Variables* earlier in this chapter for more information about these modifiers.
- 10. Optionally, in the Self-Documentation (sd\_string) property, you can enter comments to be appended to the self-documentation string for this network variable. Network variable members of functional blocks use a standard self-documentation format that is detailed in the LonMark Application Layer Interoperability Guidelines. The Neuron C Compiler automatically generates all required self-documentation information. This property can be used to provide additional notes that can be accessed from a network tool.
- 11. Optionally, in the **Initializer** property, you can set the value for the network variable when the device is reset. If this network variable is a structure, enumeration, or float, click the box to the right to open the **Edit Initializer** dialog and enter the value or values. See *Setting Initial Values for Network Variables and Configuration Properties* later in this chapter for more information.
- 12. Click **OK**. The implementation-specific network variable is added to the **Implementation-specific NVs** folder.

# Adding Implementation-specific Configuration Properties

You can add a configuration property to a functional block or device that is not defined by the functional profile. This is called an *implementation-specific configuration property*.

Implementation-specific configuration properties should be avoided as part of a device's interoperable interface since they are not documented by a functional profile.

WARNING: If you use implementation-specific configuration properties in your device interface, your device will not comply with interoperability guidelines version 3.4 (or better) and therefore cannot be certified by LONMARK.

A better alternative for adding members to a functional profile is to create a user-defined functional profile template (UFPT) that inherits from an existing standard functional profile template (SFPT), and then add new mandatory or optional member configuration properties to the UFPT. This method results in a new functional profile that you can easily reuse in new devices. See the *NodeBuilder Resource Editor User's Guide* for more information on creating new functional profiles.

In order to add an implementation-specific configuration property to a functional block, the scope of the configuration property type must be less than or equal to the scope of the functional profile upon which the functional block is based. For example, a UCPT could not be added to a SFPT, but a SCPT may be added to a UFPT.

To add an implementation-specific configuration property to a functional block or device, follow these steps:

1. Right-click the **Implementation-specific CPs** folder for the functional block in the Program Interface pane and then click **Add CP** on the shortcut menu.

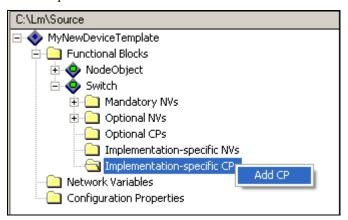

Alternatively, you can right-click the **Configuration properties** folder in the Program Interface pane and select **Add CP** from the shortcut menu, or you can drag a configuration property from a **Configuration properties** folder in the Resource pane to the functional block's **Implementation-specific CPs** folder or the **Configuration properties** folder in the Program Interface pane.

2. The **Add CP to Functional Block** dialog opens (or **Add CP to Device** dialog if you are adding the configuration property to the device folder).

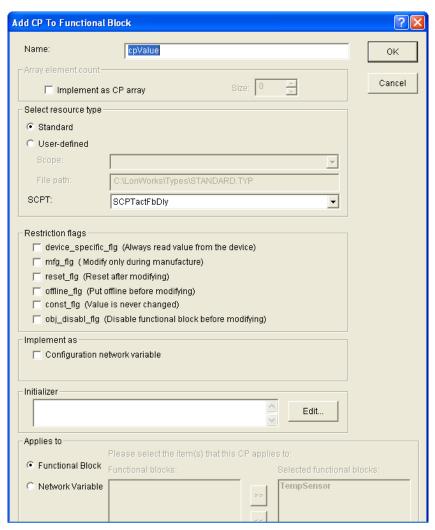

- 3. In the **Name** property, enter a name for the configuration property as it will appear in the LonMaker tool and other network management tools. This name must be unique to the device, can contain up to 16 alphanumeric characters, and must start with a letter. The name cannot contain spaces or the following characters: \/:\*?"<>|. The default name is **cpValue**.
- 4. To implement this configuration property as an array, select the **Implement as CP Array** check box (for configuration properties implemented as configuration files [file CPs]) or **Use Array** check box (for configuration properties implemented as configuration network variables [CPNVs]), and then specify the number of elements in the array in the **Size** box.

An array has a minimum size of 2 elements, and a maximum size of 65,500 bytes. The array size is limited by the amount of available persistent, modifiable, memory in the device. A compiler or linker error will occur if the specified array size exceeds the device's resources.

**Note**: Configuration property arrays implemented as configuration network variables (CPNVs) are subject to the same limitations as network variables. Specifically, Neuron C applications are limited to 62 or 254 static network variables. In the case of a configuration property array implemented as CPNVs, each element in the array counts as one network variable.

See the *Neuron C Programmer's Guide* and *Neuron C Reference Guide* for more information about implementing configuration property arrays.

5. In the **Select Resource Type** box, select whether the configuration property you are adding is based on a **Standard** or **User-Defined** type. If you select a **User-Defined** type, select the **Scope** 

- of the functional profile containing the configuration property type. To use a **User-Defined** type, you must first add the resource file containing the UCPT to the resource catalog as described in the *NodeBuilder Resource Editor User's Guide*.
- In the SCPT or UCPT property, select the configuration property to be added to the functional block or device from the list.
  - If you are selecting a UCPT, the list contains all the **UCPTs** in resource files of the scope specified in the **Scope** field that match the program ID template to the degree specified by the scope. The configuration property's type must have a scope that is equal to or lower then the scope of the functional profile upon which the functional block is based.
- 7. To implement the configuration property as a configuration network variable (CPNV), select the Configuration Network Variable check box. This enables the configuration property to be read, written, and bound just like a network variable; however, this consumes limited network variable resources on the device. If this check box is cleared, the configuration property is implemented as a configuration file. This check box is cleared by default.
- 8. If the configuration property is in a functional block array, you can select the **Static CP** check box to create a single configuration property that is shared by all the functional blocks in the array. Modifying the value of the configuration property on any functional block in the array modifies it for all of them (only one variable is allocated). If this check box is cleared, a separate configuration property is created for each functional block in the array. This check box is cleared by default.
- 9. In the **Restriction Flags** box, you can set configuration property flags that network tools must check in order to handle the configuration property appropriately. See *Editing Mandatory Configuration Properties* earlier in this chapter for more information on these flags.
- 10. Optionally, in the **Initializer** property, you can set the value for the configuration property when the device is reset. If this configuration property is a structure, enumeration, or float, click the box to the right to open the **Edit Initializer** dialog and enter the value or values. See *Setting Initial Values for Configuration properties and Configuration Properties* later in this chapter for more information.
- 11. In the **Applies To** box, select whether the configuration property is applied to a network variable, a functional block, or the device as a whole. See *Editing Mandatory Configuration Properties* earlier in this chapter for more information on how to do this.
- 12. Click **OK**. The configuration property is added to the **Implementation-specific CPs** folder.

**Note**: After you create the implementation-specific configuration property, you can edit its properties following the steps described in *Editing Mandatory Configuration Properties* earlier in this chapter. For example, you may want to change the configuration property flags, or change how the configuration property is implemented (configuration network variable [CPNV] or configuration file).

## Setting Initial Values for Network Variables and Configuration Properties

You can set the initial value for any network variable or configuration property. For network variables, this value will be set when the device is reset. For configuration properties, this value will be stored in the LNS network database, and it will be set the first time the device is reset after the device application has been downloaded to the device.

Each network variable and configuration property creation, implementation, and editing dialog has an **Initializer** property. You can enter a valid Neuron C initializer statement in the **Initializer** property. The following examples demonstrate valid Neuron C initializer statements:

| Data Type | Example SNVT | Example Initializer        |
|-----------|--------------|----------------------------|
| Integral  | SNVT_temp    | 0                          |
| Float     | SNVT_volt_f  | {0, 0x42, 1, 0x7c, 0x6666} |

Structure SNVT switch {200, 0}

Enumeration SNVT hvac mode HVAC AUTO

If you need help entering a valid initializer value, you can click the button to the right of the **Initializer** property to open the **Edit Initializer** dialog. This dialog provides information on the data type such as scaling, and minimum and maximum values. If the network variable or configuration property is a structure, enumeration, or float, this dialog is very useful:

- For structures, it lists the individual fields in the data type and lets you enter valid values for each field.
- For enumerations, it lists all the available enumerations for the data type.
- For floats and s32 type values, it lets you convert them to structures.

The following subsections describe how to set values for floats, structures, and enumerations in the **Edit Initializer** dialog.

#### Notes:

- Network variables are automatically reset to **0** during reset processing (except for those declared with the optional **eeprom** modifier); therefore, they do not need to be explicitly initialized to **0**.
- Configuration properties have default values that are defined in resource files. Default values are
  included in the definition of the configuration property type, in the definition of the functional
  profile's member configuration property (an optional initial value override), and possibly in the
  definition of an inherited functional profile. The Neuron C compiler will automatically initialize
  the configuration property to its defined default value.

Therefore, you can explicitly set the initial value or the configuration property; however, it is recommended that you use the default values defined in the resource file, if possible.

For more information on the initializer format, see Appendix A of the *Neuron C Reference Guide* and any C reference manual.

### **Setting Initial Values for Structured Data Types**

For structured network variables and configuration properties, the **Edit Initializer** dialog displays the individual fields in the structure

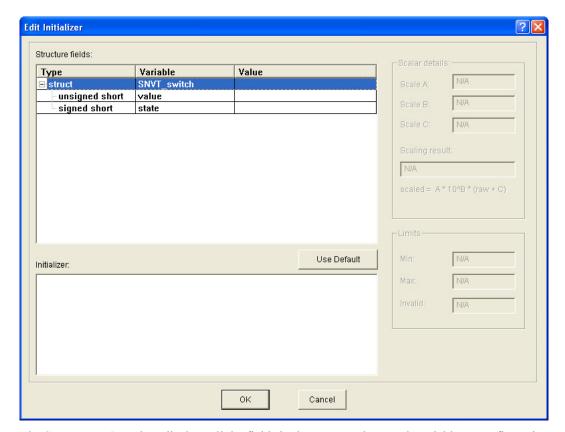

The **Structure Fields** box displays all the fields in the structured network variable or configuration property. If no initializer has previously been set, the **Value** boxes for each field and the **Initializer** box are empty. To enter values for the fields in the structure, follow these steps:

- 1. Click anywhere in the field's row. The scaling for the field is displayed in the **Scalar Details** box, and its minimum, maximum, and invalid (if any) values are displayed in the **Limits** box.
- Click anywhere in the field's Value box and enter a valid value for the field. If the field is an enumeration, select the value from the list in the Value box. The Scaling Result box displays how the specified value will be scaled. For example, if you enter 200 for the value field of a SNVT\_switch data point, the Scaling Result box displays 100.0.

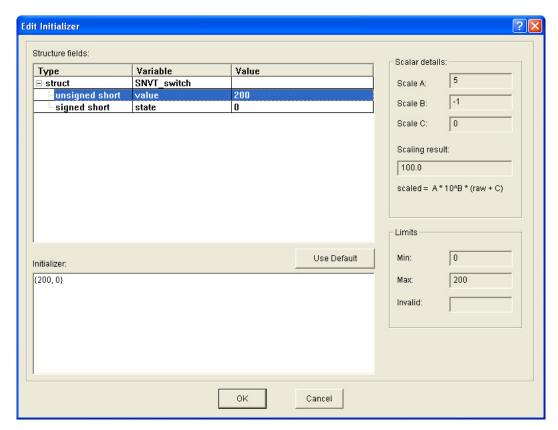

3. All other fields in the structure are automatically set to their default values, which are defined in resource files. If no default value is defined for the field, it is set to 0 or the minimum value allowed if 0 is out of range. You can set all fields to their default values by clicking Use Default.

The current initial value for the structure is displayed in the **Initializer** box. The values are enclosed in braces and are separated with commas (e.g., {SET\_OFF, 0, 0} for a **SNVT\_setting** data type).

4. Enter values for all other fields in the structure.

You can edit the values of a field by either selecting the field and clicking **Value** in the **Structure Fields** box or directly editing the value in the **Initializer** box. You can add comments or arrange the initializer value to be displayed in a separate line by editing the **Initializer** box directly. If you select a field in the **Structure Fields** box, the corresponding value in the **Initializer** box is highlighted and vice versa. For a union, you can only set the first member; all subsequent members are read-only.

You can use a preprocessor #define statement to define a string that can be used as a structure initializer. For example, you can enter the following:  $\#define\ myInit\ \{FS\_XFER\_OK, 1, 2 \{\{\{3\}, \{0x00, 0x00, 0x00, 0x000\}, 0\}\}\}$ . If you do this, you can enter myInit directly in the Initializer box when creating the network variable or configuration property. The Edit Initializer dialog will not be aware of the #define statement, and it will not verify any data you enter.

5. Click **OK** to save the changes. The value specified in the **Initializer** box will be transferred to the **Initializer** property of the respective network variable or configuration property dialog.

## **Setting Initial Values for Enumerations**

For enumerated network variables and configuration properties, you can enter a value following these steps:

1. Click anywhere in the data type's row.

2. Click anywhere in the **Value** box, and select a value from the list of possible enumeration values. You can set the enumeration to its default value by clicking **Use Default**.

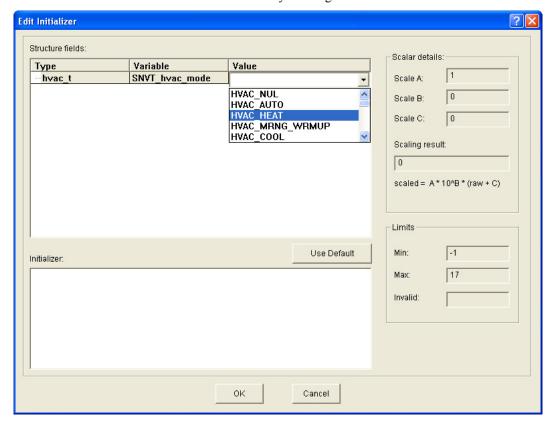

- 3. The current initial value for the enumeration is displayed in the **Initializer** box. You can edit the value by clicking **Value** in the **Structure Fields** box or directly editing the value in the **Initializer** box.
- 4. Click **OK** to save the changes. The value specified in the **Initializer** box will be transferred to the **Initializer** property of the respective network variable or configuration property dialog.

### Setting Initial Values for Floating Point and s32 Data Types

For floating point and s32 data types, the **Edit Initializer** dialog lets you convert their values to the structures used by Neuron C to represent their values in memory. To do this, follow these steps:

- Click anywhere in the data type's row. The scaling for the data type is displayed in the Scalar Details box, and its minimum, maximum, and invalid (if any) values are displayed in the Limits box.
- 2. Click anywhere in the float or 32 data type's **Value** box and enter a valid value. The value is automatically converted to the structure used by Neuron C to represent it in memory; the values of the fields in the structure appear below the data type. You can set the floating point or s32 data type to its default value by clicking **Use Default**.

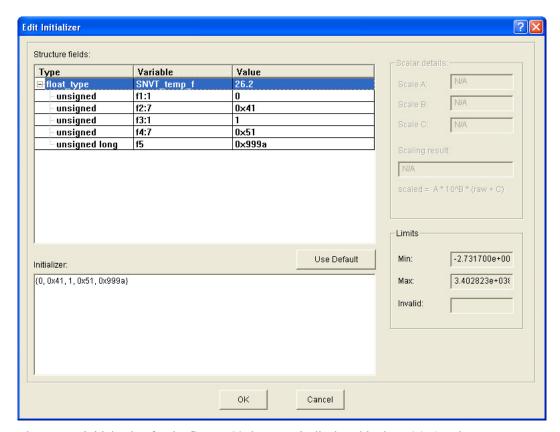

- 3. The current initial value for the float or 32 data type is displayed in the **Initializer** box. You can edit the values of a field by either selecting the field and clicking **Value** in the **Structure Fields** box or directly editing the value in the **Initializer** box
- 4. Click **OK** to save the changes. The value specified in the **Initializer** box will be transferred to the **Initializer** property of the respective network variable or configuration property dialog.

# Using Changeable-Type Network Variables

You can use changeable-type network variables to implement generic functional blocks that work with different types of inputs and outputs. For example, you can create a general-purpose device that can be used with a variety of sensors or actuators, and then create a functional block that allows the integrator to select the network variable type depending on the physical sensor or actuator attached to the device. Another example is a scheduler that can control a variety of device types by allowing the integrator to change the type of the output of the scheduler. The Code Wizard generates code that contains a framework for supporting changeable network variable types.

The method used by the Neuron firmware to change the size of a network variable uses an *NV length override system image extension* that is managed by the application. Whenever the firmware needs the length of a network variable, it calls the NV length override system image extension to get it. This method provides reliable updates to network variable sizes.

For more information on how to implement a changeable-type network variable in your device application, see *Implementing Changeable-Type Network Variables* in Chapter 7. For more information about changeable-type network variables and the NV length override system image extension, as well as a commented source code example that illustrates all aspects of creating an application that uses changeable-type network variables, see the *Neuron C Programmer's Guide*.

# Generating Code with the Code Wizard

You can use the NodeBuilder Code Wizard to generate Neuron C source code that implements your device interface and creates the framework for your device application. To do this, click the **Generate and Close** option in the upper right-hand corner of the user interface. Alternatively, you can right-click the device template folder in the Program Interface pane and click **Generate and Close** on the shortcut menu.

The NodeBuilder Code Wizard checks whether the device template meets the following requirements:

- The device template has a Node Object functional block with an index of 0.
- The network variables required for the selected configuration property access method are in the Node Object functional block.
- The Synchronized option is set for the nvoStatus network variable in the Node Object functional block
- The Changeable Type option is not set for any network variable if the device does not have a changeable interface (it has network variables with changeable types, or the device supports dynamic network variables). See Specifying the Program ID in Chapter 5 for more information on setting the Has Changeable Interface option in the Standard Program ID Calculator for a device template.
- A member name is defined for each implementation-specific network variable.
- All configuration property types, network variable types, and functional profiles have defined resources when code is being generated.
- All network variables have a distinct type. Some functional profiles contain network variables with no defined type (referred to as **SNVT\_xxx**). The NodeBuilder Code Wizard forces a distinct and valid type to be assigned to these network variables.

If your device interface includes any of these errors, a warning message appears explaining the error. Fix the error and then re-generate the code.

The NodeBuilder Code Wizard generates the Neuron C source files for your device interface (see *Files Created by the Code Wizard* for more information), the NodeBuilder Code Wizard closes, and you are returned to the NodeBuilder Project Manager. If any read-only files will be overwritten, a confirmation dialog opens.

See Chapter 7, *Developing Device Applications*, for information on using the Neuron C programming language to write your device application and editing the Neuron C source files created by the Code Wizard.

## Files Created by the Code Wizard

When you generate Neuron C code, the NodeBuilder Code Wizard creates a series of header and Neuron C source files, which are listed in the Project pane of the NodeBuilder Project Manager. The main Neuron C source file, <*Device Template Name*>.nc, is listed underneath the device template. All the other files are shown under the **Source File** tree, but all the header and source files are stored in the same location on your computer.

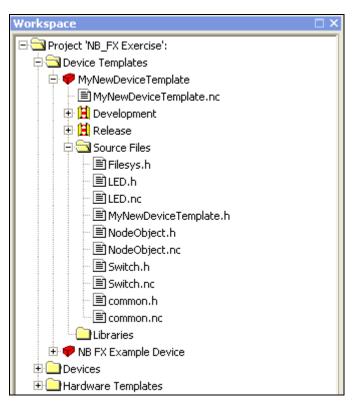

The following table lists and describes the files created by the NodeBuilder Code Wizard.

| Source File                                         | Description                                                                                                    |
|-----------------------------------------------------|----------------------------------------------------------------------------------------------------|
| <pre><device name="" template="">.nc</device></pre> | The main Neuron C source file for the device application. All other files generated by the Code Wizard are included in this file using <b>#include</b> statements.                                                                                                    |
| <device name="" template="">.h</device>             | Contains header information and function declarations for<br>the main source file. Defines a number of constants that<br>are used in the application code.                                                                                                    |
| <functional block="" name="">.nc</functional>       | Contains Neuron C code framework for each network variable and configuration property defined in the functional block. A functional block source file is generated for every functional block defined in the device interface.                                                                                  |
| <functional block="" name="">.h</functional>        | Contains header information and function declarations for<br>the corresponding functional block source file.                                                                                                    |
| common.nc                                           | Contains common definitions and some device management functions. Most of the utility functions contained in this file may remain unused because they are provided by the <b>CodeWizard-3.lib</b> and <b>CodeWizard.lib</b> library files. Functions and definitions this file provides should not be modified. |
| common.h                                            | Contains header information and function declarations for <b>common.nc</b> .                                                                                                    |

Source File Description

**filesys.nc** Contains functions used to facilitate transfer of

configuration properties implemented as configuration

files.

This file is only generated if you selected the **File Transfer Protocol** configuration property access mode (for more information, see *Using the Program Interface* 

Pane earlier in this chapter).

**filesys.h** Contains header information and function declarations for

configuration properties implemented as configuration

files.

**filexfer.nc** Contains functions used to implement FTP transfer of

configuration properties.

This file is only generated if you selected the **File Transfer Protocol** configuration property access mode (for more information, see *Using the Program Interface* 

Pane earlier in this chapter).

**filexfer.h** Contains header information and function declarations for

filexfer.nc.

This file is only generated if you selected the **File Transfer Protocol** configuration property access mode (for more information, see *Using the Program Interface* 

Pane earlier in this chapter).

**NodeObject.h** Contains header information for node object declarations

**NodeObject.nc** Contains the implementation of the node object functional

block.

CodeWizard-3.lib Library containing a number of utility functions used by

the application framework. The CodeWizard-3 library is automatically linked with the applications based on version

3 Code Wizard Templates.

The version 3 templates include improved code size, speed, and compliance with interoperability guidelines. The instructional comments have been revised and improved, and the templates have improved support for applications with a large number of network variables and functional

blocks.

The version 3 templates are architecturally identical to

version 2 templates except that they use the

CodeWizard-3.lib library. Version 3 templates also use

the new **#pragma library** compiler directive to

automatically link with this library, which means that you no longer have to specify the Code Wizard library in your

project.

**Note**: To share source files among multiple NodeBuilder device templates through a common folder, you need to specify the full path of the folder in the NodeBuilder project's **Include Search Path** property. To do this, click **Project** and then click **Setting**, or right click the **Project** folder in the Project pane and click **Settings** on the shortcut menu. The **NodeBuilder Project Properties** dialog opens. Click the **Project** tab, specify the full path of the shared folder in the **Include Search Path** property, and then click **OK**.

Each time you generate code using the Code Wizard, it checks whether each of the common files exists on the **Include Search Path** property. If a file exists, the Code Wizard uses the one in the common folder; otherwise it creates the file in the source files folder.

# Using Code Wizard Templates

When you generate the Neuron C code for a device interface, the Code Wizard creates the source code file based on a code template. The code templates define the general infrastructure and layout of the generated application. In addition, the code templates supply many utility functions for managing device and functional block status, which you can use in your application, as needed. By default, the code template used for new device interfaces created with NodeBuilder FX tool is the version 3 template. Previous releases of the NodeBuilder tool used version 2 templates (NodeBuilder 3.1) and version 1 templates (NodeBuilder 3.0). The following sections describe the version 3, version 2, and version 1 templates and how to upgrade existing device applications to the new version 3 code templates.

### **Version 3 Templates**

The version 3 templates include improved code size, speed, and compliance with interoperability guidelines. The instructional comments have been revised and improved, and the templates have improved support for applications with a large number of network variables and functional blocks. Version 3 templates are architecturally identical to version 2 templates except that they use the CodeWizard-3.lib library. Version 3 templates also use the new #pragma library compiler directive to automatically link with this library, which means that you no longer have to specify the Code Wizard library in your project.

You can upgrade device applications written for a 3100 Series chip to the new version 3 code templates when porting them to a 5000 Series chip. To do this, follow these steps:

- 1. Create a new device template that includes a hardware template that uses the Neuron 5000 processor or FT 5000 Smart Transceiver. See *Creating Device Templates* in Chapter 5 for more information.
- 2. Create the device interface with the NodeBuilder Code Wizard based on the existing device. See *Defining the Device Interface* earlier in this chapter for more information.
- 3. Generate the Neuron C code for the device interface.
- 4. Manually copy your Neuron C code from the old application into the new application.
  - **Note**: The Neuron C Version 2.2 language includes the following new keywords: **interrupt**, **\_lock**, **stretchedtriac**, **\_slow**, **\_fast**, and **\_parity**. Some of these keywords use a double underscore prefix to avoid any naming collisions within existing device applications.
- 5. Remove any references to **CodeWizard.lib** library from your device template, as the version 3 templates automatically link with the revised **CodeWizard-3.lib** library.
- 6. Build your upgraded device application. See Chapter 8, *Building and Downloading Device Applications*, for more information.

### **Version 2 Templates**

The version 2 templates moved most utility functions from the application space into the **CodeWizard.lib** library, and they included improvements to code size, speed, and compliance with interoperability guidelines. The Code Wizard still supports applications based on version 2 templates.

You should upgrade existing NodeBuilder projects to the Version 3 template; however, you can continue using the Code Wizard with version 2 templates. To continue using version 2 templates, verify that your device template references the standard CodeWizard.lib library. Typically, device templates created with earlier versions of the NodeBuilder tool already reference this library, but you may need to add an explicit reference to it in some cases (see *Inserting a Library into a NodeBuilder Device Template* in Chapter 5 for how to do this).

## **Version 1 Templates**

The version 1 templates were the initial implementation of the Code Wizard templates, which are no longer supported by the Code Wizard.

You should upgrade existing NodeBuilder projects to the Version 3 template because it generally results in more compact and faster code, and better compliance with interoperability guidelines. You can, however, continue using the Code Wizard with the version 1 templates. To continue using version 1 templates, verify that your device template does not reference the standard CodeWizard.lib library.

## Creating the Device Application

The code produced by the Code Wizard is skeleton code. It implements the device interface that you have defined, but it does implement any device functionality. You will use the NodeBuilder Project Manager to edit the source files generated by the Code Wizard and implement your device's functionality. To create your device application, do the following:

- See the *Modifying Neuron C Code Generated by the Code Wizard* section in Chapter 7. This section describes the Neuron C code generated by the NodeBuilder Code Wizard and provides guidelines on how to modify it. In addition, it lists the Neuron C Version 2 features that are not supported by the NodeBuilder Code Wizard.
- See the *Neuron C Programmer's Guide*. This document details how to write device applications using the Neuron C Version 2.2 language. It also describes how to design and implement a device application.
- See the *Neuron C Reference Guide*. This document provides reference information for writing device applications using the Neuron C Version 2.2 language.

# **Developing Device Applications**

This chapter provides an overview of the Neuron C Version 2.2 programming language. It describes how to edit the Neuron C source code generated by the NodeBuilder Code Wizard to implement your device functionality. It explains how to use the NodeBuilder Editor to edit, search, and bookmark Neuron C code.

# Introduction to Neuron C

Neuron C Version 2.2 is a programming language based on ANSI C that you can use to develop applications for Neuron Chips and Smart Transceivers. It includes network communication, I/O, interrupt-handling, and event-handling extensions to ANSI C, which make it a powerful tool for the development of Lonworks device applications. Following are a few of the extensions to the ANSI Standard C language:

- A network communication model based on *functional blocks* and *network variables* that simplifies and promotes data sharing between like or disparate devices.
- A network configuration model based on functional blocks and *configuration properties* that facilitates interoperable network configuration tools.
- A type model based on standard and user *resource files* expands the market for interoperable devices by simplifying integration of devices from multiple manufacturers.
- An extensive built-in set of *I/O objects* that supports the powerful *I/O* capabilities of Neuron Chips and Smart Transceivers. Powerful *event-driven programming* extensions based on *when*-tasks that provide easy handling of network, *I/O*, and timer events.
- Language extensions that define application interrupt handlers and use synchronization tools, where available.

Neuron C provides a rich set of language extensions to ANSI C tailored to the unique requirements of distributed control applications. Experienced C programmers will find Neuron C a natural extension to the familiar ANSI C paradigm. Neuron C offers built-in type checking and allows the programmer to generate highly efficient code for distributed LONWORKS applications.

Neuron C omits ANSI C features not required by the standard for free-standing implementations. For example, certain standard C libraries are not part of Neuron C. Other differences between Neuron C and ANSI C are detailed in the *Neuron C Programmer's Guide*.

This chapter provides an introduction to Neuron C. For more details on Neuron C, see the *Neuron C Programmer's Guide*.

# **Unique Aspects of Neuron C**

Neuron C implements all the basic ANSI C types, and type conversions as necessary. In addition to the ANSI C data constructs, Neuron C provides some unique data elements.

Network variables are fundamental to Neuron C and LONWORKS applications. Network variables are data constructs that have language and Neuron firmware support to provide the look and feel of a regular global C variable, but with additional properties of communicating across a LONWORKS network, to or from one or more other devices on that network. The network variables make up part of the device interface for a LONWORKS device.

Configuration properties are Neuron C data constructs that are another part of the device interface. Configuration properties allow the device's behavior to be customized using a network tool such as the LonMaker tool or a customized plug-in created for the device. Configuration properties provide the look and feel of a normal variable to the C program, with the addition of controlled access by network configuration tools.

Neuron C also provides a way to organize the network variables and configuration properties in the device into functional blocks. Functional blocks provide a collection of network variables and configuration properties that are used together to perform one task. These network variables and configuration properties are called the functional block members.

Each network variable, configuration property, and functional block is defined by a type definition contained in a resource file. Network variables and configuration properties are defined by network variable types (NVTs) and configuration property types (CPTs). Functional blocks are defined by functional profile templates (FPTs).

Network variables, configuration properties, and functional blocks in Neuron C can use standardized, interoperable types. The use of standardized data types promotes the interconnection of disparate devices on a Lonworks network. For network variables, the standard types are called standard network variable types (SNVTs). For configuration properties, the standard types are called standard configuration property types (SCPTs). For functional blocks, the standard types are called standard functional profile templates (SFPTs). If you cannot find standard types or profiles that meet your requirements, Neuron C also provides full support for user-defined network variable types (UNVTs), user-defined configuration property types (UCPTs), and user-defined functional profile templates (UFPTs).

A Neuron C application executes in the environment provided by the Neuron firmware. This firmware provides an event-driven scheduling system as part of the Neuron C language's run-time environment. Therefore, a Neuron C application does not use a single entry point, as is the case with ANSI C's **main()** function. Instead, a Neuron C application uses *when*-tasks and *interrupt*-tasks to specify application code to be executed in response to various system events or interrupt requests, much in the way of a .NET event handler.

The Neuron firmware contains a scheduler, which executes these *when*-tasks in an orderly and deterministic fashion as and if needed. Neuron C *when*-tasks can be triggered by system events (such as reset), network events (such as a network variable update or network error), I/O events (such as a new reading from an I/O input), timer events, or any arbitrary application-defined event.

*Interrupt*-tasks are activated as the interrupt request occurs, subject to interrupt prioritization rules. Neuron C interrupt-tasks can be triggered by edge or level conditions on any of the dedicated I/O pins, by events occurring in the embedded timer and counter units, or by a dedicated high-resolution system timer. *Interrupt*-tasks are only supported by 5000 Series chips. Other interrupt sources, such as those related to sending or transmitting serial data over the embedded UART, are handled transparently by the Neuron firmware.

Neuron C also provides a lower-level application messaging service integrated into the language in addition to the network variable model. While the network variable model has the advantage of being a standardized method of information interchange that promotes interoperability between multiple devices from multiple vendors, application messaging is available for proprietary and standard special-purpose solutions. Application messages are used with the Lonworks file transfer protocol, a standard mechanism for transfer of large amounts of data, and the ISI protocol, a standard mechanism to manage networks without intervention of a dedicated tool or specialist.

Another Neuron C data object is the application timer object. Timer objects can be declared and manipulated like variables. When a timer expires, the Neuron firmware automatically manages the timer events and notifies the program of those events. Timers may be automatically reloading (repeating), or one-shot timers, with a resolution ranging from 0.001–65,535 seconds.

Neuron C supports programmable hardware timer units through a variety of I/O library functions. These functions provide a resolution up to 1 MHz (1  $\mu$ s) or better, subject to the selected I/O model, Neuron Chip type, clock speed, and other factors (see the *I/O Model Reference* for more information). The 5000 Series chips also support a configurable high-resolution system timer, which can be used to generate periodic interrupt requests.

Neuron C supports up to 35 different I/O models, ranging from simple bit Direct I/O models for typical input or output hardware to complex Timer/Counter models for triacs. Neuron C also includes Serial and Parallel I/O models for serial and parallel communication busses. These I/O models are standardized I/O "device drivers" for the Neuron Chip or Smart Transceiver I/O hardware. Each I/O model fits into the event-driven programming model. A function-call interface is provided to interact with each I/O object. The function-call interfaces are optimized for their respective I/O models, yet they are similar to each other so that they are easy to use.

## **Neuron C Variables**

The following sections briefly discuss various aspects of Neuron C-specific variable declarations. Data types affect what sort of data a variable represents. Storage classes affect where the variable is stored, whether it can be modified (and if so, how often), and whether there are any device interface aspects to modifying the data.

## Neuron C Variable Types

Neuron C supports the following C variable types. The keywords shown in square brackets below are optional. If omitted, they will be assumed by the Neuron C language, per the rules of the ANSI C standard:

[signed] long [int]
 unsigned long [int]
 signed char
 16-bit quantity
 8-bit quantity

[unsigned] char 8-bit quantity

[signed] [short][int] 8-bit quantityunsigned [short][int] 8-bit quantity

• **enum** 8-bit quantity (**int** type)

Neuron C provides some predefined enum types. One example is shown below:

### typedef enum {FALSE, TRUE} boolean;

You should use the **unsigned int** type whenever possible because it is the type best supported by the Neuron Chip and Smart Transceiver's hardware architecture. The **unsigned int** type is preferred over **signed int** type.

Neuron C also provides predefined objects that, in many ways, provide the look and feel of an ANSI C language variable. These objects include Neuron C timer and I/O objects. See Chapter 2 of the *Neuron C Programmer's Guide* for more details on I/O objects, and see Chapter 4 in the *Neuron C Reference Guide* for more details on timer objects.

The extended arithmetic library also defines **float\_type** and **s32\_type** for IEEE 754 and signed 32-bit integer data respectively. These types are detailed further in Chapter 3 of the *Neuron C Reference Guide*.

### Neuron C Storage Classes

If no class is specified for a declaration at file scope, the data or function is global. *File scope* is that part of a Neuron C program that is not contained within a function, a *when*-task, or an *interrupt*-task. Global data (including all data declared with the **static** keyword) is present throughout the entire execution of the program, starting from the point where the symbol was declared. Declarations using **extern** references can be used to provide forward references to variables, and function prototypes must be declared to provide forward references to functions. In addition, **extern** references can be used to publish a symbol and allow for linking with other object files.

Upon power-up or reset of a Neuron Chip or Smart Transceiver, the global data in RAM is initialized to its initial-value expression, if present; otherwise, it is set to **0**.

Neuron C supports the following ANSI C storage classes and type qualifiers:

- **auto** declares a variable of local scope. Typically, this would be within a function body. This is the default storage class within a local scope and the keyword is normally not specified. Variables of auto scope that are not also static are not initialized upon entry to the local scope. The value of the variable is not preserved once program execution leaves the scope.
- **const** declares a value that cannot be modified by the application program. Affects self-documentation (SD) data generated by the Neuron C compiler when used in conjunction with

the declaration of CP families or configuration network variables. The Neuron C language does not permit the use of **const** with **auto**.

- **extern** declares a data item or function that is defined in another module, in a library, or in the system image.
- **static** declares a data item or function which is *not* to be made available to other modules at link time. Furthermore, if the data item is local to a function or to a **when()**task, the data value is to be preserved between invocations, and is not made available to other functions at compile time.

In addition to the ANSI C storage classes, Neuron C provides the following classes and class modifiers:

- **network** begins a network variable declaration. See Chapter 3, *How Devices Communicate Using Network Variables*, of the *Neuron C Programmer's Guide* for more details.
- **uninit** when combined with the **eeprom** keyword (see below), specifies that the EEPROM variable is not initialized or altered on program load or reload over the network.

The following Neuron C keywords allow you to direct portions of application code and data to specific memory sections.

- eeprom
- far
- **offchip** (only on Neuron Chips and Smart Transceivers with external memory)
- onchip

These keywords are particularly useful on the Neuron 3150 Chip and 3150 Smart Transceivers, since a majority of the address space for these parts is mapped off chip. See *Using Neuron Chip Memory* in Chapter 8 of the *Neuron C Programmer's Guide* for a more detailed description of memory usage and the use of these keywords.

## Variable Initialization

Initialization of variables occurs at different times for different classes. The **const** variables, except for network variables, *must* be initialized. Initialization of **const** variables occurs when the application image is first loaded into the Neuron Chip or Smart Transceiver. The **const ram** variables are placed in off-chip RAM that must be non-volatile. The **eeprom** and **config** variables are also initialized at load time, except when the **uninit** class modifier is included in these variable definitions.

Automatic variables cannot be declared **const** because Neuron C does not implement initializers in declarations of automatic variables.

Global RAM variables are initialized at reset (specifically when the device is reset or powered up). By default, all global RAM variables (including **static** variables) are initialized to zero at this time.

Initialization of I/O objects, input network variables (except for **eeprom**, **config\_prop**, or **const** network variables), and timers also occurs at reset. Zero is the default initial value for network variables and timers.

Local variables (except **static** ones) are not automatically initialized, nor are their values preserved when the program execution leaves the local scope.

### Neuron C Declarations

The Neuron C Version 2.2 programming language and ANCI C both support the following declarations:

| Declaration           | Example                                                                                                |
|-----------------------|----------------------------------------------------------------------------------------------------|
| Simple data items     | int a, b, c;                                                                                           |
| Data types            | typedef unsigned long ULONG;                                                                           |
| Enumerations          | <pre>enum hue {RED, GREEN, BLUE};</pre>                                                                |
| Pointers              | char *p;                                                                                               |
| Functions             | <pre>int f(int a, int b);</pre>                                                                        |
| Arrays                | int a[4];                                                                                              |
| Structures and unions | <pre>struct s {         int field1;         unsigned field2 : 3;         unsigned field3 : 4; };</pre> |

The Neuron C Version 2.2 programming language also supports the following declarations:

| Declaration              | Example                                            |
|--------------------------|----------------------------------------------------|
| I/O objects              | <pre>IO_0 output oneshot relay_trigger;</pre>      |
| Timers                   | <pre>mtimer led_on_timer;</pre>                    |
| Network variable         | <pre>network input SNVT_temp nviTemperature;</pre> |
| Configuration Properties | SCPTdefOutput cp_family cpDefaultOut;              |
| Functional Blocks        | <pre>fblock SFPTnodeObject { } myNode;</pre>       |

# Introduction to Neuron C Code Editing

The Neuron C source code generated by the NodeBuilder Code Wizard provides the framework for your device application. It implements the device interface that you have defined, but it only implements basic device functionality. The functionality supplied by Code Wizard includes the most common tasks required for interoperable device and functional block management, but it does not include any code implementing your application's core algorithms. You can implement your device's functionality by editing your device application's Neuron C source code in the Edit pane of the NodeBuilder Project Manager to.

In addition to network variable, configuration property, and functional block declarations that comprise the device interface, the Neuron C code generated with the NodeBuilder Code Wizard also contains the following features:

- Skeleton when() task for functional blocks or functional block arrays. The when() task provides notification upon incoming network variable updates for the functional block or functional block array. If the functional block has no input network variables, no when() task is generated.
- **Default implementation for handling of system events**. System events include when reset, online, offline. These system events also get routed to the different director functions, allowing each functional block director function to respond to each event in an appropriate way.
- Code handling device and functional block requests on the Node Object. The Code Wizard generates code for the nviRequest and nvoStatus network variables on the Node Object functional block. This implementation routes requests to the functional block or blocks concerned by calling the relevant director functions, and provides a default implementation that allows for the following requests to be honored: RQ\_REPORT\_MASK, RQ\_UPDATE\_STATUS, RQ\_DISABLED, RQ\_ENABLE. Handling for other requests is partially implemented but must

be completed by the developer. The C language comments supplied in the source files generated by the Code Wizard describe the aspects and ramifications of various interoperability procedures. For more information, see the *LonMark Application Layer Interoperability Guidelines*.

- **Default directors for functional blocks or functional block arrays**. The source code for each functional block or functional block array contains a default implementation of a director function
- Utility functions to manage functional block state. The Code Wizard generates common.h and common.nc files, which contain some utility functions. Most utility functions are delivered with the CodeWizard-3.lib library file (CodeWizard.lib for version 2 templates), and they are declared in the CodeWizard.h header file. See these files for more information on these functions.
- **File directory structure**. The Code Wizard creates code to reference the configuration property template and value files for both direct memory read/write and FTP configuration property access. The two access methods are mutually exclusive.

If FTP is used to access configuration property template and value files, and at least one configuration file has been implemented, the Code Wizard code also provides an implementation of the FTP server. The default implementation of the FTP server supports read and write access both sequentially and random access. The FTP server supports configuration property files with up to the amount of available space on the Neuron Chip. This space is equal to 64 KB minus any address space used for code, data, or other features. The default implementation of the FTP server does not support local initiation or dynamic creation of files, but partially implements the framework for these operations. See the **filexfer.h** file for more details.

# Modifying Neuron C Code Generated by the Code Wizard

Each file generated by the Code Wizard has sections that look like this:

### //{{NodeBuilder Code Wizard Start

```
//{{NodeBuilder Code Wizard End
```

Neuron C code inside these comments will be modified by the Code Wizard every time code you generate code for the device template. You can edit the Neuron C code outside these tags, and your changes will not be overwritten when you run the Code Wizard again.

### Code Commands

Inside this Code Wizard generated code, there are commands used by the Code Wizard that look like this:

```
//<Command>
```

These commands indicate where the NodeBuilder Code Wizard puts certain pieces of generated code. For example, the //<Include Headers> precedes the Code Wizard generated list of include statements. If you want to remove the Code Wizard statements from Code Wizard control, you can move them outside the Code Wizard generated code. Once you have moved a code outside of the Code Wizard start (//{{NodeBuilder Code Wizard Start), end (//{{NodeBuilder Code Wizard End), you will manage the section of the code on your own.

For example, one Neuron C feature that is not supported by the NodeBuilder Code Wizard is a single configuration property being applied to more than one network variable. The following example demonstrates this:

```
//{{NodeBuilder Code Wizard Start
:
:
//<Fblock Input NV Declarations>
network input SNVT temp p nviTempP
```

```
nv_properties {
    cpTransInMin = 0,
    cpTransInMax = 3000L
};

//
//<Fblock Output NV Declarations>
network output SNVT_lev_percent nvoPercentage;
:
:
//
//} NodeBuilder Code Wizard End
```

You can override the code generated by the NodeBuilder Code Wizard by moving the //<Fblock Output NV Declarations> command out of the Code Wizard section, as shown below:

```
//{{NodeBuilder Code Wizard Start
:
//<Fblock Input NV Declarations>
network input SNVT_temp_p nviTempP
nv_properties {
   cpTransInMin = 0,
   cpTransInMax = 3000L
};
:
:
//
//}}NodeBuilder Code Wizard End
//
//<Fblock Output NV Declarations>
network output SNVT_lev_percent nvoPercentage
nv_properties {
   cpTransInMin = 0,
};
```

Once you take the //**Fblock Input NV Declarations**> command out of the Code Wizard managed section of the code, the Code Wizard will no longer create input network variable declarations. If you want to add additional input network variables to the functional block, they must be added manually.

### Code Guidelines

The following sections provide recommendations for modifying the code generated by the NodeBuilder Code Wizard. This is not a comprehensive list and the modifications you make will vary depending on the purpose of your device.

### Add I/O and Timer Declarations

Initialize global I/O, timers, variables, and the interrupt system in the **when (reset)** task within the main Neuron C file (**main.nc**). Initialize functional block-specific I/O, timers, and variables in the relevant functional block's director function. Upon completion of the initialization for each functional block, release the **lockout** bit for each functional block and thus allow it to operate. The following example demonstrates this:

```
else if ((TFblock_command)iCommand == FBC_WHEN_RESET)
// raised by when ( reset ) task
{
    // initialize output lines:
    SetLed( 0, DigitalOutput[0]::cpDigitalDefault.state );
```

```
SetLed( 1, DigitalOutput[1]::cpDigitalDefault.state );
setLockedOutBit( uFblockIndex, FALSE );
}
....
```

### Add when-tasks Responding to I/O and Timer Events

You can add *when*-tasks to respond to I/O and timer-related events, as needed. Add these event handlers to the main source file if they affect global I/O or timers, and add them to the individual functional block's source file if they affect functional block-specific items.

## Add interrupt-tasks Responding to Interrupt Requests

You can add *interrupt*-tasks to respond to interrupt requests, as needed. Add these interrupt handlers to the main source, and enable interrupt processing. Interrupt processing is typically enabled in the reset task, but other tasks, such as the online and offline tasks, may also enable or disable the interrupt system.

# Add Code to when(nv\_update\_occurs(<nv>)) when-task of Functional Blocks with Input NVs

For functional blocks that implement input network variables, add code to the **when(nv\_update\_occurs(<nv>))** when-task in the subject functional block or functional block array, where <nv> is the related input network variable or network variables. The Neuron C scheduler will raise this event and execute the related when-task when at least one of the associated input network variables has been updated. You can use the built-in Neuron C variables, such as **nv\_in\_addr**, **nv\_in\_index**, or **nv\_array\_index**, to obtain more details about the update from within the when-task.

Code Wizard implements one input network variable when-task for each functional block or functional block array in order to achieve short scheduler-cycles and therefore a responsive device.

# **Share Code with filexfer.nc when Handling Explicit Messages on a Device Implementing FTP**

When adding code that handles explicit messages and contains unqualified **when(msg\_arrives)** event handlers on a device that implements FTP with the sender-capability enabled, the sender routine does itself implement such an event handler. There can only be one such event handler and this handler must be the last when-task in compilation order; therefore, you must share your code with the code provided in the **filexfer.nc** file. The FTP server implementation uses the **#pragma scheduler\_reset** directive if the sender-capability is enabled (this is the default). See the **filexfer.nc** and **filexfer.h** files for more details.

### Ignore NCC#310 and NC#463 Compiler Warnings

You may notice a few compiler warnings that appear when compiling unedited Code Wizard code, referring to items being declared but never used (warning NCC#310), or referring to the **const** attribute being casted away (warning NCC#463). The second warning, NCC#463, should only occur if support for the file transfer protocol has been requested. Both messages can be safely ignored in this case.

You can eliminate NCC#310 warnings during a final clear-up phase during device development. This will reduce memory requirements and reduce the size of the application image, thus reducing download times. The items referred to by these NCC#310 warnings are utility functions provided for your convenience. These functions are declared in **common.nc** and can safely be removed if not used.

Alternatively, you can use the **#pragma disable warning** directive to disable selected warnings.

### Implementing Changeable-Type Network Variables

You can use changeable-type network variables to implement generic functional blocks that work with different types of inputs and outputs. For example, you can create a general-purpose device that can be used with a variety of sensors or actuators, and then create a functional block that allows the integrator to select the network variable type depending on the physical sensor or actuator attached to the device.

Another example is a scheduler that can control a variety of device types by allowing the integrator to change the type of the output of the scheduler. The Code Wizard generates code that contains a framework for supporting changeable network variable types.

The method used by the Neuron firmware to change the size of a network variable uses an *NV length* override system image extension that is managed by the application. Whenever the firmware needs the length of a network variable, it calls the network variable length override system image extension to get it. This method provides reliable updates to network variable sizes.

For more information about changeable-type network variables and the NV length override system image extension, as well as a commented source code example that illustrates all aspects of creating an application that uses changeable-type network variables, see Chapter 3 of the *Neuron C Programmer's Guide*.

To implement a changeable-type network variable in your device application, follow these steps (see Chapter 3 of the *Neuron C Programmer's Guide* for a more detailed discussion of step 4):

- 1. Create a device template that has a changeable interface. See *Specifying the Program ID* in Chapter 5 for more information on how to do this.
- 2. In the Code Wizard, create a new network variable or edit an existing one and select the **Changeable Type** checkbox in the dialog for creating or editing the network variable. See *Editing Mandatory Network Variables, Implementing Optional Network Variables*, or *Adding Implementation-specific Network Variables* in Chapter 6 for more information on how to do this.
- 3. Generate Neuron C code for your device interface. See *Generating Code with the Code Wizard* in Chapter 6 for more information on how to do this
- 1. In the Neuron C code generated by the Code Wizard, do the following:
  - a. Complete the implementation of the **get\_nv\_length\_override** function. The Code Wizard provides an empty implementation of this function in the device template's main source file. This function should return the length of any changeable-type network variable in the device.
  - b. The Code Wizard uses the **#pragma unknown\_system\_image\_extension\_isa\_warning** directive to generate Neuron C source code that will compile. The Code Wizard enables this directive in the device template's main header file. If you use a combination of Code Wizard generated code and your own code, you can edit the relevant portion of the main header file.
    - You should only use the older **nv\_len()** function to support debugging of an application containing changeable-type network variables on platforms that do not support the system image extension. For production release, the more robust system image extension method should be used, and both methods should not coexist in a production device.
    - You can use the **get\_current\_nv\_length()** function to determine the current length of a network variable at any time (see the *Neuron C Reference Guide* for more information about this method).
  - c. Define the behavior of the application when a request to change the network variable type is received. The application must validate that the requested type change is supported. If it is not, it must reject the request (either by setting **invalid\_request** or by setting an application-specific error and putting the device offline) and set the network variable type back to the last valid type. If the type change is valid, it must implement the type and size change.
    - The Code Wizard does not provide framework code for this task, but a commented source code example is provided in the *Neuron C Programmer's Guide*.
  - d. Define how the functional block behaves when sending or receiving values on changeable-type network variables. For each valid type, the functional block must perform any necessary conversion before operating on the value.

The Code Wizard does not provide framework code for this task, but a commented source code example is provided in the *Neuron C Programmer's Guide*.

## Neuron C Version 2 Features Not Supported by the Code Wizard

The following overview summarizes features of the Neuron C Version 2 language that are currently not used or not supported by the NodeBuilder Code Wizard. See the *Neuron C Programmer's Guide* and *Neuron C Reference Guide* for more information about Neuron C Version 2.2.

### Message Tags

The generation of declarations or the use of message tags is not supported with the exception of automatically generated FTP server implementation that contains a message tag (**fx\_explicit\_tag**). Also see *when()* clauses later in this section.

#### I/O Models

The NodeBuilder Code Wizard does not generate or support the generation of declarations or use of I/O objects.

### **Network Variables**

**Network variable arrays**. The NodeBuilder Code Wizard only generates declarations for a network variable array if it applies to a functional block array. The sizes of the two arrays will be the same (for example, one network variable per functional block). The NodeBuilder Code Wizard does not support declaring a network variable array and distributing the elements of this array among multiple functional blocks or functional block arrays.

**Polled modifier for input network variables**. The NodeBuilder Code Wizard supports the **polled** network variable modifier for output network variables, but it does not support the **polled** network variable modifier for input network variables. The **polled** modifier, combined with input network variables, is only used for host-based application development with a model file. This feature is not required or supported for development of Neuron-hosted applications because the Neuron C compiler automatically detects the polling inputs and generates the Neuron C code accordingly.

### **Configuration Properties**

**Network variable class config.** The NodeBuilder Code Wizard does not support the network variable class **config** because this keyword is not recommended for use in new development. The NodeBuilder Code Wizard supports configuration network variables using the Neuron C network variable class **cp** instead.

**cp\_family re-use**. The NodeBuilder Code Wizard code will declare one **cp\_family** of a given type for each instance of a configuration property, unless the configuration property it references is a functional block array. Specifically, if the complete device requires two (or more) configuration properties of type **T**, the declaration of a single **cp\_family** of type **T** is technically sufficient in many cases; however, the NodeBuilder Code Wizard will generate two (or more) **cp\_families** of type **T**.

This means that a **cp\_family** generated by the NodeBuilder Code Wizard will always have a single member unless the configuration properties applies to a functional block array. In this case, the size of that array equals the size of the **cp\_family**.

**Global configuration properties**. The NodeBuilder Code Wizard does not currently support the **global** CP modifier, but it does support sharing a configuration property through the **static** CP modifier.

The NodeBuilder Code Wizard does not support the generation of configuration properties that apply to multiple disjointed functional block (for example, not be members of the same functional block array).

The NodeBuilder Code Wizard does not support sharing a configuration property among the members of a network variable array that applies to the entire device (for example, it is not part of a functional

block or functional block array). This restriction applies to both the **static** and **global** configuration property sharing scopes.

**range\_mode\_string**. The NodeBuilder Code Wizard does not support the **range\_mode\_string** option, which supports the setting of LONMARK range modification for a configuration property.

### when() clauses

Unqualified when(msg\_arrives). The NodeBuilder Code Wizard code generates an unqualified when(msg\_arrives) task as part of the pre-defined FTP server implementation (see the filexfer.nc file). This code is only generated if the you selected the FTP configuration property access method.

If your device application processes incoming messages and includes the pre-defined FTP server, you must use the existing implementation and start your own handler code from there. For more information about removing parts of the code generated by the NodeBuilder Code Wizard, see *Modifying Neuron C Code Generated by the Code Wizard* earlier in this chapter.

when(nv\_update\_occurs(nv1..nvx)). For functional blocks or functional block arrays that contain input network variables, the NodeBuilder Code Wizard always generates a single when() task to handle incoming network variable updates, using the Neuron C construct when(nv update occurs(nv1..nvX)).

Code for multiple when-tasks per functional block or functional block array (assuming each functional block has more than one input network variable) is not generated.

This implies that all input network variables that belong to a given functional block or functional block array are to be declared in subsequent order. See the *Neuron C Programmer's Guide* for more details about the use of NV range specifications as arguments to the **nv\_update\_occurs** function.

The NodeBuilder Code Wizard does not generate code to handle the arrival of updates to configuration network variables.

**#pragma scheduler\_reset**. The implementation of the FTP server requires the presence of **#pragma scheduler\_reset**. This is automatically inserted as needed by the NodeBuilder Code Wizard (see the **filexfer.nc** file). You may not remove this pragma.

### LONMARK Style

The NodeBuilder Code Wizard can only generate code for a device template that includes a valid Node Object functional block. The Node Object functional block must be the first object in the device's list of objects. The functional profile key for the Node Objects functional profile is **0** at present scope; therefore, you can create own Node Object functional profile with a key of 0 that inherits from the scope 0 functional profile.

#### **Director Functions**

The NodeBuilder Code Wizard always creates one director per functional block or functional block array. It does not currently support functional blocks without director functions, and it does not support the sharing of one director function among multiple functional blocks (except for functional block arrays).

#### Interrupt Tasks

The NodeBuilder Code Wizard does not currently generate code for application-specific interrupt-tasks.

# Using the NodeBuilder Editor

You can display and edit source and text files using the NodeBuilder Project Manager; this includes Neuron C files (.nc extension), header files (.h extension), C files (.c extension), and text files (.txt extension). You can open any file in a device template folder or device template Source Files folder

by double clicking it. You can open multiple files in the Edit pane of the NodeBuilder Project Manager. You can switch between open files using the **Window** menu.

You can cut, copy, and paste text using standard Windows commands. For example, you can cut selected text using CTRL+X, the **Cut** button on the toolbar, or by clicking **Cut** on the **Edit** menu.

This section describes the following:

- 1. The color-coding scheme used to highlight source code based on Neuron C syntax.
- 2. How to search for a text string in a single source file or in all source files in the project.
- 3. How to use bookmarks to return to frequently used parts of your code.
- 4. How to set the options in the **Editor** tab of the **NodeBuilder Project Properties** dialog that control syntax highlighting, tab settings, auto indent, font settings, and automatic loading.

# **Using Syntax Highlighting**

If you are editing a Neuron C file (.nc extension), header file (.h extension), or C file (.c extension), the Edit pane in the NodeBuilder Project automatically color-codes text based on Neuron C syntax. This color-coding is designed to make your Neuron C code more easily readable. You can change these colors using the editor options (for more information, see *Setting Editor Options* later in this chapter).

The following table lists the default colors and their corresponding Neuron C syntax:

| Green     | Neuron C comment. Commented text is not compiled during a build.                                                  |
|-----------|----------------------------------------------------------------------------------------------------|
| Blue      | Neuron C language specific keyword or function                                                                    |
| Pink      | String or number. This includes the arguments to #include statements, and numerical values assigned to variables. |
| Dark Blue | Constant or preprocessor directive.                                                                               |
| Grey      | Code generated and updated by the NodeBuilder Code Wizard.                                                        |
| Black     | All other text.                                                                                                   |

# **Searching Source Files**

You can search for a string in a single source file or multiple source files, or you can search for a string and replace it with another.

Searching a Single File for a String

You can search a single file for a text string. To search for a text string, follow these steps:

- Open the file that you want to search in the NodeBuilder Project Manager. Click anywhere in the file.
- 2. Click Edit and then click Find (or press CTRL+F). The Find dialog opens.

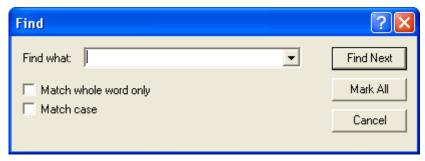

- 3. Enter the text string to search for in **Find what**.
- 4. Set **Match Whole Word Only** to find only whole words that match the string. Set **Match case** to make the search case sensitive.
- 5. Click **Find Next** to find the next occurrence of the string, starting from the current cursor position and moving down. Click **Mark All** to have every line in the file containing the string bookmarked (for more information, see *Using Bookmarks* later in this chapter,).

## Replacing Text

You can search for a string and automatically replace it with another string. To search and replace, follow these steps:

- Open the file that you want to search in the NodeBuilder Project Manager. Click anywhere in the file.
- 2. Click **Edit** and then click **Replace** (or press CTRL+H). The **Replace** dialog opens.

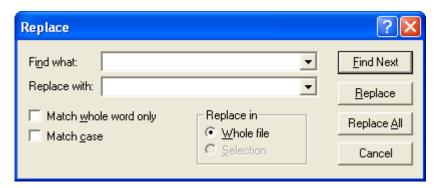

- 3. Enter the text string to search for in **Find what**.
- 4. Enter and the text string that you want to replace it with in **Replace with**.
- 5. Set **Match Whole Word Only** to find only whole words that match the string. Set **Match case** to make the search case sensitive.
- 6. If you selected text prior to opening this dialog, set **Selection** to search only the selected text for the string. Set **Whole file** to search and replace in the entire file.
- 7. Click **Find Next** to find the first instance of the string. It will be selected and this dialog will remain open.
- 8. Click **Replace** to replace the selected string with the string in **Replace with**. Click **Replace All** to automatically replace all the selected strings without confirmation.

## Searching Multiple Files for a String

You can search for a string in multiple source files at once. You can use this capability to find all calls of a certain function or uses of a certain variable in an entire project. To search for a string in one or more files, follow these steps:

1. Click **Edit** and then click **Find in Files** (or press CTRL+SHIFT+F). The **Find in Files** dialog opens.

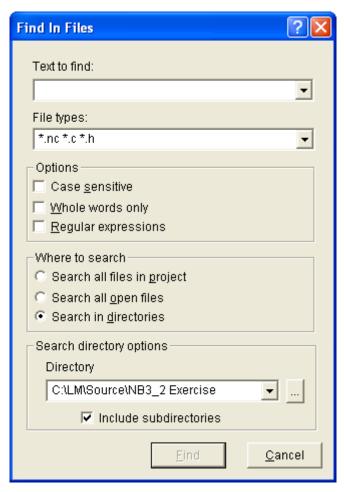

- 2. In the **Text to Find** property, enter the text string to be found.
- 3. In the **File Types** property, select the file types to be searched. By default, the search will look in Neuron C files (.nc extension), header files (.h extension), and C files (.c extension). You can remove a file type from the search by removing the corresponding \*.<file type extension> entry. You can add additional file types by adding \*.<file type extension> to this field.
- 4. In the **Options** box, select one or more of following check boxes to modify the search (all of the check boxes are cleared by default):
  - Case Sensitive. Performs a case-sensitive search.
  - Whole Words Only. Limits the search to whole words that match the search string.
  - **Regular Expressions**. Enables regular expression syntax in the search string. If this option is set, you can use the following expressions in your search string:

| Expression | Description                                                                                                    |
|------------|----------------------------------------------------------------------------------------------------|
| *          | An asterisk in the search string replaces zero or more characters. An asterisk must be accompanied by at least two other characters (for example, you could search for <b>zo*</b> , which would find instances of <b>zo</b> , <b>zoo</b> , <b>zoo</b> m, <b>zoo</b> t, but not <b>z*</b> ). Use \* to represent an asterisk character. |
| +          | The plus sign behaves just like the asterisk, but it must replace at least one character (for example, if you search for <b>zoo</b> +, it will return <b>zoot</b> and <b>zoom</b> , but not <b>zoo</b> . Use \+ to represent a plus character.                                                                                         |

| Expression              | Description                                                                                                    |
|-------------------------|----------------------------------------------------------------------------------------------------|
| ?                       | The question mark replaces one or zero characters. The search must contain at least two other characters. Use \? to represent a question mark character.                                                                                                    |
|                         | The period replaces exactly one character. The search must contain at least two other characters. Use \. to represent a period character.                                                                                                    |
| (pattern)               | Matches the pattern and remembers the match. The matched substring can be retrieved by using '\0'-'\9' later in the regular expression, where '0'-'9' are the number of the pattern.                                                                                                    |
|                         | Example: regular expression (re).*\ $0$ s+ion will match regular expression. First the search matches <b>re</b> string and stores that pattern with index 0* will match <b>gular exp</b> in regular expression. The \ $0$ expression retrieves the pattern with index 0 (for example, <b>re</b> ). This <b>re</b> that matches the <b>re</b> in expression. Finally the <b>s+ion</b> expression matches <b>ssion</b> . |
| x y                     | Matches either character $\mathbf{x}$ or $\mathbf{y}$ . You can combine more than two characters like $\mathbf{x} \mathbf{y} \mathbf{z}$ .                                                                                                    |
| {n}                     | The preceding character must match exactly $\mathbf{n}$ times. For example $\mathbf{bo}\{2\}\mathbf{k}\{2\}\mathbf{e}\{2\}\mathbf{per}$ would match $\mathbf{bookkeeper}$ . $\mathbf{n}$ must be a positive integer.                                                                                                    |
| {n,}                    | The preceding character must match $\mathbf{n}$ or more times (for example, $\mathbf{bo}\{2,\mathbf{k}\{2,\mathbf{e}\{2,\mathbf{per}\}\}$ would find instances of $\mathbf{bookkeeper}$ , $\mathbf{boookkeeeper}$ , and so on. $\mathbf{n}$ must be a positive integer.                                                                                                    |
| {n,m}                   | The preceding character must match between $\bf n$ and $\bf m$ times. $\bf n$ and $\bf m$ must be positive integers, and $\bf m$ must be greater than $\bf n$ .                                                                                                    |
| [xyz]                   | Matches any of the enclosed characters. $[xyz]$ produces identical results to $x y z$ .                                                                                                    |
| [^xyz]                  | Matches any character other than the enclosed characters.                                                                                                    |
| \b                      | Matches a word boundary.                                                                                                    |
| \B                      | Matches anything other than a word boundary.                                                                                                    |
| \d                      | Matches any numerical digit (0-9).                                                                                                    |
| \D                      | Matches any non digit.                                                                                                    |
| \f                      | Matches a form feed.                                                                                                    |
| \n                      | Matches a new line character.                                                                                                    |
| \s                      | Matches any white space character.                                                                                                    |
| \S                      | Matches any non-white space character.                                                                                                    |
| \t                      | Matches any tab character.                                                                                                    |
| $\setminus v$           | Matches any vertical tab character.                                                                                                    |
| \w                      | Matches any letter, number, or underscore.                                                                                                    |
| $\backslash \mathbf{W}$ | Matches anything other than a letter, number or underscore.                                                                                                    |
| \ <num></num>           | Where <num> a number from 0-9. Matches indexed pattern (see, (pattern), above).</num>                                                                                                    |
| /n/                     | Where n is any number from 1-255. Matches the character with the ASCII value n.                                                                                                    |

- 5. In the **Where** property, select which files to search. You have the following three choices:
  - Search all Files in Project. Searches all files in the current NodeBuilder project. This is the default.
  - **Search all Open Files**. Searches all currently open files. Open the Window menu to see which files are currently open.
  - Search in Directories. Search all files in a specific directory.
- 6. If you selected the **Search in Directories** option in step 5, enter the directory to be searched in the **Directory** property. The NodeBuilder project directory will be selected by default. Click the button to the right to browse to a different directory. To search all the subfolders in the **Directory** property, select the **Include Subdirectories** check box. This check box is cleared by default.
- 7. Click Find.
- 8. The **Search Results** tab of the Results pane will display the results of the search. Each instance of the string found is displayed in a line in the Results pane. The line includes the file, line number, and line text where the string was found. Double-click a line in the Results pane to open the specified file and go to the specified line.

# **Using Bookmarks**

You can flag lines of code in you source and text files using *bookmarks*. You can use bookmarks to easily return to important sections of your source or text files. You can set bookmarks manually or as a result of a search (see *Searching Source Files* earlier in this chapter).

To manually set or remove a bookmark, follow these steps:

- 1. Open the file that you want to search in the NodeBuilder Project Manager.
- 2. Place the cursor on the line to be bookmarked, or on the line containing the bookmark to be removed.
- 3. Click **Edit**, point to **Bookmarks**, and then click **Toggle Bookmark**. If the line does not contain a bookmark, a bookmark symbol (1) appears to the left of the line. If the line already contains a bookmark, it is removed.

Once you have set any bookmarks in a file, you can go to the next bookmark in the file. To go to the next or previous bookmark, click **Edit**, point to **Bookmarks**, and then click **Next Bookmark** or **Previous Bookmark**.

To remove all bookmarks from the current source file, click Edit, point to Bookmarks, and then click Clear All Bookmarks.

# **Setting Editor Options**

You can set editor options that control syntax highlighting, tab settings, auto indent, font settings, and automatic loading for the current NodeBuilder project. To set editor options, follow these steps:

 Click Tools and then click Options. The NodeBuilder Project Properties dialog opens with the Editor tab selected.

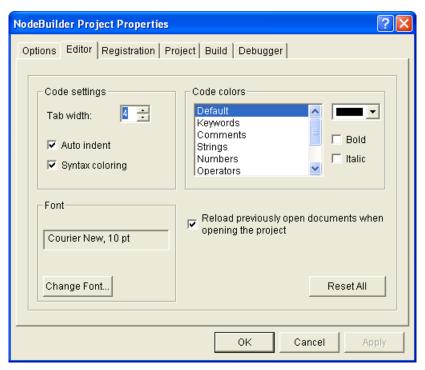

Alternatively, you can access this tab by clicking **Project**, clicking **Settings**, and then clicking the **Editor** tab, or by clicking the **Project Settings** button () on the **Editor** toolbar, and then clicking the **Editor** tab.

## 2. Set the following properties:

| ~ |    |   | ~ |    | . • |   |    |
|---|----|---|---|----|-----|---|----|
| • | nn | Δ | • | Δt | tı  | n | gς |
|   |    |   |   |    |     |   |    |

| Tab Width                           | Determines the tab size. By default, the tab size is 4.                                                                                                    |
|-------------------------------------|----------------------------------------------------------------------------------------------------|
| Auto Indent                         | Automatically indents code inside a function or conditional statement. This check box is selected by default.                                                                                                    |
| Syntax Coloring                     | Enables syntax highlighting. You can specify colors in the <b>Code Colors</b> property. This check box is selected by default.                                                                                                    |
| Font                                | Sets the font and font size used to display text in the editor. Click <b>Change Font</b> to choose a new font or font size. You may choose only from fixed width fonts.                                                                                                    |
| Code Colors                         | Sets the colors used by the editor when the <b>Syntax Coloring</b> check box is selected. You can choose different colors for keywords, comments, strings, numbers, operators, code wizard maintained code, and preprocessor statements, as well as the default color for code that doesn't fit into any of these categories. Select one of these categories and then choose a color using the color picker. |
|                                     | You can also make the specified text bold or italic by setting the <b>Bold</b> or <b>Italic</b> check boxes. These check boxes are cleared by default.                                                                                                    |
| Reload Previously<br>Open Documents | Opens all documents that were open the last time you closed the project when you open a project.                                                                                                    |
| Reset All                           | Resets all options on this tab to their defaults.                                                                                                    |
|                                     |                                                                                                    |

## 3. Click **OK** to save the changes.

# Building and Downloading Device Applications

This chapter describes how to compile Neuron C source code, build an application image, and download the application image to a device. It explains how to add target devices to a NodeBuilder project and how to manage them.

# Introduction to Building and Downloading Applications

You can build an application image for one or more development or release targets in a NodeBuilder project. After you build the application image, you can download it to a development platform such as an FT 5000 EVB or an LTM-10A Platform, a custom device that you have manufactured, or a third-party device. You can add target devices to your NodeBuilder project using the LonMaker tool or the NodeBuilder Project Manager, and then manage them and edit their settings.

The following sections describe how to do the following:

- 1. Build an application image with the NodeBuilder tool.
- 2. Download the application image to a target with the NodeBuilder tool.
- Add target devices to a NodeBuilder project using the LonMaker tool and the NodeBuilder tool, manage target devices, and edit target device settings.

# **Building an Application Image**

You can build an application image for one or more development or release targets in a NodeBuilder project. When you build an application image, the NodeBuilder tool compiles the source code specified by the device template, links the compiled code with the standard libraries and any user-specified libraries in the device template, creates downloadable application image files, creates a ROM image, and creates device interface files that are required by the LonMaker tool and other network tools.

To build an application image for one or more targets, follow these steps:

- 1. Close the LonMaker Browser if it is open.
- 2. Open the project in the NodeBuilder Project Manager. For more information on how to do this, see *Opening a NodeBuilder Project* in Chapter 4.
- 3. Build the application image for all the targets in the project, all the targets in a device template, or one or more targets in the project.
  - To build all the targets in the current NodeBuilder project, click **Project** and then click **Build All**, or right-click the **Device Templates** folder in the Project pane and click **Build** on the shortcut menu. This builds all non-excluded targets in the project. For more information on excluding targets, see *Excluding Targets from a Build* later in this chapter.

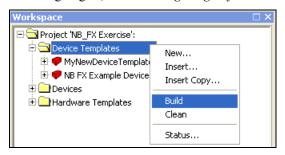

You can clean all targets automatically before building them. To do this, click **Project** and then click **Build All Unconditionally**. For more information on cleaning targets, see *Cleaning Build Output Files* later in this chapter.

 To build all the targets in a device template, right-click a device template in the Project pane and click Build on the shortcut menu.

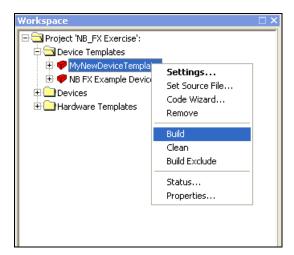

• To build one or more targets in the current NodeBuilder project, click one target device template, optionally, hold down CTRL and click the other targets or device templates containing the targets to be built, right-click one of the selected items, and then click **Build** on the shortcut menu.

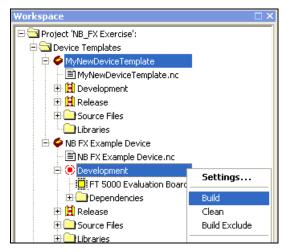

- 4. The NodeBuilder tool automatically saves all unsaved project files when you start a build. If there are any unsaved changes and the **Prompt before Saving Files** check box in the **Options** tab of the **NodeBuilder Project Properties** dialog is selected, you will be prompted to save the changes or cancel the build.
- 5. The results of the build are displayed in the **Messages** tab of the Results pane. This pane displays Neuron C errors, linker errors, warnings, and the build status. You can double-click an error or warning to go to the line of code that generated the message. The information displayed during a build is also saved in a log file (.log extension) in the **Development** or **Release** target subfolder of the device template's output directory.

Note: To stop a build in progress, open the Project menu and then select Stop Build.

- 6. If the **Load After Build** option ( ) in the NodeBuilder toolbar is set or if the **Load after Build** check box in the **Build** tab of the **NodeBuilder Project Properties** dialog is selected, all commissioned devices that use one of the applications produced by the build are automatically downloaded to the devices. If there are any uncommissioned devices associated with the NodeBuilder project, you need to replace them with the LonMaker tool when the build is complete (for more information, see *Replacing a Device in a LonMaker Network* in Chapter 7 of the *LonMaker User's Guide*). The status of this operation will be shown in the NodeBuilder Results pane.
- 7. Each device is assigned the LNS Device Template specified by its LNS Device Template Name property in the Program ID tab of the NodeBuilder Device Template Properties dialog. If you change a device's program ID, the device template name must also be changed. This is handled automatically if Automatic Program ID Management is enabled for the NodeBuilder device template in the Program ID tab of the NodeBuilder Device Template Properties dialog (it is enabled by default).

If you are unable to load a previously-built device because of a program ID conflict, you can set the device applicationless by expanding the Devices folder in the Project pane, right-clicking the device, and then clicking **Force Applicationless** on the shortcut menu.

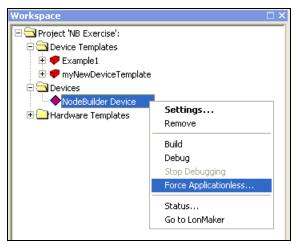

8. The NodeBuilder tool generates *downloadable application image files*, *programmable application image files*, and *device interface files*. The following table describes these files:

Downloadable Application Image Files

(.APB, .NDL., and NXE,)

These files contain the application image used by the LonMaker tool and other network tools to download the compiled application image to a device.

There are three types of downloadable application image files: the binary application image file (.APB extension), the .NDL file, and the text application image file (.NXE extension). These files are described as follows:

The .APB file is used by the LonMaker tool and other LNS network tools to download an application images to a device over the network. The .APB files can be used to upgrade the device application for a previously installed device.

**Note**: The .APB files cannot be used to update a device's communication parameters or the clock multiplier for a 5000 Series chip. If you change these properties, you must associate the NodeBuilder project with a LonMaker network and then load the device application with the NodeBuilder tool to implement the change.

- The .NDL file is used to support manufacture-time loading of devices with the NodeLoad utility. For more information on the NodeLoad utility, see the *NodeLoad Utility User's Guide*.
- The .NXE file is supplied to support some legacy network tools, but it is not normally required.

These files contain an application image that is used by a programming tool to program an application image into a memory chip.

Programming tools include generic device programmers and specialized Neuron 3120 programmers.

The .NMF and .NME types are new for NodeBuilder FX tool and the 5000 Series chips, and they are used to program serial EEPROM (.NME) and flash (.NMF) memory parts. Image files intended for serial memory parts may also be programmed in-circuit, subject to the availability of suitable hardware.

There are five types of programmable application image files: ROM application image file (.NRI extension), the EEPROM and flash application image file (.NEI extension), the off-chip serial EEPROM application image file (.NME extension), the Neuron flash image (.NFI extension), and the off-chip flash application image file (.NMF extension).

- ROM. The ROM application image file (.NRI extension) contains a read-only application image that is used for programming a PROM or flash memory for use in a device based on a Neuron 3150 Chip or FT 3150 Smart Transceiver. The first 16Kbytes of the ROM application image file contains the Neuron firmware, and optionally contains a copy of some or the entire on-chip EEPROM image, as selected by the Exporter Reboot Options for the device template target.
- **EEPROM and flash memory**. The EEPROM application image file (.NEI extension) contains a EEPROM application image that is used for programming an external or on-chip EEPROM. If the application image was built for a Neuron 3150 Chip or an FT 3150 Smart Transceiver, the EEPROM application image file contains

Programmable Application Image Files

(.NRI, .NEI, .NFI, .NME, and .NMF)

the application code and data that resides in off-chip EEPROM, flash, or NVRAM (if any). For these devices, this file is used with a device programmer to program the external memory chips. If the application image was built for a Neuron 3120 Chip, this file contains some or all of the on-chip EEPROM image in a special format for use only with a Neuron 3120 programmer.

- **Off-chip serial EEPROM**. For the 5000 Series chips, the **.NME** application image file is supplied and supports programming the serial EEPROM memory part.
- Neuron flash image. For a Neuron 3120E4 Chip or an FT 3120 Smart Transceiver, the .NFI file contains an EEPROM application image that is used for programming the on-chip EEPROM. It contains the same information as the EEPROM application image file for the Neuron 3120 Chip, but uses a different format because of the different programming requirements of the 3120E4 and FT 3120 chips.
- Off-chip serial flash. For the 5000 Series chips, the .NMF application image file is supplied and supports programming the optional serial flash memory part.

## Device Interface Files

(.XIF, .XFB, and .xfo)

These files contain a definition of the device interface that is used by the LonMaker tool and other LNS network tools to learn the interface to a device, without requiring the device to be physically attached to the network.

There are three types of device interface files: the text device interface file (.XIF extension), the binary device interface file (.XFB extension), and the optimized device interface file (.xfo extension).

- XIF. The text device interface file is a text description of the device interface. The format of this file is detailed in the LONMARK External Interface File Reference Guide, which is available on LONMARK Web site at www.lonmark.org/technical resources/guidelines/developer.shtml
- XFB and XFO. The binary device interface file and optimized device interface file are used by the LonMaker tool and other LNS tools to create LNS device templates, which define the device interface to LNS tools.

Device manufacturers should distribute the binary application image file (.APB) and text device interface file (.XIF) files to customers to support their devices. The .NDL file may also be distributed to support loading the devices in the field with the NodeLoad utility. This is useful for systems where an LNS network tool is not available to download device applications.

**Note**: If you provide **.NDL** files for upgrading device applications, do not change the device's communication parameters or change the clock multiplier on a 5000 Series chip. Changing the communication parameters may cause communication with the device to be lost permanently. Changing the clock multiplier on a 5000 Series chip may affect the device's power consumption and EMC performance, and it may affect the peripheral circuitry attached to the Neuron 5000 Processor or FT 5000 Smart Transceiver.

### **Excluding Targets from a Build**

You can exclude a target or a device template from project builds, and you can exclude a target from a device template build. To exclude a target or device template from a build, right-click the device template or the **Release** or **Development** target folder and then click **Build Exclude** on the shortcut menu. The selected device template or target folder will be dimmed.

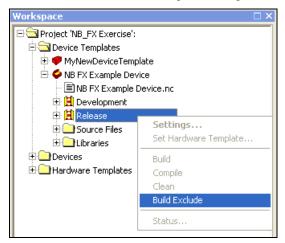

To include the device template or target in the build after you have excluded it, right-click it and select **Build Exclude** again.

You can also choose to build to only development or release targets in the entire project. To do this, select **Development Targets** or **Release Targets** in **Build Type** in the NodeBuilder toolbar. To build all targets, select **All Targets**.

## **Cleaning Build Output Files**

You can remove all files and folders produced by a build from the device template's output folder. To remove all build outputs in the project, right-click the Device Templates folder and then select **Clean** from the shortcut menu.

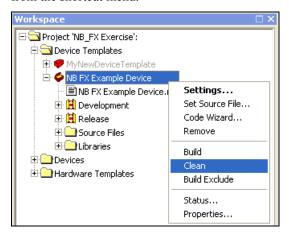

To clean all build outputs from a specific device template or target, right-click the device template or target folder and then select **Clean** from the shortcut menu.

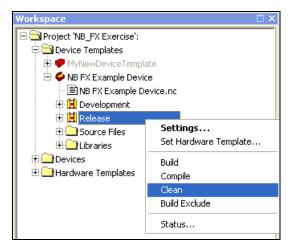

**Note**: The **Clean** command only removes files and folders produced by the NodeBuilder tool. It does not remove any files that you have generated with the NodeBuilder tool.

### **Viewing Build Status**

You can view the build status of all NodeBuilder device templates and targets. The build status shows whether the latest version of the source files have been compiled and built and whether all known devices have had the latest version of the application loaded. You can view the build status for the entire project, a specific device template, a specific device template target, or a specific target. To do this, follow these steps:

- 1. Select whether to the view the build status for the entire project, a specific device template, a specific device template target, or a specific target.
  - To see the build status for the entire project, right-click the **Device Templates** folder and then click **Status** on the shortcut menu.

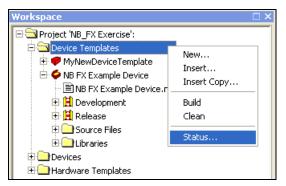

• To see the build status for a specific device template, target, or device, right-click it and then click **Status** on the shortcut menu.

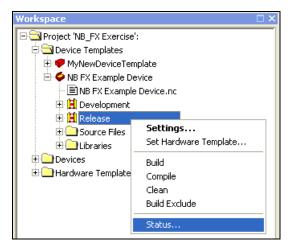

2. The **Build Status** dialog opens.

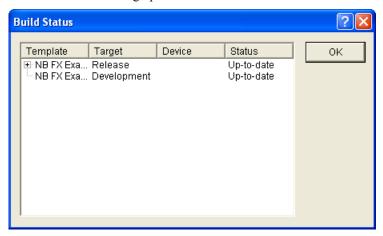

3. Each row in this dialog represents a device template target or a target. Targets are listed beneath their associated device template target. The dialog has the following columns:

Template The NodeBuilder device template.

Target The target type (Release or Development).

Device If this row contains the status for a target, this column displays the

target name. If this column contains status for a device template

target, this column is empty.

Status The target status. This may be one of the following values:

**Up-to-date**. For device template targets, this indicates that the application image is consistent with the source code. For targets, this indicates that the target has been loaded with the latest application image.

**Compile required**. Applies to device template targets only. Indicates that the source code or a property that would change the compiled version of the application has been modified since it the application was last compiled.

**Assembly required**. Applies to device template targets only. Indicates that the assembly file has been modified since it was last assembled or a property that would modify the assembled version of the application has

changed. This status is unlikely to occur.

**Link required**. Applies to device template targets only. Indicates that one of the libraries or the system image has been modified since the application image was last built or that a property has been changed that requires the project be re-linked.

**Export required**. Applies to device template targets only. Indicates that a property has been changed that requires the device to be exported.

Load required. Applies to targets only. Indicates that the application image has been modified since the target was last loaded. The NodeBuilder tool will only be aware of loads performed by the NodeBuilder or LonMaker tools. If you load the application with another tool, the NodeBuilder tool will not update the status until the application is built and loaded using the NodeBuilder or LonMaker tools. The Load required status is undetermined when you use the NodeBuilder tool as a standalone application.

### **Setting Build Options**

You can set build properties that control the build process. To set build properties, follow these steps:

1. Click **Project** and then click **Settings**, or click the **Project Settings** button () in the Project toolbar. The **NodeBuilder Project Properties** dialog opens with the **Build** tab selected.

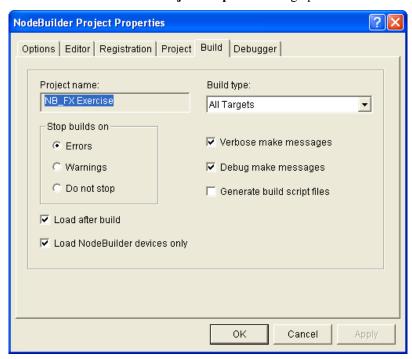

Alternatively, you can right-click the **Project** folder at the top of the Project pane, click **Settings** on the shortcut menu, and the click the **Build** tab; or click **Tools**, click **Options**, and then click the **Build** tab.

2. Set the following options for building device applications:

Stop Builds on

Determines when a build is stopped. A build may be stopped when an error or warning is returned, or upon completion. The default is **Errors**. If **Do not stop** is selected and an error occurs, the build

process will move on to the next target, rather than aborting the build.

Load after Build Loads the application into a device immediately after the application

image is built. The devices must be commissioned with the LonMaker tool and the LonMaker drawing containing the device must be open and attached to the network. The **Load After Build** button ( ) on the NodeBuilder toolbar reflects changes to this option and vice versa. This

check box is selected by default.

Load NodeBuilder Limits loads to the targets listed in the **Devices** folder in the Project

Devices only pane. This check box is selected by default.

Build Type Determines whether All Targets (the default), Development Targets,

or **Release Targets** will be built when you build a project or device template. You can also view and change the build type from the

NodeBuilder toolbar.

Verbose Make Displays more descriptive messages in the Results pane when you build

a device template. This check box is selected by default.

Debug make
Messages

Displays debugging messages in the Results pane when you build a
device template. This output may be used by Echelon Support to help

you diagnose problems. This check box is selected by default.

Generate Build Script Files Generates build script files when you build a device template. This check box is cleared by default. Build scripts are described in Appendix

A, Using the NodeBuilder Command Line Project Make Facility.

#### 3. Click **OK**.

messages

# **Downloading an Application Image**

You can download an application image that you have built with the NodeBuilder tool to a LONWORKS device. The device may be a development platform such as the FT 5000 EVB or an LTM-10A Platform, a custom device that you have manufactured, or a third-party device. Typically, you will do your initial debugging on a development platform before building a custom device, but you can create and load a custom device at any time.

Development platforms such as the FT 5000 EVB and the LTM-10A Platform include Neuron firmware that is preloaded into the device. The Neuron firmware allows these devices to be downloaded over a LONWORKS network so that you do not have to use any special device programming tools. If you are using a development platform, you will automatically load the platform when you add a NodeBuilder target as described in *Adding and Managing Target Devices* later in this chapter.

If you are using a custom device that does not have an on-chip Neuron firmware image (similar to a 3150 Neuron Chip or 3150 Smart Transceiver), you must program the Neuron firmware image into the external memory (EEPROM, flash, PROM, ROM, and so on) before you can use the device as a target.

Once you have completed development, you will load your application image into the device as part of your manufacturing process. The files containing the application image are described in *Building an Application Image* earlier in this chapter.

The following table summarizes the processor/memory combinations that you can use, and the files that you will use to program each.

| Processor                                                    | System Image<br>Memory Type | Application<br>Memory Type            | Application<br>Image File<br>Extension                             | Application Image Programming Tool |
|--------------------------------------------------------------|-----------------------------|---------------------------------------|--------------------------------------------------------------------|------------------------------------|
| Neuron 5000<br>Processor                                     | On-chip ROM                 | Off-chip serial<br>EEPROM             | .NME                                                               | Compatible Device Programmer       |
| FT 5000 Smart<br>Transceiver                                 |                             | Off-chip serial flash                 | .NMF                                                               |                                    |
|                                                              |                             | Off-chip serial<br>EEPROM or<br>flash | .NDL                                                               | NodeLoad Utility                   |
| Neuron 3150<br>Chip                                          | Off-chip flash              | Off-chip flash                        | .NEI                                                               | Device programmer                  |
| FT 3150 Smart<br>Transceiver                                 |                             |                                       | .NDL                                                               | NodeLoad Utility                   |
| PL 3150 Smart<br>Transceiver                                 |                             |                                       |                                                                    |                                    |
| Neuron 3120xx<br>Chip                                        | On-chip<br>EEPROM           | On-chip<br>EEPROM                     | .NEI                                                               | Neuron 3120<br>Programmer          |
|                                                              |                             |                                       | .APB and .NXE<br>(TP/XF-1250<br>devices only)                      | Network Tool                       |
|                                                              |                             |                                       | .NDL                                                               | NodeLoad Utility                   |
| Neuron 3120E4<br>Chip                                        | On-chip<br>EEPROM           | On-chip<br>EEPROM                     | .NFI                                                               | Compatible<br>Programmer           |
| FT 3120 Smart<br>Transceiver<br>PL 3120 Smart<br>Transceiver |                             |                                       | .APB and .NXE<br>(for initial load,<br>TP/XF-1250<br>devices only) | Network tool                       |
| PL 3170 Smart<br>Transceiver                                 |                             |                                       | .NDL                                                               | NodeLoad Utility                   |

The procedure that you will use to program the application image depends on whether you are programming off-chip memory for a device based on a Neuron 5000 core; the off-chip or on-chip memory for a device based on a Neuron 3150 core; or the on-chip memory for a device based on a Neuron 3120 core. These procedures are described in the following sections. See the Smart Transceiver databook for more information.

# **Programming 5000 Off-chip Memory**

A 5000 Series device requires at least 2K of external serial EEPROM, and it can optionally contain external serial flash memory. There is no on-chip non-volatile memory provided for the application. Many types of EEPROM devices are supported; however, Echelon currently supports and provides drivers for only the following three external flash devices: **Atmel AT25F512AN**, **ST M25P05-AVMN6T**, and **SST25VF512A**.

**Note**: The drivers for different flash devices consume varying amounts of EEPROM code space because of the different programming algorithms required for the different flash devices. For example, the SST driver takes 40 bytes more of EEPROM than the other two supported flash devices.

The system image resides in on-chip ROM. The application image and the system image are copied from the external non-volatile memory into the on-chip RAM at chip startup and reset. The Neuron firmware is responsible for copying any writes that are directed towards external non-volatile memory. See the Neuron Chip or Smart Transceiver data book for more information.

The build process produces an .NME file for application code and data designated for external EEPROM and an optional .NMF file for application code for external flash memory, if it is available.

You can download the device application over the network, or you can transfer the device application over an I2C or SPI interface using the application images files generated by the build process if the device has not been installed on the network. Using the I2C or SPI interface is ideal for the ex-circuit programming of serial flash and EEPROM devices. In addition, you can use any compatible device programmer with the I2C or SPI interface to program these memory devices in-circuit, which helps with the development and mass-production of generic device hardware, and lowers production costs. See the next section, *Programming 5000 Series Chips In-Circuit*, for more information on preparing your device hardware for in-circuit programming.

You can load an alternate system image from external EEPROM or external flash, if required. This feature may be required if a newer firmware image becomes available at a later date. In such a case, the system image will always start at address 0xC000 in the external part. In the case of external EEPROM, the part has to be at least 32K in order to support alternate system images.

The 5000 Series chips contain the version 18 Neuron firmware in their on-chip ROM; therefore, you do not need to program the memory parts before the device is first used. When the Neuron firmware initializes during power-up, it can detect empty memory parts, and then boot into the applicationless state with communication parameters set for a TP/FT-10 channel at a clock multiplier setting of 1. You can then load your application image using the NodeBuilder tool, LonMaker tool, NodeLoad Utility, or other network tool.

You need to pre-program the serial memory parts if you want the device to start with a different version of the Neuron firmware, or if you want to increase application loading speed during production.

#### Programming 5000 Series Chips In-Circuit

You can use the I<sup>2</sup>C or SPI interface on the 5000 Series chips for the in-circuit programming of your external non-volatile memory EEPROM and flash devices. This lets you pre-produce generic hardware and load one of several application images into the board at production time, without the need for costly sockets or re-soldering.

To perform in-circuit programming, you need a method to connect your external serial EEPROM or flash memory device to a compatible device programmer, while disconnecting these signal lines from the 5000 Series chip. Echelon has tested the Aardvark<sup>TM</sup> I2C/SPI USB Host Adapter from TotalPhase<sup>TM</sup> (Part No. TP240141), with the 10-pin split cable from TotalPhase (Part No. TP240212), as one method for creating this connection (for more information on this adapter, go to the TotalPhase Web site at <a href="https://www.totalphase.com/products/aardvark\_i2cspi/">www.totalphase.com/products/aardvark\_i2cspi/</a>). The Aardvark has six signal lines: two for the I<sup>2</sup>C interface (SDA and SCL), and four for the SPI interface (MOSI, MISO, SCL, and SS). The I<sup>2</sup>C/SPI interface used by the Neuron 5000 Processor or FT 5000 Smart Transceiver has some pins that are multifunctional; therefore you must program each external non-volatile memory device individually.

After you connect the I<sup>2</sup>C or SPI interface to the Aardvark programmer or other compatible in-circuit device programmer, you can use a program such as the Flash Center Memory Programmer from TotalPhase to program your external serial EEPROM or flash memory device. You can download the Flash Center Memory Programmer for free from the TotalPhase Web site at <a href="https://www.totalphase.com/products/flash\_center/#downloads">https://www.totalphase.com/products/flash\_center/#downloads</a>. If you use the Flash Center Memory Programmer software, you also need to change the extension of the .NME and .NMF application image files generated by the NodeBuilder tool to .HEX. This is because the Flash Center Memory Programmer requires hex files that have .HEX extensions.

The following sections provide two sets of diagrams illustrating connection schemes that you could use for connecting external serial memory devices to the Aardvark programmer over the I<sup>2</sup>C and SPI interfaces in the Neuron core of the 5000 Series chips.

The first diagram in each section illustrates how to connect the external serial memory device to the Aardvark programmer by connecting the TotalPhase 10-pin split cable to the Aardvark programmer and then inserting the flying leads on the 10-pin split cable to the jumpers on your device's board. This is ideal for scenarios where you want to physically disconnect the external serial memory device from the Neuron chip. Note that instead of using flying leads, you could use one or more custom cable adapters that are individually wired or switched-in to match the configuration for each external serial memory device to be programmed.

The second diagram in each section illustrates how to directly connect the external serial memory device to the Aardvark programmer. This is ideal for small devices where there may be insufficient space for jumpers on the board, or simple devices where jumpers are not desired. Note that in this scenario, the external serial memory devices are still connected to the 5000 Series chip. You therefore must connect the RST $\sim$  pin on the Neuron chip to GND on the Aardvark programmer. This holds the RST $\sim$  line low, places the I<sup>2</sup>C and SPI interfaces in a high impedance state, and idles the Neuron chip. This eliminates the possibility of the Aardvark programmer conflicting with the Neuron chip when the Aardvark is accessing the I<sup>2</sup>C and SPI interfaces.

#### Serial Memory Device-Aardvark Connection Scheme for I<sup>2</sup>C Interface

To connect an external serial EEPROM device to the Aardvark programmer and perform in-circuit programming over the I<sup>2</sup>C interface, you could use the following schemes:

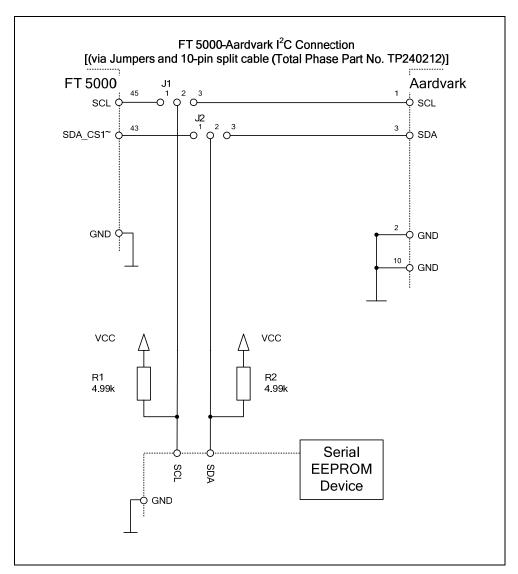

**Note**: In this diagram, all jumpers are set into position 1-2 for normal operation, and they are set into position 2-3 for in-circuit programming. You must always power off your device before changing the jumper settings.

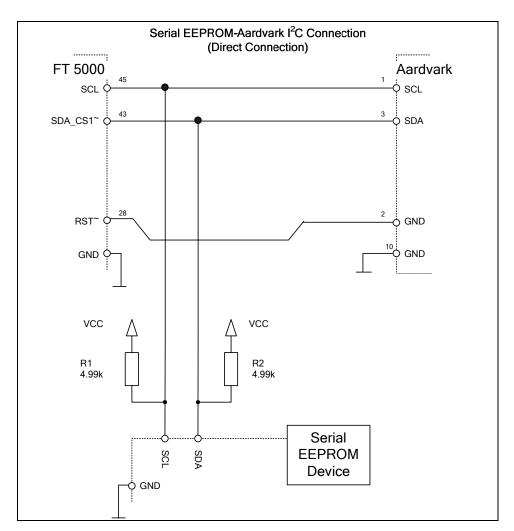

**Note:** Pins 2 and 10 on the Aardvark are both connected to ground inside the Aardvark. As a result, when the Aardvark is connected to the device board, it finds a reference ground at pin 10 and it takes the RST~ line to ground on pin 2 at the same time. This means that once the Aardvark connection is removed, the RST~ line is released and the 5000 Series chip resumes normal operation.

#### Serial Memory Device-Aardvark Connection Scheme for SPI Interface

To connect an external serial EEPROM or flash device to the Aardvark programmer and perform in-circuit programming over the SPI interface, you could use the following schemes:

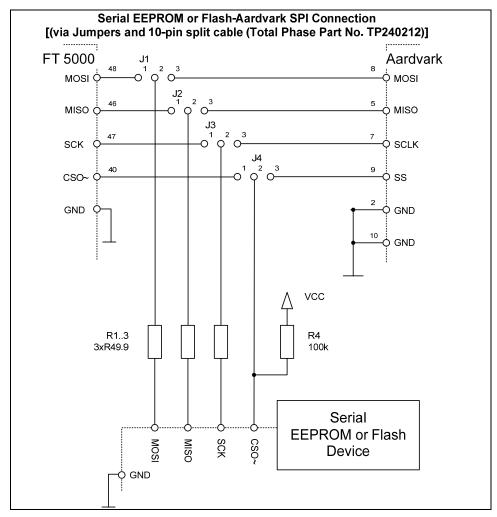

**Notes**: In this diagram, all jumpers are set into position 1-2 for normal operation, and they are set into position 2-3 for in-circuit programming. You must always power off your device before changing the jumper settings.

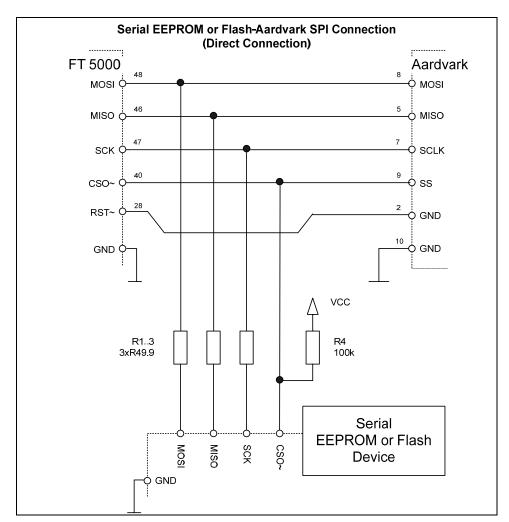

**Note:** Pins 2 and 10 on the Aardvark are both connected to ground inside the Aardvark. As a result, when the Aardvark is connected to the device board, it finds a reference ground at pin 10 and it takes the RST~ line to ground on pin 2 at the same time. This means that once the Aardvark connection is removed, the RST~ line is released and the 5000 Series chip resumes normal operation.

# Programming 3150 Off-chip Memory

A device based on a Neuron 3150 Chip, FT 3150 Smart Transceiver, or PL 3150 Smart Transceiver will always have off-chip ROM or flash memory, and may also have off-chip EEPROM or flash, and RAM. The Neuron firmware must reside in the ROM or flash. Typical configurations use a 64KB flash memory part, and sometimes a RAM device. The application code may reside in any combination of the off-chip memory types, and the on-chip EEPROM. For information on the placement of application code in the various memory types, see *Using Memory* in the *Neuron C Programmer's Guide*.

You can program the Neuron firmware and your application image into a PROM or flash memory device using a compatible device programmer. You will use the ROM application image file (.NRI extension) if your device uses off-chip PROM, or the EEPROM application image file (.NEI extension) if your devices uses off-chip flash, EEPROM, or NVRAM. You will use both types of image files if your device uses both types of memory. These files are described in *Building An Application Image* earlier in this chapter. All off-chip memory devices containing Neuron firmware or an application image must be programmed before loading them in the device. You can load an initial blank application if you plan on downloading a new application over the network to your device.

When using flash memory, always enable the flash programmer's software data protect, SDP, feature if possible. You must have at least 0x5600 bytes mapped for flash or else the SDP algorithm will not work.

You can define sections of application code that will reside in EEPROM, flash memory, or NVRAM, coexisting with the Neuron firmware and other application code in ROM. The portion of the code that will reside in EEPROM, flash, or NVRAM is contained in the EEPROM image file (.NEI extension). You must program this memory before installation, just like the ROM because the application must be completely present when the device is powered-up.

## **Programming 3150 On-chip Memory**

The Neuron firmware automatically initializes the on-chip EEPROM for a Neuron 3150 Chip, FT 3150 Smart Transceiver, or PL 3150 Smart Transceiver by copying a block of memory from off-chip memory called the boot image. The boot image is contained in the system area (the first 16Kbytes). It contains a copy of some or all of the on-chip EEPROM memory. Its contents depend on which firmware state you select when you build the application image. If you select the unconfigured state (the default), the boot image contains application code and data and a default network image with no network addressing information. If you select the configured state, the boot image contains a complete copy of on-chip EEPROM, including network configuration complete with network addressing information. When a Neuron 3150 Chip, FT 3150 Smart Transceiver, or PL 3150 Smart Transceiver is powered up and the firmware determines that EEPROM should be initialized (see below), the data from the boot image will be copied to on-chip EEPROM, and the appropriate firmware state will be set. If the firmware state is unconfigured, the remaining EEPROM data must then be loaded over the network. If the firmware state is configured, the chip will be fully programmed at this point, though no network connections will be defined.

The boot image is used to initialize the on-chip EEPROM of a Neuron 3150 Chip or FT 3150 Smart Transceiver when the chip is powered up and the firmware detects that EEPROM has not yet been initialized by the current Neuron firmware or if the Neuron firmware detects an error and reboot options are specified as described in *Setting Device Template Target Properties: Configuration* in Chapter 5. To accomplish this, there is a special value, or boot ID, placed in the application image file when it is exported. This 16-bit value normally changes each time you build the application image. On power-up, the Neuron firmware compares the boot ID in the firmware image with the boot ID copy in the on-chip EEPROM. If they don't match, the Neuron firmware initializes the on-chip EEPROM from the boot image. It also copies the boot ID to EEPROM, so the initialization will not happen again until a new firmware image with a different boot ID is installed. Additional EEPROM boot recovery options are available as described in *Setting Device Template Target Properties: Configuration* in Chapter 5.

Because the boot ID normally changes each time an application image file is exported, exporting, programming, and inserting a new memory chip will normally result in the EEPROM initialization taking place, even if no changes have been made to the application or configuration. While a device normally only does this initialization once for a given firmware image, you can force this process to occur again with the same firmware image by resetting the Neuron 3150 Chip, FT 3150 Smart Transceiver, or PL 3150 Smart Transceiver to the blank state (the initial state of EEPROM on a newly manufactured Neuron Chip or Smart Transceiver) using a special application image. This image is shipped with the NodeBuilder software in a file named **EEBLANK.NRI**, and is located in the C:\LonWorks\Images folder, where x is 12 or higher. To reset a 3150 chip's state, program this image into a memory chip and power up the device with this memory chip in place of the normal firmware. For a short period, the service LED will flash, then it will change to full on, indicating that the chip has been returned to the blank state. The next time any memory created from an exported firmware file is placed in the device, the on-chip EEPROM will again be initialized from the special data area in the firmware.

In addition to the boot ID, external EEPROM, RAM, and flash memory areas coexisting with ROM will each have a 16-bit signature value, or memory signature, calculated over any application code or data (but not user variables) that resides in the area. These values are kept in the respective memory

areas, as well as in on-chip EEPROM. Whenever the Neuron Chip or Smart Transceiver is reset, the Neuron firmware compares the on-chip and off-chip signatures, and if there is a mismatch, the Neuron firmware changes the device state to applicationless. If the device copies the boot image to on-chip EEPROM, this check will follow that process, and will override the firmware state selection if the signatures do not match.

## Programming 3120 and 3170 On-chip Memory

A Neuron 3120xx Chip, FT 3120 Smart Transceiver, PL 3120 Smart Transceiver, or PL 3170 Smart Transceiver does not support external memory; therefore, the only memory to program is on-chip EEPROM, which must be programmed over the network or with a 3120 or 3170 programmer.

A blank Neuron 3120xx Chip, FT 3120 Smart Transceiver, PL 3120 Smart Transceiver, or PL 3170 Smart Transceiver comes up with its communications interface initialized to 1.25Mbps differential mode with a 10MHz input clock (TP/XF-1250 twisted-pair compatible), and a Neuron firmware state of applicationless. If your custom device has a compatible transceiver and clock, you can load all of the application and network configuration over the network using the LonMaker tool.

To pre-program a Neuron 3120xx Chip, FT 3120 Smart Transceiver, PL 3120 Smart Transceiver, or PL 3170 Smart Transceiver with an application or network configuration other than the default, you must program it in a Neuron 3120 Chip or Neuron 3170 Chip programmer. Refer to the documentation supplied with the particular programmer for details.

#### Programming PL 3120 and PL 3170 Smart Transceiver Parameters

The PL 3120 and PL 3170 Smart Transceivers ship with an initial set of transceiver parameters pre-loaded for programming purposes. To ensure optimal operation, you must re-program the transceiver parameters for all PL 3120 and PL 3170 chips using the NodeLoad utility.

- For a device based on a PL 3120 Smart Transceiver, you can use the NodeLoad utility with the –X option to change the transceiver parameters from the factory default parameters to any of the supported parameters.
- For a device based on a PL 3170 Smart Transceiver, you can use the NodeLoad utility to change
  the parameters to any of the various C-band types (the PL 3170 Smart Transceiver does not
  support A-band operation).

To load transceiver parameters using the NodeLoad utility, you must use the .NDL or .NEI image because the .NXE image does not contain transceiver parameter values. You can also use a universal programmer, such as BP Microsystems' programmer or HiLo System's programmer, to change the parameters prior to soldering the chip onto your PCB board. All valid transceiver parameters included in the application image files generated by the NodeBuilder tool are supported.

If you reboot a PL 3120 or PL 3170 Smart Transceiver, the smart transceiver will restore the factory default parameters and go back to the initial state. Rebooting in this case refers to any of the following operations:

| Software                                              | Action                                                                                                    |
|-------------------------------------------------------|----------------------------------------------------------------------------------------------------|
| LNS application                                       | Invoking the <b>Reboot()</b> method for AppDevice or Router object.                                                                                |
| NodeUtil utility (version older than 1.96)            | Sending the "Reboot" command for the device                                                                                                    |
| Network management command with the appl_reset option | Writing a value of zero to the second byte of the transceiver parameters on the Smart Transceiver and resetting the device with the Set Node Mode. |

**Note**: If you simply power cycle or reset your device, it will maintain the programmed change; it will not restore the factory default.

### **Upgrading Device Applications**

The 5000 Series chips are compatible with device applications written for 3150 and 3120 Neuron Chips and Smart Transceivers. You can use the NodeBuilder tool to port your old application to a 5000 Series chip. To do this, you open the device's NodeBuilder project, update the Neuron Chip model used by the hardware template to the Neuron 5000 processor or FT 5000 Smart Transceiver, and then re-build the device application. See *Editing Hardware Templates* in Chapter 5 for more information on using the Hardware Template Editor.

Note: The Neuron C Version 2.2 language includes the following new keywords: **interrupt**, **\_\_lock**, **stretchedtriac**, **\_\_slow**, **\_\_fast**, and **\_\_parity**. Some of these keywords use a double underscore prefix to avoid any naming collisions within existing device applications.

You can also use the NodeBuilder tool to upgrade your existing device applications to the new Version 3 code templates when porting them to a 5000 Series chip. The Version 3 code templates include improved code size, speed, and compliance with interoperability guidelines. To upgrade existing device applications to the Version 3 template, see *Using Code Wizard Templates* in Chapter 6.

# **Adding and Managing Target Devices**

A target device is a LONWORKS device application that is built by the NodeBuilder tool. There are two types of targets, development targets and release targets. Development targets are used during development; release targets are used when development is complete and the device will be released to production. Each NodeBuilder device template specifies the definition for a development target and a release target. Both target definitions use the same source code and resource files, but they may use different hardware templates and compiler, linker, and exporter options. The source code may include code that is conditionally compiled based on the type of target.

Each target device is defined by a LonMaker shape and its corresponding LNS device, a NodeBuilder device template and its corresponding LNS device template, and a NodeBuilder hardware template.

You can add a target device to a NodeBuilder project using the LonMaker tool or the NodeBuilder Project Manager (you should use the LonMaker tool because it is typically faster and easier). After you add a target device, you can use the NodeBuilder Project Manager to re-build and debug it and to view and change its NodeBuilder device template and target type.

# Adding a Target Device with the LonMaker Tool

You can add a target device to a NodeBuilder project using the LonMaker tool. To add a target device with the LonMaker tool, follow these steps:

- 1. Build the application image for the target as described in *Building an Application Image* earlier in this chapter.
- 2. Correct any build errors.
- Create a new a LonMaker network or open an existing one. See the LonMaker User's Guide for more information on creating and opening LonMaker drawings.

You will use the LonMaker tool to install, bind, configure, and test the targets in your project. The LonMaker tool displays a network drawing that shows the devices, functional blocks, and connections in your network.

The LonMaker tool also displays *stencils* that contain shapes that you can drag to your LonMaker drawing. The LonMaker tool includes a **NodeBuilder Basic Shapes 4.00** stencil with shapes that you can use to add new devices, functional blocks, and connections to your network drawing. The **NodeBuilder Basic Shapes 4.00** stencil contains shapes that can be used with any device. You can also create custom stencils with shapes customized for your devices and networks.

The **NodeBuilder Basic Shapes 4.00** stencil contains a **Development Target Device** shape and a **Release Target Device** shape. These special device types help distinguish between other devices on the network and the target devices used by the NodeBuilder tool. The NodeBuilder tool lets you create a mixed network of development hardware (such as the FT 5000 EVB or the LTM-10A Platform), release hardware (your own hardware), and other devices.

4. Drag a Development Target Device shape or Release Target Device shape from the NodeBuilder Basic Shapes 4.00 stencil to your network drawing. You can drop the shape anywhere, but a good location is just below the Channel 1, near the LNS network interface shape on your drawing.

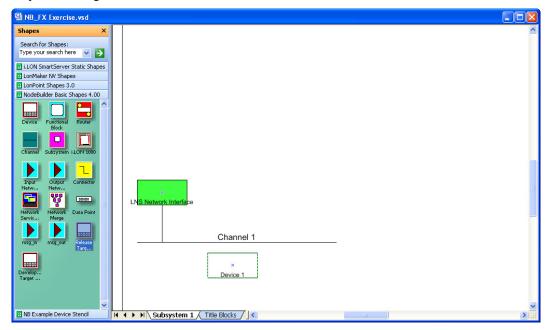

- 5. The New Device Wizard opens.
- 6. In the **Device Name** property, enter a name for the target. This name must be unique for all the devices and targets within the current page (subsystem). The default name is the Device followed by an integer (e.g. Device 1). The device name may be up to 85 alphanumeric characters and include embedded spaces; the name may not include the period, backslash, colon, forward slash, or double quote characters.
- 7. Select the **Commission Device** check box.

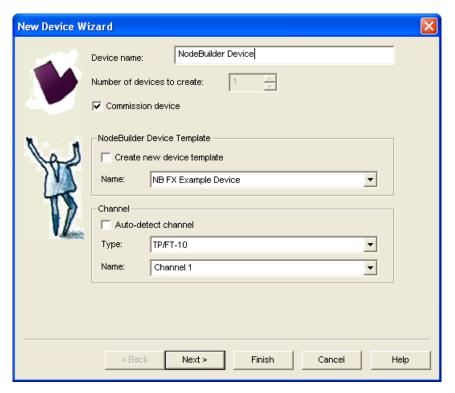

- 8. Click **Next** three times. The window in the New Device Wizard lets you select the application image to be downloaded to your device.
- 9. Select the **Load Application Image** check box and then click **Next**. This specifies that you will download the binary application image file (.**APB** extension) built for the device application to the device. The binary application image files for your device applications are stored in the C:\Lm\Source\<*NodeBuilder Project*>\<*NodeBuilder Device Template*>\<**Release** || **Development>** folder.

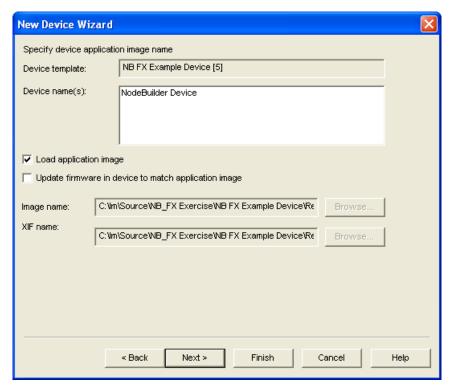

- 10. The next window lets you set the initial device state and the source of configuration property values when your device is commissioned.
- 11. Select the **Online** option under **State**. This means that your device will run its application after it has been commissioned.

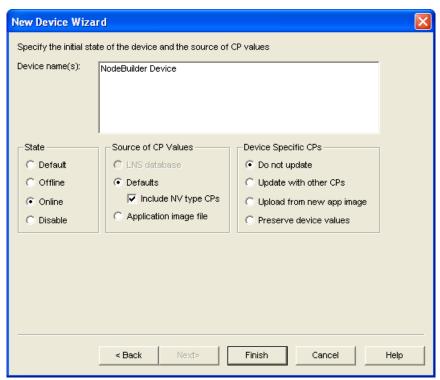

12. Click **Finish**. The Press Service Pin window appears.

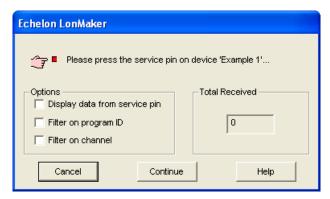

13. Press the service pin on the development platform you to be loaded and commissioned. The LonMaker tool loads the application image for your device application to the device and makes it operational. When the LonMaker tool is done commissioning, it will return to the LonMaker drawing. The device shape will be will be solid green indicating that the device has been commissioned and is online. The device application will not do anything until you test the device or connect it to other devices.

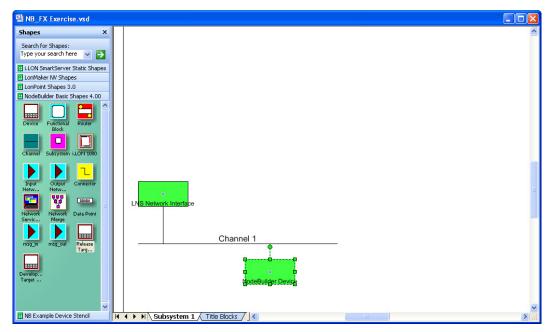

- 14. Test your device's interface using the LonMaker tool. See Chapter 9, *Testing a NodeBuilder Device Using the LonMaker Tool*, for more information.
- 15. Debug your device application Debugging a Neuron C Application. See Chapter 10, *Debugging a Neuron C Application*, for more information.

# Adding a Target Device with the NodeBuilder Project Manager

You can use the NodeBuilder Project Manager to add the devices in any open LonMaker network to your current NodeBuilder project. To do this, follow these steps:

1. Right-click the **Devices** folder in the Project pane and click **Insert** on the shortcut menu.

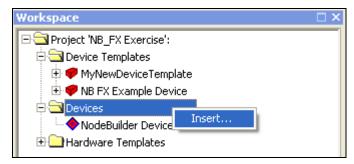

2. The **Insert Device** dialog opens.

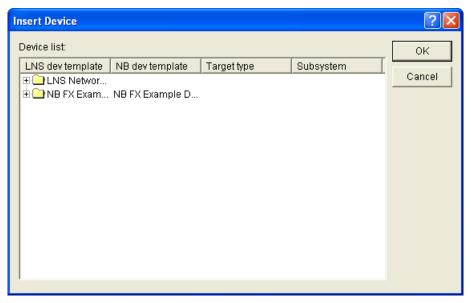

- 3. This dialog organizes the devices in currently open LonMaker networks by LNS device template name. If the LNS device template used by the device is based on a NodeBuilder device template, the NodeBuilder device template name is displayed in the **NB Dev Template** column. These devices cannot be added to your NodeBuilder project.
- 4. Expand the folder containing the desired device template and then select the device to be added.
- 5. Click anywhere under the **NB Dev Template** column, and then select a NodeBuilder device template in the current project that is currently not associated with an LNS device template in the project.
- 6. Click anywhere under the **Target Type** column, and then select either a **Development** or **Release** target type.

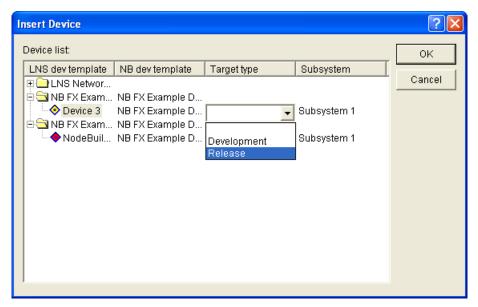

7. Click **OK** to add the target to the **Devices** folder in the NodeBuilder Project pane. If this device is commissioned, the NodeBuilder tool will download the application to the device the next time you build it.

## **Managing Target Devices**

You can build, debug, and edit target devices from the Project pane in the NodeBuilder Project Manager. The **Devices** folder in the Project pane contains all the targets defined in the current NodeBuilder project that you have created in a LonMaker network. You can right-click a device to open a shortcut menu with the following options:

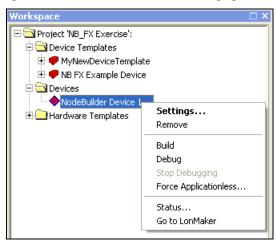

Settings

Opens the **Device Settings** dialog, which lets you view and configure device settings including the NodeBuilder device template and target type.

*Remove* Removes the device as a target for future builds. The device is removed

from the current NodeBuilder project, but it is not removed from the LonMaker drawing or network, and none of the device files are deleted.

To replace the LonMaker shape in your LonMaker drawing, drag the

Device shape in the LonMaker Basic Shapes stencil over the

**Development** or **Release** Target shape, select the **Replace the Existing Device Shape with the Shaped just Dropped** check box in the New

Device Wizard, and then click **OK**.

Build Builds the application image for the device template assigned to this

device. For more information, see Building an Application Image

earlier in this chapter.

Debugs the device. For more information, see Chapter 10, Debugging a

*Neuron C Application*. This command is unavailable if the application image has not been built. This command is not displayed if the device

is already being debugged.

Stop Debugging Stops debugging the device. This command is not displayed if the

device is not being debugged.

Force Forces the selected device to the applicationless state by clearing its

Applicationless program ID. To use the device, you must reload the application, or load

a new application.

Status Displays the build status for this device and its device template.

Go to LonMaker Switches focus to the LonMaker drawing with the device shape

selected. The LonMaker drawing must be open for this command to

work.

## **Editing Target Device Settings**

You can edit the device settings for a target device. The device settings include the NodeBuilder device template and NodeBuilder target type for the target. To edit the target device settings, follow these steps:

- 1. Right-click the target in the **Devices** folder in the Project pane and then click **Settings** on the shortcut menu.
- 2. The **Device Settings** dialog opens.

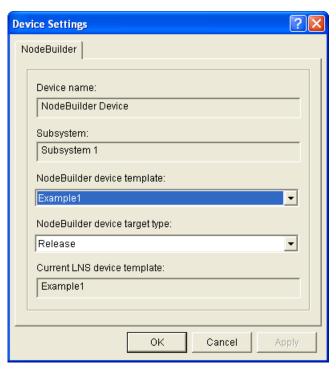

#### 3. You can view and set the following properties:

Device Name

Displays the name of the device specified in the LonMaker drawing.

This field is read-only.

Subsystem

Displays the subsystem (drawing page) in the LonMaker drawing where

the device is located. This field is read-only.

NodeBuilder Device Template Displays the name of the current NodeBuilder device template used by the target. You can change the NodeBuilder device template used by the target by selecting a different one from the list of those in the current NodeBuilder project. If you change the NodeBuilder device template, the change is not implemented until t you build the device template and load the target.

When you load the target with the new device template, the LonMaker tool will preserve any functional blocks and connections that are compatible between the old device template and the new device templates. Incompatible functional blocks and connections will be deleted.

The device shape in the LonMaker drawing will not change when you change the NodeBuilder device template. If there is a different device shape associated with the new LNS device template, drag the new shape on top of the old shape in your LonMaker drawing, select the **Replace the Existing Device Shape with the Shaped just Dropped** check box in the New Device Wizard, and then click **OK**.

NodeBuilder Device Target Type

Displays the device target type, which may be **Development** or **Release**. You can change the target type. The device shape in the LonMaker drawing will not change when you change the target type. If you change the target type, you should replace the shape by dragging the new shape on top of the old shape.

Current LNS Device Template Displays the name of the LNS device template associated with the target. This field is read-only and is automatically updated if you build the target with a new NodeBuilder device template.

4. Click **OK** to save the settings.

# Testing a NodeBuilder Device Using the LonMaker Tool

This chapter describes how to use the Data Point shape and LonMaker Browser in the LonMaker tool to monitor and control your device. It explains how to use the LonMaker tool to connect your NodeBuilder device to other LonWorks devices in a network.

# **Introduction to Testing NodeBuilder Devices**

You can use the LonMaker tool to test your NodeBuilder device. You can press the hardware inputs on your device and use the LonMaker tool to monitor changes to the values of the network variables in the device interface. You can also use the LonMaker tool to control the values of the input network variables and observe whether the hardware outputs function as designed and output network variable values change accordingly. After you determine that your device is functioning as designed, you can use the LonMaker tool to connect your development devices to other devices and verify their operation within a network.

### Monitoring and Controlling NodeBuilder Devices

You can monitor and control your device with the LonMaker tool using the Data Point shape in the **LonMaker Basic Shapes** stencil or the LonMaker Browser.

The Data Point shape lets you monitor and control a single network variable or configuration property value from the current drawing page. It is ideal for testing smaller device interfaces with few network variables and configuration properties. You can also use the Data Point shape to create simple HMIs in your LonMaker drawing.

The LonMaker Browser can display the values for all the input and output network variables and configuration properties in your device interface. It is ideal for testing devices with larger external interfaces.

The following sections describe how to monitor and control your device using each of these methods.

#### Using the Data Point Shape

To test your device's interface with the Data Point shape, follow these steps:

- 1. Open the LonMaker drawing containing your device. See the *LonMaker User's Guide* for more information on opening LonMaker drawings.
- 2. Drag a Data Point shape from the LonMaker Basic Shapes stencil on the left of the LonMaker window to the drawing. You can place the Data Point shape anywhere, but a good place is directly above or below the device or functional block containing the data point to be monitored and controlled. The Data Point Shape dialog opens.

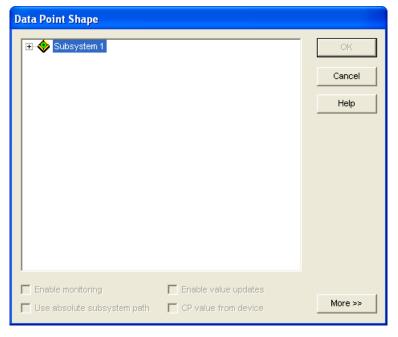

3. Expand the **Subsystem** icon, expand your NodeBuilder device icon, expand a functional block in the device interface corresponding to a hardware input, and then select an output network variable in the functional block; select the **Enable Monitoring** check box; and then click **OK**.

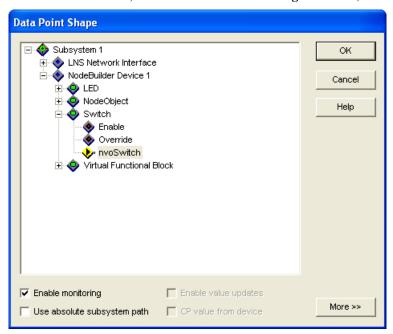

4. The Data Point shape is added to your LonMaker drawing.

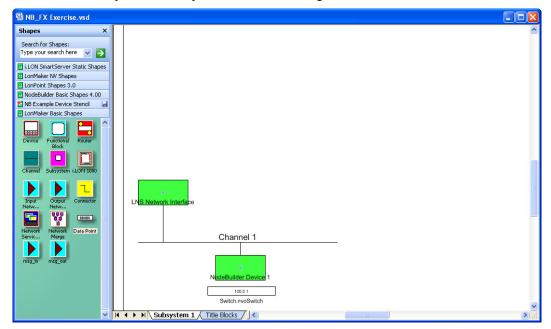

- 5. Toggle the hardware input and observe the value of the corresponding output network variable change in the Data Point shape.
- 6. Repeat steps 2–4 to add a Data Point shape that monitors and controls an input network variable in a functional block corresponding to a hardware output. In the **Data Point Shape** dialog, select the **Enable Value Updates** check box.

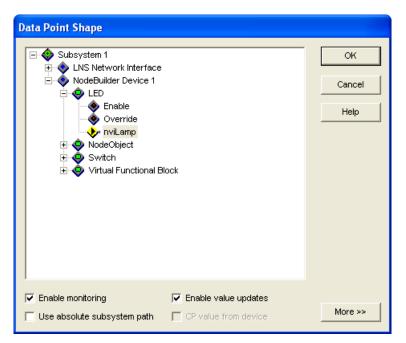

7. Double-click the Data Point shape for the input network variable, enter a different value, and then click anywhere outside the Data Point shape. Observe the hardware output change based on the value you entered for the input network variable.

If the data point has a structured value, you can also set the value by right-clicking the data point shape and selecting **Value Details** on the shortcut menu. The **Set Network Variable Value** dialog opens. You can set the values for the individual fields in the structure, and then click **OK** to save the changes.

If the data point has an enumerated value, you can set the value by right-clicking the data point shape, pointing to **Set Details** on the shortcut menu, and then selecting an enumeration from the list that appears.

For more information on using the Data Point shape in the LonMaker tool, see Chapter 6 of the LonMaker User's Guide.

**Note:** If these steps do not generate the expected result, open the NodeBuilder tool and check your code. You can also use the NodeBuilder Debugger to help troubleshoot problems (for more information, see Chapter 10, *Debugging a Neuron C Application*).

#### Using the LonMaker Browser

To test your device's interface with the LonMaker Browser, follow these steps:

- 1. Open the LonMaker drawing containing your device. See the *LonMaker User's Guide* for more information on opening LonMaker drawings.
- 2. Right-click the device in your LonMaker drawing, then click **Browse** on the shortcut menu.

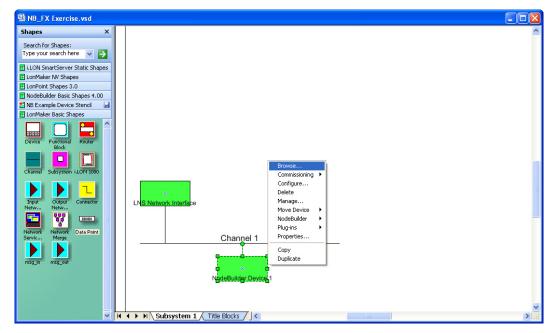

3. The **LonMaker Browser** opens. It displays the functional blocks in your device interface and the network variables and configuration properties within each functional block. You can only write values to the input network variables (blue) and writable configuration properties (green).

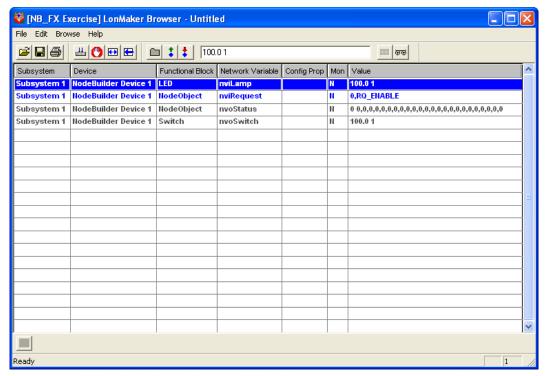

4. Right click anywhere in the row for each network variable and configuration property and click **Properties** on the shortcut menu.

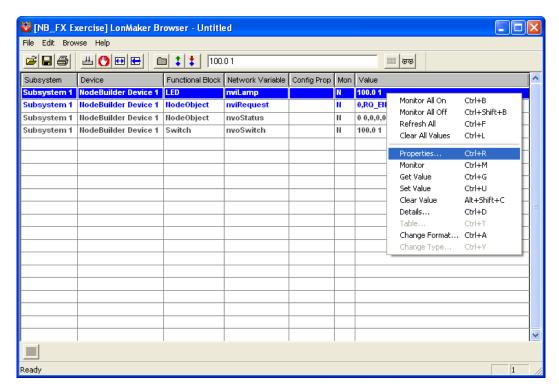

5. The Network Variable Properties or Configuration Property Properties dialog opens.

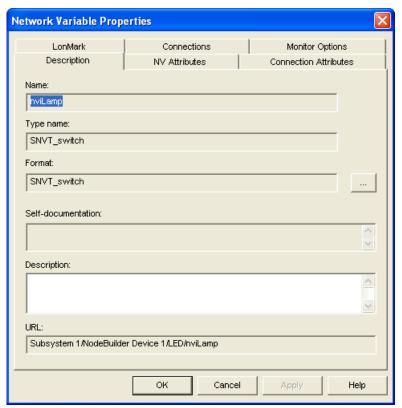

- 6. Verify that the network variable or configuration property has the correct type and size.
- 7. Click the Monitor All button on the toolbar to start polling all network variable and configuration property values.

8. Change network variable and configuration property values and confirm that the device hardware works as designed. For example, toggle a hardware input and observe the value of the corresponding output network variable change. You can then change the value of an input network variable and observe the hardware output change based on the value you entered.

For more information on using the LonMaker Browser, see Chapter 6 of the LonMaker User's Guide.

**Note:** If these steps do not generate the expected result, open the NodeBuilder tool and check your code. You can also use the NodeBuilder Debugger to help troubleshoot problems (for more information, see Chapter 10, *Debugging a Neuron C Application*).

## **Connecting NodeBuilder Devices**

Once you determine that your device is functioning as desired, you can test it as part of a network. You can use the LonMaker tool to connect your development devices to other devices and verify their operation within a network. This entails creating functional blocks, connecting the network variables within the functional blocks, and verifying that the network variable values are updated appropriately when you use the I/O devices on your device hardware.

**Note**: You can connect an output network variable of a device to one or more compatible input network variables on the same device. These connections are referred to as *turnaround connections*.

To connect your NodeBuilder device, follow these steps:

- 1. Open the LonMaker drawing that contains the NodeBuilder device. The device must be built and it must be associated with the appropriate LNS device template.
- 2. Drag a **Functional Block** shape from the **NodeBuilder Basic Shapes 4.00** stencil or the **LonMaker Basic Shapes** stencil on the left of the LonMaker window to the drawing.

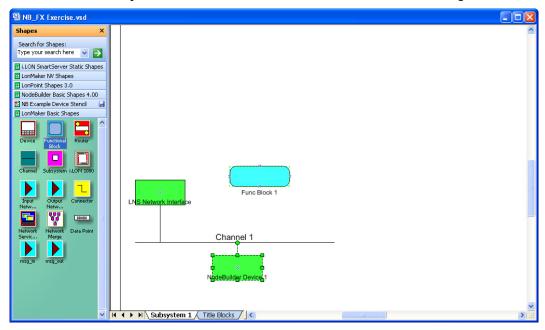

- 3. The Functional Block wizard opens. You will use this wizard to associate the new functional block shape with your NodeBuilder device and the desired functional block.
- 4. In the Functional Block wizard, do the following:
  - a. In the **Name** property under **Device**, select your NodeBuilder device.
  - b. In the **Name** property under **Functional Block**, select a functional block from those defined in the device interface.

- c. In the New FB Name: property under Functional Block, enter the name for the functional block. The functional block name may be up to 85 alphanumeric characters and include embedded spaces; the name may not include the period, backslash, colon, forward slash, or double quote characters.
- d. Select the Create All Network Variable Shapes check box.

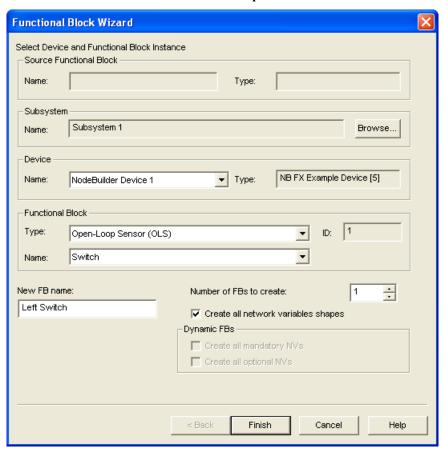

- 5. Click **Finish**. The New Functional Block wizard closes and the LonMaker drawing appears. A new functional block shape appears on the drawing.
- 6. Repeat steps 4–5 for each functional block in your NodeBuilder device. If the device contains any implementation-specific or device network variables or configuration properties (network variables and configuration properties that are not associated with a specific functional block), the device will contain a functional block named Virtual Functional Block. Create this functional block as well. Verify that all functional blocks defined in the NodeBuilder Code Wizard can be created by the LonMaker tool.
- 7. Connect the output network variable on one functional block to an input network variable on another functional block. To do this follow these steps:
  - a. Drag the Connector shape from the NodeBuilder Basic Shapes 4.00 stencil or the LonMaker Basic Shapes stencil to the drawing. Position the left end of the shape over the tip of the output network variable on the functional block before releasing the mouse button. A red box appears around the end of the Connector shape when you have positioned it correctly over the Network Variable shape.

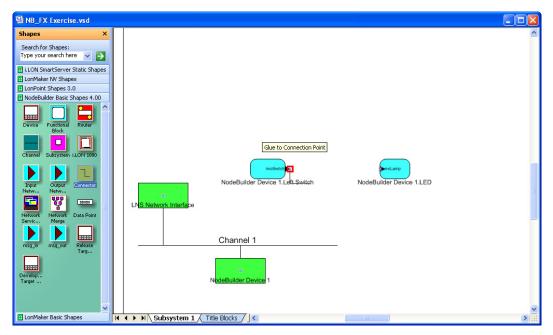

b. Drag the other end of the **Connector** shape to the input network variable of the other functional block until it snaps into place and a square box appears around the end of the **Connector** shape. There is a brief pause as the LonMaker tool updates the device over the network.

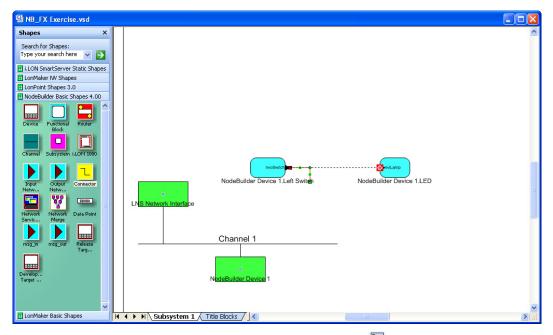

**Note**: You can also create connections using the **Connector** tool ( on the Visio **Standard** toolbar or the **Network Variable Connection** dialog box. See Chapter 4 of the *LonMaker User's Guide* for more information on creating connection using these methods.

- 8. Monitor the values of the connected network variables. To do this, follow these steps:
  - a. Right-click an empty space in the LonMaker drawing and then select **Enable Monitoring** on the shortcut menu.

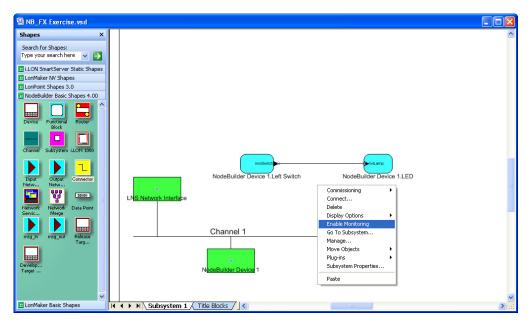

b. Right-click the new **Connector** shape it and select **Monitor Input Value** to display the current value of the input network variable in the connection.

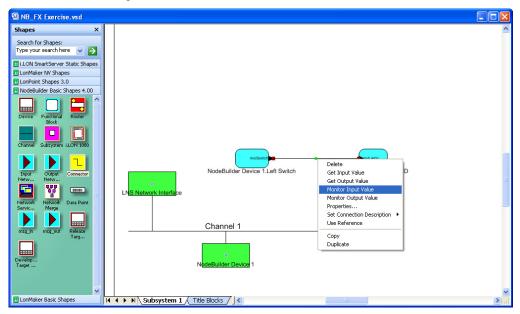

c. Right-click the new **Connector** shape it and select **Monitor Output Value** to display the current value of the output network variable in the connection.

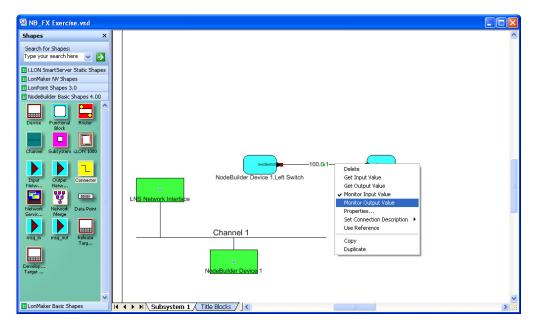

9. Toggle a hardware input to test the connection between the network variables change. Observe the hardware output and the current values of the network variables on the **Connector** shape change as you toggle the hardware input.

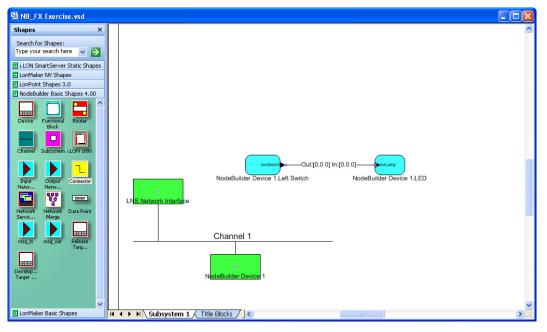

# **Debugging a Neuron C Application**

This chapter describes how the use the NodeBuilder debugger to troubleshoot your Neuron C application.

# Introduction to Debugging

You can use the NodeBuilder debugger within the NodeBuilder Project Manager to control and observe the behavior of your device application over a LONWORKS channel in order to debug it. The debugger lets you set breakpoints, monitor network variables, halt the application, step through the application, view the call stack, and peek and poke memory. You can make changes to the code as you debug a single device or debug multiple devices simultaneously.

In addition to using the NodeBuilder debugger, you may also connect your device hardware to your computer using a RS-232 or USB interface, and output debugging and tracing information from your application. You can then use a terminal emulation program on your computer, such as Windows HyperTerminal, to view the output and perform runtime debugging.

Many of Echelon's evaluation boards include a RS-232 or USB interface to support application-level debugging. These evaluation boards consist of the 5000 FT EVB, 3150 FT EVB, 3150 PL EVB, 3120 FT EVB, and 3120 PL EVB. For more information on connecting the FT 5000 EVB to a computer for application-level debugging, see the *FT 5000 EVB Hardware Guide*. For more information on connecting the 3150 FT EVB, 3150 PL EVB, 3120 FT EVB, and 3120 PL EVB, see the *Mini EVK Hardware Guide*.

## Starting the NodeBuilder Debugger

You can start the NodeBuilder debugger from the NodeBuilder Project Manager or from the LonMaker tool. To start the NodeBuilder debugger, follow these steps:

- Start the NodeBuilder debugger from the NodeBuilder Project Manager or from the LonMaker tool.
  - To start the NodeBuilder debugger from the NodeBuilder Project Manager, right-click the
    device to be debugged under the **Devices** folder in the Project pane and then click **Debug** on
    the shortcut menu.

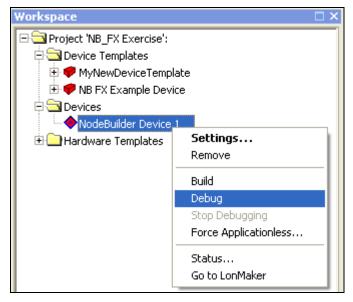

To debug multiple devices at the same time, click one device under the **Devices** folder in the Project pane, hold down CTRL and click the other devices to be debugged, right-click one of the selected devices, and then click **Debug** on the shortcut menu.

To start the NodeBuilder debugger from the LonMaker tool, open the LonMaker drawing
containing the device, right-click the device to be debugged, point to NodeBuilder, and then
click Debug on the shortcut menu.

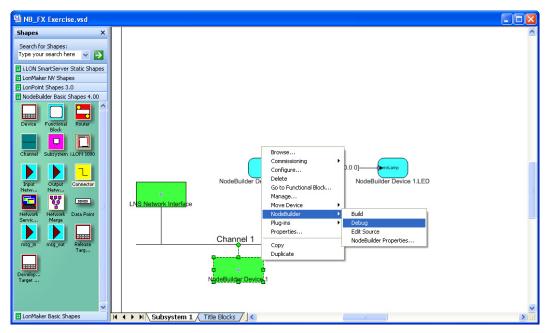

2. The NodeBuilder debugger opens.

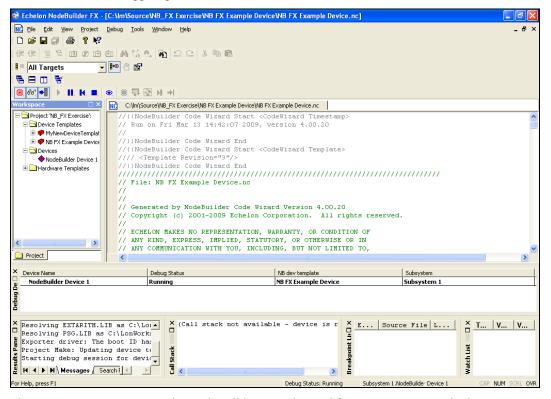

3. The **Debug** menu appears on the NodeBuilder menu bar and four new panes open in the NodeBuilder project manager: the Debug Device Manager pane, the Breakpoint List pane, the Call Stack pane, and the Watch List pane. The following table describes each of these panes:

| Debug Device<br>Manager | Displays which devices are currently being debugged, and lets you pause and resume the application on each device. If at least one debug session is in progress, the status bar will indicate the device currently being debugged and its current state (Running, Halted, Reset, and so on). For more information, see <i>Using the Debug Device Manager</i> later in this chapter. |
|-------------------------|----------------------------------------------------------------------------------------------------|
| Breakpoint List         | Displays all the breakpoints that have been set. For more information, see <i>Setting and Using Breakpoints</i> later in this chapter.                                                                                                    |
| Call Stack              | Displays a list of active function calls when the debugger is halted in application source code. You can this information to trace program execution logic. For more information, see <i>Using the Call Stack</i> later in this chapter.                                                                                                    |
| Watch List              | Displays all monitored network variables and their values. For more information, see <i>Using the Watch List Pane</i> later in this chapter.                                                                                                    |

Except for the Debug Device Manager pane, these panes are docked into the NodeBuilder Project Manager. The Debug Device Manager pane appears as a floating window by default, but you can dock it into the NodeBuilder Project Manager by right-clicking it and selecting the **Allow Docking** option on the shortcut menu. You can enable a pane to be moved and resized by right-clicking the pane and clearing the **Allow docking** option.

Notes: To stop debugging a single device, right-click the device and select **Stop Debugging** on the shortcut menu. Alternatively, you can click **Debug**, point to **Stop Debugging**, and select **Current Device** from the **Stop Debugging** menu while the appropriate device is displayed in the status bar of the **Debug Device Manager**. To stop debugging all devices, click **Debug**, point to **Stop Debugging**, and select **All Devices** from the **Stop Debugging** menu.

You can also stop debug devices from the Debug Device Manager pane. To stop debugging for one device, right-click the device in the Debug Device Manager pane and select **Stop** on the shortcut menu. To stop debugging for all devices, right-click one device and select **Stop All** on the shortcut menu.

If at least one debug session is in progress, the Results pane contains a **Debug Log** tab, which lists device errors. You can use this tab to dump trace information while debugging.

# Using the Debugger Toolbar

When you start the NodeBuilder debugger, the Debugger toolbar opens. By default, the NodeBuilder debugger appears directly above the Project pane and below the Window toolbar in the NodeBuilder Project Manager, but you can move it anywhere.

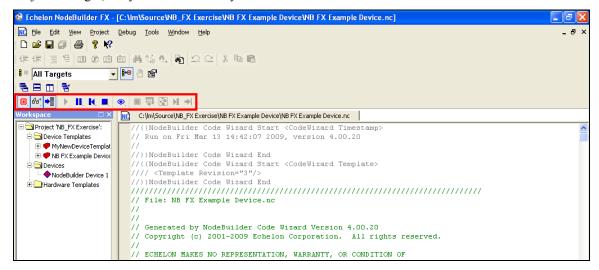

The following table describes each of the buttons in the Debugger toolbar.

| THE TOTAL | owing those describes es              | den of the outlons in the Debugger toolour.                                                                                                    |
|-----------|---------------------------------------|----------------------------------------------------------------------------------------------------|
|           | View Breakpoint<br>List               | Toggles the breakpoint list pane. See <i>Setting and Using Breakpoints</i> later in this chapter for more information.                                                                                                    |
| 66        | View Watch List                       | Toggles the watch list pane. See <i>Using the Watch List Pane</i> later in this chapter for more information.                                                                                                    |
| •         | View Call Stack                       | Toggles the call stack pane. See <i>Using the Call Stack</i> later in this chapter for more information.                                                                                                    |
|           | Resume                                | Resumes execution of a halted application. See <i>Stopping an Application</i> later in this chapter for more information.                                                                                                    |
|           | Halt                                  | Halts the application running on the current device. See <i>Stopping an Application</i> later in this chapter for more information.                                                                                                    |
| K         | Reset                                 | Resets the current device.                                                                                                    |
|           | Stop                                  | Stops debugging the current device.                                                                                                    |
| •         | Watch Variable                        | Opens the <b>Add to Watch List</b> dialog. See <i>Using the Watch List Pane</i> later in this chapter for more information.                                                                                                    |
|           | Toggle Breakpoint                     | Toggles whether the current line of code has a breakpoint. See <i>Setting</i> and <i>Using Breakpoints</i> later in this chapter for more information                                                                                                    |
|           | Step Over                             | Executes the current line of the application. If the current line contains a function, the function will execute in its entirety. See <i>Stepping Through Applications</i> later in this chapter for more information.                                                                                      |
| <b>※</b>  | Step Into                             | Executes the current line of the application. If the current line contains a function, the application will halt at the first line of the function. See <i>Stepping Through Applications</i> later in this chapter for more information.                                                                    |
| H         | Run to Cursor                         | Sets an implicit breakpoint at the line that the cursor is on. The application resumes if it is currently halted and continues to execute if it is already running. The application will halt when it reaches this implicit breakpoint. In addition, the breakpoint will be cleared once it is encountered. |
| <b>→1</b> | Current<br>Instruction Source<br>Code | When the application is halted, jumps to the line of code on which the application has halted.                                                                                                    |

# **Stopping an Application**

You can stop an application while it is running in debug mode in three ways: halting the application, running to the cursor, and setting breakpoints.

Once you stop an application, you can step through the application one command at a time (see *Stepping Through Applications* for more information), observe the values of variables in the watch list (see *Using the Watch List Pane* for more information), and observe the condition of the call stack (see *Using the Call Stack* for more information).

To resume execution of an application that you have halted, either click the resume button () on the Debugger toolbar, type <F5>, or select **Go** from the **Debug** menu. The application will continue running until it hits another breakpoint (or the same one again). You can also move your cursor and click the run to cursor button to have the application resume execution until it gets to the line containing the cursor.

The following sections describe the three methods for stopping a device application running in debug mode.

#### Halting an Application

You can stop an application while it is running in debug mode by clicking the halt button (II) on the Debugger toolbar. Alternatively, you can click **Debug**, point to **Halt**, and select **Current Device** or **All Devices**. If the device halts in application code, the editing pane displays the line of code where the application was halted using an arrow (I) in the left margin. If the device halts in system code, no arrow will appear and a "Call stack not available" message appears in the Call Stack pane.

To resume execution of an application that has halted, click the resume button () on the Debugger toolbar, click **Debug** and then click **Go**, or press F5. The application will continue running until it hits another breakpoint (or the same one again). You can also move your cursor and click the run to cursor button to have the application resume execution until it gets to the line containing the cursor.

### Running to the Cursor

You can make an application run to a cursor location. To do this, place the cursor in the line where the application is to be halted, and then either click the run to cursor button () on the Debugger toolbar or click **Debug** and then click **Run to Cursor**. The application will automatically halt when it reaches the cursor. If you move the cursor, you will need to set this option again to re-enable this behavior. Note that **Run to cursor** breakpoints will be cleared after the first time that they are encountered.

### Setting and Using Breakpoints

You can use breakpoints to set lines in your source code where the application will stop running so you can check variable values, device hardware status, and so on. This lets you identify the line of code causing an error or unexpected behavior.

To set a breakpoint, place your cursor in the line of code in which you want to set a breakpoint and click the Toggle Breakpoint button ( ) on the Debugger toolbar. Alternatively, you can either right-click the line of code and select **Toggle Breakpoint** on the shortcut menu; click **Debug**, point to **Breakpoints**, and then click **Toggle Current Line**; or press F9. When you set a breakpoint, the breakpoint icon ( ) appears to the left of the line of code.

You can only set breakpoints on lines that contain underlying executable code. Examples of such lines include function calls, variable assignments, **if** statements, and macros. Examples of source lines that you cannot set breakpoints on include comments, **when()** clauses, pre-processor directives, and variable declarations.

When the application reaches a line with a breakpoint, the application halts and an arrow icon appears on top of the breakpoint icon () to the left of the line of code.

#### Notes:

- For 5000 Series chips, you cannot set breakpoints in *interrupt*-tasks or set breakpoints in functions that are called from *interrupt*-tasks. If you set a breakpoint in an *interrupt*-tasks or in a function called from an *interrupt*-task and interrupts are enabled [with the **interrupt\_control()** function], the debug target will report a system error, reset, and then go into the soft-offline state. If you re-enable interrupts in the reset clause before the device can go offline, the NodeBuilder debugger might lose communication with the device and therefore need to set the device applicationless
- Do not edit source files when running an application in debug mode because the source code will
  no longer reflect the active image in the debugger, and breakpoints may lose synchronization. If
  you believe breakpoints have lost synchronization, you can stop the debugging session, recompile
  and load the device application, and then restart the debugging session.
- If you place a breakpoint in a **reset()** clause and perform a software reset, you may have to force the application to continue using the resume () button for it to reach your breakpoint.

## **Stepping Through Applications**

You can step through the code in your application one line at a time after you halt the application. You can *step into* or *step over* a line of code. The two methods are identical for all statements except for function calls. When you step over a function call, the function executes and you step to the line of code after the function call. When you step into a function, you step to the first executable line of the function. For more information on stopping a device application running in debug mode, see the previous section, *Stopping an Application*.

When you halt an application, an arrow ( ) appears in the left margin at the line of code where the application was stopped. When you step to the next command, the arrow moves to indicate the current line of source code where the application has been stopped.

To step over the current line of the application, you can either click the step over button ( ) on the Debugger toolbar; click **Debug** and then click **Step Over**; or press <F10>.

To step into the current line of the application, you can either click the step into button ( ) on the Debugger toolbar; click **Debug** and then click **Step Into**; or press <F11>.

## Debugging Interrupts for 5000 Series chips

If you are debugging a target device that uses a 5000 Series chip, you cannot set breakpoints in *interrupt*-tasks or set breakpoints in functions that are called from *interrupt*-tasks. If you set a breakpoint in an *interrupt*-tasks or in a function called from an *interrupt*-task and interrupts are enabled [with the **interrupt\_control()** function], the debug target will report a system error, reset, and then go into the soft-offline state. If you re-enable interrupts in the reset clause before the device can go offline, the NodeBuilder debugger might lose communication with the device and therefore need to set the device applicationless

# **Using Statement Expansion**

The 3100 Series chips use a 2-byte breakpoint instruction for debugging. To support breakpoints in all suitable locations, the compiler must expand some statements to a 2-byte machine instruction (by inserting a benign no-operation performed [NOP] instruction).

The 5000 Series chips support single-byte breakpoint instructions for debugging, which enables the debug image for a 5000 Series chip to be smaller than that of a 3100 Series chip. To support single-byte breakpoint instructions, no padding is necessary, and the compiler does not need not to expand statements.

By default, the statement expansion feature is enabled to support the debugging of 3100 Series devices. If you are debugging a 5000 Series device, you can disable the statement expansion feature to reduce the size of the debug image. To do this, right click the target, click **Settings** on the shortcut menu, then select the **Compiler** tab in the **NodeBuilder Device Template Target Properties** dialog. In the **Debug Kernel Options** box, clear the **Expand Statements** check box, and then click **OK**.

# Using the Watch List Pane

You can add variables, network variables, and configuration properties in your device application to the Watch List and then monitor their current values in the Watch List pane.

You can monitor local variables when the application is halted in a context where the variables are available. You can monitor global variables and network variables while the application is running. You can also modify the values of global variables and input network variables while the application is running. You can only modify output network variables when the application is halted in the debugger. You cannot monitor the **msg\_in**, **msg\_out**, **resp\_in**, and **resp\_out** built-in variables from the debugger.

To add a variable, network variable, or configuration property to the watch list and monitor its value in the Watch List pane, follow these steps:

 Right-click a variable name or statement in the source code and then click Watch Variable on the shortcut menu.

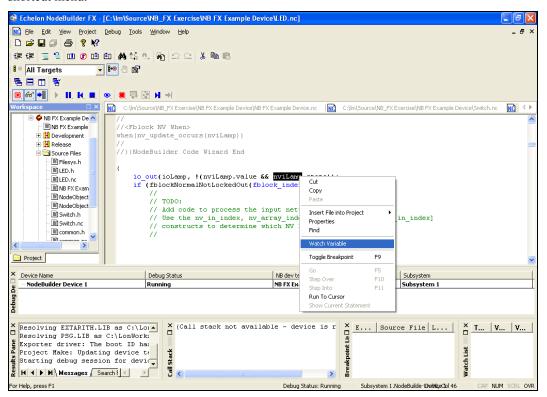

2. The Watch Variable dialog opens.

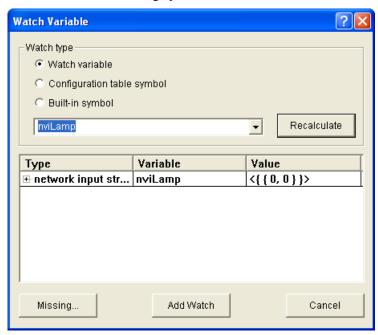

3. If you right-clicked a variable name, the selected variable appears in the **Watch Type** box. You can proceed to step 5.

- 4. If you right-clicked a statement, the drop-down list in the **Watch Type** box is empty and you need to select one of the following types of variables to watch:
  - Watch variable. Enter a network variable using its global network variable name or using its functional block member name (for example, using the scope operator "::"). Similarly, you can enter a configuration network variable using its global network variable name or using the corresponding configuration property syntax. See the *Neuron C Programmer's Guide* and *Neuron C Reference Guide* for more information on referencing configuration network variables (CPNVs). To watch a configuration property that is implemented within a configuration file (file CP), specify the configuration property to be watched as follows:

```
[<FB or NV name>][[<FBNVindex>]]::<CP name>[[<CPindex>]]
```

If the configuration property applies to a functional block or network variable, enter <FB or NV name>; if the property applies to the entire device start the name with the scope operator (for example, ::cpValue). If the functional block or network variable is part of an array, enter the <FBNV index> value to specify the array member. <CP name> can be a configuration property variable or array. If the configuration property is part of an array, enter the <CP index> to specify the member of the array to watch. In addition, the following rules apply:

- You cannot watch an entire configuration network variable array. You must specify a single element to be watched using the *<CPindex>* field.
- You can only watch an entire **cp\_family** array. In this case, do not specify a *<CPindex>*; the entire array will be displayed in a tree structure in the watch list.

See the *Neuron C Programmer's Guide* and the *Neuron C Reference Guide* for more information on the syntax used for accessing configuration properties.

- **Configuration Table Symbol**. Select a configuration table value to be watched from the list of all available configuration table symbols.
- **Built-in Symbol**. Select a built-in symbol value to be watched from the list of all available system symbols. You can click **Missing** to list any header files not used in this application that contain other system variables. If you want to watch one of these system symbols, you will need to include the header file and rebuild the device application.

You can click **Recalculate** to search for the currently selected watch variable. If the selected variable is a structure type, the pane at the bottom of the dialog allows you to browse the variable structure. If the variable does not exist, a dialog pops up with the message **Symbol Not Found**.

5. Click **Add Watch** to add the selected variable to the Watch List pane. If the variable is a structure or union, you can expand the variable and then the data type under the **Type** column to display all the fields of the structure. For each variable or field in a structure, the watch list displays the type, variable name, and value.

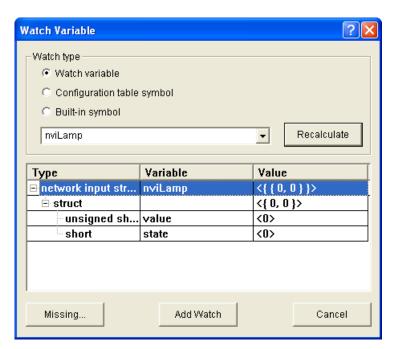

Scalar network variables contain a single field that contains their value. If the variable does not exist, a **Symbol Not Found** dialog opens.

- 6. Optionally, you can edit the value of a variable or a field in a structure in the Watch List pane.
  - a. To edit the value of a scalar variable, double-click anywhere in the row containing the variable or right-click the variable and then click **Edit Value** on the shortcut menu.

To edit the value of an enumeration, expand the variable, double-click anywhere in the row containing the field, or right-click the field and then click **Edit Value** on the shortcut menu.

To edit the value of a structure, expand the variable and expand the type, double-click anywhere in the row containing the field, or right-click the field and then click **Edit Value** on the shortcut menu.

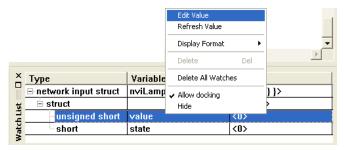

b. The **Edit Value** dialog opens.

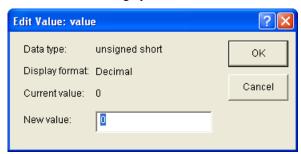

- c. Enter the new value for the variable and then click **OK**. If you are editing the value of an enumerated type, select an enumeration from the list or click **Enter in Decimal** or **Enter in Hex** and then enter the desired index of the enumeration.
- Click **OK** to save the value.

#### Notes:

- To remove a variable from the watch list, right-click the variable in the Watch List pane and click **Delete** on the shortcut menu. To remove all variables from the Watch List pane, right-click anywhere in the Watch List pane and click **Delete all Watches** on the shortcut menu.
- You can display the values in the Watch List pane in either decimal or hexadecimal format. You can set the default format by clicking Project, clicking Settings, clicking the Debugger tab in the NodeBuilder Project Properties dialog, and then selecting the desired default format in the Default Display Radix option. You can override the default setting for individual entries in the Watch List pane by right-clicking in the Watch List pane, pointing to Format, and then selecting the desired format on the shortcut menu. Individual entries within each of the variables can also be displayed using string, signed 32-bit, and floating point format where applicable.

## Using the Call Stack Pane

The Call Stack pane displays the functions that have been called when the application is halted. If your device application is halted within a function, this lets you determine if that function was called from within another function, and if so, which one. If the device application is within multiple functions, the most recently called one will be on the top of the call stack list. You can double-click any entry on the call stack list to be taken to the line of the function call.

# Using the Debug Device Manager Pane

The Debug Device Manager pane displays the status (running, halted, or reset) of all devices that are currently being debugged. The **Reset** status is only displayed if the device is reset while halted. You can right-click a device in the Debug Device Manager pane and select one of the following options on the shortcut menu:

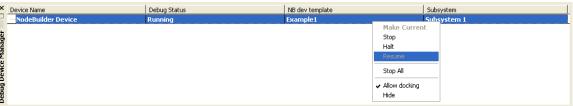

| Make Current | Makes the selected device the current device. This affects operations that are performed on the <b>Current Device</b> from the <b>Debug</b> menu.                                                                                                    |
|--------------|----------------------------------------------------------------------------------------------------|
| Stop         | Stops debugging the selected device and removes the device from the Debug Device Manager pane. To restart debugging for this device, right-click the device under the <b>Devices</b> folder in the Project pane and click <b>Debug</b> on the shortcut menu. |
| Halt         | Halts the application in the selected device. For more information about stopping and starting device applications, see <i>Stopping an Application</i> earlier in this chapter.                                                                              |
| Resume       | Resumes running a halted application in the current device                                                                                                    |

Stop All Stops debugging all devices, removes all the devices from the

Debug Device Manager pane, and closes the NodeBuilder debugger. To restart debugging for a device, right-click the device under the **Devices** folder in the Project pane and click **Debug** on

the shortcut menu.

Allow Docking Docks the Debug Device Manager pane into the NodeBuilder

Project Manager. The Debug Device Manager pane appears as a

floating window that you can move and resize by default.

Select this option to hide the debug manager window. To view the

debug manager window again, click View, select **Debug** Windows, and then select **Debug Device Manager**.

# **Peeking and Poking Memory**

Hide

You can use the NodeBuilder debugger to view (peek) and modify (poke) the memory contents of the device being debugged. You must be careful when modifying memory contents because you can render a device inoperable by writing to an inappropriate memory location. To view and modify memory, follow these steps:

1. Click **Debug** and then click **Peek/Poke Memory**. The **Peek/Poke Memory** dialog opens:

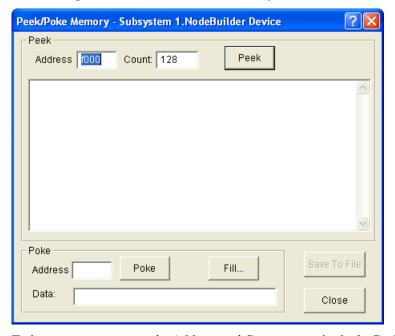

- 2. To inspect memory, enter the Address and Count properties in the Peek box at the top of the dialog, and then click Peek. The Peek box displays the number of bytes in the Count property starting at the address in the Address property. The data is displayed in both hexadecimal and ASCII format. You can save the results of the peek by clicking Save to File.
- 3. To modify memory, enter the **Address** property and enter the **Data** property (in hexadecimal format) in the **Poke** box at the bottom of the dialog, and then click **Poke**. The data in the **Data** property is written to the device starting at the address in the **Address** property. To write multiple bytes of data, separate each byte with spaces, commas, tabs, newlines, hyphens, or colons.

You can fill multiple bytes of memory with the same value. To do this, click **Fill**. The **Fill Memory Block** dialog opens.

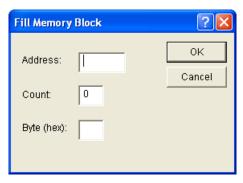

In the **Address** field, enter the address to start writing in. In the **Count** field, enter the number of bytes to write. In the **Byte** field, enter a two digit hexadecimal value. Click **OK** to write the value in **Byte** a number of times equal to **Count** starting at the address in **Address**. You are returned to the **Peek/Poke Memory** dialog.

4. Click Close to return to the NodeBuilder debugger.

# **Executing Code in Development Targets Only**

You can designate code for execution in development targets only. This lets you build simultaneously to development and release targets and include test code that executes on the development targets only. To have one or more lines of code execute on development targets only, put the statement #ifdef \_DEBUG before the code, and the statement #endif after the statement. The following code sample demonstrates how to do this:

You can not define network variables or configuration properties or make any changes to the external interface inside the **#ifdef** clause. This is because both release and development targets have the same program ID.

The \_DEBUG macro is predefined for development targets, but not for the release targets. To edit the predefined macros for a development target, right-click Development folder in the Project pane, and then click Settings on the shortcut menu. The NodeBuilder Device Template Target Properties dialog opens with the Compiler tab selected. Enter a symbol in the Defines: property, which can be tested using the ifdef directive.

# Using the Debug Error Log Tab

When you start a debugging session, the **Debug Error Log** tab is added to the results pane. This tab provides rudimentary tracing capabilities and debugging timing-related problems in the debugger when a debug session is in progress. You can use the Neuron C **error\_log()** function to output specific error codes to the debug tab in response to specific events. See the *Neuron C Programmer's Guide* and *Neuron C Reference Guide* for more information about the **error\_log()** function.

# **Setting Debugger Options**

You can set options for the NodeBuilder debugger following these steps:

1. Click **Project**, click **Settings**, and then click the **Debugger** tab in the **NodeBuilder Project Properties** dialog. Alternatively, you can right-click the **Project** folder at the top of the Project pane and then click **Settings** on the shortcut menu.

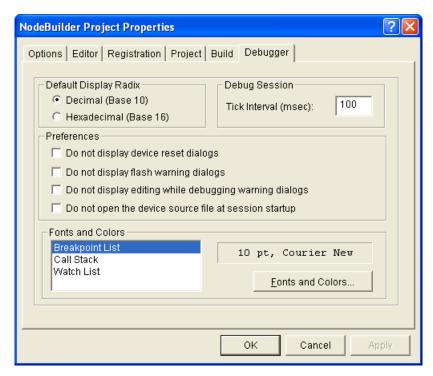

#### 2. You can set the following options:

**Default Display Radix** 

Specifies the default format in which data is displayed in the Watch List pane. You can choose to monitor data in the Watch List pane in **Decimal** or **Hexadecimal** format.

**Tick Interval** 

Specifies how frequently (in milliseconds) the debugger processes incoming debug messages from the device. The default interval is 100 ms.

#### **Preferences**

Do not Display Device Reset Dialogs Suppresses warnings when a device in the project encounters a hardware, software, or watchdog timer reset. A message confirming the reset will still appear in the results pane. This check box is cleared by default.

Do not Display Flash Warning Dialogs Suppresses warnings when you set a breakpoint in application code that resides in flash memory. This check box is cleared by default.

Do not Display Editing while Debugging Warning Dialogs Suppresses warnings when you edit code while in a debugging session. Editing code in a debugging session can cause unpredictable debugger behavior and is not recommended. This check box is cleared by default.

Do not Open the Device Source File at Session Startup Prevents the source file (<template name>.nc) from automatically opening when you start the debugger. This may prevent unnecessary windows from being opened if you are debugging other source files. If a breakpoint is hit in this file (or any file), that file will be opened regardless of this option.

#### **Fonts and Colors**

Specifies the font, font size, and color used for text in the Breakpoint List, Call Stack, and Watch List panes. To change the font and color used in a pane, click the pane and then click **Fonts and Colors**.

3. Click **OK** to save the settings.

# **Appendix A**

# Using the Command Line Project Make Facility

This appendix describes how to use the command line project make facility with the project make command.

# Using the NodeBuilder Command Line Project Make Facility

You can invoke the NodeBuilder build tools from the Windows command line. You can use this feature to generate automated build scripts for your devices. To invoke the NodeBuilder Command Line Project Make Utility and build a project, open a Windows command prompt and enter the following command:

```
pmk [-p=<Project> <command line switches> -t=<Target>
```

You must specify what kind of operation will take place: a build (see the  $-\mathbf{b}$  command switch), a query (see the  $-\mathbf{q}$  command switch), or a clean (see the  $-\mathbf{x}$  command switch). All other command line switches are optional. The **pmk** command performs one build, query, or clean operation.

You can use the following command line switches:

| -? <cmd> (orhelp <cmd>)</cmd></cmd> | Displays usage help for the <i><cmd></cmd></i> command. Providing no command at all also displays the list of the available commands and a brief usage hint.                                                                                                    |
|-------------------------------------|----------------------------------------------------------------------------------------------------|
| -@ <file></file>                    | Uses <file> as input to the project make. This file can contain command line switches to be used by the project make facility. You can set the Generate build script option in the Build tab of the NodeBuilder Project Properties dialog to have the NodeBuilder tool automatically generate a command file (.CMD extension) that will allow you to reproduce the current build from the command line. This command file will be placed in the device template target folder, and will have the name <device name="" template="">.cmd. If multiple targets are built, a separate command file will be generated for each.</device></file> |
| always (or -a)                      | Causes NodeBuilder to perform an unconditional build. See <i>Building</i> an <i>Application Image</i> for more information. This causes a clean command to be executed before the build.                                                                                                    |
| <b>−b</b> < <i>nbdt</i> >           | Indicates that a build operation will be made on the selected NodeBuilder device template (.NbDt extension) for the target specified by the -t command switch. The device template will be compiled, linked, and exported. You can only specify a single device template per make command.                                                                                                    |
| <b>-c</b> < <i>nbdt</i> >           | Specifies a NodeBuilder device template file (.NbDt extension) to be compiled. You can only specify a single device template per make command.                                                                                                    |

--defloc <dir>

Specifies a directory to search for the default command file. The default command file for the project make facility must be named **lonpmk32.def**. If a default directory that does not contain this file is specified, the command will fail silently. If no default directory is specified, the current directory will be searched for **lonpmk32.def**.

The default command file can contain any number of command switches for the pmk command. These commands will be executed in addition to any commands that are entered on the command line, or passed along using the --file command switch. For example, a default command file consisting of the following line would generate a log of the build script for every build in a file called lonpmk.32.log:

--mkscript c:\temp\lonpmk32.log

--mkscript <file>

Generates a file that contains all the command switches and arguments that are used in this invocation of the project make command. This file can be used (for example) as a log of the build or to recreate the build on another computer.

--n

Reconfirms build status after build completion.

--nadep <nadep>

Specifies the location of the assembler dependency file. By default, this file is located in the IM subdirectory of the target folder (for example, **Development** or **Release**).

--ncdep <ncdep>

Specifies the location of the compiler dependency file. By default, this file is located in the **IM** subdirectory of the target folder (for example, **Development** or **Release**).

--nldep <nldep>

Specifies the location of the linker dependency file. By default, this file is located in the **IM** subdirectory of the target folder (for example, **Development** or **Release**).

--nodefaults

Disables processing of default command files (see the description of the **--defloc** command switch for more information).

--nxdep <nxdep>

Specifies the location of the exporter dependency file. By default, this file is located in the **IM** subdirectory of the target folder (for example, **Development** or **Release**).

-p project file>

Specifies the NodeBuilder project that contains the NodeBuilder device template to be built. NodeBuilder project files have the .NbPrj extension.

-q <nbdt>

Indicates that a query operation will be performed on the specified NodeBuilder device template for the target specified by the **-t** command switch. This command will indicate whether the target needs to be built.

--silent

Suppresses banner message display.

-t <Development || Release> Specifies on which target the build, clean, or query operation will be invoked.

-v

Causes the project make facility to be run in verbose mode.

-x < nbdt >

Indicates that a clean operation will be performed on the specified NodeBuilder device template for the target specified by the **-t** command switch. A clean operation removes all files and folders produced by a build.

The following example demonstrates a minimal command line invocation of the Project Make Facility:

```
PMK -p=Test.nbprj -b=MyDevice.nbdt -t=Development
```

This command performs a conditional build on the development target that is contained within the device template **MyDevice**, which is part of the project **Test**.

For more information about the NodeBuilder and Neuron C command line tools, see Appendix A of the *Neuron C Programmer's Guide*.

# Appendix B

# Using Source Control With a NodeBuilder Project

This appendix describes how to manage a NodeBuilder project using a source control application.

# Using Source Control with a NodeBuilder Project

When developing a large NodeBuilder project, you can put the project under source control to allow multiple developers to work concurrently on different parts of the project. This appendix lists all the files associated with a NodeBuilder project that should be kept under source control.

The following abbreviations for file locations are used throughout the table:

<LonWorks> The LONWORKS folder, which is typically C:\LonWorks.

<NbDtFolder> The folder that contains the NodeBuilder device template file.

> NodeBuilder device template files use the .NbDt file extension. By default <*NbDtFolder*> is a subfolder of the NodeBuilder

project folder.

Your manufacturer name (for example, ACME Corporation). <mnfr>

<lang> A valid device resource file language identifier such as ENU,

GER, FRA, and so on.

project> The name of the NodeBuilder project.

Check the following files into a source code control system to allow several developers to work on the same code base and to enable a LONWORKS device file set to be completely recreated from source:

#### **NodeBuilder Project Files**

(.NbPrj and .NbOpt)

The file project.NbPrj is the NodeBuilder project file. It holds pointers to all the NodeBuilder device templates and any user-defined hardware templates required for a build. This file would be checked in for convenience.

The file / NbOpt is a NodeBuilder options file. It holds information about which devices have been inserted into the project, breakpoint lists for the debugger and other user settings. This file would not normally be checked in. The options in this file are a matter of personal preference, and do not effect device file set.

Although NodeBuilder project folders and all their subfolders can be moved and re-opened from the new location with the **Open** Project dialog, moving a project folder can cause compilation errors due to absolute file references in use, or due to device resource files being moved. Try to use relative references rather than absolute file name paths whenever possible.

To improve project-to-project compatibility, do not use the **Include Search Path** option in the **Project** tab of the NodeBuilder Project Properties dialog.

The default location for project files is: C:\lm\source\<project>

These files hold most of the data required to build a device file set and NodeBuilder device template.

The device template folder and all its contents can be moved and re-inserted into an existing project. Moving a device template folder can cause compilation errors due to absolute file references in use, or due to resource files being moved. The default location for the NodeBuilder device template files is <*NbDtFolder*>.

**NodeBuilder Device Template Files** 

(.NbDt)

#### **Neuron C Source Files**

(.nc, .c, and .h)

The main source file, *<Device Template>*.nc, is stored in the C:\Lm\Source\*<Project>*\*<Device Template>* folder. This file and any files included with the **#include** directive must be checked in.

Standard header files are stored in the

C:\LonWorks\NeuronC\Include folder. These files should never be edited because future installs will overwrite modified files and changes would be lost. Check these files in to ensure that you can go back to the version used to create your device, but be cautious when restoring them so that you do not overwrite newer versions.

You can determine the set of dependent files from the Project pane by performing a successful unconditional build operation and inspecting the files listed under the **Dependencies** folder.

#### Miscellaneous Files

Includes user-defined libraries, build script files, and other user-defined files

#### NodeBuilder Hardware Template Files

Describe the hardware that will be used to host the application. This data includes Neuron Chip model, clock rate, memory map, and so on.

(.NbHwt)

Standard hardware templates are stored in the

 $\textbf{C:} LonWorks \\ Node Builder \\ Templates \\ Hardware \\ Standard \\ folder.$ 

These files should never be edited because future updates to the NodeBuilder tool will overwrite modified files and your changes would be lost. Check these in to ensure that you can go back to the version used to create your device, but be cautious when restoring them so that you do not overwrite newer versions.

You can place user hardware templates in any folder. A cross-project collection of user hardware templates may be found in the User hardware templates folder, which by default is in the C:\LM\Source\Templates\Hardware\User folder.

#### **Resource Files**

(.TYP, .FMT, .FPT, and . < lang > )

These resource files comprise resource file sets, which hold definitions of functional profiles, network variable types, and configuration property types. Resource file sets are generated with the NodeBuilder Resource Editor. For more information on creating and editing resource file sets, see the *NodeBuilder Resource Editor User's Guide*.

You can move resource files by removing the reference to the previous resource folder from the resource file catalog using the NodeBuilder Resource Editor, moving the resource folder and all its content to a new location, and then adding the new resource folder to the resource catalog using the resource editor. You must also add all required resource folders to the resource catalog when moving or restoring a NodeBuilder project to a new computer.

To register a resource file from a build script, change the current directory to the **C:\LonWorks\Types** folder and enter the following command:

#### mkcat -a<ResourceFolderPath>

**Note:** Do not check-in the device resource file catalog (**LDRF.cat** by default) because it might contain references to device resource files that are unique to each computer.

# **Appendix C**

# Glossary

This appendix provides definitions for many terms commonly used with NodeBuilder device development.

#### 3100 Series Chip

The term used to collectively refer to all previous-generation Neuron chips, including the 3150 and 3120 Neuron chips; the 3150 and 3120 FT Smart Transceivers; and the 3170, 3150, and 3120 PL Smart Transceivers.

#### 5000 Series Chip

The term used to collectively refer to the Neuron 5000 Processor and FT 5000 Smart Transceiver.

#### **Application Device**

A LONWORKS device that runs a LonTalk Application (OSI Layer 7). The application may run on a Neuron Chip, in which case the device is called a "Neuron hosted" device.

#### **Application Image**

Device firmware that consists of the object code generated by the Neuron C compiler from the user's application program and other application-specific parameters, including the following:

- Network variable fixed and self-identification data
- Network variable external interface data (XIF file)
- Program ID string
- Optional self-identification and self-documentation data
- Number of address table entries
- Number of domain table entries
- Number and size of network buffers
- Number and size of application buffers
- Number of receive transaction records
- Input clock speed of target Neuron Chip
- Transceiver type and bit rate

#### **Application Program**

The software code in a LONWORKS device that defines how it functions. The application program, also referred to as the application or the application layer, may be in the device when you purchase it, or you may load it into the device from application image files (.APB, .NDL, and .NXE extensions) using the LonMaker tool. The application program interfaces with the LonTalk firmware to communicate over the network. It may reside completely in the Neuron Chip, or it may reside on an attached host processor (in a host-based device).

#### Backup

A .zip file containing a saved version of one to all of the following components: a LonMaker drawing, LNS network database, and NodeBuilder project. Backup files are used to protect against accidental file corruption or hardware failure, or to copy a LonMaker network design or NodeBuilder project from one computer to another.

#### Binding

Process of connecting network variables. Binding creates logical connections (virtual wires) between LONWORKS devices. Connections define the data that devices share with one another. Tables containing binding information are stored in the Neuron Chip's EEPROM, and may be updated by the LonMaker tool.

#### **Changeable-Type Network Variable**

A network variable that has a type and length that can be changed to that of another network variable type of equal or smaller size. You can use changeable-type network variables to implement generic functional blocks that work with different types of inputs and outputs.

#### Channel

The physical media between devices upon which the devices communicate. The LonTalk protocol is media independent; therefore, numerous types of media can be used for channels: twisted pair, power line, fiber optics, IP, and RF, and other types.

#### **Clock Multiplier**

For 5000 Series chips, you can select the frequency at which the Neuron Chip runs to modify the internal system clock speed. You can select multipliers of ½, 1, 2, 4, and 8 to adjust the internal system clock speed from 5 MHz to 80 MHz (based on a crystal running at 10 MHz).

#### Commissioning

The process in which the LonMaker tool downloads network and application configuration data into a physical device. For devices whose application programs are not contained in ROM, the LonMaker tool also downloads the application program into non-volatile RAM in the device. Devices are usually either commissioned and tested one at a time, or commissioned and then brought online and tested incrementally.

#### **Code Wizard Template**

Defines the general infrastructure and layout of a Neuron C application generated with the NodeBuilder Code Wizard. Code templates supply many utility functions for managing device and functional block status, which you can use in your application, as needed.

#### **Configuration Properties (CPs)**

Configuration properties define the behavior of an application device by determining the manner in which data is manipulated and when data it is transmitted. Configuration properties can be applied at the device, functional block, or network variable level. Configuration properties determine the functions to be performed on the values stored in network variables. For example, a configuration property may specify a minimum change that must occur on a physical input to a device before the corresponding output network variable is updated.

#### Configured

A device state where the device has both an application image and a network image. This indicates that the device is ready for network operation.

#### **Connector Shape**

A single connector used to connect a pair of network variables within the same subsystem.

#### Control Network Protocol (CNP)

Echelon's implementation of the ISO/IEC 14908-1 standard. The CNP provides a standard method for devices on a LonWorks network to exchange data. The CNP defines the format of the messages being transmitted between devices, and it defines the actions expected when one device sends a message to another. The protocol normally takes the form of embedded software or firmware code in each device on the network.

#### **Data Point**

A network variable, configuration property, or functional block state (enabled or in override) that the LonMaker tool can monitor and/or control.

#### **Data Point Shape**

A shape in the LonMaker Basic Stencil of the LonMaker tool that you can use to monitor and control the values of network variables and configuration properties, and the states of functional blocks (enabled or in override).

#### Device

A device that communicates on a LONWORKS network. A device may be an application device, network service device, or a router. Devices are sometimes referred to as nodes in LONWORKS documentation

#### **Device Interface**

The logical interface to a device. A device's interface specifies the number and types of functional blocks; number, types, directions, and connection attributes of network variables; and the number of message tags. The program ID field is used as the key to identify each external interface. Each program ID uniquely defines the static portion of the interface. However, two devices with identical static portions may differ if dynamic network variables are added or removed, or if the types of changeable network variables are changed. Thus it is possible to have devices with the same program ID but different external interfaces.

#### **Device Interface File (XIF)**

A file that documents a device's interface with a network. The file can be a text file (.XIF extension), or it can be a binary file (.XFB extension).

#### **Device-Specific Configuration Property**

A configuration property that has values that can be modified independent of the network database. Changes made to a device-specific configuration property are not updated in the network database.

#### **Device Template**

A device template contains all the attributes of a given device type, such as its functional blocks, network variables, and configuration properties. You can create a device template by importing a device interface (XIF) file supplied by the device manufacturer, or by uploading the device interface definition from the physical device. A device template is identified by its name and its program ID. Both must be unique within a network—you cannot have two device templates with the same name or the same program ID in a single network.

#### Download

An installation process in which data, such as the application program, network configuration, and/or application configuration, is transferred over the network into a device.

#### Free Topology

A connection scheme for the communication bus that removes traditional transmission line restrictions of trunks and drops of specified lengths and at specified distances, and terminations at both ends. Free topology allows wire to be strung from any point to any other, in bus, daisy chained, star, ring, or loop topologies, or combinations thereof. It only requires one termination anywhere in the network. This can reduce the cost of wiring by a factor of two or more.

#### FT 5000 EVB

A LONWORKS evaluation board that uses Echelon's FT 5000 Smart Transceiver. It features a compact design that includes the following I/O devices that you can use to develop prototype devices and run the FT 5000 EVB examples: 4 x 20 character LCD display, 4-way joystick with center push button, 2 push-button inputs, 2 LED outputs, digital light sensor, and digital temperature sensor.

#### FT 5000 Smart Transceiver

A chip that integrates a Neuron 5000 processor core and a TP/FT-10 transceiver. See *Neuron 5000 Processor* for more information about the key features of the Neuron 5000 processor.

#### FT/PL 3150 EVB

A LONWORKS evaluation board that uses Echelon's FT or PL 3150 Smart Transceiver. It is connected to a MiniGizmo board that includes eight push buttons, eight LEDs, a temperature sensor, and a piezo buzzer. In a managed network, you can bind compatible network variables in applications running on

the FT 3150 EVB and FT 5000 EVBs. In a self-installed network, you can use the ISI protocol to connect the FT 3150 EVB running the *MGSwitch*, *MGLight*, or *MGDemo* applications to an FT 5000 EVB running the *NcSimpleIsiExample* or *NcMultiSensorExample* applications.

#### **FT/PL 3120 EVB**

A LONWORKS evaluation board that uses Echelon's FT or PL 3120 Smart Transceiver. It is connected to a MiniGizmo board that includes eight push buttons, eight LEDs, a temperature sensor, and a piezo buzzer. In a managed network, you can bind compatible network variables in applications running on the FT 3120 EVB and FT 5000 EVBs. In a self-installed network, you can use the ISI protocol to connect the FT 3120 EVB running the *MGSwitch* or *MGLight* applications to an FT 5000 EVB running the *NcSimpleIsiExample* or *NcMultiSensorExample* applications.

#### Functional Block (FB)

A collection of network variables, configuration properties, and associated behavior that defines a desired system functionality. Functional blocks define standard formats and semantics for how information is exchanged between devices on a network.

#### **Functional Block Array**

A set of identical functional blocks. A functional block array is useful if your device contains two or more identical switches, lights, dials, controllers, or other I/O components that will each have an identical external interface. In addition, a functional block array saves code space and reduces the number of when-tasks in your code.

#### **Functional Profile**

A LONMARK specification that enables equipment specifiers to select the functionality they need for a system. A functional profile is a template for a type of functional block that defines mandatory and optional network variable and configuration property members along with their intended usage. A small number of functional profiles are available for generic devices such as simple sensor and actuators. Many industry-specific functional profiles are available for industry-specific applications. Industry-specific profiles are developed through a review and approval process, including a cross-functional review to ensure the profile will interoperate within an individual subsystem and also provide interoperability with other subsystems in the network.

#### Gizmo 4 I/O Board

A collection of I/O devices that you can use with the LTM-10A Platform for developing prototype devices and I/O circuits, developing special-purpose devices for testing, or running the NodeBuilder examples.

#### i.LON IP-852 Router

An *i*.LON IP-852 router forwards ISO/IEC 14908-2 packets enveloped in ISO/IEC 14908-4 packets over an IP-852 channel. *i*.LON IP-852 routers include the *i*.LON SmartServer with IP-852 routing, *i*.LON 100 *e*3 Internet Server with IP-852 routing, and the *i*.LON 600 LONWORKS-IP Server.

#### I/O Object

An instantiation of an I/O model. An I/O objects consists of a specific I/O model, and its pin assignment, modifiers, and name.

#### IP-852 Channel

Also known as an ANSI/CEA-852 LONWORKS/IP channel, an IP-852 channel carries ISO/IEC 14908-2 packets enveloped in ISO/IEC 14908-4 packets. An IP-852 channel is a LONWORKS channel that uses a shared IP network to connect IP-852 devices and is defined by a group of IP addresses. These IP addresses form virtual wires that connect IP-852 devices so they can communicate with each other. IP-852 devices include the LNS Server computers, LonMaker computers, and *i*.LON IP-852 routers. An IP-852 channel enables a remote full client to connect directly to a LONWORKS network and perform monitoring and control tasks.

#### **IP-852 Network Interface**

Formally called VNI, an IP-852 network interface enables IP-852 devices such as LNS Server computers, LonMaker computers, and *i*.LON IP-852 routers to be attached to IP-852 channels. An IP-852 network interface requires that the LonWorks-IP Configuration Server be configured before trying to communicate with remote devices or remote computers.

#### Implementation-specific NVs/CPs

Network variables and configuration properties that are not defined in the functional profiles used by their parent functional blocks. Implementation-specific network variables and configuration properties (those implemented as configuration network variables [CPNVs]) appear in Virtual functional blocks instead of their parent functional blocks when you are using the LonMaker tool or other network tool.

**Note**: If you use implementation-specific network variables in your device interface, your device will not comply with interoperability guidelines version 3.4 (or better) and therefore cannot be certified by LONMARK. A better alternative for adding members to a functional profile is to create a user-defined functional profile template (UFPT) that inherits from an existing standard functional profile template (SFPT), and then add new mandatory or optional member network variables to the UFPT. This method results in a new functional profile that you can easily reuse in new devices. See the *NodeBuilder Resource Editor User's Guide* for more information on creating UFPTs.

#### **Interoperable Self-installation (ISI) Protocol**

The standard protocol for performing self-installation in LONWORKS networks. ISI is an application-layer protocol that lets you install and connect devices without using a separate network management tool.

#### ISI Mode

An installation scenario in which the ISI protocol is used (instead of the LonMaker tool or other network tool) to install devices and create network variables connections.

#### LNS

A network operating system that provides services for interoperable LONWORKS installation, maintenance, monitoring, and control tools such as the LonMaker tool. Using the services provided by the LNS client/server architecture, tools from multiple vendors can work together to install, maintain, monitor, and control LONWORKS networks. The LNS architecture consists of the following elements:

- The LNS Client application program, which can be used to develop, monitor and control LONWORKS networks.
- 2. The LNS Object Server ActiveX Control, which is a language-independent programming interface to access the LonWorks network.
- 3. The Network Services Server (NSS), which maintains an image of the network.
- 4. The Data Server, which provides services for monitoring and control.
- 5. The Network Services Interface (NSI), which is the physical interface to the network.

#### LNS Device Template

A device template automatically generated by the NodeBuilder tool when you build a device application. The LNS device template defines the external interface to the device, and it is used by the LonMaker tool and other LNS network tools to configure and bind the device

#### **LNS Network Database**

Each LONWORKS network has its own LNS network database (also referred to as the network database), which includes the network and device configuration data for that network. The network database also contains extension records, which are user-defined records for storing application data.

#### **LNS Server**

The computer containing the LNS global database acts as the LNS Server. The LNS global database contains the group of LONWORKS networks being managed with the LNS Server.

#### Local Client

A LonMaker computer that is also running the LNS Server.

#### Local Device

An FT 5000 EVB board running the *NcMultiSensorExample* application that receives **SNVT\_lux** and/or **SNVT\_temp\_p** output network variable updates from another device (a remote device). The local device displays the temperature and light level values received from the remote device in the Remote Info Mode panel on its LCD. A remote device may be another FT 5000 EVB board running the *NcMultiSensorExample* application.

#### LonMaker Browser

An LNS plug-in that provides a table view of the network variables and configuration properties of selected devices and/or functional blocks. The LonMaker Brower can be used to monitor and control the network variables and configuration properties in a network.

#### LonMaker Drawing

A LonMaker drawing contains the graphical representation of a LonWorks network.

#### **LonMaker Integration Tool**

An LNS network tool that uses Visio as its graphical user interface. The LonMaker tool is used to design, commission, maintain, and document distributed control networks comprised of both LONMARK and other LONWORKS devices.

#### LonMaker Network Design

A LonMaker network design consists of an LNS network database and a LonMaker drawing.

#### LonMaker Shape

A reusable drawing object related specifically to a LONWORKS device.

#### LONMARK

A distinctive logo applied to LONWORKS devices that have been certified to the interoperability standards of LONMARK International.

#### **LONWORKS 2.0 Platform**

The next generation of LONWORKS products designed to both increase the power and capability of LONWORKS devices, and to decrease the costs of device development and devices.

#### LONWORKS Network

A network of intelligent devices (such as sensors, actuators, and controllers) that communicate with each other using a common protocol over one or more communications channels.

#### LONWORKS Technology

The technology that allows for the creation of open, interoperable control networks that communicate with the LonTalk protocol. LonWorks technology consists of the tools and components required to build intelligent device and to install them in control networks.

#### LTM-10A Platform

A complete LONWORKS device with downloadable flash memory and RAM that you can use for testing your applications and I/O hardware prototypes. You can connect a Gizmo 4 I/O Board to the LTM-10A Platform.

#### Mandatory Network Variable/Configuration Property

A network variable/configuration property that must be implemented by the functional block, as specified by the functional profile that the functional block is instantiating.

#### Mini Kit

A tool for evaluating the development of control network applications with the ISO/IEC 14908 standard. You can use the Mini kit to develop a prototype or production control system that requires networking, particularly in the rapidly growing, price-sensitive mass markets of smart light switches, thermostats, and other simple devices and sensors. You can also use the Mini kit to evaluate the development of applications for such control networks using the LONWORKS platform.

#### **Monitored Connection**

A connector shape or reference connection on which network variable values are displayed and updated.

#### **Network Interface**

A LONWORKS device that provides a layer 6 LonTalk interface to an external host computer such as a computer or a handheld maintenance tool. Network interfaces include IP-852 interfaces (*i*.LON SmartServer with IP-852 routing, *i*.LON 100 *e*3 Internet Server with IP-852 routing, and the *i*.LON 600 LONWORKS-IP Server); U10/U20 USB network interfaces; and PCC-10 and PCLTA-10, 20, and 21 PCI network interfaces

#### Network Variable (NV)

Network variables allow a device to send and receive data over the network to and from other devices. Network variables are data items (such as temperature, the state of a switch, or actuator position setting) that a particular device application program expects to receive from other devices on the network (an *input network variable*) or expects to make available to other devices on the network (an *output network variable*).

#### Network Variable/Configuration Property Types

A network variable or configuration property type defines the structure and contents of the object. A network variable type can be either a standard network variable type (SNVT) or a user-defined network variable type (UNVT). A configuration property type can be a standard configuration property type (SCPT) or a user-defined configuration property type (UCPT)

#### Neuron 5000 Processor

Echelon's next-generation Neuron chip designed for the LONWORKS 2.0 platform. The Neuron 5000 processor is faster, smaller, and cheaper that previous-generation Neuron chips. The Neuron 5000 processor includes a fourth processor for interrupt service routine (ISR) processing.

The Neuron 5000 processor supports an internal system clock speed of 5 MHz to 80 MHz (using a 10 MHz external crystal). The Neuron 5000 processor includes 16KB of on-chip ROM to store the Neuron firmware image and 64 KB on-chip RAM (44 KB is user-accessible). The Neuron 5000 processor requires at least 2KB of off-chip EEPROM to store configuration data, and you can use a larger capacity EEPROM device or an additional flash device (up to 64KB) to store your application code, configuration data, and an upgradable Neuron firmware image. The Neuron 5000 processor supports the mapping of external non-volatile memory from 0x4000 to 0xDFFF in the Neuron address space (a maximum of 42KB).

#### Neuron Assembler (NAS)

A Neuron C tool that is used to produce Neuron object files.

#### Neuron C

A programming language based on ANSI C that you can use to develop applications for Neuron Chips and Smart Transceivers. It includes network communication, I/O, and event-handling extensions to ANSI C, which make it a powerful tool for the development of LONWORKS device applications.

#### **Neuron Chip**

A semiconductor component specifically designed for providing intelligence and networking capabilities to low-cost control devices. The Neuron core includes up to four processors that provide both communication and application processing capabilities. Two processors execute the layer 2 through 6 implementation of the ISO/IEC 14908-1 protocol and the third executes layer 7 and the application code. Lonworks 2.0 Neuron cores include a fourth processor for interrupt service routine (ISR) processing.

#### Neuron C Compiler (NCC)

A Neuron C tool that is used to produce Neuron assembly source files from Neuron C source code.

#### **Neuron Exporter (NEX)**

A Neuron C tool that takes input from the compiler and the linker and produces the following types of files: downloadable application image files (.APB, .NDL, and .NXE extensions), programmable application image files (.NRI, .NFI, .NEI, .NME, and .NMF, extensions), and device interface files (.XIF and .XFB extensions).

#### **Neuron Firmware**

A complete operating system including an implementation of the ISO/IEC 14908-1 protocol used by a Neuron chip. The Neuron firmware is a program that is inserted into programmable read-only memory (programmable ROM) of a Neuron chip.

#### **Neuron ID**

A 48-bit number assigned to each Neuron Chip at manufacture time. Each Neuron Chip has a unique Neuron ID, making it like a serial number.

#### Neuron Librarian (NLIB)

A Neuron C tool that is used to create and manage libraries, or to add and remove individual object files to and from an existing library.

#### Neuron Linker (NLD)

A Neuron C tool that is used to produce Neuron executable files. It links the application image, user-libraries, system libraries, and the Neuron firmware.

#### Neuron Object File

A Neuron object file (.NO extension) is an intermediate file that contains the data and executable code in binary form, and contains information about exported and imported symbols. Neuron object files are the link between the Neuron Assembler and the Neuron Linker, but other data also contributes to the linking

#### **Node Object**

A functional block that monitors the status of all functional blocks in a device and makes the status information available for monitoring by the LonMaker tool. A LonMark-compliant device that has more than one functional block must have a node object.

#### NodeBuilder Device Template

An XML file with a .NbDt extension that specifies the information required for the NodeBuilder tool to build the device application. The NodeBuilder device template includes a list of Neuron C source code files and the hardware template name

#### NodeBuilder Hardware Template

A file with a .NbHwt extension that defines the hardware configuration for a target device. It specifies hardware attributes including platform, transceiver type, Neuron Chip or Smart Transceiver model, clock speed, system image, and memory configuration. Several hardware templates are included with the NodeBuilder tool. You can use these or create your own. Third-party development platform suppliers may include NodeBuilder hardware templates for their platforms

#### **NodeBuilder Project**

A NodeBuilder project collects all the information about a set of devices that you are developing.

#### NodeBuilder Project Manager

The NodeBuilder Project Manager provides an integrated view of an entire NodeBuilder project and provides the tools for defining and building a NodeBuilder device.

#### NodeBuilder Tool

A hardware and software platform that is used to develop applications for Neuron Chips and Echelon Smart Transceivers. The NodeBuilder tool provides complete support for creating, debugging, testing, and maintaining LonWorks devices. You can use the NodeBuilder tool all to create many types of devices, including VAV controllers, thermostats, washing machines, card-access readers, refrigerators, lighting ballasts, blinds, and pumps. You can use these devices in a variety of systems including building controls, factory automation, and transportation.

#### Non-const Device-specific Configuration Property

A configuration property that can be changed by the device application, an LNS network tool such as the LonMaker tool, or another tool not based on LNS. For example, a thermostat may include a user interface that allows the user to change the setpoint.

#### OffNet

A management mode in which network configuration changes are stored in the network database, but not propagated to the devices on the network. To send the changes to the devices, you place the LonMaker tool OnNet. If the LonMaker tool is OffNet and attached to the network, you can still perform read operations on the network.

#### **OnNet**

A management mode in which network configuration changes are propagated immediately to the devices on the network.

#### **Optional Network Variable/Configuration Property**

A network variable/configuration property that may be implemented by the functional block, as specified by the functional profile that the functional block is instantiating.

#### PCC-10

A type II PC (formerly PCMCIA) card network services interface (NSI) that includes an integral FTT-10 transceiver. Other transceiver types can be connected to the PCC-10 via external transceiver "pods". The PCC-10 is the best NSI to use with laptop, notebook, or embedded PCs.

#### PCLTA-10/20

A ½ size ISA card network services interface (NSI). Unlike the PCNSI, it includes a twisted pair transceiver onboard, eliminating the need to attach a separate SMX transceiver assembly. The PCLTA-10 also supports the Windows plug-and-play standard. The PCLTA-10/20 is the best NSI to use on a host computer attached to a twisted-pair channel.

#### **PCNSI**

A half-length ISA card network services interface (NSI). Requires an SMX transceiver to interface to any LONWORKS communications channel. The PCNSI has two modes of operation – NSI mode and

network interface mode. In NSI mode, the host treats the PCNSI card as a smart peripheral device that provides access to an NSS either locally on the PC or remotely via the LONWORKS network. In network interface mode, the host uses the PCNSI card as a standard LONWORKS network interface.

The PCNSI card is supported, but it is not recommended for use with the NodeBuilder FX tool. For better performance, use the USB 10/20 network interface included with the NodeBuilder FX tool, or use a PCLTA-10/20 or PCC-10 adapter.

## Peer-To-Peer

A control strategy in which independent intelligent devices share information directly with each other and make their own control decisions without the need or delay of using an intermediate, central, or master controller. Because of the enhanced system reliability introduced by eliminating the master (a single point of failure) and the reduced installation and configuration cost inherent in peer-to-peer designs, LONWORKS technology is intended to implement a peer-to-peer control strategy.

#### PL-20

The power line LONWORKS channel type.

# Program ID

A unique, 16-hex digit ID that uniquely identifies the device application.

## **Project Make Facility (PMK)**

A Neuron C tool that manages the build process (it minimizes the number of build steps required), and handles program ID management tasks and automatic boot ID processing.

#### Remote Client

A LonMaker computer that communicates with the LNS Server (running on a separate computer) over a LonWorks channel (an IP-852 or TP/XF-1250 channel) or over an LNS/IP interface. The NodeBuilder tool cannot be run on a remote client.

## Remote Network Interface (RNI)

A network interface that enables you to connect an LNS or OpenLDV-based application to a LONWORKS network via a TCP/IP connection. RNIs include the *i*.LON SmartServer, *i*.LON 100 *e*3 Internet Server, *i*.LON 600 LONWORKS-IP Server, and *i*.LON 10 Ethernet Adapter.

# Resource File

A file included with a LONWORKS device that defines the components of the device interface to be used by the LonMaker tool or other LNS network tool. Defined components include network variable types, configuration property types, and functional profiles implemented by the device application. Resource files allow for the correct formatting of the data, and they are necessary for LONMARK certification of a device.

## SLTA-10

A serial NSI interface with built-in twisted pair transceiver that connects to any host with an EIA-232 (formerly RS232) port. It can also connect to the host remotely using a Hayes-compatible modem. The SLTA-10 is the best NSI to use for remote application or for portable hosts that do not contain a type II PC slot or a USB interface.

The SLTA-10 adapter is supported, but not recommended unless dial-up operation through a modem and a serial connection is required. You should use a PCC-10 or U10/20 USB network interface instead. For accessing remote networks, you can use an RNI such as the *i*.LON SmartServer, *i*.LON 100 *e*3 Internet Server, *i*.LON 600 LONWORKS-IP Server, and *i*.LON 10 Ethernet Adapter.

## **Self-Installed Network**

A network that has network addresses and connections created without the use of a network management tool. In a self-installed network, each device contains code (the Neuron C ISI library,

which implements the ISI protocol) that replaces parts of the network management server's functionality, resulting in a network that no longer requires a special tool or server to establish network communication or to change the configuration of the network.

#### Service Pin

Each Neuron Chip has a service pin used during installation to acquire the Neuron Chip's Neuron ID. When this pin is grounded, the Neuron Chip sends a broadcast message containing its Neuron ID and program ID, which is called service pin message or packet. The method used to ground the service pin varies from device to device. Examples of mechanical methods include grounding via a push button or using a magnetic reed switch. By attaching one of the device's I/O pins to the service pin, the service pin can also be put under software control as long as the device is configured. For example, the device can ground the pin when the device is moved or when a predefined series of I/O occurs. The service pin can also be used to drive an LED that indicates the Neuron Chip's state. The service LED is solid on when the Neuron Chip is applicationless, blinks slowly when the Neuron Chip has an application and is unconfigured, is off when the Neuron Chip has an application and is configured, and blinks once quickly each time the Neuron Chip is reset.

## **Smart Transceiver**

A chip that integrates a Neuron network processor core and a transceiver.

# **Standard Configuration Property Type (SCPT)**

A standard set of configuration property types defined by LONMARK International to facilitate interoperability. SCPTs are defined for a wide range of configuration properties used in many kinds of functional profiles, such as hysteresis bands, default values, minimum and maximum limits, gain settings, and delay times. SCPTs should be used in a LONWORKS network wherever applicable. In situations where there is not an appropriate SCPT available, manufacturers may define UCPTs for configuring their devices. See the LONMARK Web site for a current list and documentation.

## **Standard Functional Profile Template (SFPT)**

A standard set of functional profiles defined by LONMARK International. See the LONMARK Web site for a current list and documentation. See *Functional Profile* for more information about functional profile templates.

## Standard Network Variable Type (SNVT)

A standard set of network variable types defined by LONMARK International to facilitate interoperability by providing a well-defined interface for communication between devices made by different manufacturers. See the Echelon or LONMARK Web site for a current list and documentation.

## Stencil

A collection of master shapes that can be reused in Visio.

# **Target Device**

A LONWORKS device application that is built by the NodeBuilder tool. There are two types of targets, *development targets* and *release targets*. Development targets are used during development; release targets are used when development is complete and the device will be released to production.

#### **TP/FT-10**

The free topology twisted pair LONWORKS channel type, which has 78Kbps bit rate.

# U10/20 USB Network Interface.

A low-cost, high-performance LONWORKS network interface with a built-in TP/FT-10 or PL-20 transceiver that can be used with USB-enabled computers and controllers.

# **User-defined Configuration Property Type (UCPT)**

A non-standard data structure used for configuration of the application program in a LONMARK device. UCPTs should be used only when there is no appropriate standard configuration property type (SCPT) defined. LONMARK-certified devices must have UCPTs documented in resource files according to a standard format, in order to allow the devices to be configured without the need for proprietary configuration tools.

# **User-defined Functional Profile Template (UFPT)**

A non-standard functional profile template defined by a device manufacturer. UFPTs should be used only when there is no appropriate standard functional profile template (SFPT) defined. See *Functional Profile* for more information about functional profile templates.

# User-defined Network Variable Type (UNVT)

A non-standard network variable type defined by the manufacturer of a device. UNVTs should be used only when there is no appropriate standard network variable type (SNVT) defined. LonMark-certified devices must have UNVTs documented in resource files according to a standard format, in order to allow the devices to be interoperable.

## **Virtual Functional Block**

A static functional block that that contains the network inputs and outputs for a device that are not part of other functional blocks on the device.

# **Appendix D**

# NodeBuilder Software License Agreement

When installing the NodeBuilder software, you must agree to the terms of the software license agreement detailed in this appendix.

# NodeBuilder® Development Tool

## **NOTICE**

This is a legal agreement between you and Echelon Corporation ("Echelon"). YOU MUST READ AND AGREE TO THE TERMS OF THIS SOFTWARE LICENSE AGREEMENT BEFORE ANY LICENSED SOFTWARE CAN BE DOWNLOADED OR INSTALLED OR USED. BY CLICKING ON THE "I AGREE" OR "ACCEPT" BUTTON OF THIS SOFTWARE LICENSE AGREEMENT, OR DOWNLOADING LICENSED SOFTWARE, OR INSTALLING LICENSED SOFTWARE, OR USING LICENSED SOFTWARE, YOU ARE AGREEING TO BE BOUND BY THE TERMS AND CONDITIONS OF THIS SOFTWARE LICENSE AGREEMENT. IF YOU DO NOT AGREE WITH THE TERMS AND CONDITIONS OF THIS SOFTWARE LICENSE AGREEMENT, THEN YOU SHOULD EXIT THIS PAGE AND NOT DOWNLOAD OR INSTALL OR USE ANY LICENSED SOFTWARE. BY DOING SO YOU FOREGO ANY IMPLIED OR STATED RIGHTS TO DOWNLOAD OR INSTALL OR USE LICENSED SOFTWARE.

# NodeBuilder Software License Agreement

In consideration of Your agreement to the terms of this Agreement, Echelon grants You a limited, non-exclusive, non-transferable license to use up to two (2) copies of the Licensed Software and Documentation and any updates or upgrades thereto provided by Echelon according to the terms set forth below. If the Licensed Software is being provided to You as an update or upgrade to software which You have previously licensed, then You agree the Licensed Software may be used and transferred only as part of a single product package and may not be separated for use on more than two (2) computers as expressly provided below.

# **DEFINITIONS**

For purposes of this Agreement, the following terms shall have the following meanings:

- "Documentation" means the documentation included with the Licensed Software.
- "Licensed Software" means all computer software programs and associated media, printed materials, and online or electronic documentation that accompany the NodeBuilder Development Tool product; including, without limitation, the NodeBuilder Example Applications. The Licensed Software also includes any software updates, add-on components, stencils, templates, shapes, SmartShapes symbols, Web services and/or supplements that Echelon may provide to You or make available to You, or that You obtain from the use of features or functionality of the Licensed Software, after the date you obtain your initial copy of the Licensed Software (whether by delivery of a CD, permitting downloading from the Internet or a dedicated Web site, or otherwise) to the extent that such items are not accompanied by a separate license agreement or terms of use. Licensed Software does not include the LonMaker Integration Tool, Microsoft Visio, or any other

- software product shipped with the NodeBuilder Development Tool product and not contained in the NodeBuilder directories as identified in the Documentation.
- "NodeBuilder Example Applications" means the Neuron C source code example applications included as part of the Licensed Software which demonstrate the use of the Licensed Software, (i) as provided in the "Examples" directory and its subdirectories, (ii) as generated by the NodeBuilder Code Wizard, or (iii) otherwise containing wording in the source code clearly identifying such source code as an "Example Application".
- "LonWorks® Device" means a product designed for use in a network based upon Echelon's LonWorks platform, including without limitation LonWorks Application(s) as set forth in the LonWorks OEM License Agreement between You and Echelon
- "Your Device" means a LonWorks Application that you develop as set forth in the LonWorks OEM License Agreement between You and Echelon.
- "Your Device Plug-in" means Your software product that makes calls to the LNS server or LNS remote client (as both terms are described in the Documentation) and which (i) operates only with Your Device, (ii) allows the user to set or retrieve application configuration properties, to read or write application data, or to perform diagnostics on only a single device at a time, (iii) provides a user interface that is customized for Your Device, (iv) does not recover, commission, or install any LonWorks Device, including the LonWorks Device being operated on, (v) conforms to the device plug-in specifications described in the Documentation, and (vi) does not include any of the following: (a) code that increases or decreases the number of available device credits or LonMaker credits, or (b) the Licensed Software with the exception of derivative works of the NodeBuilder Example Applications.
- "You(r)" means Licensee, i.e. the company, entity or individual who has rightfully acquired the NodeBuilder Development Tool.

# LICENSE

You may:

- (a) use the Licensed Software solely to develop Your Devices and Your Device Plugins and prepare your derivative works of the NodeBuilder Example Applications to develop Your Devices and Your Device Plug-ins;
- (b) install and use the Licensed Software for such purposes on one (1) primary computer (the "Primary Computer");
- (c) install and use a second copy of the Licensed Software for such purposes on one (1) additional computer (the "Additional Computer") for the exclusive use of the individual who is the primary user of the copy of the Licensed Software installed on the Primary Computer, provided that the Licensed Software may only be used on

- one computer at a time, and provided that such installation and use otherwise comply with all the terms and conditions of this Agreement;
- (d) keep the original media on which the Licensed Software was provided by Echelon solely for backup or archival purposes;
- (e) make, use, and sell Your Devices that You developed pursuant to the terms of the LONWORKS OEM License Agreement between You and Echelon;
- (f) distribute Your Device Plug-ins; and
- (g) physically transfer any authorized copy of the Licensed Software from one (1) computer to another, provided that such copy is removed from the computer on which it was previously installed and the Licensed Software is used on only one (1) computer at a time.

You may not, and shall not permit others to:

- (a) install the Licensed Software for development on more than one (1) Primary Computer and one (1) Additional Computer, use the Licensed Software on more than one (1) computer at a time, or allow any individual other than the primary user to use the Licensed Software on the Additional Computer;
- (b) copy the Licensed Software except as permitted above;
- (c) except for the limited rights granted above, modify, translate, reverse engineer, decompile, disassemble or otherwise attempt (i) to defeat, avoid, bypass, remove, deactivate or otherwise circumvent any software protection mechanisms in the Licensed Software, including without limitation any such mechanism used to restrict or control the functionality of the Licensed Software, or (ii) to derive the source code or the underlying ideas, algorithms, structure or organization from any of the Licensed Software that has not been provided in source code form (except to the extent that such activities may not be prohibited under applicable law);
- (d) alter, adapt, prepare derivative works of, modify or translate the Licensed Software in any way for any purpose, including without limitation error correction, except for the limited rights expressly granted above with respect to NodeBuilder Example Applications; or
- (e) except for the limited rights granted above, distribute, rent, loan, lease, transfer or grant any rights in the Licensed Software or modifications thereof in any form to any person without the prior written consent of Echelon.
  - You hereby acknowledge and agree that Your Device is a LonWorks Application as such term is defined in the LonWorks OEM License Agreement between Echelon and Licensee and therefore, Your Device is subject to the terms thereof and you shall have no rights to distribute Your Devices or Your Plug-ins as set forth above unless You and Echelon shall have entered into a LonWorks OEM License Agreement prior any such distribution.

This license is not a sale. Title, copyrights and all other rights to the Licensed Software and any copy made by You remain with Echelon and its suppliers. Unauthorized copying of the Licensed Software or the Documentation, or failure to

comply with the above restrictions, will result in automatic termination of this license and will make available to Echelon other legal remedies.

## **TERMINATION**

This license will continue until terminated. Unauthorized copying of the Licensed Software or failure to comply with the above restrictions will result in automatic termination of this Agreement and will make available to Echelon other legal remedies. This license will also automatically terminate if you go into liquidation, suffer or make any winding up petition, make an arrangement with Your creditors, or suffer or file any similar action in any jurisdiction in consequence of debt. Upon termination of this license for any reason you will destroy all copies of the Licensed Software. Any use of the Licensed Software after termination is unlawful.

# **TRADEMARKS**

You may make appropriate and truthful reference to Echelon and Echelon products and technology in Your company and product literature; provided that You properly attribute Echelon's trademarks and do not use the name of Echelon or any Echelon trademark in Your name or product name. No license is granted, express or implied, under any Echelon trademarks, trade names, trade dress, or service marks.

## LIMITED WARRANTY AND DISCLAIMER

Echelon warrants to you that, for a period of ninety (90) days from the date of delivery or transmission to You, the Licensed Software programs under normal use will perform substantially in accordance with the Licensed Software specifications contained in the Documentation. Echelon's entire liability and Your exclusive remedy under this warranty will be, at Echelon's option and expense, to use reasonable commercial efforts to attempt to correct or work around errors, to replace the Licensed Software with functionally equivalent Licensed Software, or to terminate this Agreement and accept return of the NodeBuilder Development Tool and refund Your purchase price less a reasonable amount for use.

NOTWITHSTANDING THE FOREGOING, ECHELON MAKES NO WARRANTIES WHATSOEVER WITH RESPECT TO THE NODEBUILDER EXAMPLE APPLICATIONS.

EXCEPT FOR THE EXPRESS LIMITED WARRANTIES AND CONDITIONS GIVEN BY ECHELON ABOVE, ECHELON AND ITS SUPPLIERS MAKE AND YOU RECEIVE NO OTHER WARRANTIES OR CONDITIONS, EXPRESS, IMPLIED, STATUTORY OR OTHERWISE OR IN ANY COMMUNICATION WITH YOU, AND ECHELON AND ITS SUPPLIERS SPECIFICALLY DISCLAIM ANY IMPLIED WARRANTY OF MERCHANTABILITY, SATISFACTORY QUALITY, FITNESS FOR A PARTICULAR PURPOSE OR NONINFRINGEMENT AND THEIR EQUIVALENTS. Echelon does not warrant that the operation of the Licensed Software will be uninterrupted or error free or that the Licensed Software will meet Your specific requirements.

SOME STATES OR OTHER JURISDICTIONS DO NOT ALLOW THE EXCLUSION OF IMPLIED WARRANTIES, SO THE ABOVE EXCLUSIONS

MAY NOT APPLY TO YOU. YOU MAY ALSO HAVE OTHER RIGHTS THAT VARY FROM STATE TO STATE AND JURISDICTION TO JURISDICTION.

# LIMITATION OF LIABILITY

IN NO EVENT WILL ECHELON OR ITS SUPPLIERS BE LIABLE FOR LOSS OF OR CORRUPTION TO DATA. LOST PROFITS OR LOSS OF CONTRACTS. COST OF PROCUREMENT OF SUBSTITUTE PRODUCTS OR OTHER SPECIAL, INCIDENTAL, PUNITIVE, CONSEQUENTIAL OR INDIRECT DAMAGES, LOSSES, COSTS OR EXPENSES OF ANY KIND ARISING FROM THE SUPPLY OR USE OF THE LICENSED SOFTWARE, HOWEVER CAUSED AND ON ANY THEORY OF LIABILITY (INCLUDING WITHOUT LIMITATION NEGLIGENCE). THIS LIMITATION WILL APPLY EVEN IF ECHELON OR AN AUTHORIZED DISTRIBUTOR HAS BEEN ADVISED OF THE POSSIBILITY OF SUCH DAMAGES AND NOTWITHSTANDING THE FAILURE OF ESSENTIAL PURPOSE OF ANY LIMITED REMEDY. EXCEPT TO THE EXTENT THAT LIABILITY MAY NOT BY LAW BE LIMITED OR EXCLUDED. IN NO EVENT SHALL ECHELON'S OR ITS SUPPLIERS' LIABILITY EXCEED TEN THOUSAND DOLLARS (\$10,000). YOU ACKNOWLEDGE THAT THE AMOUNTS PAID BY YOU FOR THE LICENSED SOFTWARE REFLECT THIS ALLOCATION OF RISK

SOME STATES OR OTHER JURISDICTIONS DO NOT ALLOW THE EXCLUSION OR LIMITATION OF LIABILITY FOR INCIDENTAL OR CONSEQUENTIAL DAMAGES, SO THE ABOVE LIMITATIONS AND EXCLUSIONS MAY NOT APPLY TO YOU.

# **SAFE OPERATION**

YOU ASSUME RESPONSIBILITY FOR. AND HEREBY AGREE TO USE YOUR BEST EFFORTS IN, DESIGNING AND MANUFACTURING PRODUCTS USING THE LICENSED SOFTWARE TO PROVIDE FOR SAFE OPERATION THEREOF, INCLUDING, BUT NOT LIMITED TO, COMPLIANCE OR OUALIFICATION WITH RESPECT TO ALL SAFETY LAWS, REGULATIONS AND AGENCY APPROVALS, AS APPLICABLE. THE LICENSED SOFTWARE, SMART TRANSCEIVERS, NEURON CHIPS, YOUR DEVICE, YOUR DEVICE PLUG-IN AND OTHER ECHELON PRODUCTS AND TECHNOLOGY ARE NOT DESIGNED OR INTENDED FOR USE AS COMPONENTS IN EQUIPMENT INTENDED FOR SURGICAL IMPLANT INTO THE BODY, OR OTHER APPLICATIONS INTENDED TO SUPPORT OR SUSTAIN LIFE, FOR USE IN FLIGHT CONTROL OR ENGINE CONTROL EQUIPMENT WITHIN AN AIRCRAFT, OR FOR ANY OTHER APPLICATION IN WHICH THE FAILURE THEREOF COULD CREATE A SITUATION IN WHICH PERSONAL INJURY OR DEATH MAY OCCUR, AND YOU SHALL HAVE NO RIGHTS HEREUNDER FOR ANY SUCH APPLICATIONS.

# **LANGUAGE**

The parties hereto confirm that it is their wish that this Agreement, as well as other documents relating hereto, have been and shall be written in the English language only.

Les parties aux présentes confirment leur volonté que cette convention de même que tous les documents y compris tout avis qui s'y rattache, soient rédigés en langue anglaise.

# **SUPPORT**

You acknowledge that You shall either (i) inform the end-user that You are the primary support contact for Your Devices and Your Device Plug-ins, and that Echelon Corporation will not support Your Devices and Your Device Plug-ins, or (ii) inform the end-user that there will be no support for Your Devices and Your Device Plug-ins.

## GENERAL

This Agreement shall not be governed by the 1980 U.N. Convention on Contracts for the International Sale of Goods; rather, this Agreement shall be governed by the laws of the State of California, including its Uniform Commercial Code, without reference to conflicts of laws principles. This Agreement is the entire agreement between You and Echelon and supersedes any other communications, representations or advertising with respect to the Licensed Software. If any provision of this Agreement is held invalid or unenforceable, such provision shall be revised to the extent necessary to cure the invalidity or unenforceability, and the remainder of the Agreement shall continue in full force and effect. If You are acquiring the Licensed Software on behalf of any part of the U.S. Government, the following provisions apply. The Licensed Software programs and Documentation are deemed to be "commercial computer software" and "commercial computer software documentation", respectively, pursuant to DFAR Section 227.7202 and FAR 12.212(b), as applicable. Any use, modification, reproduction, release, performance, display or disclosure of the Licensed Software programs and/or Documentation by the U.S. Government or any of its agencies shall be governed solely by the terms of this Agreement and shall be prohibited except to the extent expressly permitted by the terms of this Agreement. Any technical data provided that is not covered by the above provisions is deemed to be "technical data-commercial items" pursuant to DFAR Section 227.7015(a). Any use, modification, reproduction, release, performance, display or disclosure of such technical data shall be governed by the terms of DFAR Section 227.7015(b).

Echelon, Neuron, NodeBuilder, LONWORKS are U.S. registered trademarks of Echelon Corporation. LNS is a trademark of Echelon Corporation.

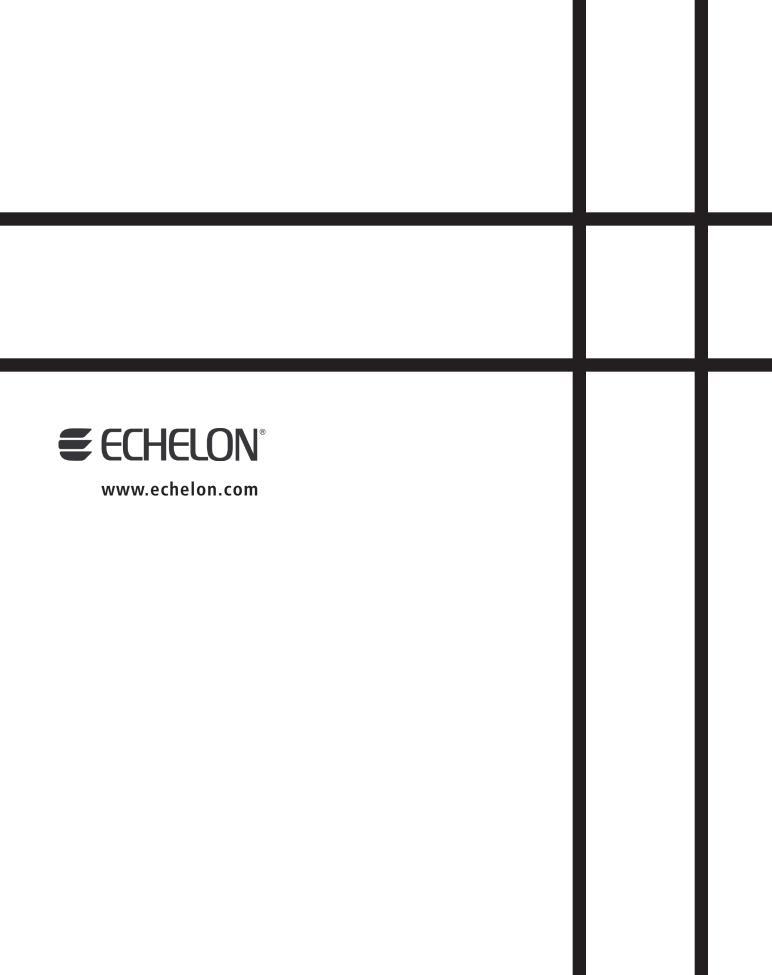